# GE Santé au Québec

# **Système d'analyse d'ECG MAC™ 2000**

Manuel d'utilisation 2053535-013S

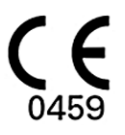

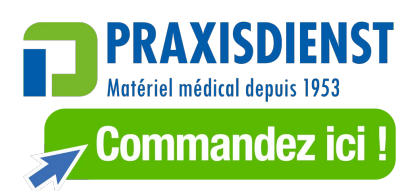

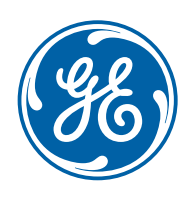

2053535-013 Révision S French | Français © 2012–2022 General Electric Company Tous droits réservés

# **Informations de publication**

Les informations figurant dans ce manuel s'appliquent uniquement au système MAC™ 2000. Ceci s'applique à la version 1.1 du logiciel et non aux versions antérieures. En raison des innovations constantes apportées aux produits, les spécifications indiquées dans ce manuel peuvent être modifiées sans préavis.

MUSE, MAC, CASE/CardioSoft/CS, 12SL et EMR sont des marques commerciales de GE Medical Systems *Information Technologies*, Inc., une société du groupe General Electric opérant sous le nom GE Healthcare. Toutes les autres marques commerciales mentionnées dans le présent manuel sont détenues par leurs propriétaires respectifs.

Ce programme utilise la bibliothèque SOA4D DPWSCore (C DPWS toolkit), © 2004–2010 Schneider Electric SA, sous licence BSD.

Une partie du logiciel intégré à ce produit est un logiciel gSOAP. Les parties créées par gSOAP sont protégées par copyright © 2001-2004 Robert A. van Engelen, Genivia Inc. Tous droits réservés.

LE LOGICIEL DE CE PRODUIT A ÉTÉ PARTIELLEMENT FOURNI PAR GENIVIA INC. ET LA RESPONSABILITÉ DE TOUTES GARANTIES, EXPLICITES OU IMPLICITES, NOTAMMENT MAIS SANS CARACTÈRE EXHAUSTIF, LES GARANTIES IMPLICITES DE QUALITÉ MARCHANDE OU D'APTITUDE À UN BUT PARTICULIER EST DÉCLINÉE. L'AUTEUR NE POURRA EN AUCUN CAS ÊTRE TENU RESPONSABLE POUR DES DOMMAGES DIRECTS OU INDIRECTS, ACCESSOIRES, PARTICULIERS, EXEMPLAIRES OU CONSÉCUTIFS (NOTAMMENT, MAIS SANS CARACTÈRE EXHAUSTIF, OBTENTION DE MARCHANDISES OU SERVICES DE SUBSTITUTION ; PERTE D'UTILISATION, DE DONNÉES OU DE BÉNÉFICES OU INTERRUPTION D'ACTIVITÉ) QUELLE QU'EN SOIT LA CAUSE ET LE TYPE DE RESPONSABILITÉ, CONTRACTUELLE, SANS FAUTE OU FONDÉE SUR UN DÉLIT CIVIL (Y COMPRIS PAR NÉGLIGENCE OU POUR UNE AUTRE CAUSE) RÉSULTANT D'UNE MANIÈRE OU D'UNE AUTRE DE L'UTILISATION DE CE LOGICIEL MÊME S'IL A ÉTÉ AVISÉ DE LA POSSIBILITÉ DE TELS **DOMMAGES** 

Ce produit contient un logiciel développé par OpenSSL Project pour utilisation dans l'OpenSSL Toolkit (http://www.openssl.org/). Ce produit contient un logiciel cryptographique écrit par Eric Young (eay@cryptsoft.com). Ce produit contient un logiciel écrit par Tim Hudson (tjh@cryptsoft.com).

Ce produit est conforme aux exigences relatives aux dispositifs médicaux des organismes de réglementation suivants. Pour plus d'informations sur la conformité, reportez-vous au Manuel relatif à la conformité réglementaire et à la sécurité afférent à ce produit.

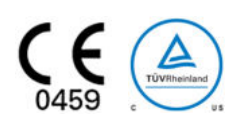

Le numéro de référence du document et la révision figurent au bas de chaque page de ce manuel. La révision identifie le niveau de mise à jour du document. L'historique des révisions de ce document est indiqué dans le tableau suivant.

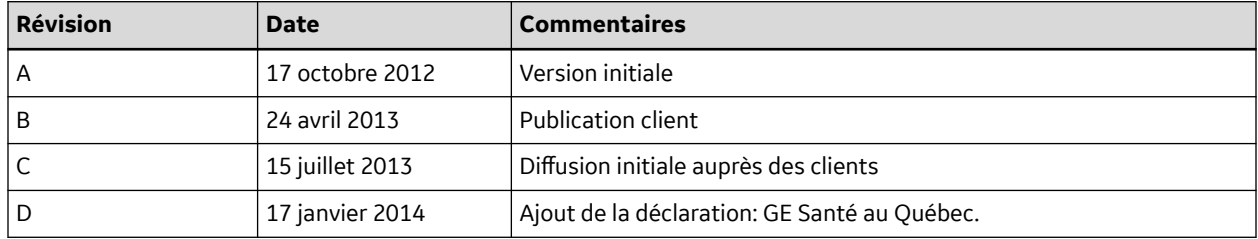

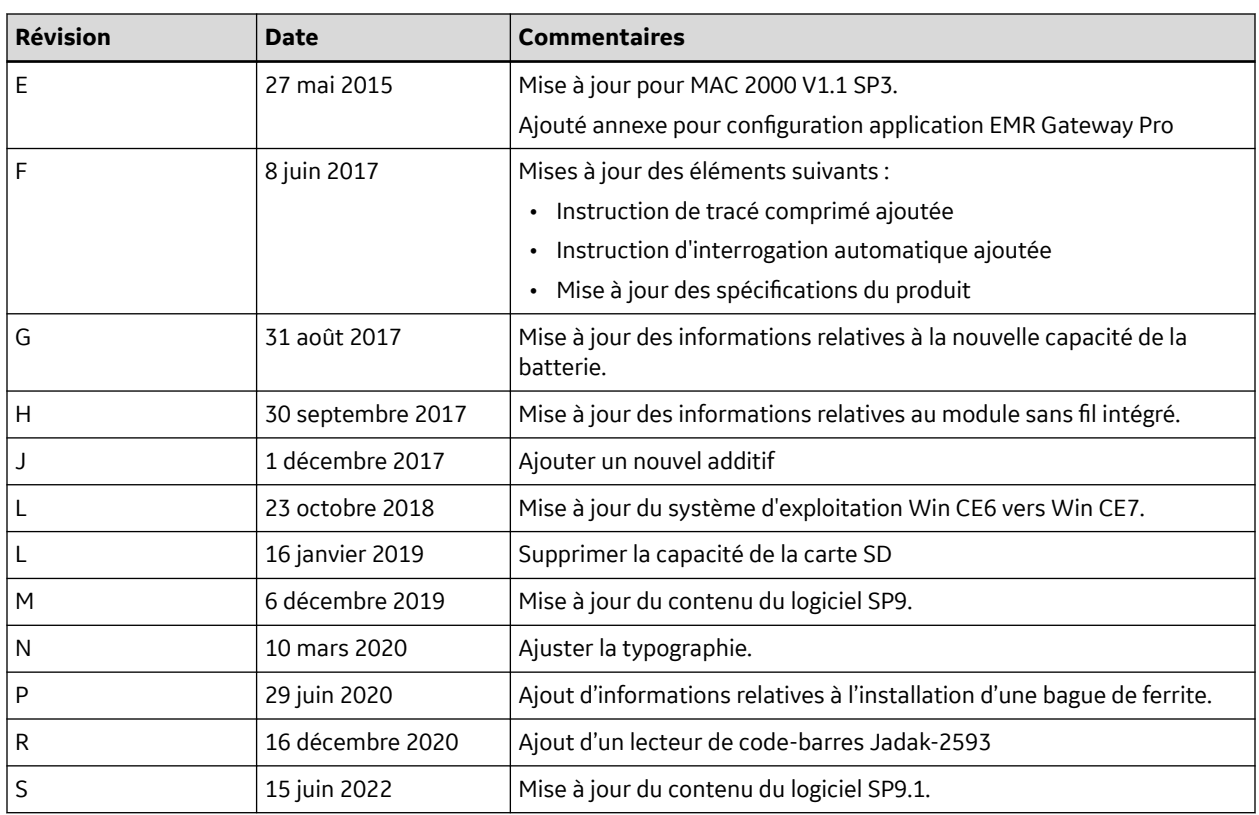

Accédez aux autres documents de cardiologie diagnostique de GE Healthcare sur le portail Customer Documentation Portal, Consultez le site [https://www.gehealthcare.com/en/support/support](https://www.gehealthcare.com/en/support/support-documentation-library)[documentation-library](https://www.gehealthcare.com/en/support/support-documentation-library) et faites défiler la page jusqu'en bas.

Pour consulter les documents du fabricant de l'équipement d'origine (OEM), accédez au site Web du fabricant concerné.

# **Sommaire**

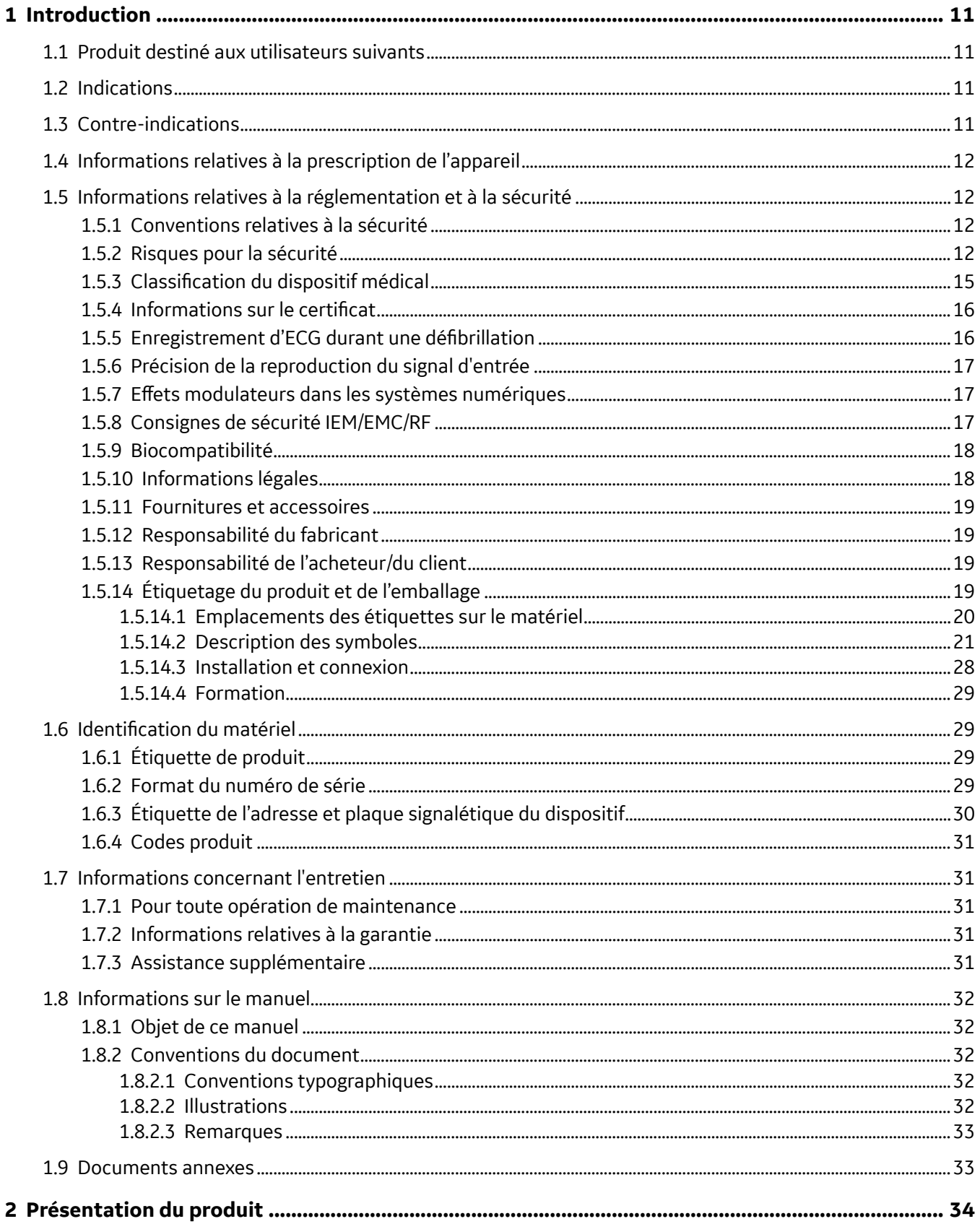

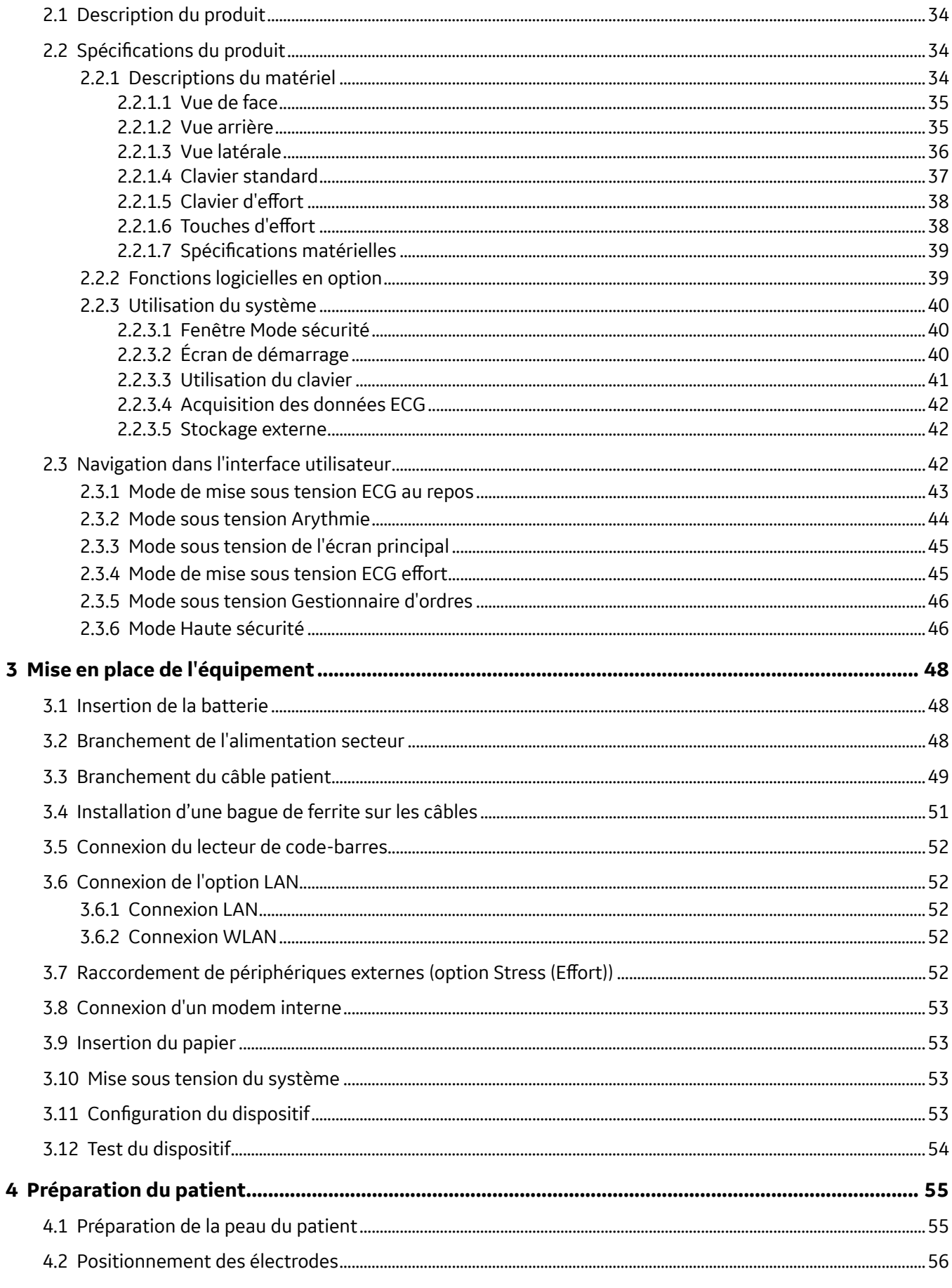

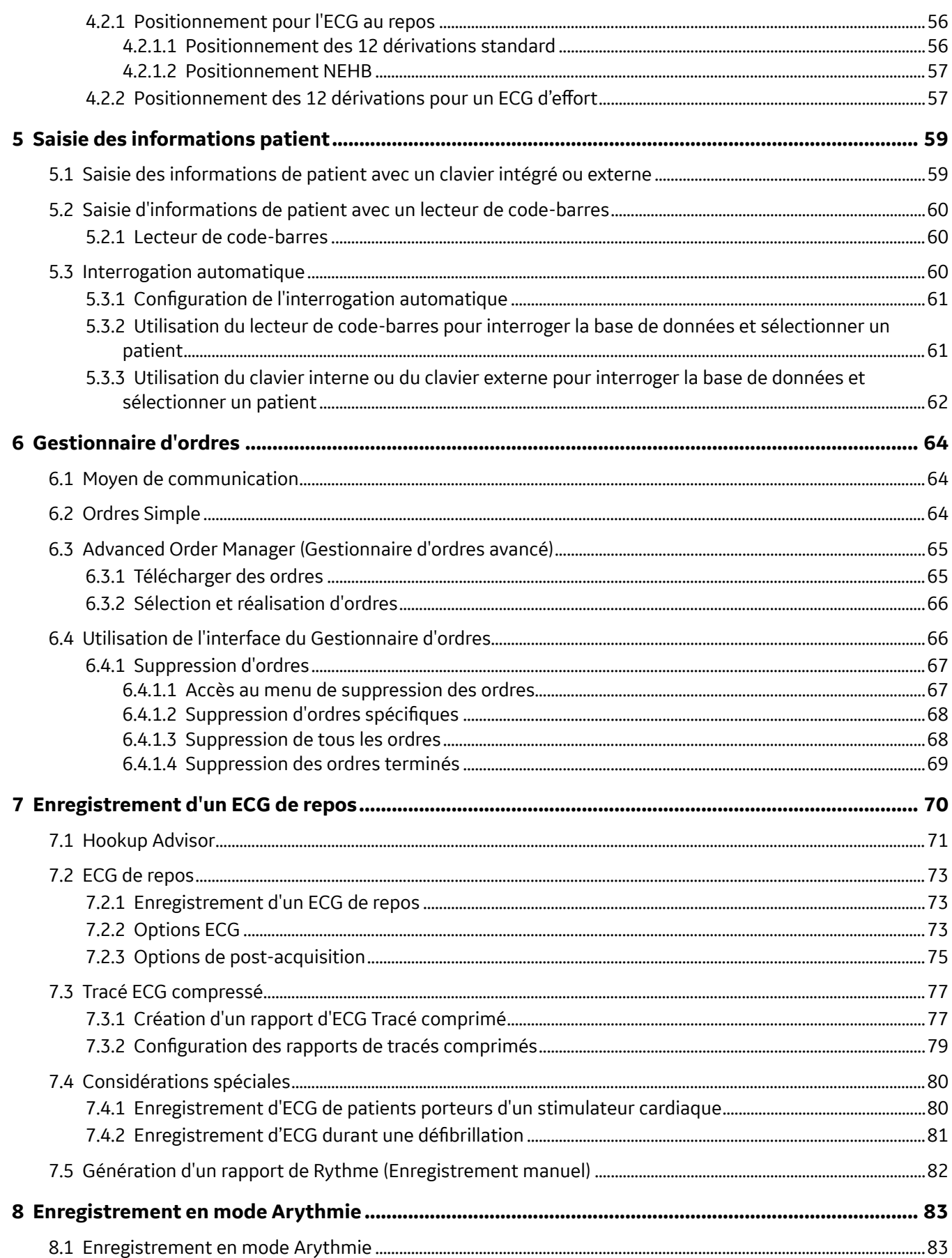

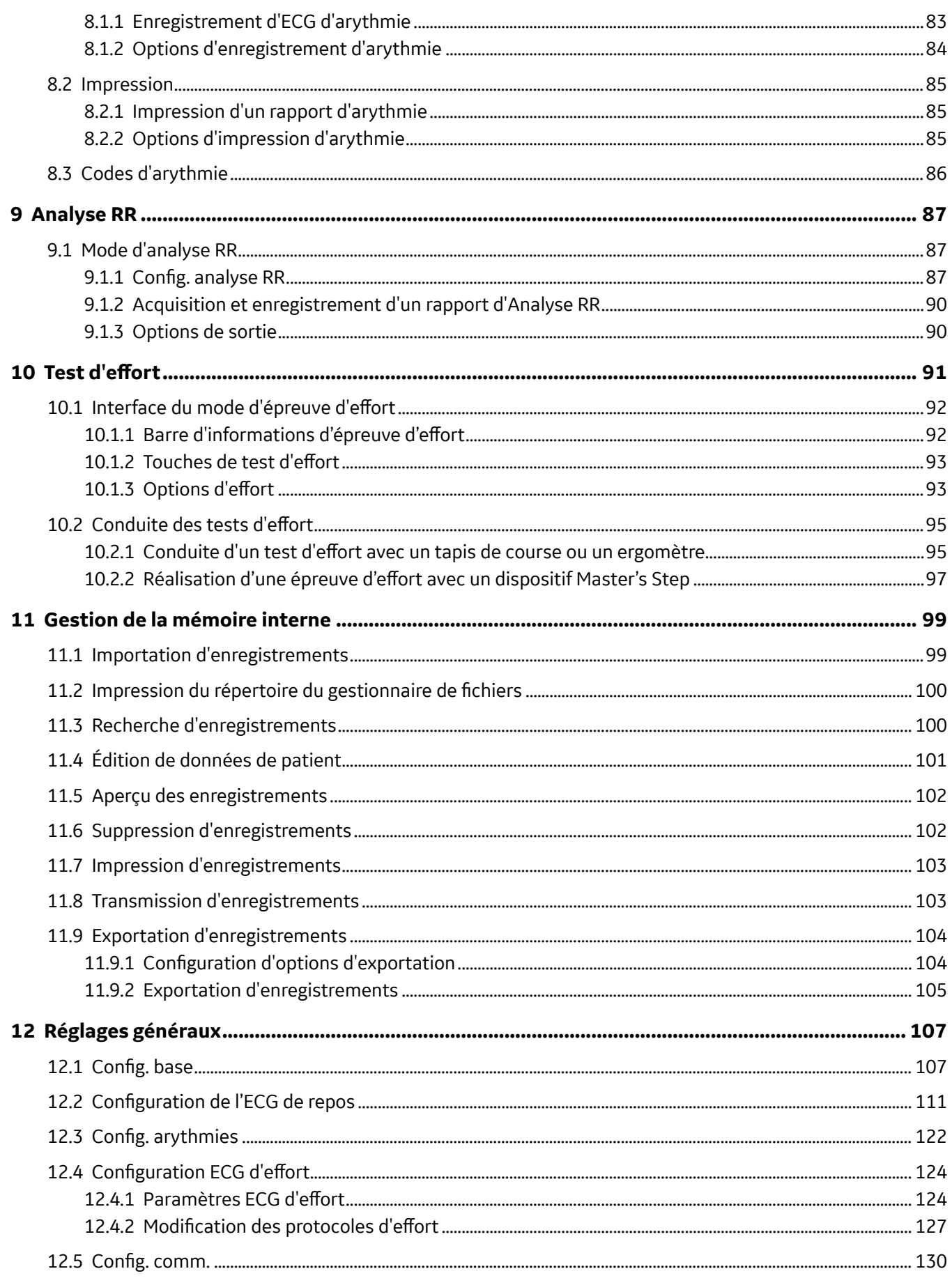

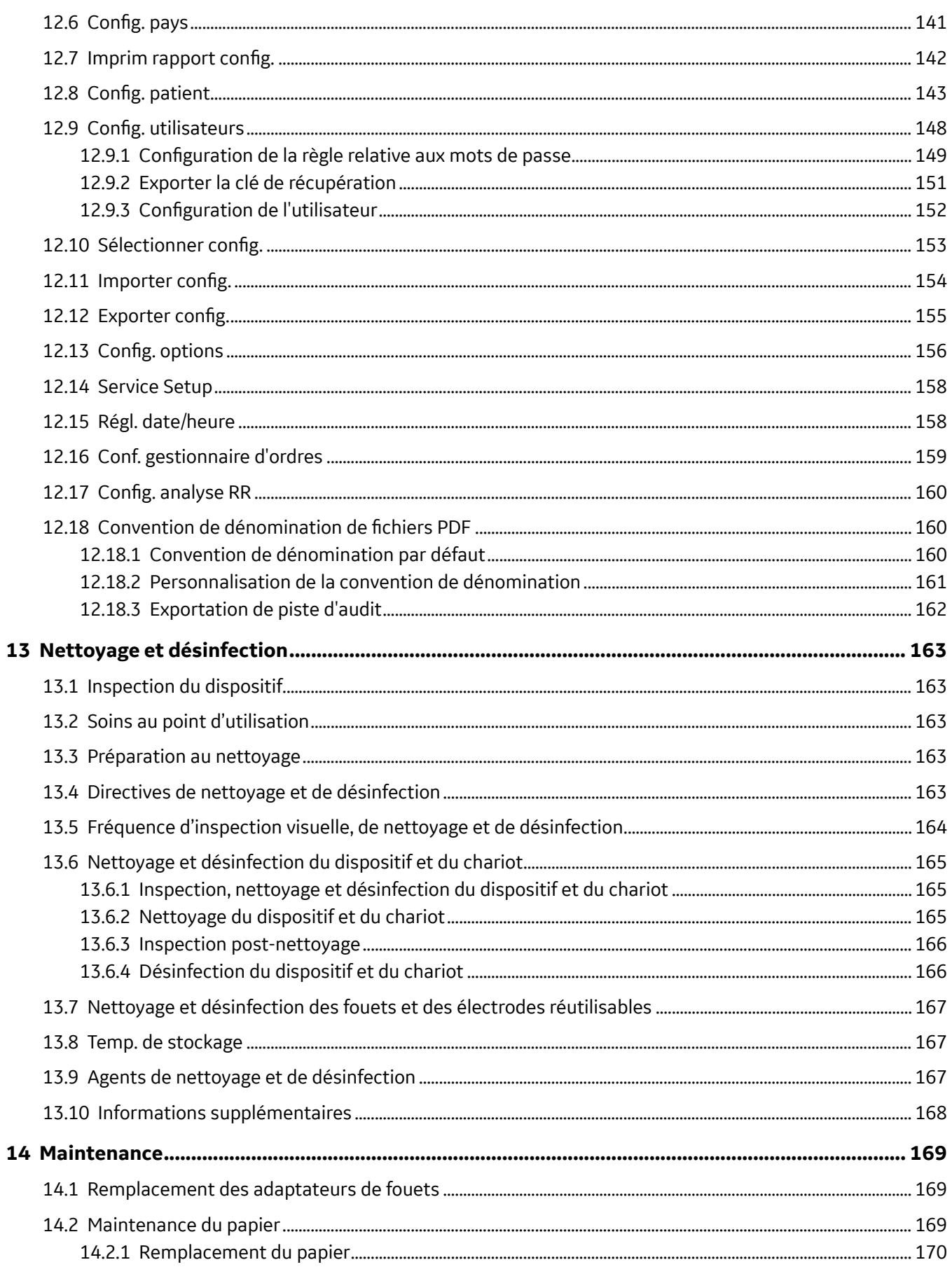

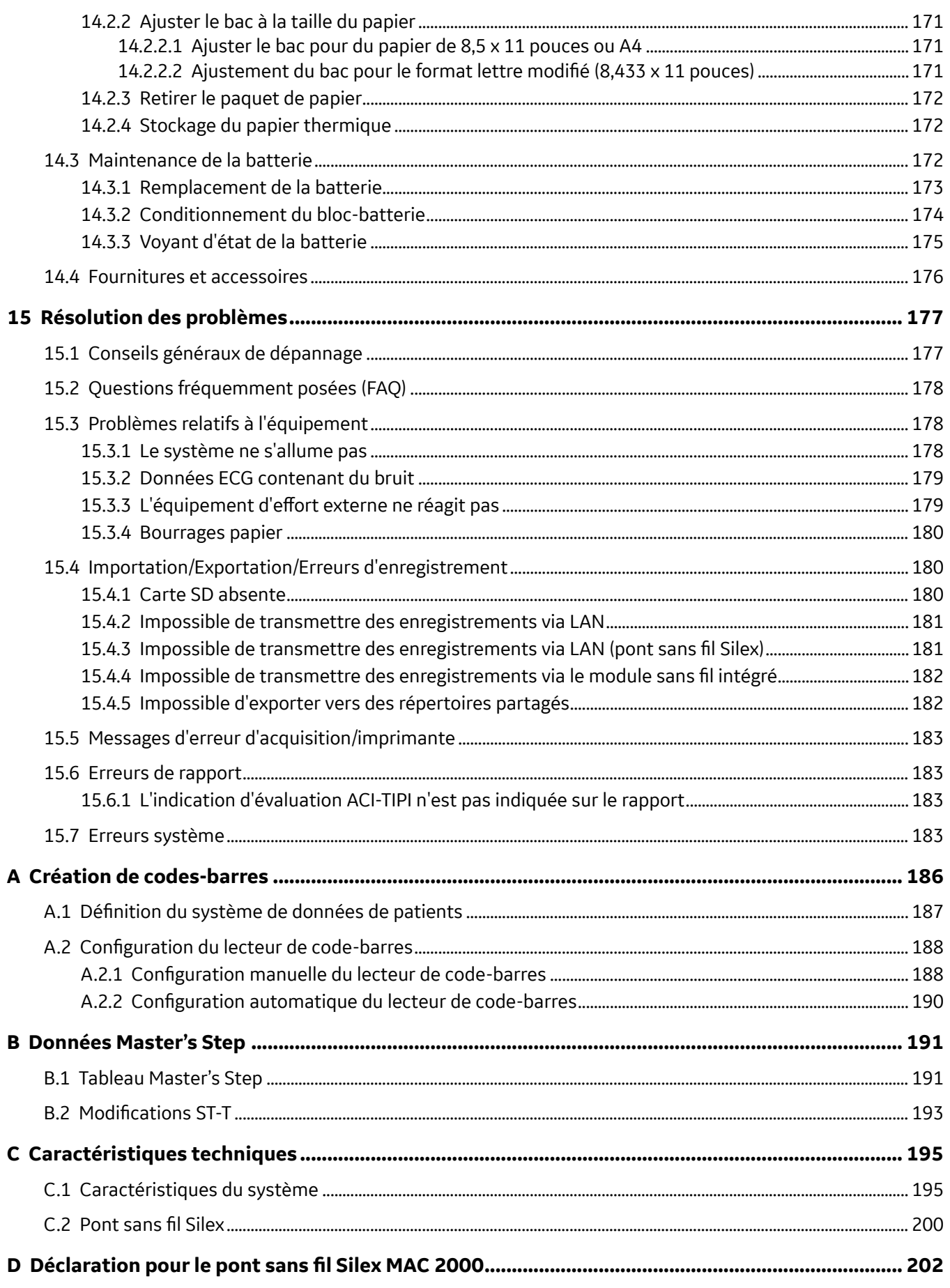

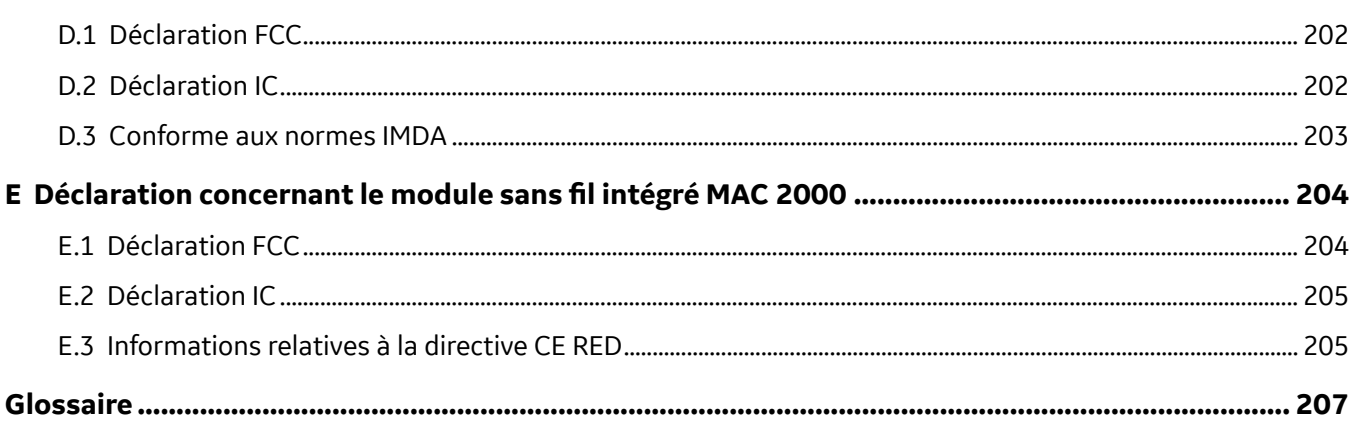

# <span id="page-10-0"></span>**1 Introduction**

Ce document décrit le *système d'analyse d'ECG MAC™ 2000*, également appelé le « produit », le « système » ou le « dispositif ». Ce document est rédigé à l'intention de professionnels cliniciens chargés de l'utilisation, de l'entretien et/ou du dépannage du système. Les professionnels cliniciens sont censés disposer de connaissances pratiques relatives aux procédures, aux pratiques et à la terminologie médicales employées dans le traitement de patients.

Ce chapitre fournit des informations générales nécessaires à l'utilisation adéquate du système et de ce manuel. Familiarisez-vous avec ces informations avant d'utiliser le système.

# **1.1 Produit destiné aux utilisateurs suivants**

Le système d'analyse d'ECG MAC™ 2000 est un appareil portable utilisé pour acquérir, analyser, afficher et enregistrer des informations concernant des populations adultes et pédiatriques dans des hôpitaux, des établissements de soins médicaux professionnels, des cliniques, des cabinets médicaux ou des centres d'action sociale.

### **1.2 Indications**

Le système d'analyse d'ECG MAC™2000 est un appareil portable destiné à une utilisation par un médecin diplômé ou sous sa surveillance, en utilisant des électrodes de surface pour acquérir, analyser, afficher et enregistrer des informations concernant des populations adultes et pédiatriques dans des hôpitaux, des établissements de soins médicaux professionnels, des cliniques, des cabinets médicaux ou des centres d'action sociale.

#### **REMARQUE**

Les populations pédiatriques font référence aux patients âgés de 0 à 15 ans.

Le système d'analyse d'ECG MAC™2000 propose les modes de fonctionnement suivants :

- Mode ECG au repos
- Mode d'arythmie
- Mode d'effort pour test de stress à l'effort (en option)
- Mode d'analyse RR pour analyse d'intervalle RR (en option)

Le système de base imprime 6 ou 12 dérivations d'ECG et peut être mis à niveau pour offrir des options logicielles comme une mesure ECG à 12 dérivations et l'interprétation d'analyse.

La détection d'arythmie est prévue pour la commodité de documentation automatique. La transmission et la réception des données ECG vers, et à partir, d'un système d'information de cardiologique sont disponibles en option.

### **1.3 Contre-indications**

Ce système n'est pas conçu pour les usages suivants :

- Pendant le transport du patient
- Avec des unités chirurgicales à haute fréquence
- <span id="page-11-0"></span>• Comme une application intracardiaque
- Comme moniteur de signes physiologiques vitaux

# **1.4 Informations relatives à la prescription de l'appareil**

#### **ATTENTION**

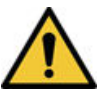

En vertu de la législation fédérale américaine, seul un médecin peut acheter ce dispositif ou en prescrire l'achat.

# **1.5 Informations relatives à la réglementation et à la sécurité**

Cette section contient des informations concernant l'utilisation sans danger et la conformité réglementaire de ce système. Veillez à vous familiariser avec ces informations, à lire et à comprendre toutes les instructions avant de tenter d'utiliser ce système. Le logiciel du système est considéré comme un logiciel médical. En tant que tel, il a été conçu et fabriqué conformément aux réglementations et contrôles médicaux en vigueur.

#### **REMARQUE**

Le non-respect des consignes de sécurité contenues dans ce manuel est considéré comme une utilisation anormale de ce système et peut entraîner des blessures, des pertes de données ou l'annulation de la garantie.

### **1.5.1 Conventions relatives à la sécurité**

Un **risque** est une source potentielle de blessure physique, d'endommagement d'un bien ou du système.

Ce manuel utilise les termes DANGER, AVERTISSEMENT, MISE EN GARDE et AVIS pour signaler des risques, et indiquer leur degré ou niveau de gravité. Familiarisez-vous avec les définitions suivantes et leur signification.

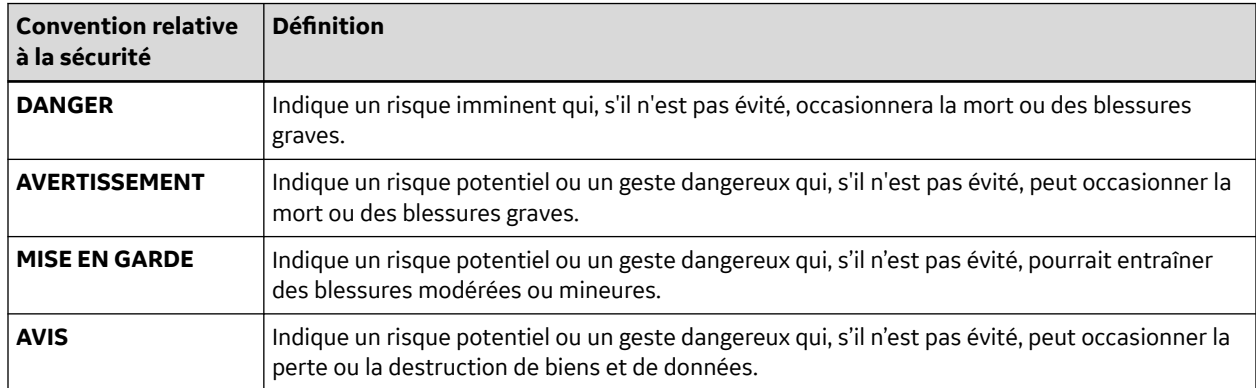

#### **Tableau 1-1 Définition des conventions relatives à la sécurité**

### **1.5.2 Risques pour la sécurité**

Les messages suivants s'appliquent au système dans son intégralité. Des messages spécifiques peuvent également figurer à d'autres pages du manuel.

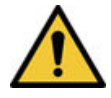

#### DYSFONCTIONNEMENT DU DISPOSITIF

Toute tentative de réparation par du personnel non autorisé peut entraîner le dysfonctionnement du dispositif et annuler la garantie.

Cet équipement ne comporte aucune pièce qui puisse être réparée par l'utilisateur. Confiez les opérations de maintenance au personnel technique autorisé.

#### **AVERTISSEMENT**

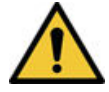

BLESSURE DU PATIENT – ÉTRANGLEMENT

Les câbles présentent un risque éventuel d'étranglement.

Pour éviter tout possible étranglement, acheminez les câbles loin de la gorge du patient. Utilisez une version courte des câbles pour les patients pédiatriques.

#### **AVERTISSEMENT**

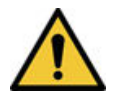

#### RISQUE DE BLESSURE CORPORELLE – TRÉBUCHEMENT

Les patients peuvent s'enchevêtrer dans les câbles et les fouets raccordés au dispositif, et risquent de faire un faux pas ou de trébucher.

Acheminez les câbles et les fils des dérivations de manière à éviter tout risque de trébuchement : tenez-les loin du sol et faites passer les fils des dérivations loin des jambes du patient et de la zone de travail du personnel soignant.

#### **AVERTISSEMENT**

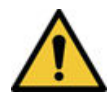

#### INTERFÉRENCES ÉLECTROMAGNÉTIQUES

Les champs magnétiques et électriques peuvent interférer avec l'acquisition des données ECG.

Vérifiez que tous les périphériques externes utilisés à proximité du dispositif sont conformes aux normes de CEM applicables. Les appareils de radiographie ou d'IRM, les systèmes radio (téléphones portables) sont des sources potentielles d'interférences, dans la mesure où ils émettent des rayonnements électromagnétiques plus élevés. Vérifiez la performance du système avant de l'utiliser.

#### **AVERTISSEMENT**

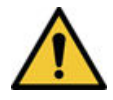

#### RISQUE D'EXPLOSION

L'utilisation de ce dispositif en présence de vapeurs ou de liquides anesthésiques peut provoquer des explosions.

N'utilisez pas ce dispositif en présence de vapeurs ou de liquides anesthésiques. L'utilisation de ce dispositif est réservée aux personnes correctement formées à cet effet.

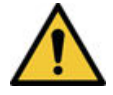

#### PANNE DU DISPOSITIF

Les électrodes polarisantes (en acier inoxydable ou en argent) peuvent conserver une charge résiduelle après la défibrillation. Celle-ci peut entraver l'acquisition du signal ECG.

Dans l'éventualité d'une défibrillation, utilisez des électrodes non polarisantes (en argent/ chlorure d'argent) pour la surveillance ECG.

#### **AVERTISSEMENT**

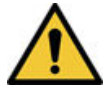

#### BLESSURE PERSONNELLE

Le contact avec les patients lors d'une défibrillation peut provoquer des blessures graves ou la mort.

Ne touchez pas les patients pendant la défibrillation. Les entrées de signal patient marquées du symbole CF accompagné de palettes sont protégées contre les dommages résultant des chocs de défibrillation.

Pour garantir une protection adéquate du défibrillateur, utilisez uniquement les câbles et dérivations recommandés par GE Healthcare. Pour une défibrillation réussie, les palettes de défibrillateur doivent être positionnées correctement par rapport aux électrodes.

#### **AVERTISSEMENT**

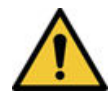

RISQUE LIÉ À L'INTERPRÉTATION

Les résultats de l'analyse QT automatisée ne sont pas considérés comme un diagnostic.

Un médecin ou un cardiologue qualifié doit étudier et vérifier les mesures et les tracés enregistrés par le système. Il ne doit être utilisé qu'en complément des antécédents cliniques, des symptômes et des résultats d'autres tests.

## **AVERTISSEMENT**

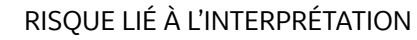

Une interprétation par ordinateur n'a de sens que si elle est utilisée avec des constatations cliniques.

Un médecin qualifié doit valider tous les tracés générés par ordinateur.

#### **AVERTISSEMENT**

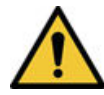

#### QUALITÉ DE SIGNAL MÉDIOCRE

Une préparation cutanée incorrecte peut être à l'origine d'une qualité médiocre du signal pendant l'enregistrement ECG.

Une bonne préparation de la peau est indispensable à l'obtention d'un ECG sans interférence.

<span id="page-14-0"></span>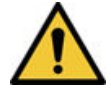

USAGE ABUSIF

Il s'agit d'un dispositif prescriptif.

Ce dispositif est conçu pour une utilisation par un médecin diplômé ou sous sa supervision directe.

#### **AVERTISSEMENT**

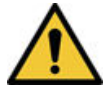

RISQUE D'EXPLOSION

Les batteries peuvent exploser si elles sont soumises aux flammes.

N'éliminez pas la batterie en la brûlant. Suivez les directives environnementales locales en matière de mise au rebut et de recyclage.

#### **AVERTISSEMENT**

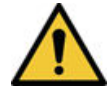

RISQUE DE CHOC ÉLECTRIQUE/DYSFONCTIONNEMENT DU SYSTÈME

La pénétration de liquides dans un dispositif peut provoquer un choc électrique ou le dysfonctionnement du système.

Ne laissez pas de liquides pénétrer dans le dispositif. Si toutefois des liquides s'infiltrent dans le dispositif, arrêtez-le et informez votre technicien de service. N'utilisez pas le dispositif avant qu'il n'ait été contrôlé par un technicien de service.

#### **AVERTISSEMENT**

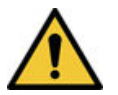

#### CHOC ÉLECTRIQUE

Une utilisation incorrecte de ce dispositif peut engendrer un risque de choc électrique.

Pour éviter tout risque de choc électrique, ce dispositif ne doit être raccordé qu'à une alimentation secteur reliée à la terre.

#### **REMARQUE**

Suivez les instructions fournies. Ne placez pas l'équipement de sorte qu'il soit difficile de débrancher l'appareil lorsqu'un coupleur, une prise secteur ou une autre prise détachable sert d'isolation.

### **1.5.3 Classification du dispositif médical**

Le dispositif est classé comme suit, en vertu de la norme CEI 60601-1 :

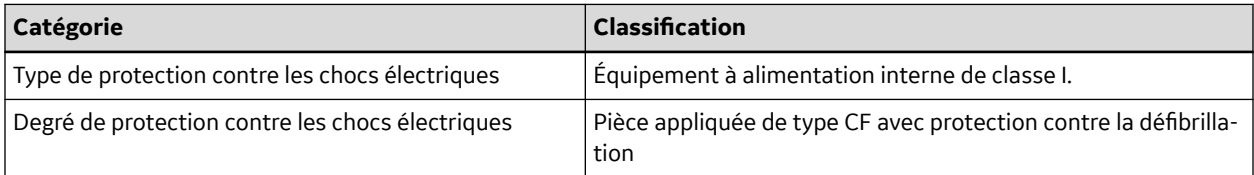

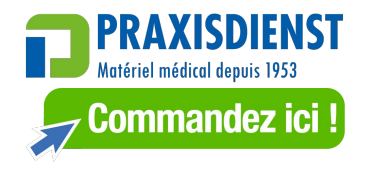

<span id="page-15-0"></span>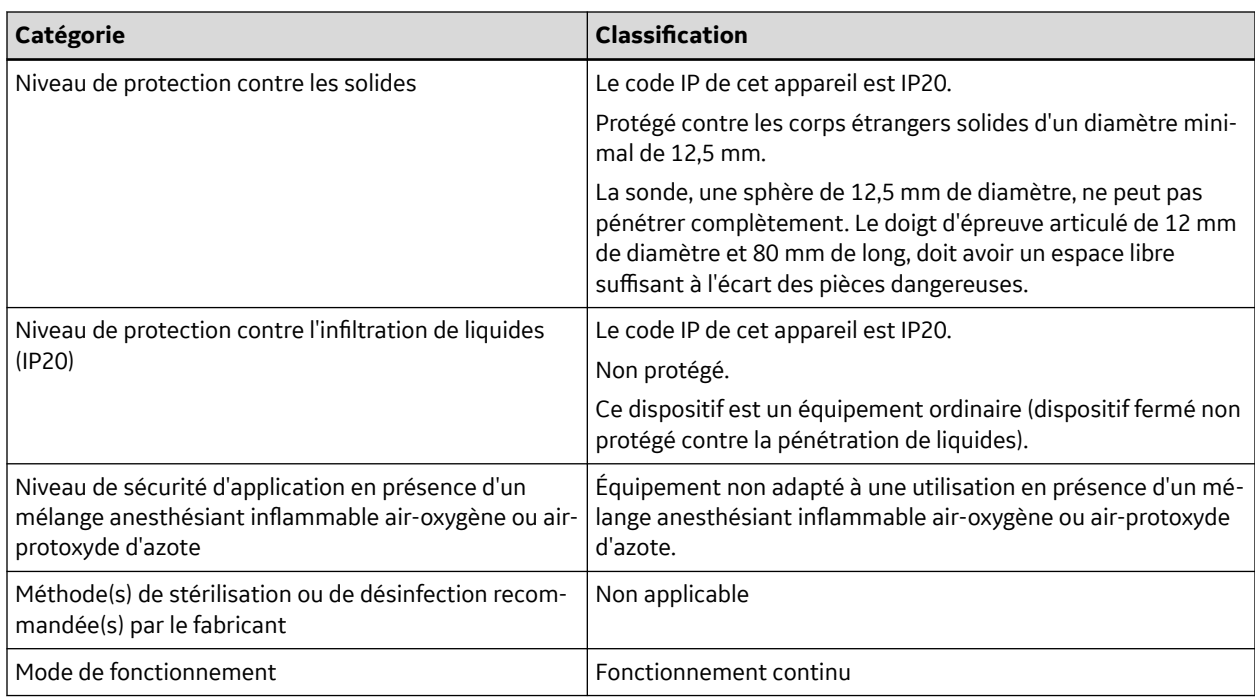

### **1.5.4 Informations sur le certificat**

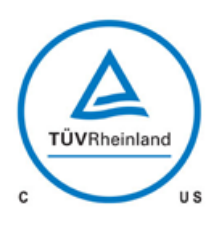

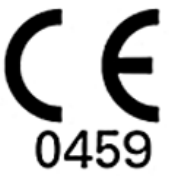

#### **Dispositifs médicaux**

En ce qui concerne les risques mécaniques, de choc électrique et d'incendie, conformité uniquement à la norme UL 60601-1 et à la norme CAN/CSA C22.2 N° 601,1.

Ce système arbore le marquage CE 0459, ce qui indique qu'il est conforme aux dispositions de la Directive 93/42/CEE du Conseil relative aux dispositifs médicaux, et satisfait aux exigences essentielles figurant à l'Annexe de cette directive.

Le système relève de la classe B de protection contre les interférences radio conformément à la norme CE 55011. Le pays de fabrication est indiqué sur l'étiquetage du dispositif.

Le produit est conforme aux exigences de la norme EN 60601-1-2 Compatibilité électromagnétique — Dispositifs électromédicaux.

L'appareil médical a une durée de vie de 7 ans conformément à l'exigence essentielle n° 4 de la Directive 93/42/CEE du Conseil.

### **1.5.5 Enregistrement d'ECG durant une défibrillation**

Conformément aux normes de test, ce dispositif est protégé contre les effets d'une décharge délivrée par un défibrillateur cardiaque afin de permettre la reprise. L'entrée de signal patient du module d'acquisition est résistante à la défibrillation. Par conséquent, il n'est pas nécessaire de retirer les électrodes d'ECG avant la défibrillation.

Si vous utilisez des électrodes en acier inoxydable ou en argent, le courant de décharge du défibrillateur risque de provoquer la conservation d'une charge résiduelle au niveau des électrodes, provoquant une polarisation ou une tension de décalage c.c. Cette polarisation des électrodes bloque l'acquisition du signal ECG. S'il existe une éventualité qu'une procédure de défibrillation s'avère nécessaire, utilisez des

<span id="page-16-0"></span>électrodes non polarisantes (qui ne forment pas de tension de décalage c.c. lorsqu'elles sont soumises à un courant continu) telles que celles en argent/chlorure d'argent.

En cas d'utilisation d'électrodes polarisantes, GE Healthcare recommande de déconnecter les fouets du patient avant d'administrer le choc.

La reprise post-défibrillation est la capacité des électrodes à permettre la reprise du tracé ECG après la défibrillation. GE Healthcare recommande d'utiliser des électrodes jetables non polarisantes d'une valeur nominale de reprise de défibrillation telle que spécifiée dans la norme AAMI EC12.5.2.2.4. La norme EC12 de l'AAMI exige que le potentiel de polarisation d'une paire d'électrodes ne dépasse pas 100 mV, 5 secondes après la décharge du défibrillateur.

Consultez le guide de référence des fournitures et accessoires de ce système pour obtenir la liste des électrodes approuvées.

### **1.5.6 Précision de la reproduction du signal d'entrée**

- L'erreur système générale satisfait aux exigences de la norme AAMI EC113.2.7.1. La marge d'erreur du système se situe entre ±5 % ou ±40 µV, la valeur la plus élevée prévalant.
- La réponse en fréquence est conforme aux exigences de la norme AAMI EC11 3.2.7.2, aux méthodes de test A et D. La réponse en fréquence se situe entre ±10 % ou 0,67 et 40 Hz, et entre +0 et -10 % pour une courbe triangulaire de 20 ms, 1,5 mV.

### **1.5.7 Effets modulateurs dans les systèmes numériques**

Ce dispositif utilise des techniques d'échantillonnage numérique qui peuvent entraîner des variations dans l'amplitude des ondes Q, R et/ou S d'un battement cardiaque à l'autre, ce qui peut être particulièrement visible dans les enregistrements pédiatriques. Si vous observez ce phénomène, sachez que l'origine des variations d'amplitude n'est pas purement physiologique. Pour mesurer les tensions des ondes Q, R et S, GE Healthcare conseille d'utiliser les complexes QRS avec la plus grande déflexion des ondes particulières.

### **1.5.8 Consignes de sécurité IEM/EMC/RF**

Ce système a été conçu et testé pour être conforme aux réglementations en vigueur concernant la CEM, et doit être installé et mis en service conformément aux informations indiquées dans l'Annexe Compatibilité électromagnétique du manuel technique et/ou du manuel d'utilisation. Tout changement ou toute modification apportée à ce système sans l'accord exprès de GE Healthcare peut entraîner des problèmes de CEM aussi bien avec ce dispositif qu'avec d'autres dispositifs. L'alimentation secteur doit correspondre à celle d'un environnement commercial ou hospitalier standard.

Lors de l'installation ou de l'utilisation du dispositif ou système, tenez compte de la proximité de sources RF connues, telles que :

- stations radio et TV ;
- appareils de communication RF portatifs et mobiles (téléphones mobiles, appareils radio émetteurrécepteur) ;
- appareils à rayons X, CT ou IRM.

Ces appareils peuvent également être des sources d'interférences dans la mesure où ils sont susceptibles d'émettre de plus hauts niveaux de radiation électromagnétique.

<span id="page-17-0"></span>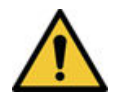

#### DYSFONCTIONNEMENT DE L'ÉQUIPEMENT/INTERFÉRENCES

L'utilisation de téléphones portables ou de tout autre appareil électronique susceptible d'émettre des radiofréquences (RF) à proximité de ce système peut avoir des conséquences néfastes ou inattendues sur son fonctionnement.

N'utilisez pas de téléphones portables ou tout autre appareil électronique susceptible d'émettre des fréquences radio (RF) à proximité de ce système.

#### **AVERTISSEMENT**

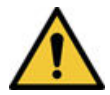

#### DYSFONCTIONNEMENT DE L'ÉQUIPEMENT/INTERFÉRENCES

N'utilisez pas le dispositif ou le système à proximité immédiate d'un autre dispositif ou directement sur celui-ci.

Si de telles conditions d'utilisation sont inévitables, il convient d'observer le dispositif ou système pour s'assurer de son fonctionnement normal dans cette configuration d'utilisation.

#### **AVERTISSEMENT**

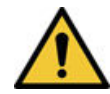

#### ACCESSOIRES/COMPOSANTS

L'ajout d'accessoires ou de composants, ou la modification du dispositif ou système médical, peut résulter en une augmentation des ÉMISSIONS électromagnétiques, ou une diminution de l'IMMUNITÉ électromagnétique, du dispositif ou du système.

Utilisez les ressources suivantes pour en savoir plus sur interférences électromagnétiques / la CEM et la RF :

- Guide de référence de fournitures et accessoires de votre système
- Personnel agréé GE Healthcare ou intervenant tiers agréé
- Annexe Compatibilité électromagnétique du manuel technique ou du manuel d'utilisation

#### **REMARQUE**

Cette compatibilité assure une protection raisonnable contre les interférences des radiofréquences. Toutefois, il est impossible de garantir qu'une interférence ne surviendra pas dans une installation particulière. Il peut être déterminé si le dispositif ou système est la cause d'interférences nuisibles en le mettant hors tension. Si l'interférence disparaît, cela signifie qu'elle était très probablement provoquée par le dispositif/système.

### **1.5.9 Biocompatibilité**

Les composants du système décrits dans ce manuel, y compris les accessoires entrant en contact avec le patient durant l'utilisation prévue, sont conformes aux exigences de biocompatibilité des normes en vigueur. Pour toute question à ce sujet, contactez votre représentant GE Healthcare.

### **1.5.10 Informations légales**

Le logiciel GE Healthcare contient plusieurs champs qui peuvent être renseignés avant de pratiquer un ECG. Si certains de ces champs sont obligatoires, d'autres ne le sont pas et il incombe à l'utilisateur de déterminer s'ils doivent être remplis pour l'examen. Le champ **Race** fait partie des champs facultatifs.

<span id="page-18-0"></span>**Race** Le corps médical a reconnu son utilité pour analyser certaines pathologies. Vous devez savoir que, dans certaines juridictions, le traitement des données révélant l'origine raciale d'un individu fait l'objet de dispositions légales, notamment l'obtention de l'accord préalable du patient. Si vous choisissez de recueillir ce type de données, il est de votre responsabilité de vous assurer que vous remplissez toutes les exigences légales en vigueur.

### **1.5.11 Fournitures et accessoires**

Vous devez utiliser exclusivement les fournitures et accessoires recommandés par GE Healthcare. Pour la liste des recommandations, voir le guide des fournitures et accessoires de ce système.

Contactez GE Healthcare avant d'utiliser un dispositif non recommandé pour ce système.

### **1.5.12 Responsabilité du fabricant**

GE Healthcare est responsable de la sécurité, de la fiabilité et des performances du matériel qu'il fournit, uniquement si les conditions suivantes sont réunies :

- Les opérations d'assemblage, les extensions, les réajustements, les modifications ou les réparations sont effectués par des personnes agréées par GE Healthcare.
- L'installation électrique du local dans lequel le dispositif est utilisé est conforme aux réglementations locales, fédérales et autres réglementations gouvernementales en vigueur.
- L'équipement est utilisé conformément au manuel d'utilisation.

### **1.5.13 Responsabilité de l'acheteur/du client**

Le client est responsable de l'approvisionnement des bureaux, chaises, prises électriques murales, connexions réseau, lignes téléphoniques analogiques et de la localisation de tous les composants du système décrits dans le présent manuel conformément à tous les codes locaux, fédéraux et nationaux.

### **1.5.14 Étiquetage du produit et de l'emballage**

Cette section identifie les éléments suivants :

- Étiquettes du matériel et leur emplacement. Voir [1.5.14.1 Emplacements des étiquettes sur le](#page-19-0) [matériel à la page 20](#page-19-0).
- Description des symboles. Voir [1.5.14.2 Description des symboles à la page 21.](#page-20-0)

### <span id="page-19-0"></span>**1.5.14.1 Emplacements des étiquettes sur le matériel**

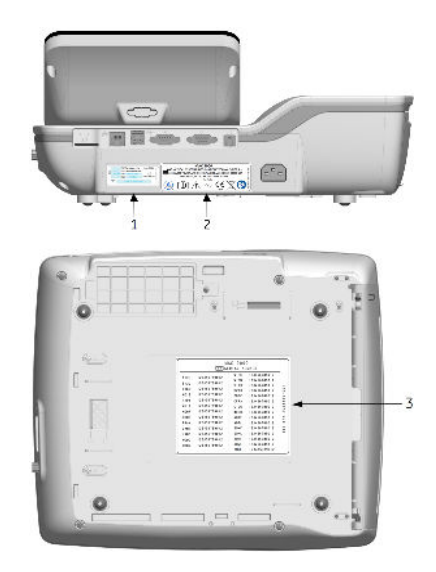

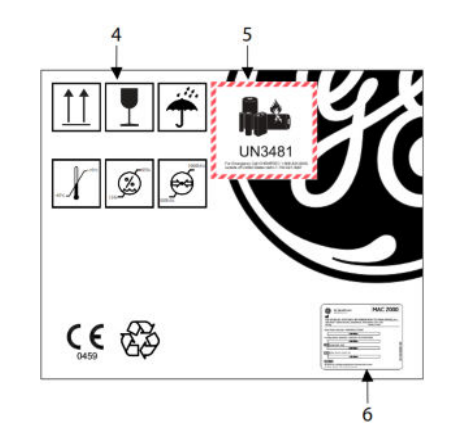

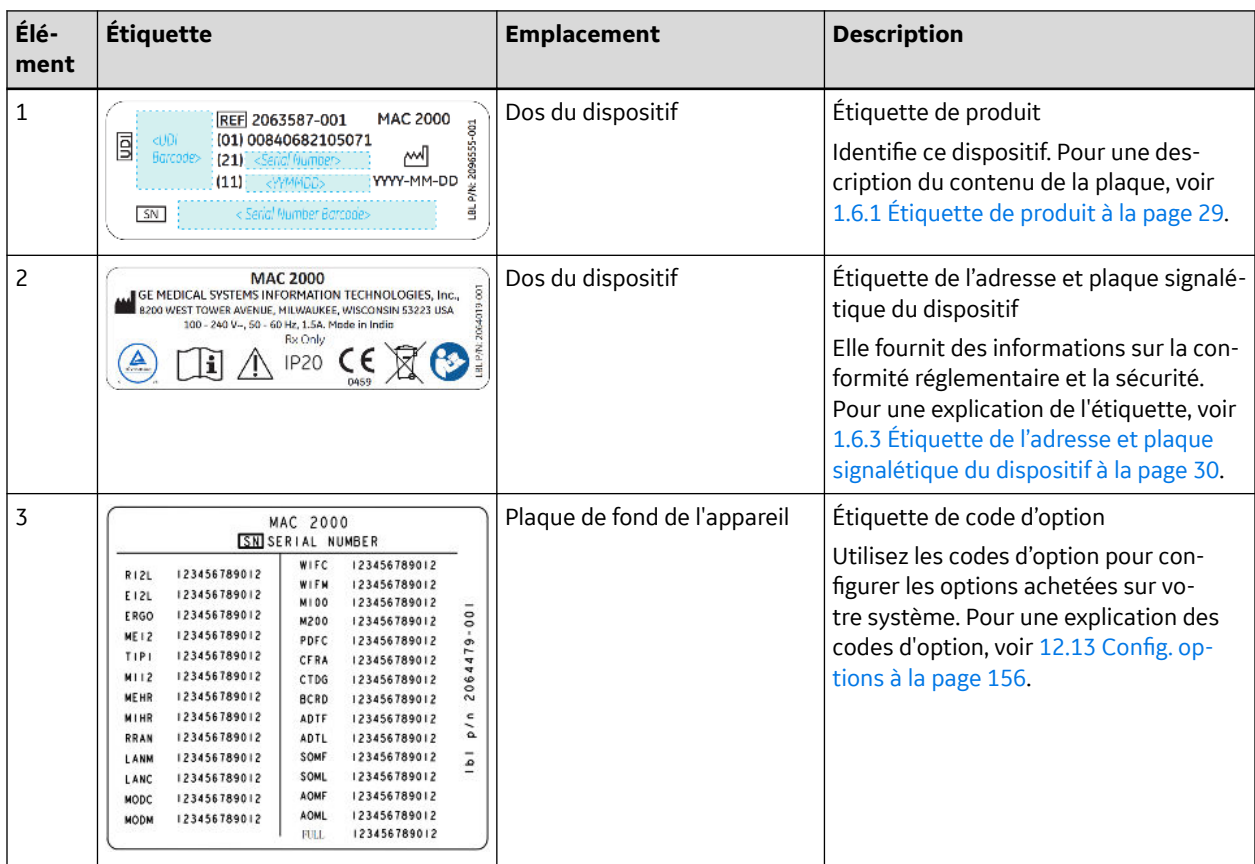

<span id="page-20-0"></span>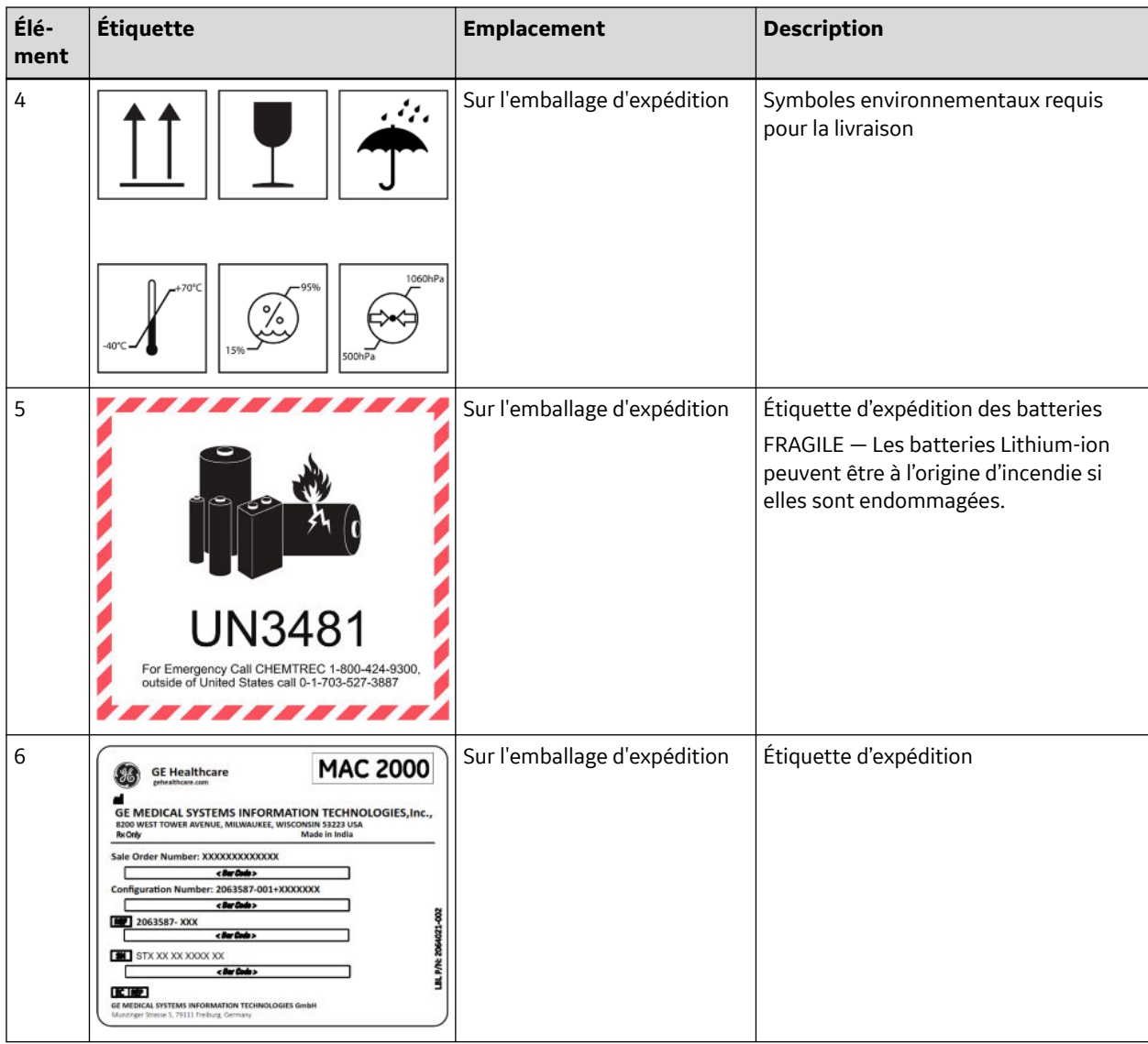

### **1.5.14.2 Description des symboles**

Le tableau suivant décrit les symboles ou les icônes qui peuvent figurer sur l'appareil ou sur l'emballage. Les symboles définis dans le tableau ne s'appliquent pas tous à votre produit ou son emballage.

Les symboles sont utilisés pour indiquer des avertissements, mises en garde, interdictions, actions obligatoires, ou informations. Tout symbole sur votre dispositif ou sur l'emballage avec marquage en couleur indique qu'il peut y avoir un danger, un avertissement ou une action obligatoire. Tout symbole sur votre dispositif ou sur l'emballage qui est en noir et blanc fournit des informations supplémentaires ou peut indiquer une mise en garde. La connaissance préalable de ces symboles facilite l'utilisation et la mise au rebut sans danger de l'équipement.

Pour les symboles d'équipement non illustrés, consultez les manuels du fabricant de l'équipement d'origine (OEM).

#### **Tableau 1-2 Description des symboles**

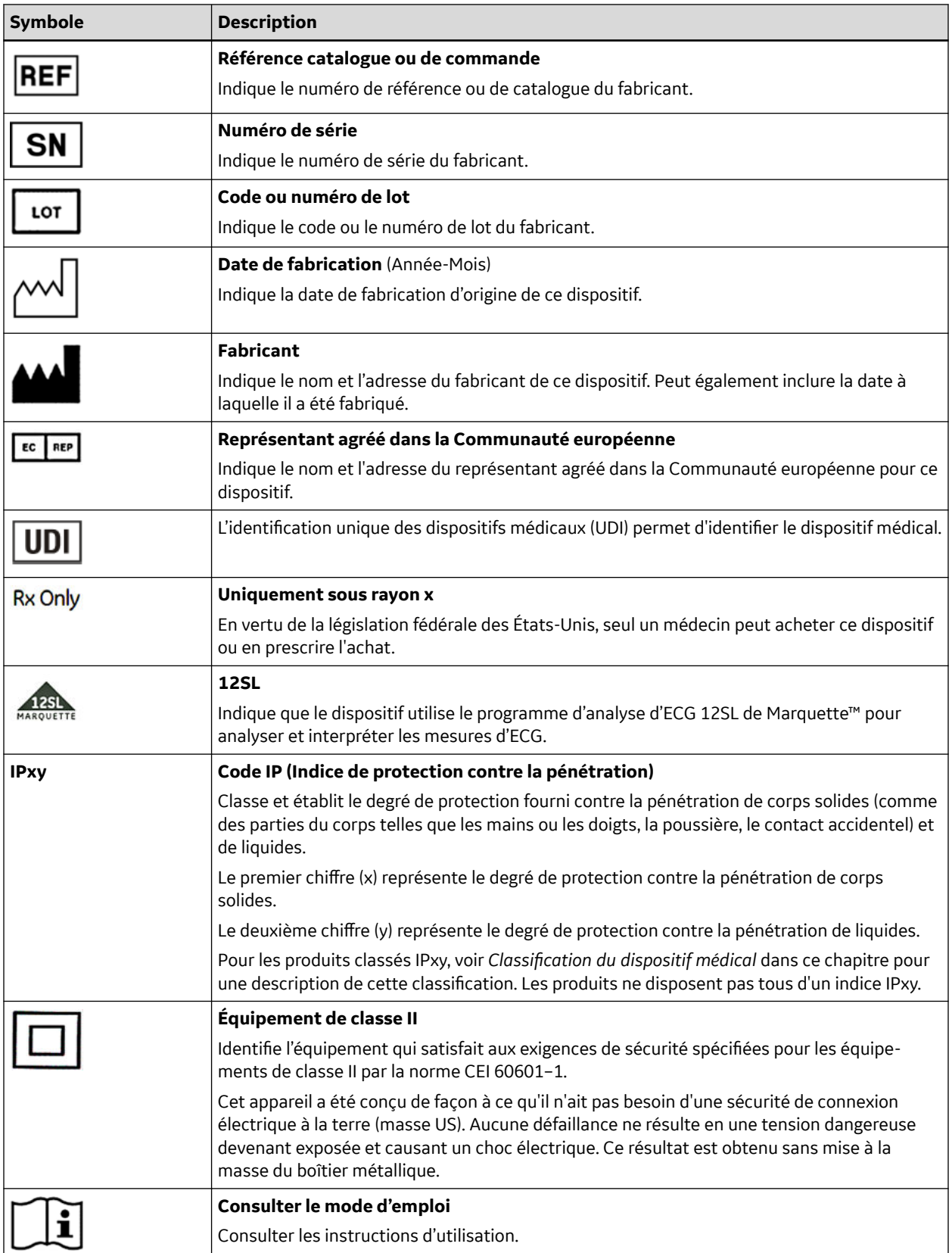

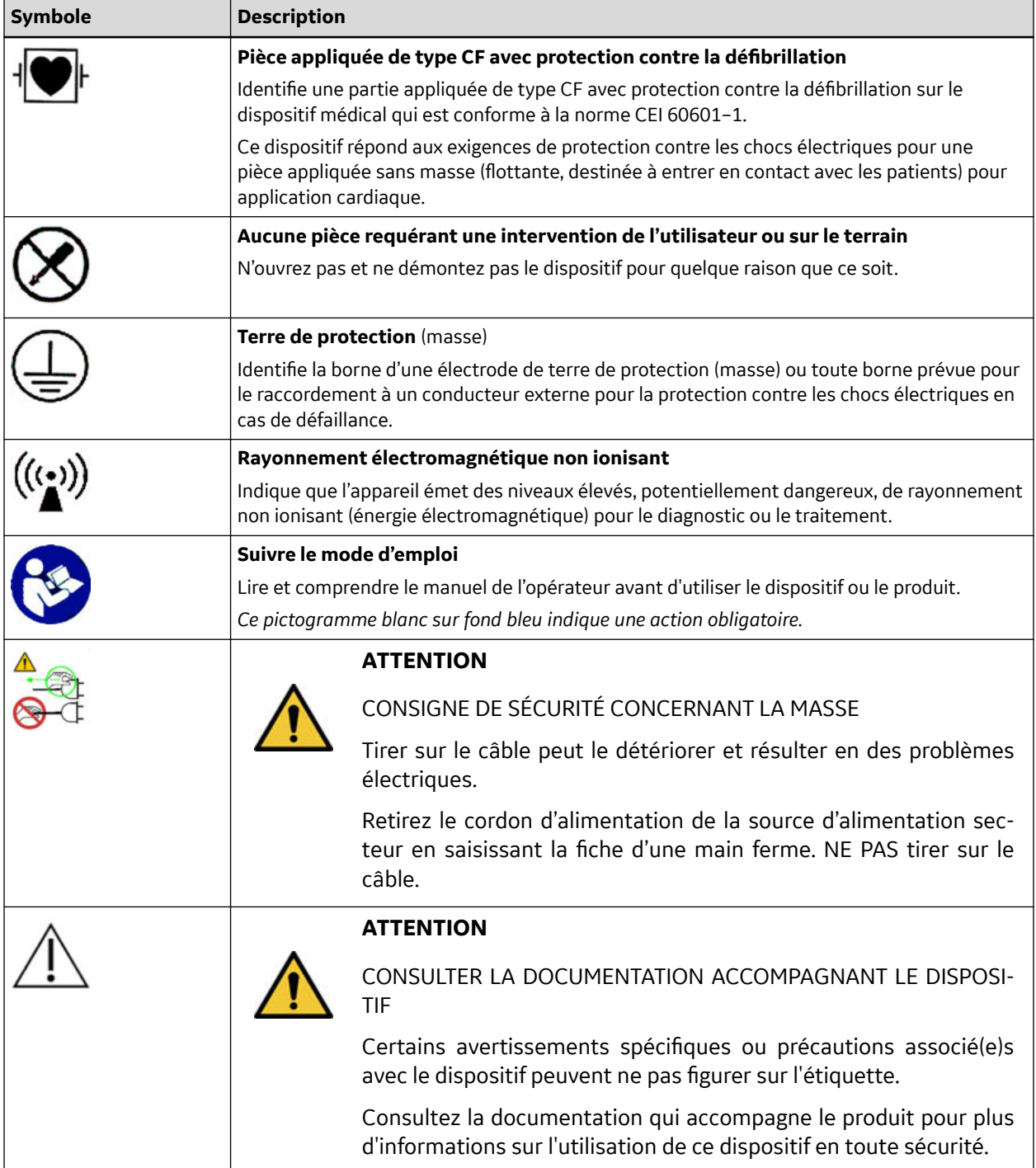

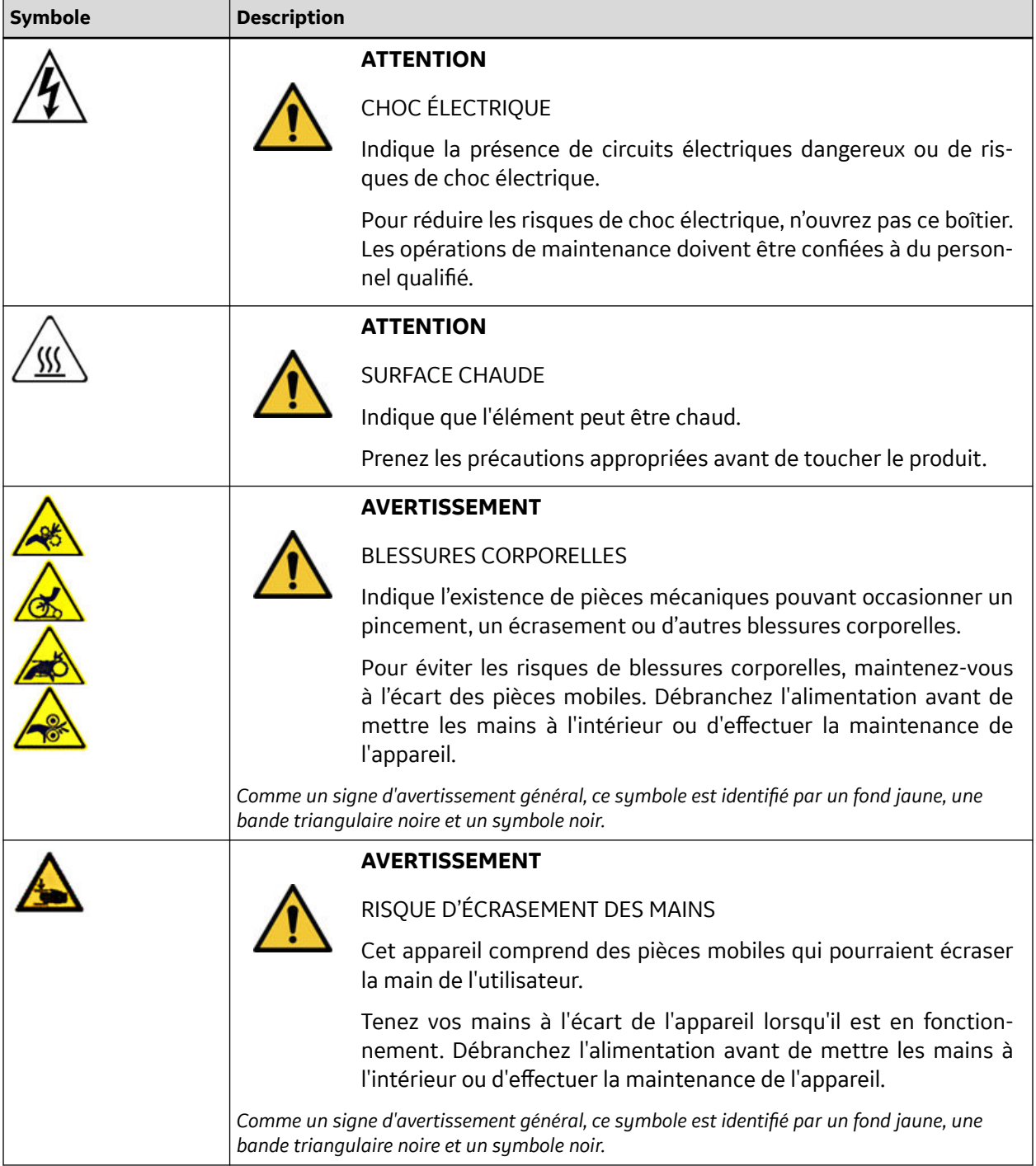

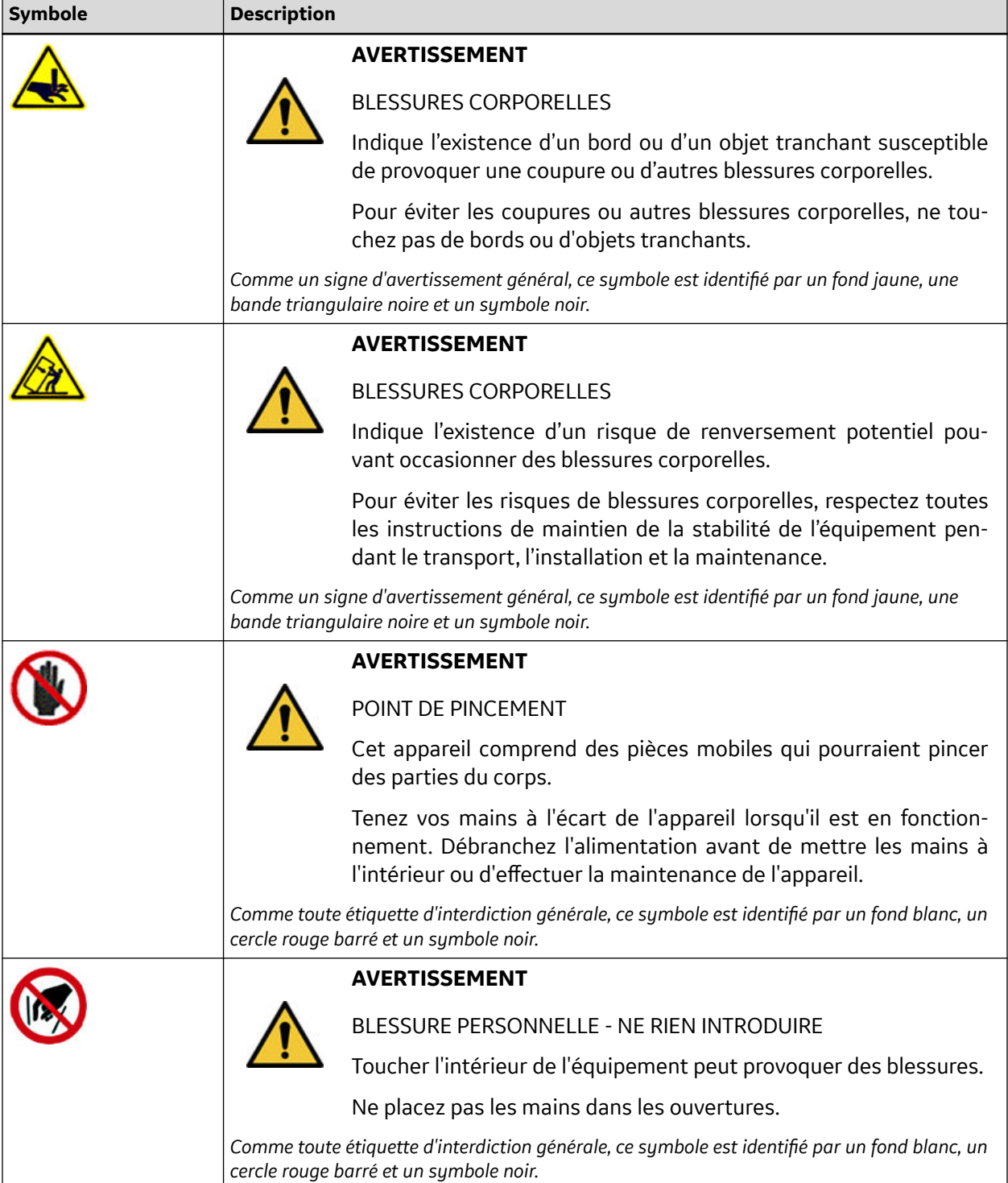

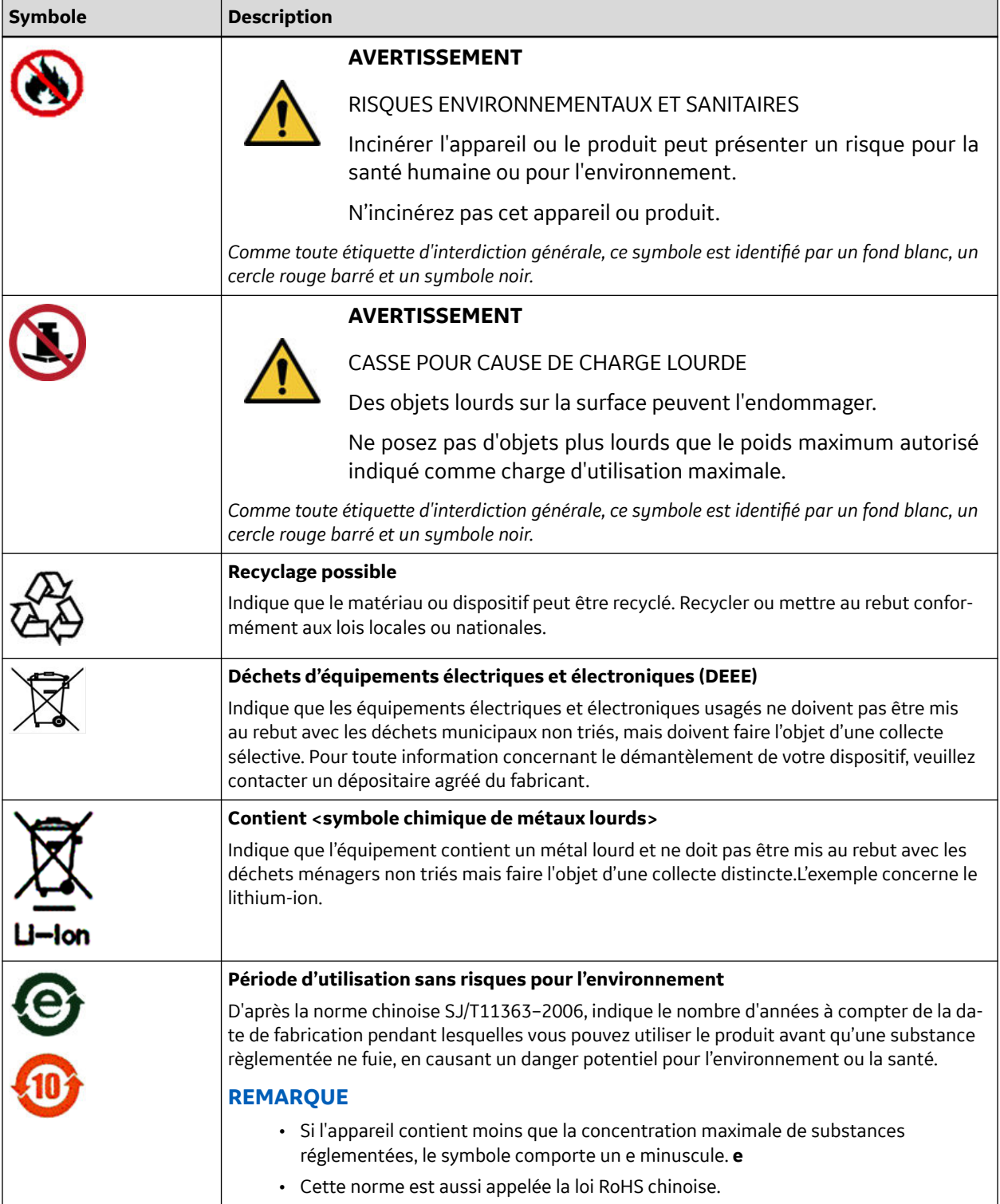

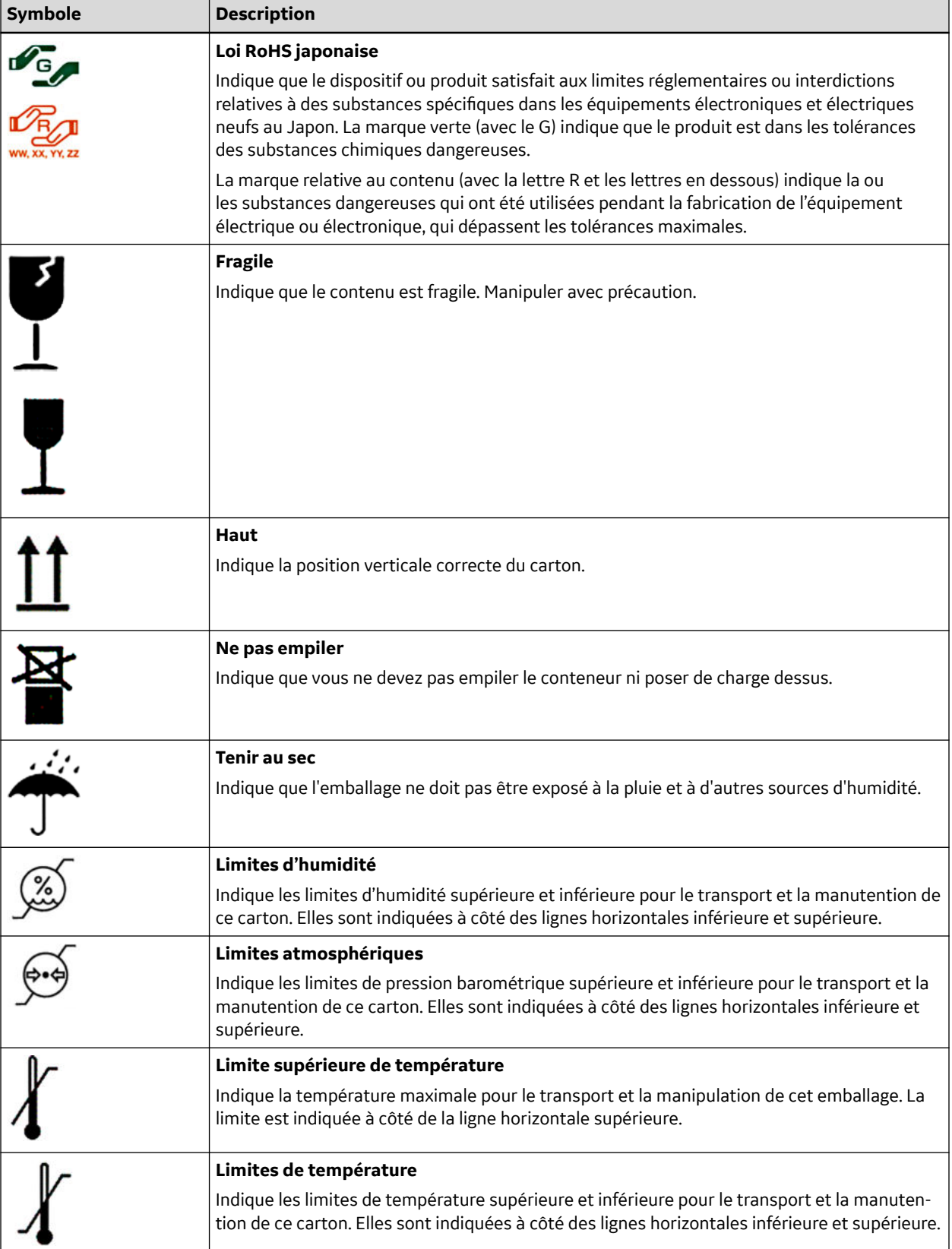

Le tableau suivant décrit les symboles de certification qui peuvent figurer sur l'appareil ou sur l'emballage. L'inclusion d'un symbole dans ce tableau **n'indique pas** que votre produit a été certifié

<span id="page-27-0"></span>par l'organisation gouvernant ce symbole et est indiquée pour référence uniquement. Pour identifier les organisations qui ont certifié votre appareil, regardez l'étiquette sur votre appareil ou son emballage.

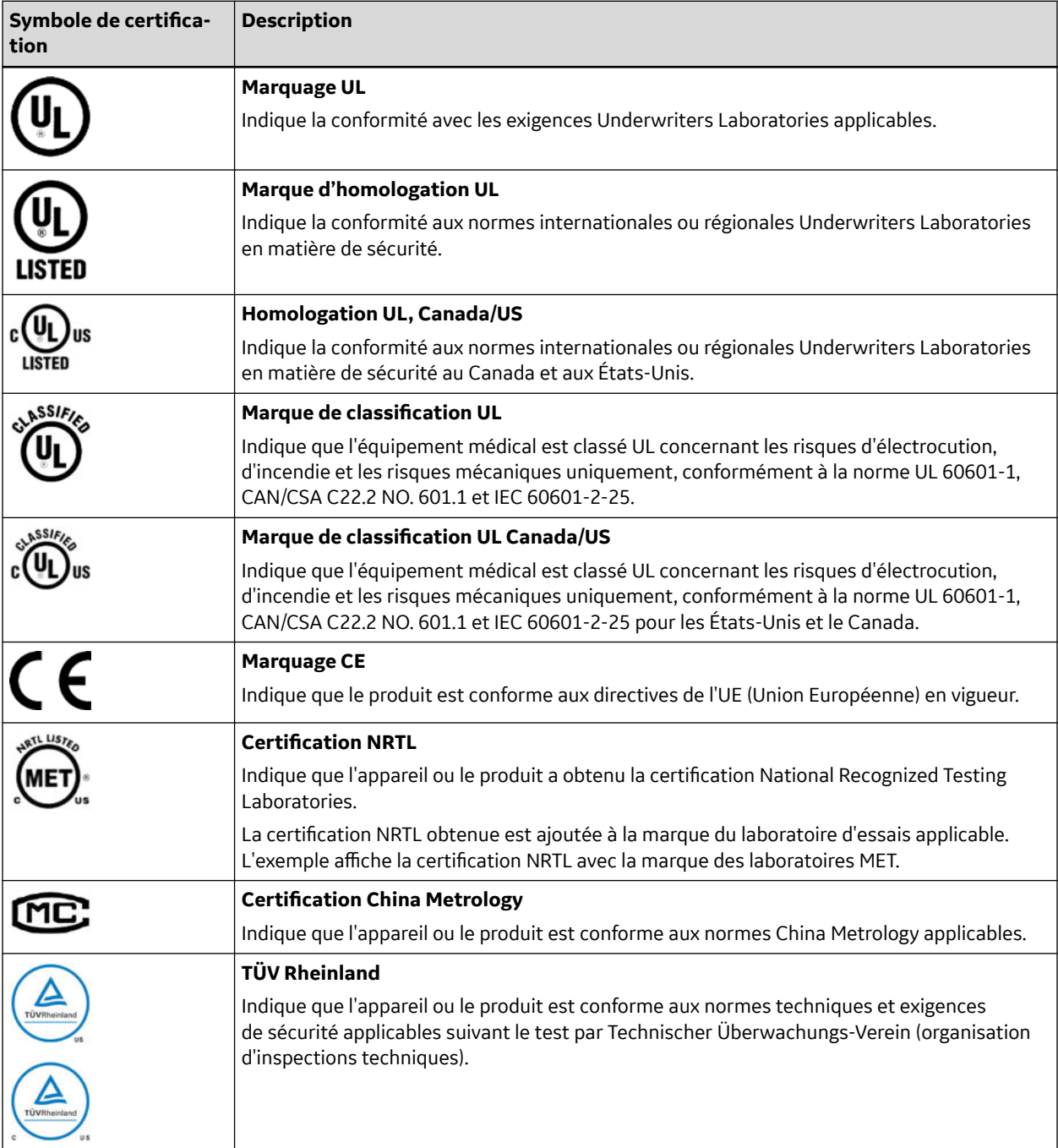

### **1.5.14.3 Installation et connexion**

Si l'installation de cet équipement aux États-Unis utilise une source d'alimentation électrique à 240 V au lieu de 120 V, cette dernière doit être raccordée à un circuit à prise médiane monophasée de 240 V.

Contactez GE Healthcare pour vous renseigner avant de connecter à cet équipement des appareils non recommandés dans le présent manuel ni dans le guide de références des fournitures et accessoires pour ce système.

### <span id="page-28-0"></span>**1.5.14.4 Formation**

Ce manuel est destiné à compléter, et non à remplacer, une formation exhaustive à l'utilisation de l'appareil. Si vous n'avez pas suivi de formation relative à l'utilisation du système, vous devez demander une aide de formation à GE Healthcare.

Pour connaître les formations disponibles, rendez-vous sur le site Web de formation de GE Healthcare (<http://www.gehealthcare.com/training>). Sélectionnez *Éducation>Éducation Produit -Technique>Diagnostic cardiologie*.

Pour des offres de formation personnalisées, des outils et des guides de référence utiles, visitez le Centre de formation GE Healthcare à l'adresse [http://www.gehealthcare.com/educationstore.](http://www.gehealthcare.com/educationstore)

# **1.6 Identification du matériel**

Chaque produit GE Healthcare dispose d'une étiquette indiquant le nom du produit, le numéro de référence de la pièce, des informations relatives à sa fabrication ainsi qu'un numéro de série unique. Si vous contactez le service d'assistance de GE Healthcare, ces informations vous seront demandées.

### **1.6.1 Étiquette de produit**

L'étiquette du produit est définie au format mentionné ci-dessous. Ce format peut varier légèrement d'un produit à l'autre, mais la nature des informations contenues reste identique.

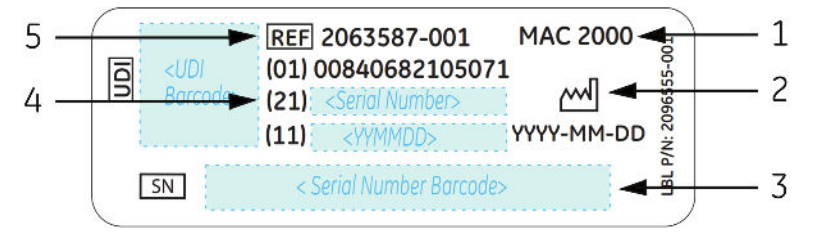

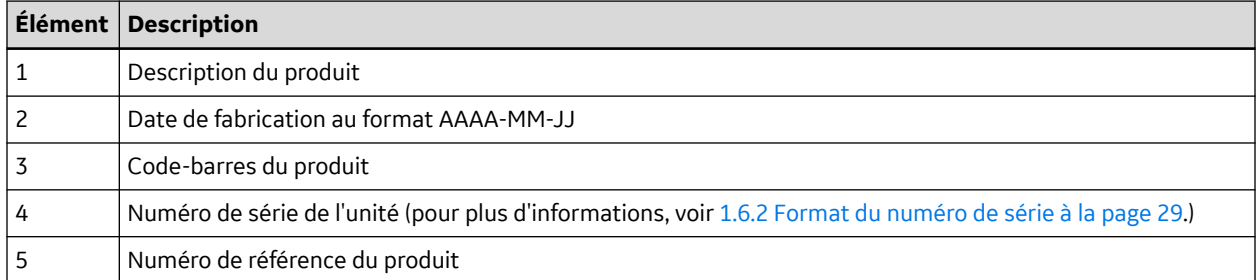

### **1.6.2 Format du numéro de série**

Chaque appareil dispose d'un numéro de série qui l'identifie de manière unique et fournit des informations importantes. Vous devez connaître le code produit et le numéro de série complet avant de solliciter un service de réparation ou d'assistance pour votre produit. Le format du numéro de série apparaît sous la forme suivante :

<span id="page-29-0"></span>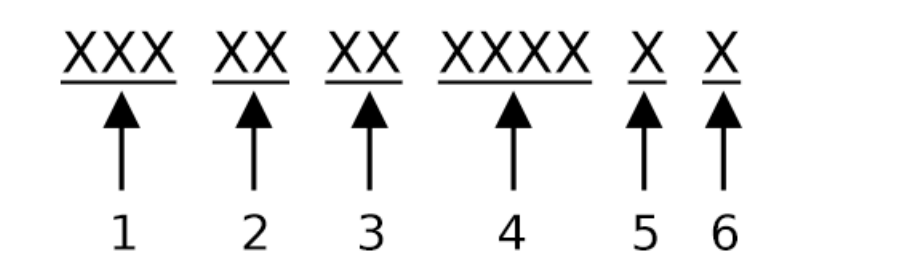

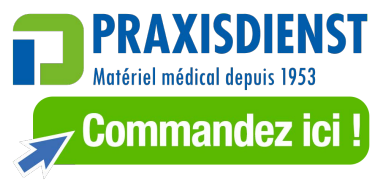

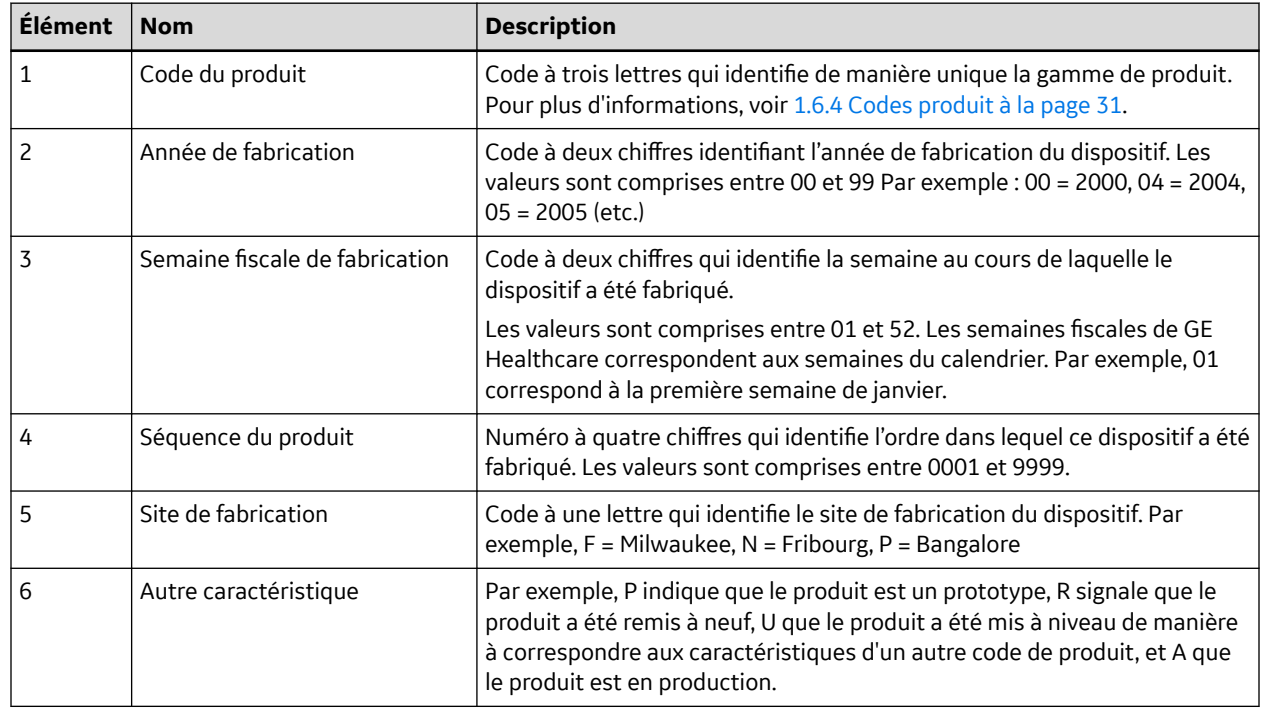

## **1.6.3 Étiquette de l'adresse et plaque signalétique du dispositif**

L'étiquette d'adresse et la plaque nominale de l'appareil sont disposées selon le format suivant. En fonction du produit, l'étiquette peut varier légèrement.

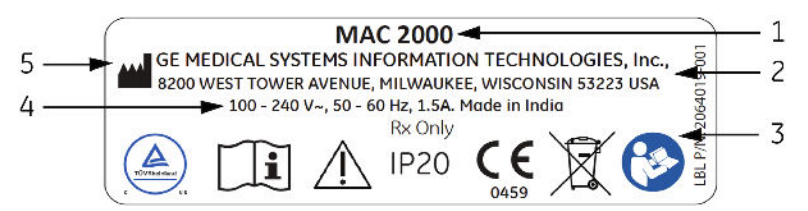

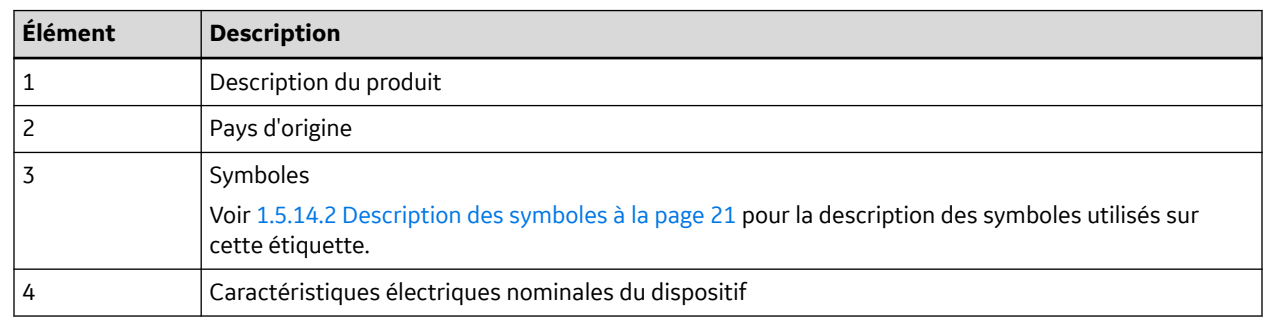

<span id="page-30-0"></span>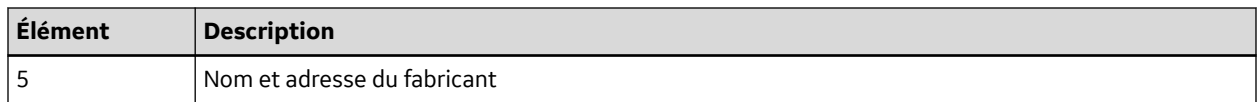

### **1.6.4 Codes produit**

Le code du produit identifie les plates-formes de produits spécifiques.

Vous pouvez identifier le code du produit en utilisant le numéro de série figurant sur l'étiquette du produit, à l'un des endroits suivants :

- Sur l'étiquette apposée sur le produit.
- Sur l'étiquette du produit fournie avec le CD d'application.

Pour les systèmes d'application logicielle, vous pouvez afficher le numéro de série en lançant l'application et en cliquant sur **Aide** > **À propos de**.

Pour obtenir des informations concernant le démarrage de l'application, voir le manuel d'utilisation ou d'entretien du système.

## **1.7 Informations concernant l'entretien**

Cette section contient des informations relatives à la maintenance et la réparation de l'appareil. Prenez le temps de lire ces informations avant de solliciter une maintenance auprès de GE Healthcare ou de ses dépositaires agréés.

### **1.7.1 Pour toute opération de maintenance**

Pour les systèmes intégrant du matériel fourni par GE Healthcare, la non-application par la personne, l'hôpital ou l'établissement responsable de l'utilisation de cet appareil, d'un programme de maintenance satisfaisant peut être à l'origine d'une panne prématurée de l'appareil et d'éventuels risques pour la sécurité.

Dans le cas de produits strictement logiciels, la maintenance du matériel et du système d'exploitation sur lesquels le logiciel réside incombe au client.

Une maintenance régulière, quelle que soit l'utilisation des composants de ce système, est indispensable pour garantir systématiquement leur bon fonctionnement.

### **1.7.2 Informations relatives à la garantie**

Ce dispositif est considéré comme du matériel fourni par GE Healthcare. Seul le service après-vente de GE Healthcare est autorisé à réparer le dispositif. Toute tentative de réparation non autorisée du matériel pendant la période de garantie annule cette dernière. Il appartient à l'utilisateur de signaler la nécessité d'une maintenance à GE Healthcare ou à l'un de ses représentants agréés.

### **1.7.3 Assistance supplémentaire**

GE Healthcare met à votre disposition un personnel qualifié composé d'experts en applications et techniques pour répondre à vos questions et remédier aux problèmes susceptibles de survenir pendant l'installation, la maintenance et l'utilisation de ce système.

Pour demander une assistance complémentaire, veuillez contacter votre représentant local GE Healthcare.

### <span id="page-31-0"></span>**1.8 Informations sur le manuel**

Cette section fournit des informations relatives au bon usage de ce manuel.

Conservez ce manuel avec l'équipement en permanence et consultez-le périodiquement. Vous pouvez solliciter une assistance de formation auprès de GE Healthcare, si nécessaire.

### **1.8.1 Objet de ce manuel**

L'objectif de ce manuel consiste à fournir à l'opérateur les informations relatives à la sécurité et à l'utilisation du système ECG.

### **1.8.2 Conventions du document**

Ce manuel utilise les conventions suivantes.

### **1.8.2.1 Conventions typographiques**

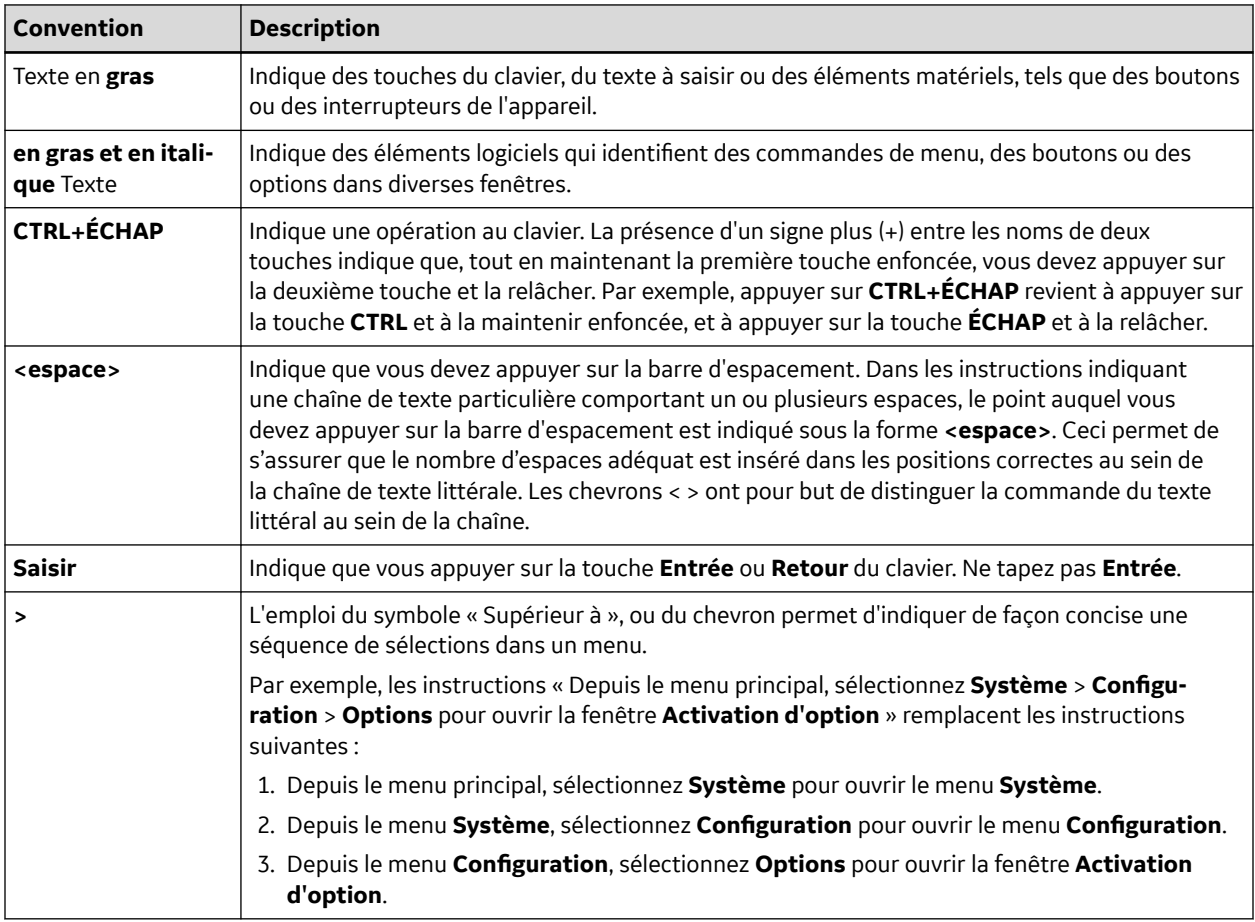

### **1.8.2.2 Illustrations**

Toutes les illustrations de ce manuel sont fournies à titre d'exemple uniquement. Selon la configuration du système, les écrans présentés dans le manuel peuvent différer de ceux qui apparaissent sur votre système.

<span id="page-32-0"></span>Tous les noms et les données des patients sont fictifs. Toute similitude avec des personnes réelles est fortuite.

### **1.8.2.3 Remarques**

Les remarques fournissent des conseils pratiques ou des informations complémentaires qui, malgré leur utilité, ne sont pas indispensables au bon fonctionnement du système. Elles ressortent du corps du texte à l'aide d'un mot-indicateur et d'une mise en retrait, comme suit :

#### **REMARQUE**

Le conseil ou les informations complémentaires s'affichent en retrait sous le mot-indicateur **REMARQUE**.

### **1.9 Documents annexes**

Pour consulter la liste complète des manuels connexes, voir l'annexe « Manuels connexes » du manuel d'entretien.

# <span id="page-33-0"></span>**2 Présentation du produit**

Ce chapitre fournit une description du produit, de ses caractéristiques et des conditions nécessaires pour faire fonctionner le système.

# **2.1 Description du produit**

Ce système offre deux modes de fonctionnement de base :

• ECG de repos

Il s'agit du mode standard pour votre système.

• Arythmie

Ce mode est prévu pour la commodité de la création automatique de documentation.

Vous pouvez ajouter deux autres modes de fonctionnement au système de base par le biais d'une mise à niveau :

• Effort

Ce mode est destiné au test de stress à l'effort.

• Analyse RR

Ce mode est destiné aux analyses d'intervalle RR.

Le système de base imprime 6 ou 12 dérivations ECG et offre la transmission et la réception en option des données ECG vers et depuis un système d'information ECG cardiovasculaire centralisé. Vous pouvez également opter pour des mises à niveau logicielles comme la mesure ECG à 12 dérivations ou l'analyse d'interprétation.

### **2.2 Spécifications du produit**

Cette section décrit les composants matériels de l'appareil et les spécifications du système. Familiarisez-vous avec ces informations avant d'utiliser l'appareil.

### **2.2.1 Descriptions du matériel**

Cette section identifie les principaux composants matériels du système. Familiarisez-vous avec ces composants, leur emplacement et leur utilisation avant de tenter d'utiliser l'appareil.

### <span id="page-34-0"></span>**2.2.1.1 Vue de face**

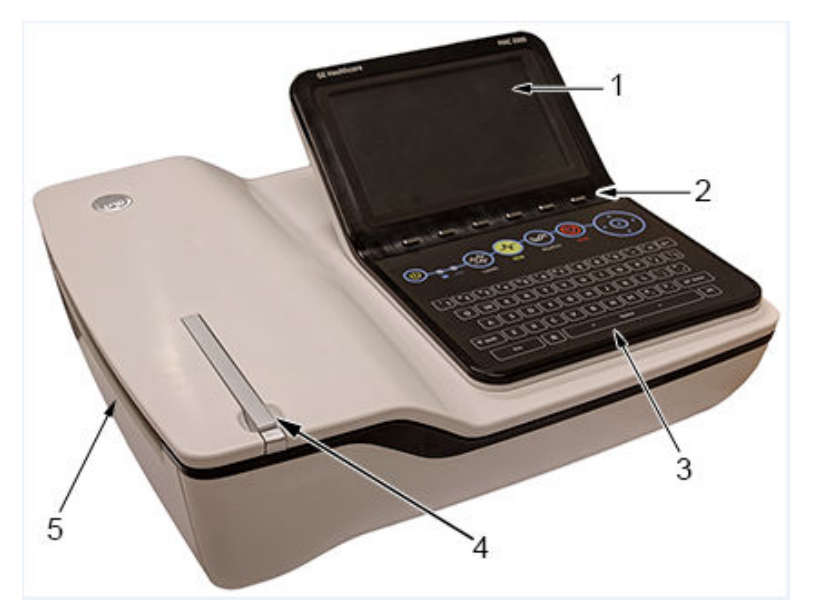

#### **Tableau 2-1 Vue avant de l'appareil**

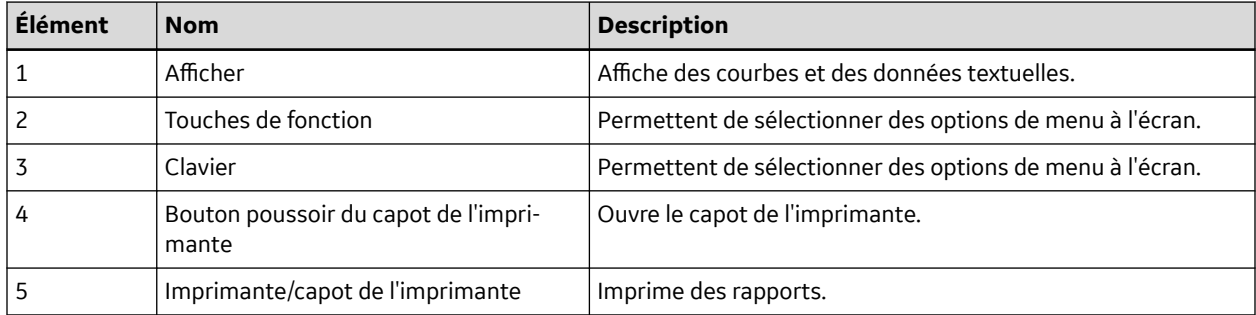

### **2.2.1.2 Vue arrière**

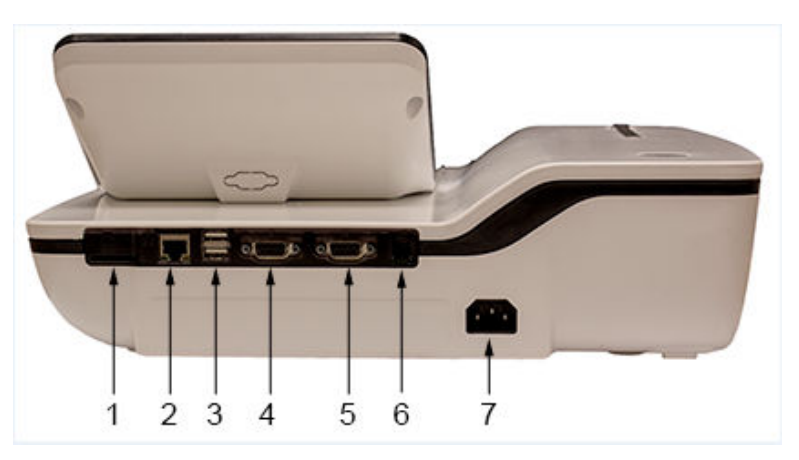

<span id="page-35-0"></span>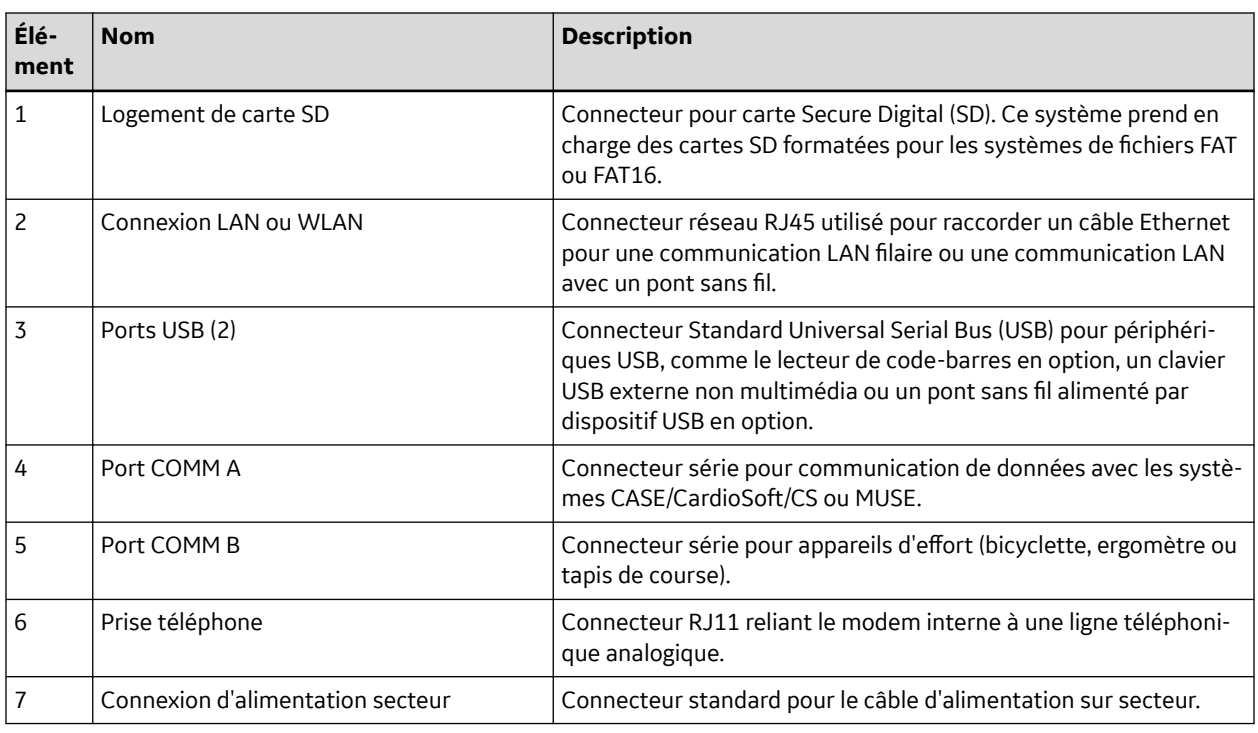

### **2.2.1.3 Vue latérale**

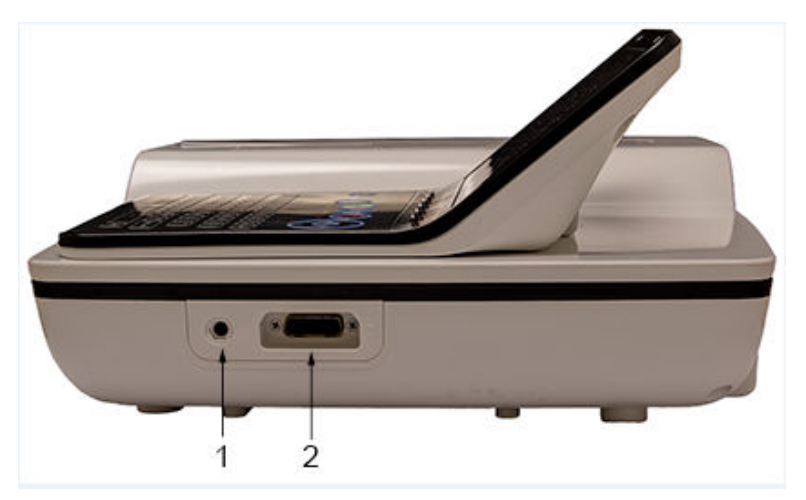

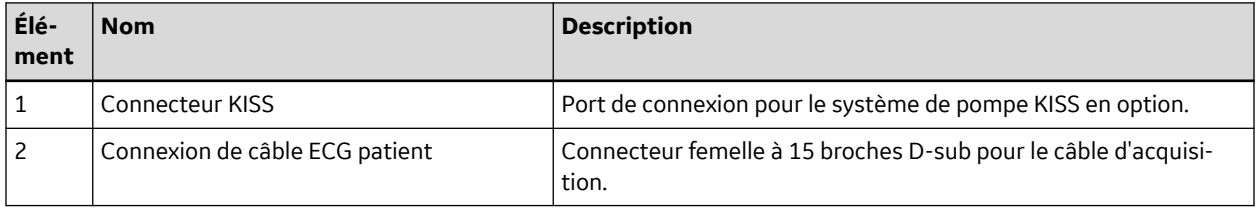
### **2.2.1.4 Clavier standard**

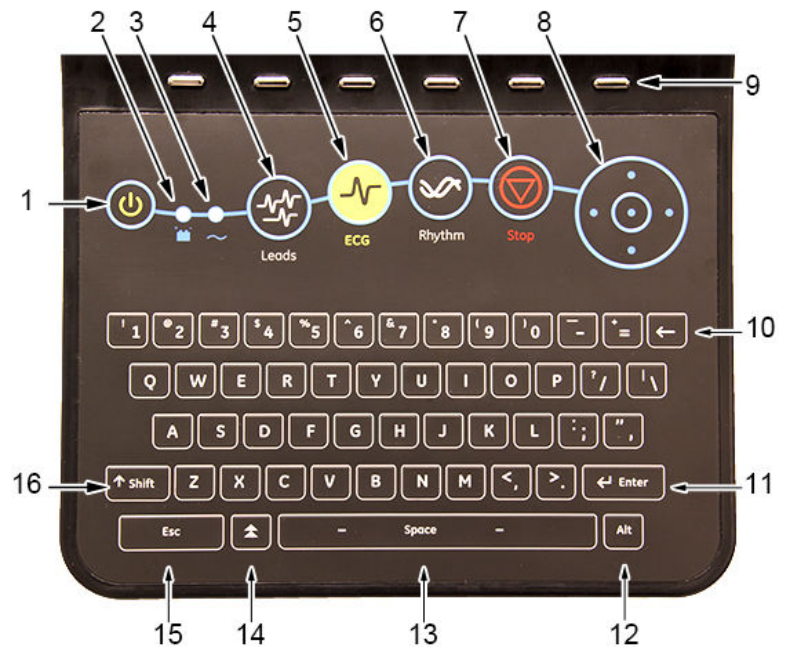

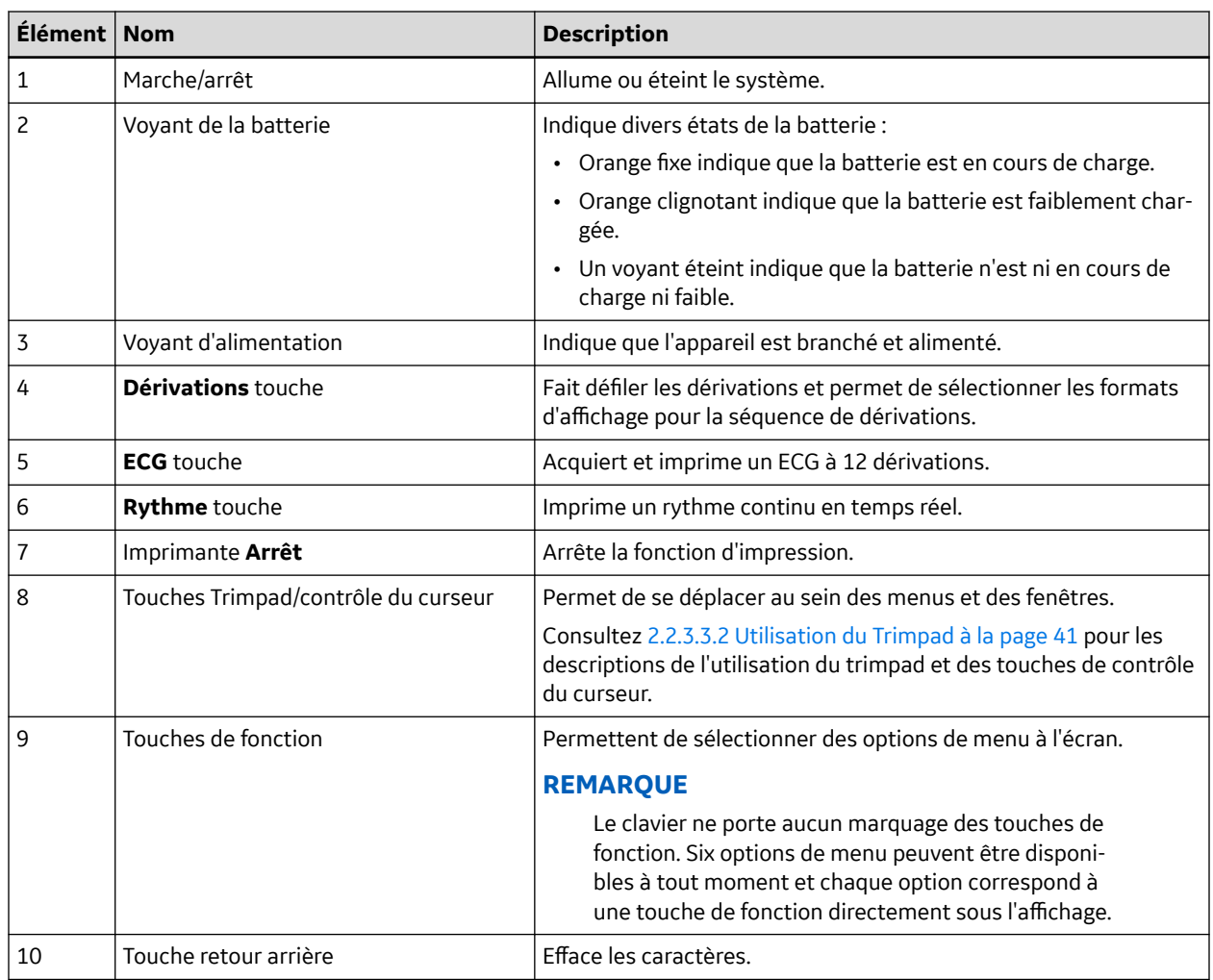

<span id="page-37-0"></span>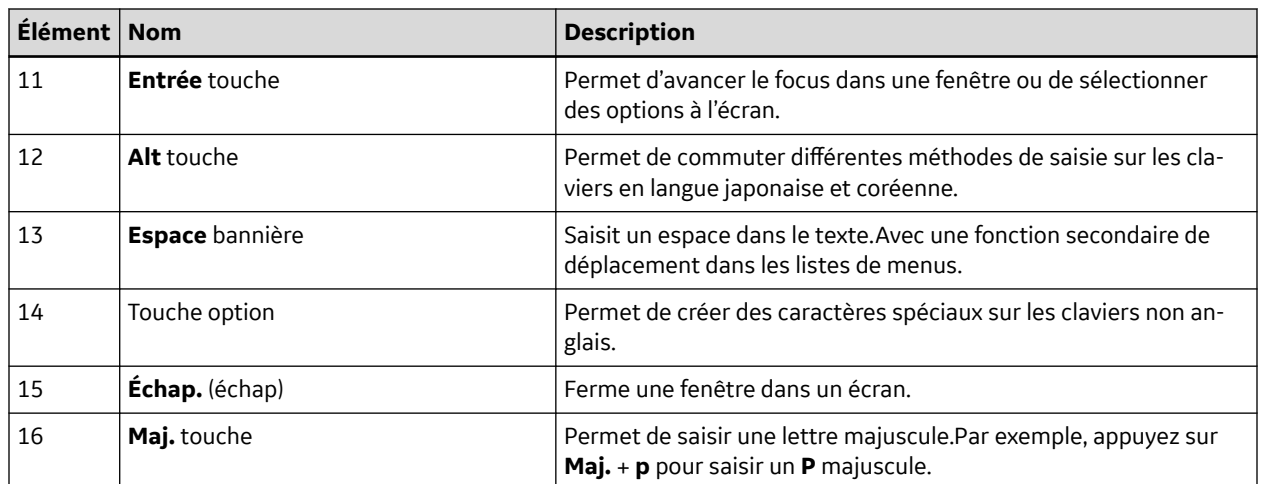

### **2.2.1.5 Clavier d'effort**

Le clavier d'effort possède les mêmes touches qu'un clavier standard, plus des touches spécifiques à l'effort. Ce clavier n'existe que sur les systèmes équipés de l'option effort.

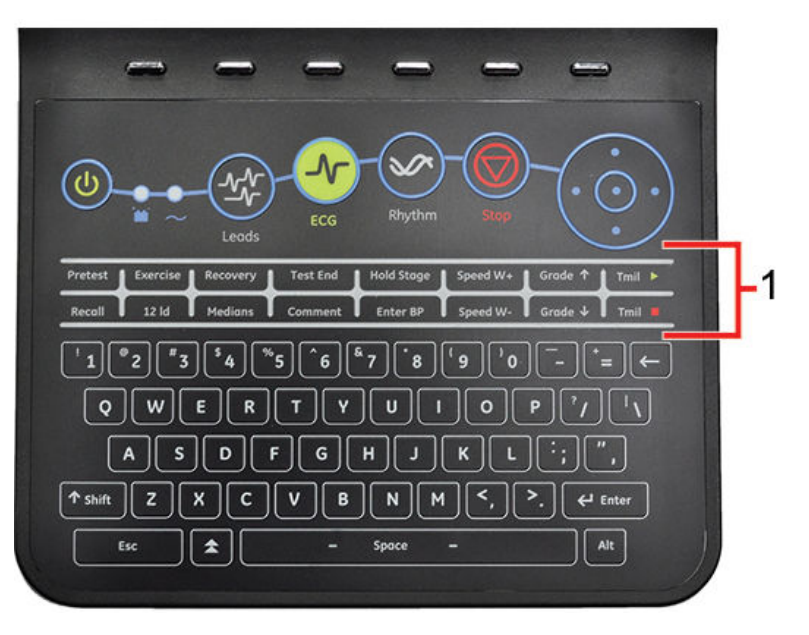

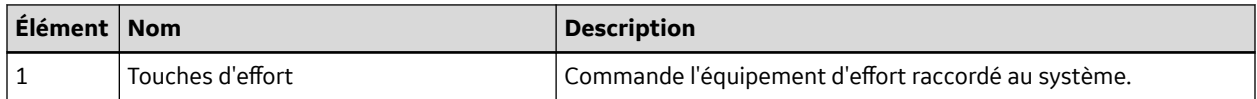

## **2.2.1.6 Touches d'effort**

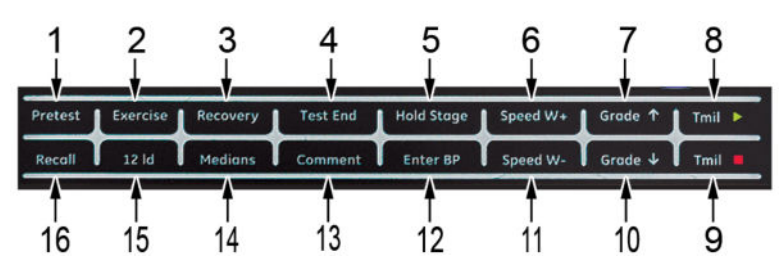

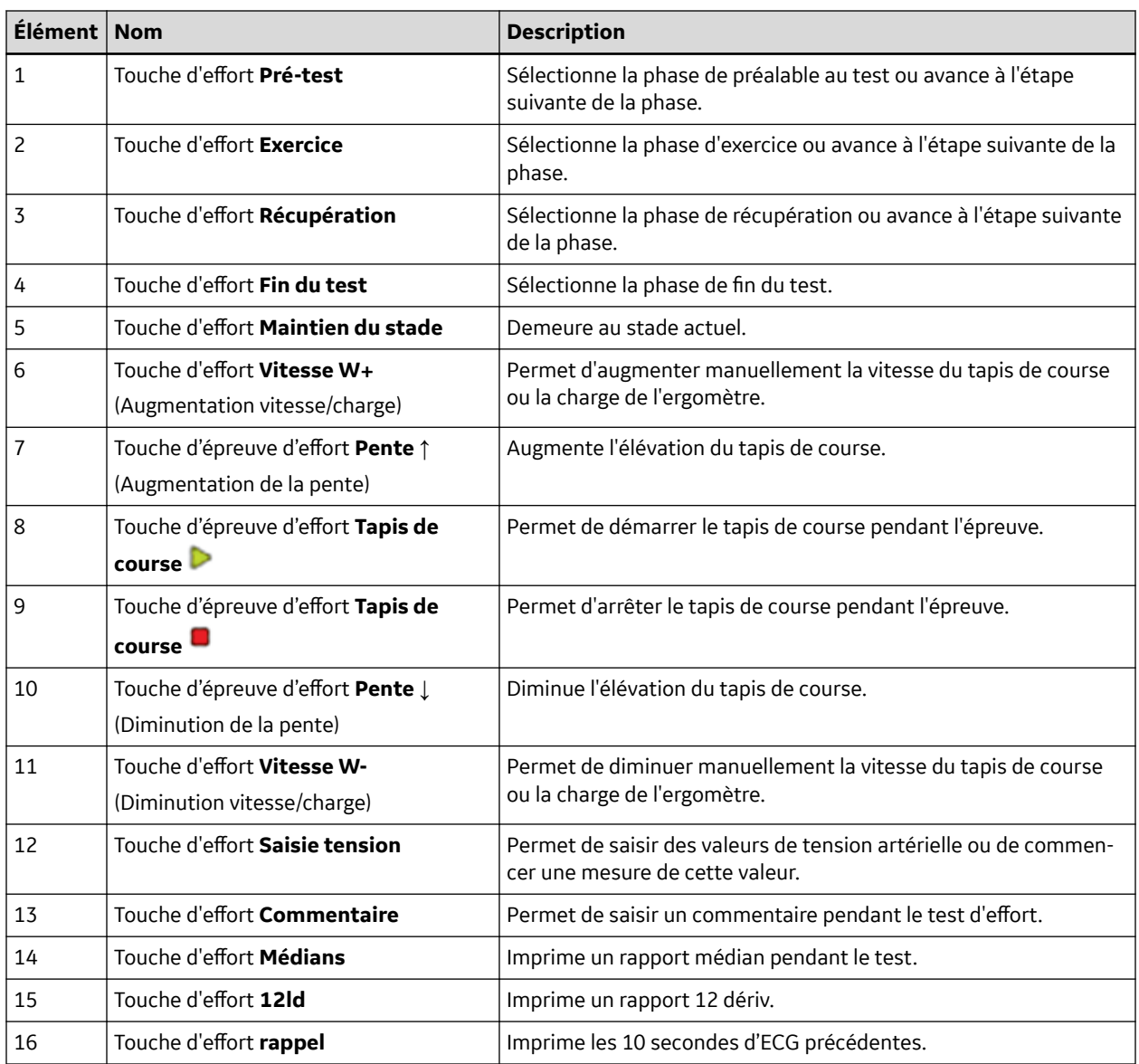

### **2.2.1.7 Spécifications matérielles**

Voir la description complète de toutes les caractéristiques matérielles et du système de cet appareil au chapitre *Caractéristiques techniques*.

## **2.2.2 Fonctions logicielles en option**

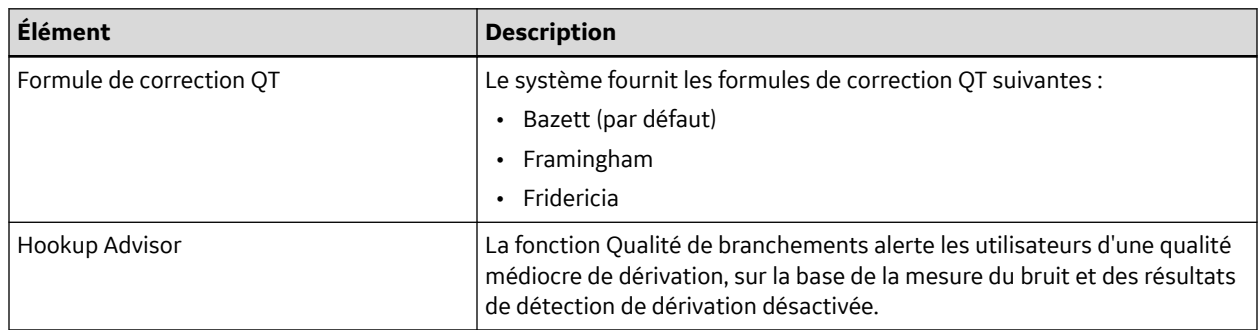

Suite

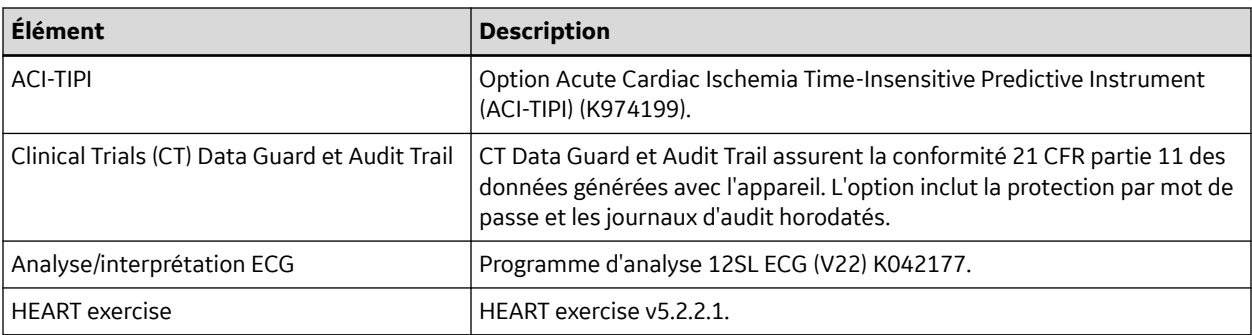

## **2.2.3 Utilisation du système**

Cette section décrit la fenêtre Mode sécurité, l'écran de démarrage, l'utilisation du clavier, et l'acquisition des données ECG.

### **2.2.3.1 Fenêtre Mode sécurité**

Lors de la mise sous tension initiale de l'appareil, une fenêtre s'affiche pour vous demander de sélectionner le mode de sécurité :

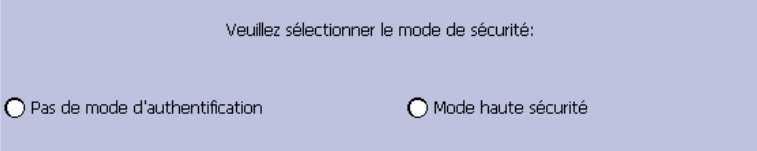

- Si vous sélectionnez **Pas de mode d'authentification**, appuyez sur **Save** : l'écran de démarrage s'affiche.
- Si vous sélectionnez **Mode haute sécurité**, appuyez sur **Save** : le système crée un compte utilisateur. Une fenêtre de dialogue s'affiche pour vous fournir l'ID utilisateur et le mot de passe par défaut.
- 1. Sélectionnez **Valider**. Vous devez saisir l'ID utilisateur et le mot de passe.
- 2. Dans le champ **ID**, saisissez l'ID utilisateur par défaut.
- 3. Dans le champ **Mot de passe**, saisissez le mot de passe par défaut.
- 4. Appuyez sur la touche **Connexion**. Le message suivant s'affiche : **Veuillez modifier le mot de passe administrateur par défaut lors de votre première connexion.**
- 5. Appuyez sur la touche **Modifier le mot de passe.**.
- 6. Dans le champ **Mot de passe** saisissez le nouveau mot de passe.
- 7. Dans le champ **Retaper mot de passe** retapez le nouveau mot de passe.
- 8. Appuyez sur **Save** : l'écran de démarrage affiche **Mode de mise sous tension ECG au repos**.

### **2.2.3.2 Écran de démarrage**

En fonction des options sélectionnées pour le mode **Mise sous tension** dans la **Config. base**, votre système démarre avec l'un des écrans suivants :

- ECG de repos
- ECG d'effort
- Arythmie
- <span id="page-40-0"></span>• Écran principal
- Gestionnaire d'ordres
- Une fenêtre vous invite à saisir votre ID utilisateur et un Mot de passe.

### **REMARQUE**

La fenêtre de saisie de mot de passe ne s'ouvre que si l'option **Mode haute sécurité** est sélectionnée dans le menu **Config. base**. Vous pouvez utiliser le système pour prendre un **ECG immédiat** sans vous connecter au système. Appuyez sur la touche de fonction placée directement sous l'onglet **ECG immédiat** pour le sélectionner.

### **2.2.3.3 Utilisation du clavier**

Vous dialoguez avec le système par l'intermédiaire du clavier. En plus de la saisie des données comme avec tous les claviers, vous pouvez également l'utiliser pour exécuter les tâches suivantes :

- La sélection d'options de menu
- La navigation parmi les champs d'entrée de données
- Commander l'équipement d'effort en option

### **2.2.3.3.1 Utilisation des touches de fonction**

Vous pouvez configurer l'appareil et procéder aux relevés ECG en sélectionnant les options de menu qui sont disposées en bas de l'affichage. Six options de menu sont disponibles à tout moment et chaque option correspond à une touche de fonction directement sous l'affichage.

Appuyez sur la touche de fonction sous l'option de menu correspondante pour la sélectionner. Le tableau suivant décrit chacune des options disponibles.

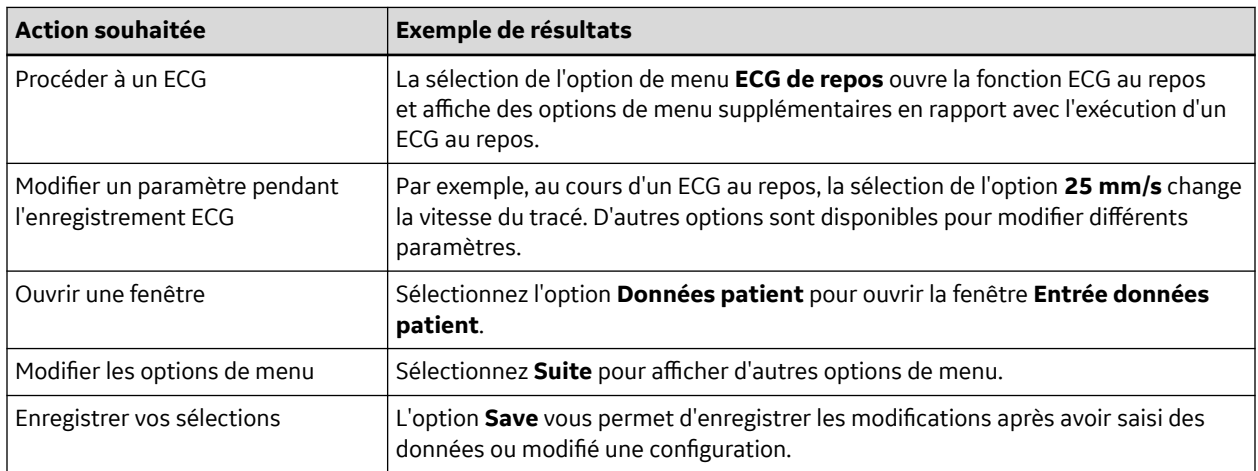

### **2.2.3.3.2 Utilisation du Trimpad**

Utilisez le trimpad pour naviguer dans les fenêtres d'entrée de données.

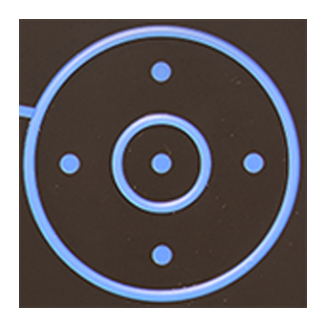

Appuyez sur les flèches pour déplacer le curseur vers la gauche, vers la droite, vers le haut et vers le bas d'un champ à un autre.

Appuyez sur le bouton central pour sélectionner le champ où se trouve le curseur. Si le champ est associé à une liste de valeurs valides, cette liste s'affiche.

### **2.2.3.3.3 Utilisation des touches d'épreuve d'effort**

Si vous avez fait l'acquisition du module d'épreuve d'effort en option, utilisez les touches d'épreuve d'effort du clavier pour commander l'équipement d'épreuve d'effort raccordé au système. Pour consulter la description des touches d'épreuve d'effort et leurs fonctions, voir [2.2.1.6 Touches d'effort à la page 38](#page-37-0).

### **2.2.3.4 Acquisition des données ECG**

L'acquisition des données ECG fournit :

- Des échantillons avec un minimum de 500 Hz ou 1000 Hz aux algorithmes de traitement ECG et au logiciel d'application
- Activation/désactivation du marquage de simulation par l'intermédiaire de l'interface utilisateur
- Détection QRS et calcul de la fréquence cardiaque
- Séquences à 6 ou 12 dérivations, où chacune des dérivations est un élément de l'ensemble (I, II, III, aVR, aVL, aVF, D, A, J, V1…V6) avec –aVR en option

L'acquisition des données ECG prend en charge :

- Filtre passe-haut par défaut (0,04 Hz), si ADS est sur filtre passe-haut (0,56 Hz)
- Filtre passe-bas sélectionnable (20, 40, 100, 150 Hz)
- Filtre secteur sélectionnable (50 Hz, 60 Hz)
- Système anti-dérives (ADS) : correction de décalage de la ligne de base avec activation/ désactivation de filtre passe-haut à réponse impulsionnelle finie par l'intermédiaire de l'interface utilisateur dans les modes ECG au repos, Stress (Effort) et analyse RR

Les formats de données suivants peuvent être sélectionnés pour le stockage externe des ECG :

- DCAR XML, 500 Hz non compressé
- DCAR XML, 1000 Hz non compressé
- Hilltop, 500 Hz DVS
- PDF

### **2.2.3.5 Stockage externe**

Ce système prend en charge une capacité de stockage externe de 4 Go sur carte Secure Digital High Capacity (SDHC).

# **2.3 Navigation dans l'interface utilisateur**

Vous pouvez configurer le système de différentes manières. Vos choix de configuration déterminent les actions nécessaires pour continuer à partir de l'écran **Mise sous tension** vers le **Menu principal**.

• Le **Mode mise sous tension** sélectionné dans **Config. base** détermine la fenêtre qui s'ouvre au démarrage.

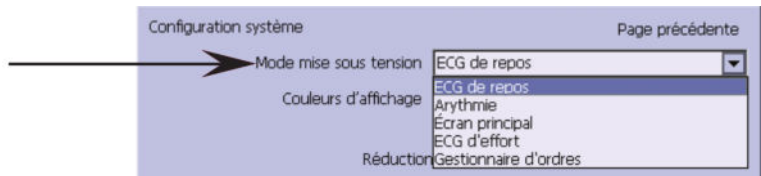

• Si le **Mode haute sécurité** est activé, vous devez saisir un ID utilisateur et un mot de passe.

#### **REMARQUE**

Une boîte de dialogue s'ouvre avant que le système n'entre dans le **Mode mise sous tension** sélectionné, comme indiqué dans la configuration système.

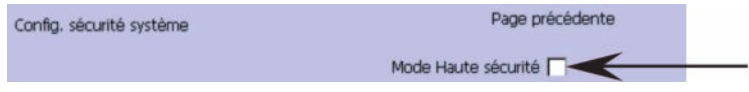

• L'option **BCRD** dans la fenêtre **Code d'option** indique que la **Prise en charge du lecteur de code-barres USB** est activée.

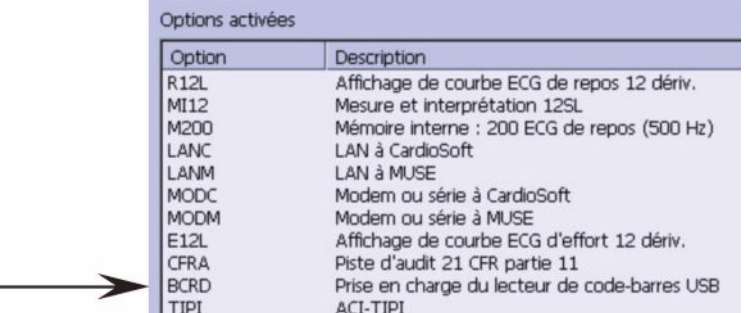

Les sections qui suivent indiquent comment naviguer depuis l'écran **Mise sous tension** jusqu'au **Menu principal** pour chacune des configurations de connexion possibles. Utilisez la procédure qui correspond à vos paramètres de configuration de connexion.

- Si le système est configuré pour démarrer en mode **ECG de repos** allez à la section 2.3.1 Mode de mise sous tension ECG au repos à la page 43.
- Si le système est configuré pour démarrer en mode **Arythmie** allez à la section [2.3.2 Mode sous](#page-43-0) [tension Arythmie à la page 44.](#page-43-0)
- Si le système est configuré pour démarrer en mode **Écran principal** allez à la section [2.3.3 Mode](#page-44-0) [sous tension de l'écran principal à la page 45](#page-44-0).
- Si le système est configuré pour démarrer en mode **ECG d'effort** allez à la section [2.3.4 Mode de](#page-44-0) [mise sous tension ECG effort à la page 45](#page-44-0).
- Si votre système est configuré pour s'allumer en mode **Gestionnaire d'ordres**, allez à [2.3.5 Mode](#page-45-0) [sous tension Gestionnaire d'ordres à la page 46.](#page-45-0)

## **2.3.1 Mode de mise sous tension ECG au repos**

Cette procédure décrit la navigation dans le **Menu principal** après la mise sous tension du système lorsque l'option **ECG de repos** est sélectionnée pour le **Mode mise sous tension** dans la **Config. base**.

#### **REMARQUE**

Si vous devez effectuer des opérations de configuration du système, veillez à vous connecter à un compte disposant de privilèges de modification de la configuration.

<span id="page-43-0"></span>Si le système est configuré pour le **Mode de mise sous tension ECG au repos** et que le **Mode haute sécurité** n'est pas activé, l'écran **ECG de repos** s'ouvre au démarrage. Pour atteindre le **Menu principal**, appuyez sur **Suite** > **Menu principal**.

Si le **Mode haute sécurité** est activé, procédez comme suit lorsque la fenêtre s'ouvre et demande un ID utilisateur et un mot de passe :

### **REMARQUE**

Si vous avez oublié le mot de passe, voir [2.3.6 Mode Haute sécurité à la page 46](#page-45-0).

- 1. Saisissez votre **ID** dans le champ correspondant.
- 2. Saisissez votre mot de passe dans le champ **Mot de passe**.
- 3. Appuyez sur la touche **Connexion**.

L'écran **ECG de repos** s'affiche.

Si l'option **Lecteur de code-barres** est activée, une fenêtre s'ouvre et vous invite à **Lire codebarres du patient**.

4. Si l'invite du lecteur de code-barres n'est pas affichée, appuyez sur **Annuler** > **Suite** > **Menu principal**.

### **2.3.2 Mode sous tension Arythmie**

Cette procédure décrit la navigation dans le **Menu principal** après la mise sous tension du système lorsque l'option **Arythmie** est sélectionnée pour le **Mode mise sous tension** dans la **Config. base**.

### **REMARQUE**

Si vous devez effectuer des opérations de configuration du système, veillez à vous connecter à un compte disposant de privilèges de modification de la configuration.

Si le système est configuré pour le **Mode sous tension Arythmie** et que le **Mode haute sécurité** n'est pas activé, l'écran **Arythmie** s'affiche à la **Mise sous tension**. Pour accéder au **Menu principal**, appuyer sur **Annuler** > **Suite** > **Menu principal**.

Si le **Mode haute sécurité** est activé, procédez comme suit lorsque la fenêtre s'ouvre et demande un ID utilisateur et un mot de passe :

#### **REMARQUE**

Si vous avez oublié le mot de passe, reportez-vous à la section [2.3.6 Mode Haute](#page-45-0) [sécurité à la page 46](#page-45-0)

- 1. Saisissez votre **ID** dans le champ correspondant.
- 2. Saisissez votre mot de passe dans le champ **Mot de passe**.
- 3. Appuyez sur la touche **Connexion**.

L'écran **Arythmie** s'affiche.

Si l'option **Lecteur de code-barres** est activée, une fenêtre s'ouvre et vous invite à **Lire codebarres du patient**.

4. Si l'invite du lecteur de code-barres n'est pas affichée, appuyez sur **Annuler** > **Suite** > **Menu principal**.

## <span id="page-44-0"></span>**2.3.3 Mode sous tension de l'écran principal**

Cette procédure décrit la navigation dans le **Menu principal** après la mise sous tension du système lorsque l'option **Écran principal** est sélectionnée pour le **Mode mise sous tension** dans la **Config. base**.

### **REMARQUE**

Si vous devez effectuer des opérations de configuration du système, veillez à vous connecter à un compte disposant de privilèges de modification de la configuration.

Si le système est configuré pour le **Mode sous tension de l'écran principal** et que le **Mode haute sécurité** n'est pas activé, le **Menu principal** s'affiche au démarrage du système. Il est inutile d'appuyer sur d'autres touches pour afficher le **Menu principal**.

Si le **Mode haute sécurité** est activé, procédez comme suit lorsque la fenêtre s'ouvre et demande un ID utilisateur et un mot de passe :

### **REMARQUE**

Si vous avez oublié le mot de passe, voir [2.3.6 Mode Haute sécurité à la page 46](#page-45-0).

- 1. Saisissez votre **ID** dans le champ correspondant.
- 2. Saisissez votre mot de passe dans le champ **Mot de passe**.
- 3. Appuyez sur la touche **Connexion**.

Le **Menu principal** s'affiche.

### **2.3.4 Mode de mise sous tension ECG effort**

Cette procédure décrit la navigation dans le **Menu principal** après la mise sous tension du système lorsque l'option **ECG d'effort**est sélectionnée pour le **Mode mise sous tension** dans la **Config. base**.

#### **REMARQUE**

Si vous devez effectuer des opérations de configuration du système, veillez à vous connecter à un compte disposant de privilèges de modification de la configuration.

Si le système est configuré pour le **Mode de mise sous tension ECG effort** et que le **Mode haute sécurité** n'est pas activé, l'écran **ECG d'effort** s'ouvre au démarrage. Pour accéder au **Menu principal**, appuyer sur **Annuler** > **Suite** > **Menu principal**.

Si le **Mode haute sécurité** est activé, procédez comme suit lorsque la fenêtre s'ouvre et demande un ID utilisateur et un mot de passe :

#### **REMARQUE**

Si vous avez oublié le mot de passe, voir [2.3.6 Mode Haute sécurité à la page 46](#page-45-0).

- 1. Saisissez votre **ID** dans le champ correspondant.
- 2. Saisissez votre mot de passe dans le champ **Mot de passe**.
- 3. Appuyez sur la touche **Connexion**.

L'écran **ECG d'effort** s'affiche.

Si l'option **Lecteur de code-barres** est activée, une fenêtre s'ouvre et vous invite à **Lire codebarres du patient**.

4. Si l'invite du lecteur de code-barres n'est pas affichée, appuyez sur **Annuler** > **Suite** > **Menu principal**.

## <span id="page-45-0"></span>**2.3.5 Mode sous tension Gestionnaire d'ordres**

Cette procédure décrit la navigation dans le **Menu principal** après la mise sous tension du système lorsque l'option **Gestionnaire d'ordres** est sélectionnée pour le **Mode mise sous tension** dans la **Config. base**.

### **REMARQUE**

Si vous devez effectuer des opérations de configuration du système, veillez à vous connecter à un compte disposant de privilèges de modification de la configuration.

Si le système est configuré pour le **Mode sous tension Gestionnaire d'ordres** et que le **Mode haute sécurité** n'est pas activé, appuyez sur **Menu principal**. L'écran **Gestionnaire d'ordres** s'affiche une fois le système allumé.

Si le **Mode haute sécurité** est activé, procédez comme suit lorsque la fenêtre s'ouvre et demande un ID utilisateur et un mot de passe :

#### **REMARQUE**

Si vous avez oublié le mot de passe, voir 2.3.6 Mode Haute sécurité à la page 46.

- 1. Saisissez votre **ID** dans le champ correspondant.
- 2. Saisissez votre mot de passe dans le champ **Mot de passe**.
- 3. Appuyez sur la touche **Connexion**.

L'écran **Gestionnaire d'ordres** s'affiche.

4. Appuyez sur la touche **Menu principal**.

### **2.3.6 Mode Haute sécurité**

Si le **Mode haute sécurité** est activé, vous devez saisir un ID utilisateur et un mot de passe.

La boîte de dialogue s'ouvre avant que le système n'entre dans le **Mode mise sous tension** sélectionné, comme indiqué dans la configuration système.

- 1. Saisissez votre **ID** dans le champ correspondant.
- 2. Saisissez votre mot de passe dans le champ **Mot de passe**.
- 3. Si vous avez oublié le mot de passe, appuyez sur **Mot de passe oublier**.
- 4. Une fenêtre de dialogue s'affiche pour vous permettre de choisir entre les options suivantes :

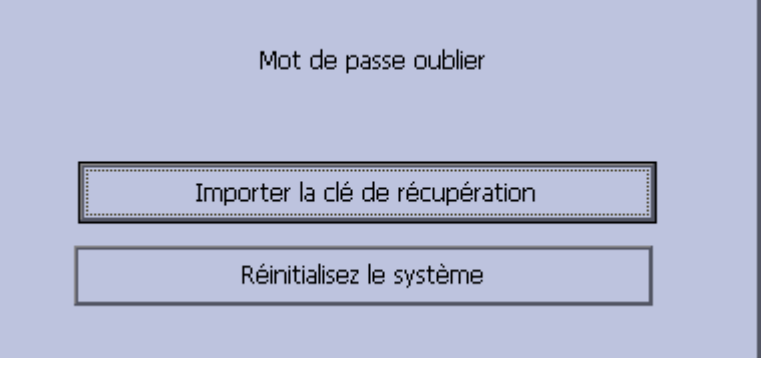

• Si la clé de récupération est exportée vers la carte SD, insérez la carte SD puis sélectionnez **Importer la clé de récupération**. Pour plus d'informations sur l'exportation d'une clé de récupération, voir [12.9 Config. utilisateurs à la page 148](#page-147-0).

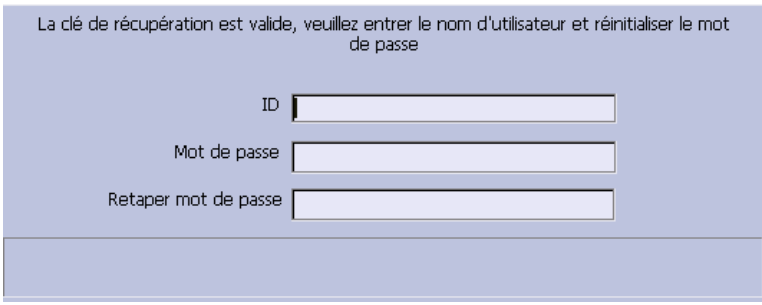

Saisissez votre **ID** dans le champ correspondant.

Dans le champ **Mot de passe** saisissez le nouveau mot de passe.

Dans le champ **Retaper mot de passe** retapez le nouveau mot de passe.

• Si la clé de récupération n'est pas exportée, sélectionnez **Réinitialisez le système**.

#### **REMARQUE**

La boîte de dialogue Restauration du système s'ouvre et affiche un message d'avertissement signalant que la restauration du système ramènera ce dernier à sa configuration d'usine d'origine (livrée), et que toutes les données patient, les réglages du système, les journaux et les données utilisateur seront supprimés et ne pourront plus être récupérés.

Dans le champ **Entrer le numéro de série**, saisissez le numéro de série puis appuyez sur **Config. usine défaut**.

Redémarrez le système une fois la restauration effectuée avec succès.

# **3 Mise en place de l'équipement**

Étapes de mise en place du système :

- 1. 3.1 Insertion de la batterie à la page 48
- 2. 3.2 Branchement de l'alimentation secteur à la page 48
- 3. [3.3 Branchement du câble patient à la page 49](#page-48-0)
- 4. [3.4 Installation d'une bague de ferrite sur les câbles à la page 51](#page-50-0)
- 5. [3.5 Connexion du lecteur de code-barres à la page 52](#page-51-0)
- 6. [3.6.1 Connexion LAN à la page 52](#page-51-0)
- 7. [3.6.2 Connexion WLAN à la page 52](#page-51-0)
- 8. [3.7 Raccordement de périphériques externes \(option Stress \(Effort\)\) à la page 52](#page-51-0)
- 9. [3.8 Connexion d'un modem interne à la page 53](#page-52-0)
- 10. [3.9 Insertion du papier à la page 53](#page-52-0)
- 11. [3.10 Mise sous tension du système à la page 53](#page-52-0)
- 12. [3.11 Configuration du dispositif à la page 53](#page-52-0)
- 13. [3.12 Test du dispositif à la page 54](#page-53-0)

Chaque étape est décrite en détail dans les sections qui suivent.

## **3.1 Insertion de la batterie**

Ce système est expédié avec une batterie au lithium-ion qui se charge quand elle est insérée dans le système branché sur alimentation secteur.

### **REMARQUE**

N'alimentez pas le système sur la batterie tant que celle-ci n'est pas totalement chargée, comme l'indique le voyant de charge sur le clavier. Vous pouvez utiliser le système sur secteur pendant la charge de la batterie.

## **3.2 Branchement de l'alimentation secteur**

Ce système peut fonctionner sur secteur ou sur batterie. Lorsque l'appareil est branché sur une prise secteur, il utilise le courant secteur pour recharger la batterie installée.

Procédez comme suit pour brancher l'appareil sur une prise secteur.

<span id="page-48-0"></span>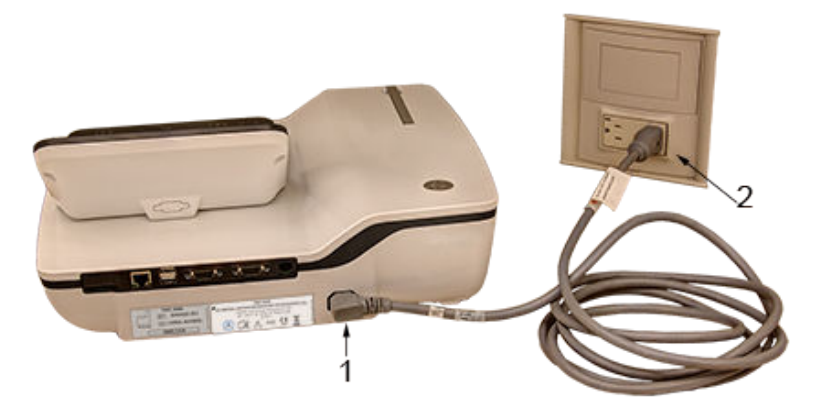

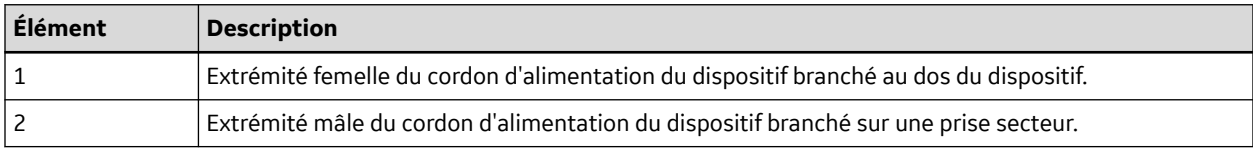

- 1. Branchez l'extrémité femelle du cordon d'alimentation (1) du dispositif au connecteur d'alimentation CA situé à l'arrière du dispositif.
- 2. Branchez l'extrémité mâle du cordon d'alimentation (2) du dispositif dans la prise CA.

### **REMARQUE**

Il est conseillé de raccorder l'appareil à un onduleur ou à un parasurtenseur.

3. Vérifiez le voyant d'alimentation pour vous assurer que l'appareil est alimenté par la prise secteur.

# **3.3 Branchement du câble patient**

Le système accepte différents câbles patient.

### **AVERTISSEMENT**

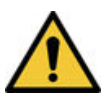

BRÛLURES DUES À DE HAUTES FRÉQUENCES

L'utilisation d'autres câbles que ceux fournis avec cet équipement peut provoquer de graves blessures.

Utilisez exclusivement le câble d'acquisition livré avec cet équipement.

### **ATTENTION**

### INEXACTITUDES DANS L'ECG

— Un problème de connexion peut produire des résultats incorrects au niveau de l'ECG.

Pour chaque dérivation, remontez de l'étiquette du câble d'acquisition jusqu'au connecteur de couleur, puis jusqu'à l'électrode appropriée pour vérifier qu'elle correspond à l'emplacement correct.

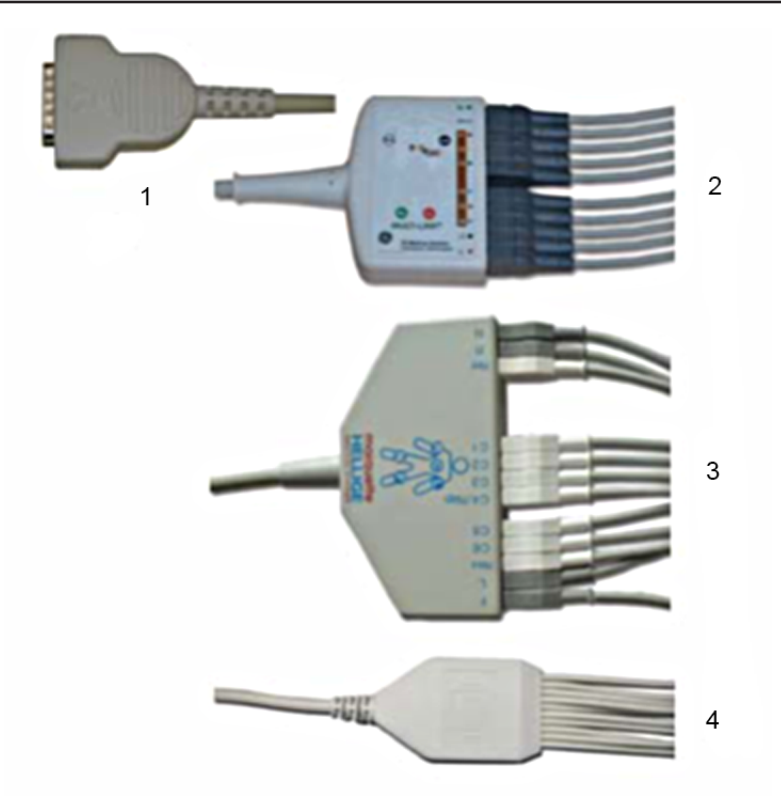

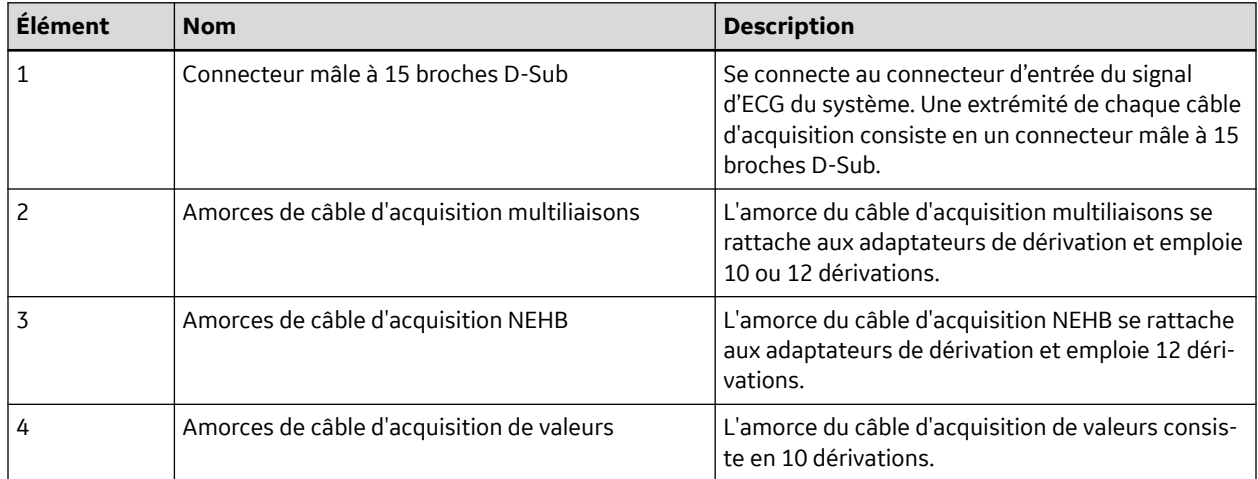

Les dérivations nécessitent un adaptateur pour le branchement d'une électrode, comme illustré cidessous.

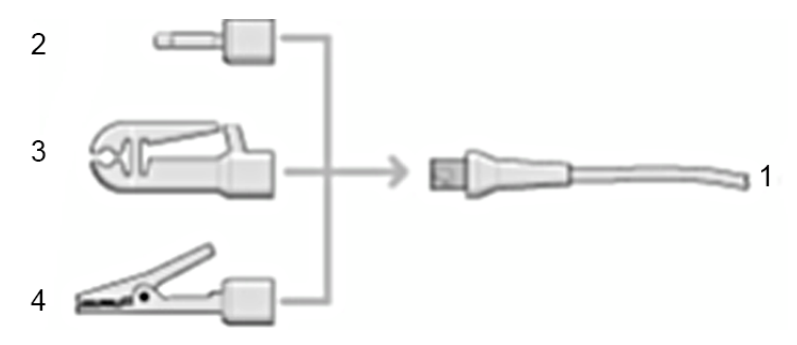

<span id="page-50-0"></span>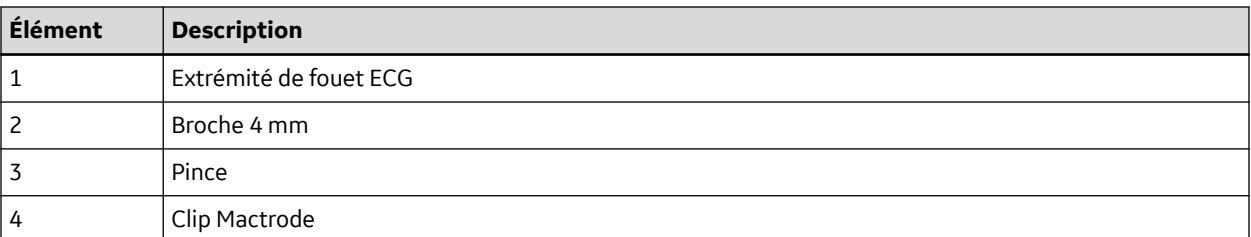

Procédez comme suit pour brancher le câble patient :

1. Rassemblez les dérivations et les adaptateurs.

Voir [14.1 Remplacement des adaptateurs de fouets à la page 169.](#page-168-0)

- 2. Branchez les dérivations à l'avant du câble patient.
- 3. Branchez le câble patient sur l'appareil.

Assurez-vous que le câble est bien enclenché.

## **3.4 Installation d'une bague de ferrite sur les câbles**

Avant de raccorder le lecteur de code-barres, un câble LAN, un câble série ou une ligne téléphonique à l'appareil, veiller à installer une bague de ferrite :

- 1. Ouvrez une bague de ferrite.
- 2. Enroulez le câble autour de la bague de ferrite comme indiqué, et veillez à ce que la distance entre la bague de ferrite et le port du câble soit inférieure à 50 mm.

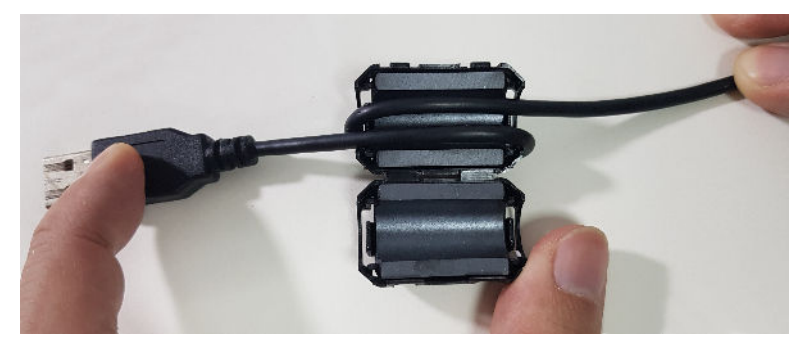

3. Verrouillez la bague de ferrite.

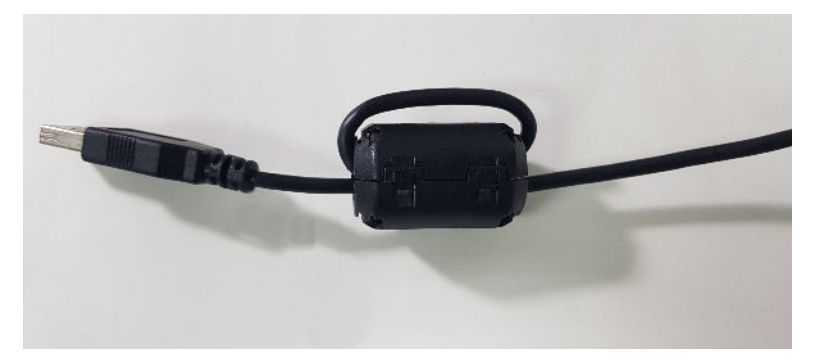

## <span id="page-51-0"></span>**3.5 Connexion du lecteur de code-barres**

Si vous avez acheté le lecteur de code-barres en option avec l'appareil, branchez-le au port USB de l'appareil. Avant de raccorder le câble à l'appareil, assurez-vous d'installer une bague de ferrite sur le câble (voir la rubrique [3.4 Installation d'une bague de ferrite sur les câbles à la page 51](#page-50-0)).

### **REMARQUE**

L'option BCRD pour utiliser le lecteur est activée en usine lorsque le lecteur de codebarres est commandé avec l'appareil. En revanche, vous devez configurer les paramètres de code-barres de votre établissement avant d'utiliser le lecteur.Voir [A Création de codes](#page-185-0)[barres à la page 186](#page-185-0).

# **3.6 Connexion de l'option LAN**

Ce système est compatible avec MUSE v8.0.1, v9.0.0, MUSE NX et CardioSoft/CS v6.73 et ultérieures.

## **3.6.1 Connexion LAN**

Si vous avez acheté les options LANC (communication LAN vers CardioSoft/CS) ou LANM (communication LAN vers MUSE), branchez un câble Ethernet LAN sur le connecteur de réseau RJ45 situé au dos de l'appareil. Avant de raccorder le câble à l'appareil, assurez-vous d'installer une bague de ferrite sur le câble (voir la rubrique [3.4 Installation d'une bague de ferrite sur les câbles à la page 51\)](#page-50-0).

### **REMARQUE**

Cette instruction ne concerne que les appareils utilisés de façon stationnaire. Si le système est utilisé comme appareil mobile, ne le branchez sur un réseau LAN que lorsque vous êtes prêt à importer, transmettre ou exporter des données.

## **3.6.2 Connexion WLAN**

Si vous avez acheté les options LANC (Communication LAN vers CardioSoft/CS) ou LANM (Communication LAN vers MUSE) avec un pont sans fil :

- 1. Branchez le pont sans fil au connecteur réseau RJ45 situé à l'arrière de l'appareil à l'aide d'un câble Ethernet.
- 2. Branchez le câble d'alimentation du pont sans fil au port USB de l'appareil.

### **REMARQUE**

Vérifiez auprès du représentant GE que cette solution est disponible dans votre pays.

La ou les options requises pour utiliser le pont sans fil sont activées en usine lorsque l'option de communication par pont sans fil est commandée avec l'appareil. Toutefois, le pont sans fil doit être configuré avant son utilisation. Voir le *manuel d'installation de la communication sans fil Mobile Link* pour des informations détaillées.

# **3.7 Raccordement de périphériques externes (option Stress (Effort))**

Si vous avez acheté l'option d'effort **ERGO**, raccordez le périphérique d'effort externe au système à l'aide d'un câble série au port COMM B, sur le panneau au dos de l'appareil. Avant de raccorder le câble à

<span id="page-52-0"></span>l'appareil, assurez-vous d'installer une bague de ferrite sur le câble (voir la rubrique [3.4 Installation d'une](#page-50-0) [bague de ferrite sur les câbles à la page 51\)](#page-50-0).

Ce système fonctionne avec tous les périphériques suivants :

- Tapis de course GE modèle T2100
- Tapis de course GE modèle T2000
- Ergomètre eBike
- Master's Step (signal sonore uniquement)

## **3.8 Connexion d'un modem interne**

Si le système a été acheté avec l'option de modem interne, branchez le modem sur une ligne téléphonique analogique à l'aide du connecteur RJ11 situé au dos de l'appareil. Avant de raccorder le câble à l'appareil, assurez-vous d'installer une bague de ferrite sur le câble (voir la rubrique [3.4 Installation d'une bague de ferrite sur les câbles à la page 51\)](#page-50-0).

MODC est le protocole de communication du modem avec le système CardioSoft/CS.

MODM est le protocole de communication du modem avec le système MUSE.

Ce système est compatible avec MUSE v7.1.1, v8.0.1 et v9.0.0, et CardioSoft/CS V6.51, V6.61, v6.71 et V6.73.

## **3.9 Insertion du papier**

Avant d'imprimer des rapports ECG procédez aux trois étapes suivantes :

1. Vérifiez que le système est réglé pour la taille de papier adéquate.

Cet appareil peut imprimer sur les papiers suivants : A4, lettre standard (8,5 x 11 pouces) ou lettre modifiée (8,433 x 11 pouces).

Les informations relatives au réglage de l'imprimante pour la taille du papier sont présentées dans [14.2.2 Ajuster le bac à la taille du papier à la page 171](#page-170-0).

2. Insérez le papier de la taille adéquate.

## **3.10 Mise sous tension du système**

- 1. Appuyez sur le bouton Marche/arrêt pour mettre le système sous tension.
- 2. Vérifiez que l'écran d'accueil de l'appareil s'affiche sans erreurs.

#### **REMARQUE**

En cas de problème pour mettre le système sous tension, consultez [15.3.1 Le système ne](#page-177-0) [s'allume pas à la page 178](#page-177-0) pour obtenir des instructions de dépannage.

# **3.11 Configuration du dispositif**

Lorsque l'appareil est prêt à fonctionner, définissez les paramètres système en suivant les procédures décrites dans la section [12 Réglages généraux à la page 107](#page-106-0).

Si vous appliquez les mêmes paramètres à plusieurs appareils dans l'établissement, exportez-les sur une carte SD et utilisez-la pour importer les paramètres sur les autres systèmes.

# <span id="page-53-0"></span>**3.12 Test du dispositif**

Une fois le dispositif installé et configuré, mettez-le à l'essai avant de l'utiliser sur des patients. Utilisez les scénarios de test suivants :

• Réalisez et imprimez un ECG de repos.

Voir [7 Enregistrement d'un ECG de repos à la page 70](#page-69-0) pour obtenir des instructions.

• Réalisez et imprimez un ECG d'arythmie.

Voir [8 Enregistrement en mode Arythmie à la page 83](#page-82-0) pour obtenir des instructions.

• Déroulement et impression d'un ECG d'effort

Voir [10 Test d'effort à la page 91](#page-90-0) pour obtenir des instructions.

• Enregistrement, importation, impression, suppression, transmission et exportation de données. Voir [11 Gestion de la mémoire interne à la page 99](#page-98-0) pour obtenir des instructions.

# **4 Préparation du patient**

Ce chapitre présente les procédures de préparation de la peau du patient et de positionnement des électrodes.

### **REMARQUE**

Ces instructions ne concernent pas l'application des électrodes pour le système d'application des électrodes KISS (non disponible aux États-Unis). Pour utiliser le système KISS, voir le manuel de l'opérateur KISS.

# **4.1 Préparation de la peau du patient**

Une bonne préparation de la peau est indispensable à l'obtention d'un ECG sans interférence. La qualité du signal est indiquée sur l'appareil par le voyant Qualité de branchements.

1. Sélectionnez les sites de positionnement des électrodes pour le diagnostic ou la surveillance ECG selon le protocole indiqué par l'établissement hospitalier ou le médecin.

Voir [4.2 Positionnement des électrodes à la page 56](#page-55-0) pour voir les graphiques et descriptions sur le positionnement des électrodes pour divers protocoles.

2. Veillez à ce que la peau soit sèche, propre et exempte de poils aux endroits où vous souhaitez positionner les électrodes.

### **REMARQUE**

N'utilisez aucun solvant pour nettoyer la peau. Piégé sous les électrodes, il pourrait être à l'origine de réactions cutanées anormales.

- 3. Procédez comme suit pour préparer une épreuve d'effort :
	- a. Marquez chaque site de positionnement d'électrode au crayon-feutre.
	- b. Nettoyez chaque site avec une crème de préparation de la peau.
	- c. Utilisez un moyen abrasif doux pour effacer la marque laissée par le crayon-feutre.
- 4. Appliquez les électrodes sur les sites préparés.

Seul un médecin ou un spécialiste ECG est habilité à placer les électrodes.

### **AVERTISSEMENT**

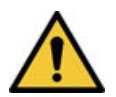

RISQUE DE CHOC ÉLECTRIQUE

Toucher les éléments conducteurs annulerait la protection fournie par l'entrée de signal isolée.

Assurez-vous qu'aucun composant conducteur des électrodes ou des dérivations n'est en contact avec d'autres composants conducteurs.

5. Regardez l'écran de vérification des dérivations pour savoir s'il existe des problèmes liés aux dérivations.

#### **REMARQUE**

Utilisez uniquement des électrodes et des produits de contact recommandés par GE Healthcare. La qualité du signal sur l'écran de contrôle des dérivations n'est pas indiquée tant que les électrodes RA/R et RL/N sont appliquées. Si l'électrode RA/R est débranchée, le système indique que toutes les électrodes sont retirées du patient.

## <span id="page-55-0"></span>**4.2 Positionnement des électrodes**

Cette section présente diverses méthodes de positionnement des électrodes pour les ECG au repos et les ECG à l'effort.

### **REMARQUE**

Certaines procédures de positionnement des électrodes peuvent ne pas s'appliquer dans tous les cas, en fonction du système et des options achetées.

### **ATTENTION**

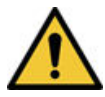

DIAGNOSTIC RETARDÉ

Un problème de connexion des fouets ECG entraînera des résultats incorrects au niveau de l'ECG.

Assurez-vous que les fouets sont correctement branchés. Pour chaque fouet, remontez depuis son étiquette (sur le module d'acquisition) jusqu'au connecteur de couleur et jusqu'à l'électrode appropriés pour vérifier la concordance avec l'emplacement signalé par l'étiquette.

## **4.2.1 Positionnement pour l'ECG au repos**

Les méthodes suivantes s'appliquent aux ECG au repos.

### **4.2.1.1 Positionnement des 12 dérivations standard**

Pour acquérir un ECG à 12 dérivations standard, utilisez les positions indiquées sur l'illustration suivante.

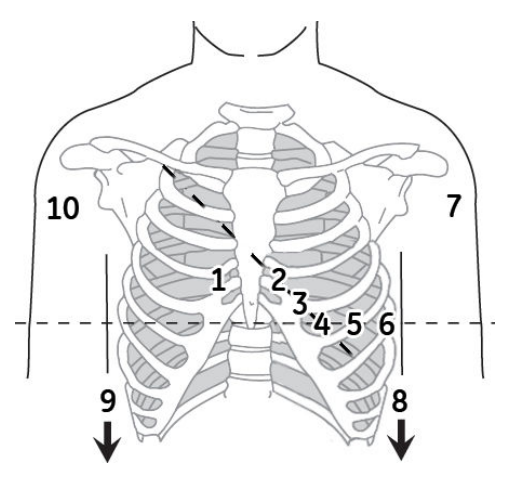

#### **Tableau 4-1 Placement d'une électrode à 12 dérivations**

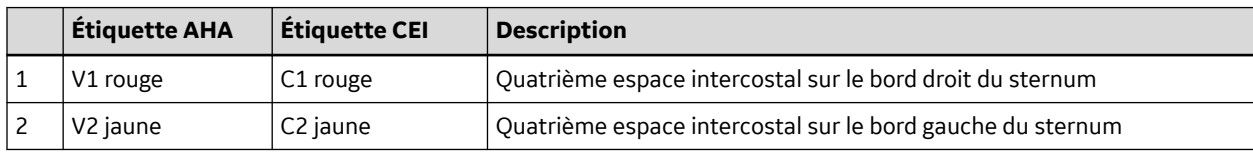

Suite

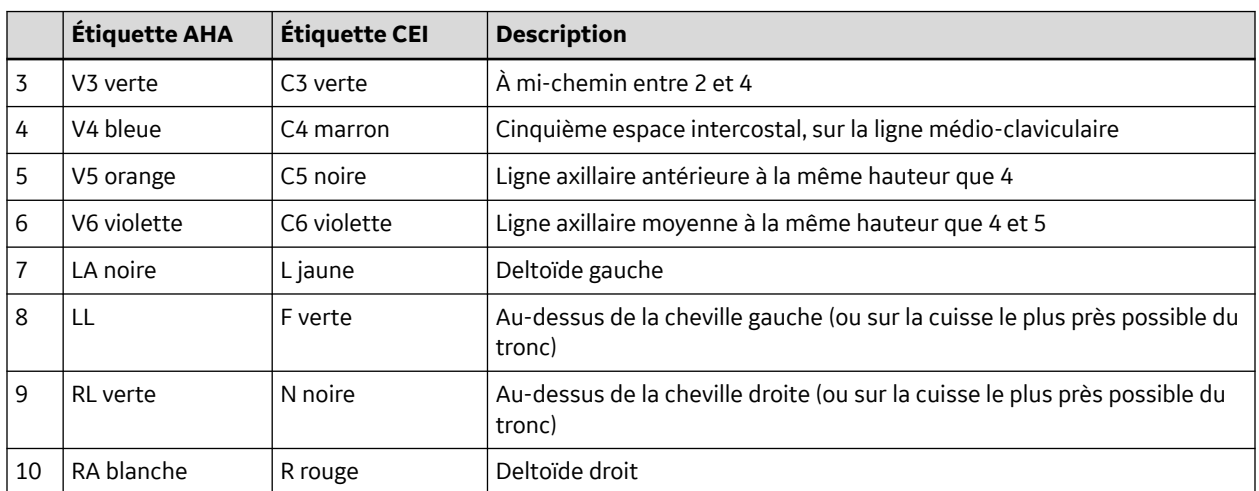

### **Tableau 4-1 Placement d'une électrode à 12 dérivations** (Suite)

### **4.2.1.2 Positionnement NEHB**

Pour acquérir un ECG NEHB, utilisez le positionnement standard des 12 dérivations et les repères 1 et 2 comme illustré par le diagramme suivant.

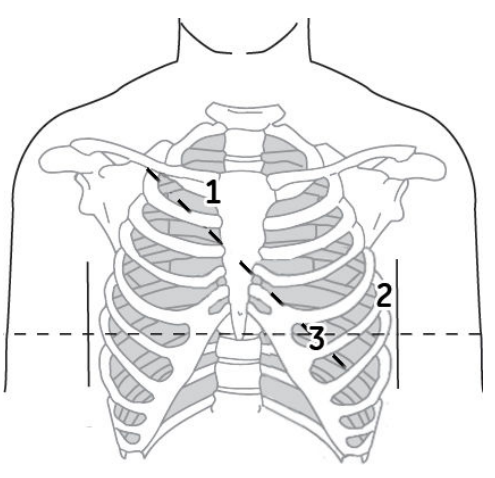

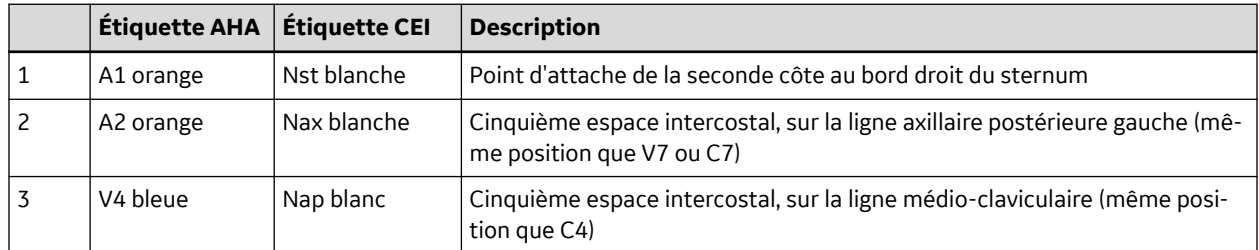

## **4.2.2 Positionnement des 12 dérivations pour un ECG d'effort**

Pour acquérir un ECG à 12 dérivations d'effort, utilisez les positions indiquées sur l'illustration suivante.

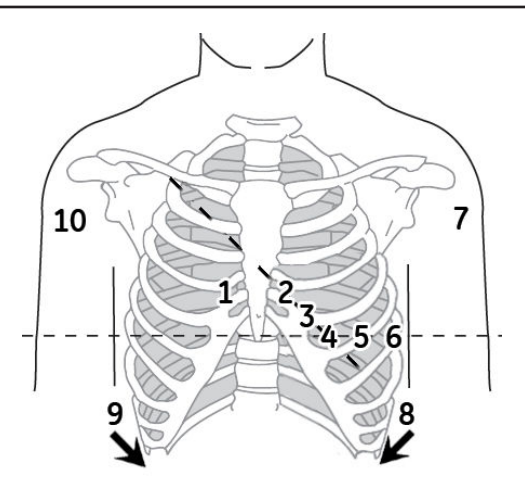

#### **Tableau 4-2 Positionnement des 12 électrodes d'effort**

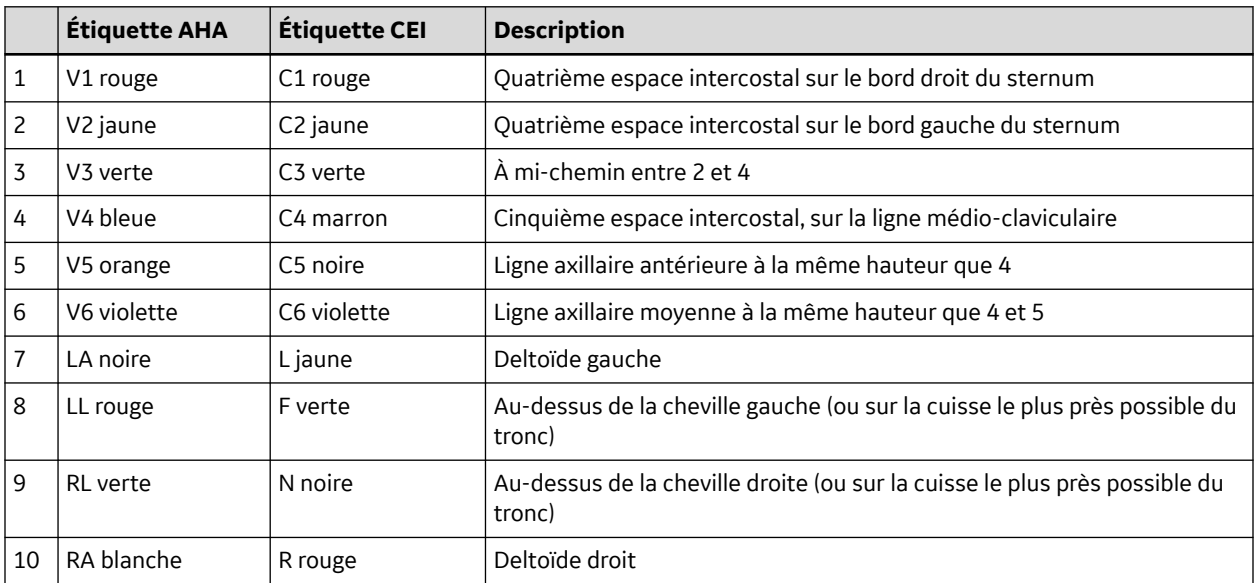

# <span id="page-58-0"></span>**5 Saisie des informations patient**

Les sections qui suivent indiquent comment saisir les informations de patient au moyen des méthodes suivantes :

- Avec un clavier intégré ou externe
- Avec un lecteur de code-barres

# **5.1 Saisie des informations de patient avec un clavier intégré ou externe**

Des informations patient doivent être entrées pour tout nouveau patient sur lequel vous prenez des relevés. Utilisez la procédure suivante pour saisir les données si vous n'employez pas de lecteur de code-barres ou si vous souhaitez modifier ou ajouter des données patient saisies avec un lecteur de code-barres.

### **REMARQUE**

Les informations d'un patient précédent peuvent être conservées. Pensez à vérifier l'écran Données patient pour chaque nouveau patient. L'attribution de données au mauvais patient produira des informations patient erronées susceptibles d'affecter le diagnostic et le traitement du ou des patients.

1. Ouvrez la fenêtre **Entrée données patient**.

Pour un ECG au repos, appuyez sur **Menu principal** > **ECG de repos** > **Données patient** pour ouvrir la fenêtre.

Pour Arythmie ou Stress (Effort) la fenêtre s'ouvre automatiquement quand vous sélectionnez l'application pour la première fois.

Pour les patients suivants, vous devez effectuer l'une des actions suivantes pour rouvrir la fenêtre **Entrée données patient**.

- En mode d'arythmie, appuyez sur **Démarrer enregistrement** > **Nouveau patient**.
- En mode d'épreuve d'effort, appuyer sur **Données patient**.
- 2. Saisissez les informations patient ou appuyez sur **Liste des patients** pour sélectionner un patient dans la liste établie.

#### **REMARQUE**

Si vous sélectionnez un patient dans la **Liste des patients**, seule la première page des informations patient est réutilisée ; vous devez saisir manuellement toutes les pages ultérieures.

3. Utilisez les touches **Haut de page** et **Bas de page** pour naviguer dans les fenêtres de données patient.

#### **REMARQUE**

Si l'option **CTDG** (**CT Data Guard**) est activée, vous saisissez des données d'essai clinique à la dernière fenêtre.

4. Une fois toutes les données patient saisies, appuyez sur **Save** pour enregistrer les données.

# **5.2 Saisie d'informations de patient avec un lecteur de code-barres**

Un lecteur de code-barres peut simplifier l'entrée des données patient et réduire le risque d'erreurs. Lorsque vous scannez le code-barres d'un patient, les données patient qui y sont codées sont extraites. Vous pouvez ensuite vérifier ou modifier les informations au besoin.

Avant d'utiliser le lecteur de code-barres, vous devez vérifier qu'il est raccordé au système et que ce dernier est correctement configuré pour utiliser le périphérique.

S'il n'est pas raccordé, suivez les instructions de raccordement et de configuration du lecteur de code-barres dans la section [3.5 Connexion du lecteur de code-barres à la page 52](#page-51-0) et dans [A Création de](#page-185-0) [codes-barres à la page 186.](#page-185-0)

## **5.2.1 Lecteur de code-barres**

Procédez comme suit pour lire le code-barres du patient :

1. Lorsque l'invite suivante s'affiche à l'écran, scannez le code-barre du patient :

### **Lire code-barres du patient**

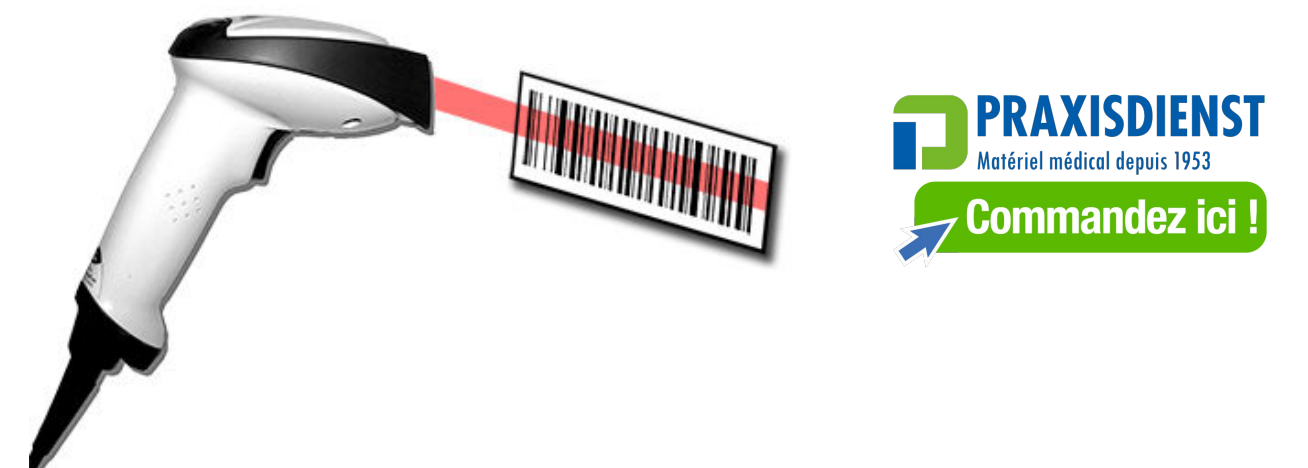

Le message suivant s'affiche à l'écran : **Patientez.**

Le lecteur de code-barres émet un signal sonore. La première fenêtre **Données patient** s'ouvre et affiche les données du code-barres du patient, saisies dans les champs correspondants.

- 2. Vérifiez que les données saisies depuis le code-barres du patient sont correctes.
- 3. Entrez ou modifiez les informations de patient au besoin.

Voir [5.1 Saisie des informations de patient avec un clavier intégré ou externe à la page 59](#page-58-0) pour plus de détails.

4. Après avoir vérifié que les informations du patient sont exactes, appuyez sur **Save** pour enregistrer les données patient.

## **5.3 Interrogation automatique**

La méthode de téléchargement des données démographiques du patient ou des ordres dépend de l'option achetée.

Vous utiliserez l'un des codes d'option suivants :

- ADTF-ADT Téléchargement des données démographiques du patient avec un système MUSE ou une application semblable.
- ADTL-ADT Téléchargement des données démographiques du patient avec une application semblable au système MUSE.

### **REMARQUE**

Si l'option BCRD de lecteur de code-barres USB n'est pas activée ou que la longueur de la clé d'interrogation correspondante (**ID patient** ou **Visit**) est 0, le système n'analyse pas le code-barres et affiche le contenu lu dans la zone de texte.

Si l'option BCRD de lecteur de code-barres USB est activée ou que la longueur de la clé d'interrogation correspondante (**ID patient** ou **Visit**) n'est pas 0,le système analyse la clé d'interrogation en fonction du décalage et de la longueur configurés dans [A.2.1 Configuration](#page-187-0) [manuelle du lecteur de code-barres à la page 188](#page-187-0), et affiche la clé d'interrogation dans la zone de texte.

## **5.3.1 Configuration de l'interrogation automatique**

- 1. Dans le **Menu principal**, appuyez sur **Réglages généraux**> **Config. base**.
- 2. Configurez le **n° du site** à interroger pour les données démographiques du patient ou les ordres. Le numéro de site par défaut est 1.
- 3. Naviguez jusqu'à la page de la **Méthode régl. Données** en appuyant sur **Page suivante** > **Page suivante**.
- 4. Configurez la **Méthode régl. Données** selon vos besoins.
- 5. Si vous devez entrer la touche d'interrogation (**ID patient** ou **Visit**) en lisant un code-barres à plusieurs champs, configurez les paramètres correspondants dans **Réglages généraux** > **Config. patient**.

Voir [A.1 Définition du système de données de patients à la page 187](#page-186-0) et [A.2 Configuration du lecteur](#page-187-0) [de code-barres à la page 188](#page-187-0) pour des instructions détaillées.

## **5.3.2 Utilisation du lecteur de code-barres pour interroger la base de données et sélectionner un patient**

Procédez comme suit pour interroger la base de données et sélectionner les données démographiques du patient en utilisant un lecteur de code-barres.

- 1. Naviguez jusqu'à l'**ECG de repos**.
- 2. Sélectionnez le menu **Données patient**.

Une boîte de dialogue s'ouvre et vous indique de scanner le code-barres du patient.

3. Scannez le code-barres du patient à l'aide du lecteur.

L'**ID patient** ou la **Visit** lu(e) s'affiche dans la boîte de dialogue existante.

4. Appuyer sur **Valider** pour lancer l'interrogation de la base de données.

Une fois l'interrogation automatique terminée, l'ADT ou l'ordre s'affiche dans la fenêtre **Entrée données patient**.

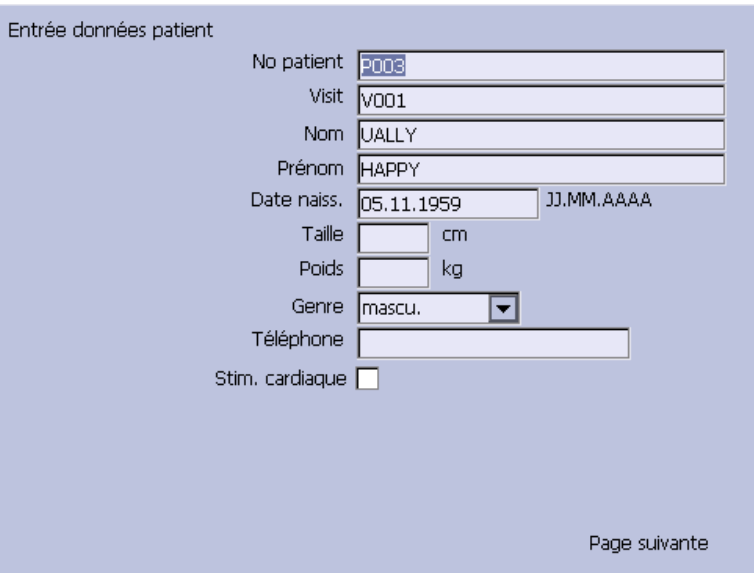

Si les résultats contiennent plusieurs patients ou ordres, une liste s'affiche. Sélectionnez le patient ou l'ordre dans la liste, puis appuyez sur **Sélectionner** pour continuer.

5. Cliquez sur **Save** pour accepter l'ADT du patient ou l'ordre.

#### **REMARQUE**

Vérifiez que les données patient et les informations de test sont correctes avant de les enregistrer.

Les données démographiques du patient ou les données d'ordre sont téléchargées et affichées.

#### **REMARQUE**

Pour plus d'informations sur les types de code pris en charge par le dispositif MAC 2000, voir [A Création de codes-barres à la page 186.](#page-185-0)

## **5.3.3 Utilisation du clavier interne ou du clavier externe pour interroger la base de données et sélectionner un patient**

Procédez comme suit pour interroger la base de données et sélectionner les données démographiques du patient en utilisant un clavier intégré ou externe.

- 1. Naviguez jusqu'à l'**ECG de repos**.
- 2. Sélectionnez le menu **Données patient**.

Une boîte de dialogue s'ouvre sans **ID patient** ou **Visit** (selon la configuration).

- 3. Saisissez l'**ID patient** ou la **Visit** (selon la configuration) à l'aide du clavier interne ou externe.
- 4. Appuyer sur **Valider** pour lancer l'interrogation de la base de données.

Une fois l'interrogation automatique terminée, l'ADT ou l'ordre s'affiche dans la fenêtre **Entrée données patient**.

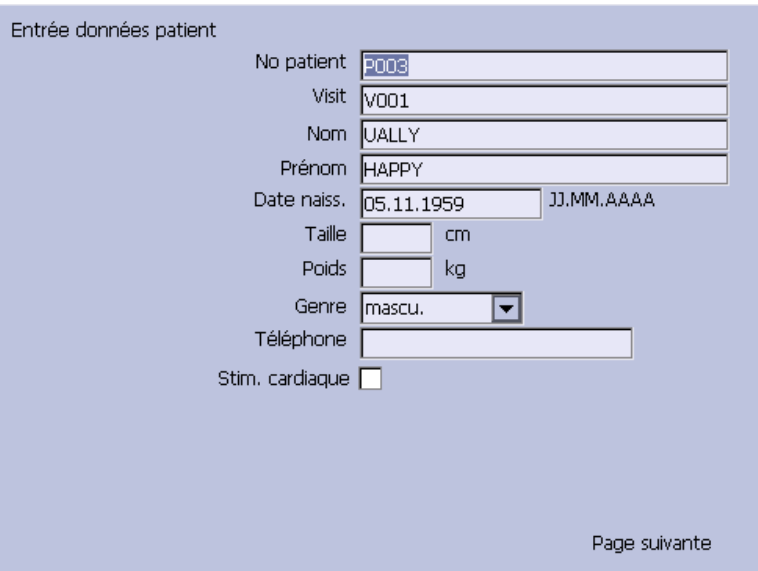

Si les résultats contiennent plusieurs patients ou ordres, une liste s'affiche. Sélectionnez le patient ou l'ordre dans la liste, puis appuyez sur **Sélectionner** pour continuer.

5. Cliquez sur **Save** pour accepter l'ADT du patient ou l'ordre.

### **REMARQUE**

Vérifiez que les données patient et les informations de test sont correctes avant de les enregistrer.

Les données démographiques du patient ou les données d'ordre (selon la configuration) sont téléchargées et affichées.

# **6 Gestionnaire d'ordres**

Le système MAC 2000 peut extraire les ordres d'un système d'information hospitalier (SIH) par l'intermédiaire de systèmes MUSE ou non MUSE. Il existe deux types de gestionnaires d'ordres : Simple Orders (Ordres simples) et Advanced Order Manager (Gestionnaire d'ordres avancé).

Vous pouvez terminer les ordres en utilisant l'un des moyens de communication exposés dans la section suivante.

# **6.1 Moyen de communication**

Les systèmes MUSE ou non MUSE peuvent communiquer avec le système MAC 2000 par les moyens suivants :

• **Carte SD**

Si vous communiquez avec des systèmes MUSE, cette option n'est disponible qu'avec MUSE v7.1.1 ou une version plus récente.

• **Réseau local (LAN)**

Connectez le système MAC au réseau local par le port de communications du système MAC.

• **Connexion série directe**

Connectez le système MAC au système distant à l'aide d'un câble série standard.

• **Sans fil**

Connectez le système MAC au système distant à l'aide d'un module sans fil connecté au système MAC.

### **REMARQUE**

Veuillez consulter le représentant GE pour connaître la solution sans fil disponible dans votre pays.

Ce système est compatible avec MUSE v8.0.1, v9.0.0, MUSE NX et CardioSoft/CS v6.73 et ultérieures.

# **6.2 Ordres Simple**

Ordres Simple fournit une interface pour télécharger rapidement et exécuter un ordre à la fois. Pour utiliser les ordres Simple, vous devez activer l'option **SOML** ou **SOMF**. Lorsque les options sont activées, la touche de fonction **Ordres** est disponible à l'écran **ECG de repos**.

Quand vous sélectionnez la touche de fonction **Ordres**, le système recherche les ordres à l'emplacement par défaut défini dans **Config. comm.**. En réponse à cette interrogation, le système affiche la liste des ordres disponibles à l'emplacement spécifié. Vous pouvez sélectionner un seul ordre dans la liste. L'écran **Données patient** de l'application ECG au repos s'ouvre avec les informations renseignées depuis l'ordre.

Procédez comme suit pour exécuter les ordres dans Ordres Simple.

- 1. Naviguez jusqu'à l'**ECG de repos** dans l'application.
- 2. Sélectionnez **Suite** > **Ordres**.

Le système affiche la liste des ordres disponibles à l'emplacement par défaut.

3. Sélectionnez un ordre et appuyez sur **Charger**.

L'ordre unique sélectionné est automatiquement téléchargé depuis le système distant et renseigné dans l'écran **Données patient**.

Vous pouvez aussi exécuter automatiquement un ordre unique si le paramètre **Exécution automatique d'un ordre** est activé dans **Configuration de l'ECG de repos** et qu'un seul ordre est ouvert à l'emplacement indiqué sur le système distant.

Procédez comme suit pour exécuter automatiquement un ordre unique :

- 1. Naviguez jusqu'à l'**ECG de repos** dans l'application.
- 2. Sélectionnez **Suite** > **Ordres**.

L'ordre unique sélectionné à l'emplacement par défaut est automatiquement téléchargé depuis le système distant et renseigné dans l'écran **Données patient**.

# **6.3 Advanced Order Manager (Gestionnaire d'ordres avancé)**

Advanced Order Manager fournit une interface pour télécharger et stocker plusieurs ordres dans le système et les exécuter ultérieurement. Pour utiliser Advanced Order Manager, vous devez activer l'option **AOML** ou l'option **AOMF**.

Advanced Order Manager est disponible sous forme d'application distincte intitulée **Gestionnaire d'ordres** dans le menu principal du système.

L'interface de l'application Advanced Order Manager possède une interface qui affiche la liste des ordres déjà téléchargés dans le système. L'application permet de requérir les ordres depuis les systèmes distants basés sur plusieurs sites. Tous les ordres correspondants sont affichés en réponse à cette interrogation et vous pouvez télécharger un ou plusieurs ordres dans le système. Les ordres téléchargés sont affichés sous forme d'ordre d'ECG au repos ouverts dans l'écran principal de l'application.

### **6.3.1 Télécharger des ordres**

Quel que soit le procédé que vous utilisez pour communiquer avec le système distant, procédez comme suit pour recevoir des ordres :

1. Dans le **Menu principal**, sélectionnez **Gestionnaire d'ordres**.

La fenêtre **Gestionnaire d'ordres** s'ouvre.

2. Sélectionnez **Recevoir**.

Une fenêtre contextuelle s'ouvre.

3. Saisissez le ou les emplacements où vous souhaitez récupérer les ordres.

Les emplacements correspondent à ceux utilisés sur le système distant. Séparez les différents emplacements par des virgules (par exemple 1, 13, 55).

4. Appuyez sur la touche **Entrée**.

Le système se connecte au système distant et récupère la liste des ordres concordants.

5. Pour ne sélectionner qu'un seul ordre dans la liste, utilisez la touche de fonction **Sélectionner** afin de sélectionner l'ordre voulu, puis appuyez sur **Entrée**.

Si vous devez sélectionner plusieurs ordres, utilisez le pavé de navigation (**Trimpad**), puis la touche **Entrée** pour mettre plusieurs ordres en surbrillance.

6. Après avoir sélectionné tous les ordres à télécharger, appuyez sur la touche de fonction **Recevoir**.

Le système charge et stocke les ordres sélectionnés.

7. Effectuez la procédure 6.3.2 Sélection et réalisation d'ordres à la page 66.

La liste des ordres téléchargée affiche les informations suivantes : **Nom du patient**, **ID patient**, **Chambre**, **Heure**, **Type**, **Emplacement** et **Numéro d'ordre**. La liste évolue à mesure que vous naviguez. Vous pouvez sélectionner et exécuter un seul ordre de la liste à la fois. Lorsque vous sélectionnez un ordre, l'application ECG au repos s'ouvre et la fenêtre **Données patient** est renseignée à partir des données démographiques du patient issues de l'ordre sélectionné.

Un ordre est terminé lorsque l'enregistrement ECG est enregistré ou transmis au système MUSE ou non MUSE. Les ordres terminés sont marqués comme tels.

## **6.3.2 Sélection et réalisation d'ordres**

Une fois les ordres dans le système, procédez comme suit pour les sélectionner et les terminer.

1. Dans la fenêtre **Gestionnaire d'ordres**, choisissez **Sélectionner**.

Le curseur passe à la liste des ordres disponibles.

2. Sélectionnez l'ordre à utiliser et appuyez sur **Entrée**.

Les informations détaillées de l'ordre apparaissent dans la fenêtre qui s'ouvre.

- 3. Procédez de l'une des manières suivantes :
	- Pour sélectionner un ordre différent, sélectionnez **Annuler**.

La fenêtre détaillée se ferme et vous revenez à la fenêtre **Gestionnaire d'ordres**.

- Pour utiliser l'ordre sélectionné, choisissez **OK**.
	- Si l'option **TIPI** est activée, la fenêtre **Informations patient** s'ouvre et présente les informations issues de l'ordre.
	- Si l'option **TIPI** n'est pas activée, sélectionnez **Données patient** pour ouvrir la fenêtre **Données patient**.
- 4. Saisissez ou corrigez les données patient.
- 5. Effectuez l'ECG de l'ordre et enregistrez ou transmettez l'ECG ainsi acquis.
- 6. Sélectionnez **Menu principal** pour revenir à la fenêtre **Menu principal**.
- 7. Sélectionnez **Suite** > **Gestionnaire d'ordres** pour revenir à l'application **Gestionnaire d'ordres**. Un astérisque (\*) sur la gauche du **Nom du patient** indique que l'ordre est terminé.

# **6.4 Utilisation de l'interface du Gestionnaire d'ordres**

Les actions suivantes sont possibles sur les ordres :

- Trier la liste.
- Imprimer la liste.

• Supprimer un seul ordre, plusieurs ordres, les ordres terminés ou tous les ordres stockés.

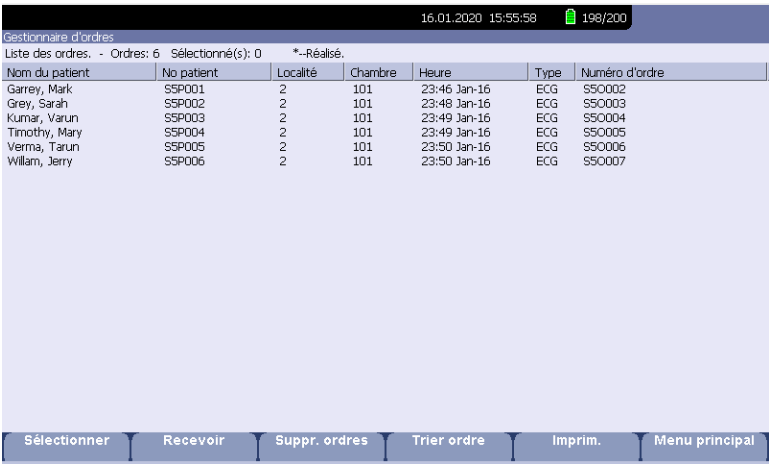

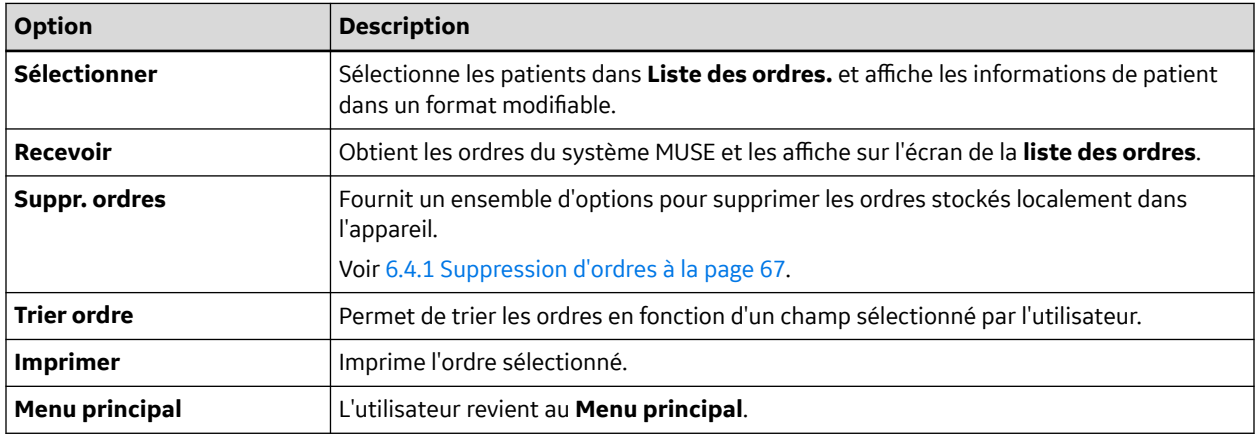

## **6.4.1 Suppression d'ordres**

Vous pouvez supprimer automatiquement un ordre stocké et lorsque l'enregistrement ECG correspondant est supprimé automatiquement, en activant l'option **Suppr. auto ordres** dans l'écran **Conf. gestionnaire d'ordres**. Voir [12.16 Conf. gestionnaire d'ordres à la page 159.](#page-158-0)

Vous pouvez également configurer la suppression automatique des ordres indépendamment de la suppression automatique. Dans ce cas, le système ne supprime pas automatiquement un ordre stocké lorsque l'enregistrement ECG associé est supprimé manuellement.

Procédez comme suit pour accéder au menu **Suppr. ordres** et supprimer les ordres stockés localement dans l'appareil.

### **6.4.1.1 Accès au menu de suppression des ordres**

Procédez comme suit pour accéder au menu **Suppr. ordres**.

1. Dans le **Menu principal**, sélectionnez **Gestionnaire d'ordres**.

La fenêtre **Gestionnaire des ordres** s'ouvre avec la liste des ordres locaux affichés.

2. Sélectionnez **Suppr. ordres**.

Les options disponibles dans le menu changent.

- 3. Procédez de l'une des manières suivantes :
	- Pour sélectionnez les ordres à supprimer, consultez 6.4.1.2 Suppression d'ordres spécifiques à la page 68.
	- Pour supprimer tous les ordres de l'appareil, consultez 6.4.1.3 Suppression de tous les ordres à la page 68.
	- Pour supprimer tous les ordres terminés de l'appareil, consultez [6.4.1.4 Suppression des ordres](#page-68-0) [terminés à la page 69.](#page-68-0)
- 4. Pour annuler sans supprimer d'ordres, sélectionnez **Annuler**.

Vous revenez aux options du menu **Suppr. ordres**.

### **6.4.1.2 Suppression d'ordres spécifiques**

Dans le menu **Suppr. ordres**, procédez comme suit pour supprimer un ou plusieurs ordres spécifiques.

Le curseur est placé sur le premier ordre de la liste.

- 1. Sélectionnez le ou les ordres à supprimer.
	- Utilisez les touches **Haut de page**, **Bas de page** et le **trimpad** pour naviguer dans la liste des ordres.
	- Pour sélectionner un ordre, mettez-le en surbrillance et appuyez sur **Entrée**.
- 2. Sélectionnez autant d'ordres que nécessaire.

#### **REMARQUE**

Si vous sélectionnez un ordre qui n'a pas été traité, une fenêtre s'ouvre pour vous demander si vous souhaitez supprimer l'ordre non traité.

- Sélectionnez **Oui** pour continuer la suppression de l'ordre non traité.
- Sélectionnez **Non** pour annuler la sélection.
- 3. Une fois tous les ordres à supprimer sélectionnés, choisissez **Supprimer la sélection**.

Le message suivant s'affiche : **Etes-vous sûr de vouloir supprimer ordres?**

- 4. Procédez de l'une des manières suivantes :
	- Pour supprimer les ordres sélectionnés, sélectionnez **Oui**.

Les ordres sont supprimés et vous revenez aux options du menu **Suppr. ordres**.

• Pour annuler la suppression, sélectionnez **Non**.

Les ordres ne sont pas supprimés et vous revenez aux options du menu **Suppr. ordres**.

### **6.4.1.3 Suppression de tous les ordres**

Dans le menu **Suppr. ordres**, procédez comme suit pour supprimer tous les ordres.

1. Sélectionnez **Effac. tous**.

Le message suivant s'affiche : **Etes-vous sûr de vouloir supprimer ordres?**

- 2. Procédez de l'une des manières suivantes :
	- Pour supprimer tous les ordres, sélectionnez **Oui**.

Les ordres sont supprimés et vous revenez aux options du menu **Suppr. ordres**.

• Pour annuler la suppression, sélectionnez **Non**.

Les ordres ne sont pas supprimés et vous revenez aux options du menu **Suppr. ordres**.

### <span id="page-68-0"></span>**6.4.1.4 Suppression des ordres terminés**

Dans le menu **Suppr. ordres**, procédez comme suit pour supprimer tous les ordres terminés :

1. Sélectionnez **Supp complète**.

Le message suivant s'affiche : **Etes-vous sûr de vouloir supprimer complètement tous les ordres?**

- 2. Procédez de l'une des manières suivantes :
	- Pour supprimer tous les ordres terminés, sélectionnez **Oui**.

Les ordres sont supprimés et vous revenez aux options du menu **Suppr. ordres**.

• Pour annuler la suppression, sélectionnez **Non**.

Les ordres ne sont pas supprimés et vous revenez aux options du menu **Suppr. ordres**.

#### **REMARQUE**

Les systèmes non MUSE, comme EMR Gateway, sont des systèmes exclusifs de GE Healthcare.

# <span id="page-69-0"></span>**7 Enregistrement d'un ECG de repos**

La fonction ECG au repos fait partie du système chariot ECG de base. Le mode **ECG de repos** est le mode de **Mise sous tension** par défaut. Quand le système est allumé, l'affichage ECG au repos est similaire à l'illustration suivante. Vous pouvez modifier le mode par défaut dans le menu **Config. base**.

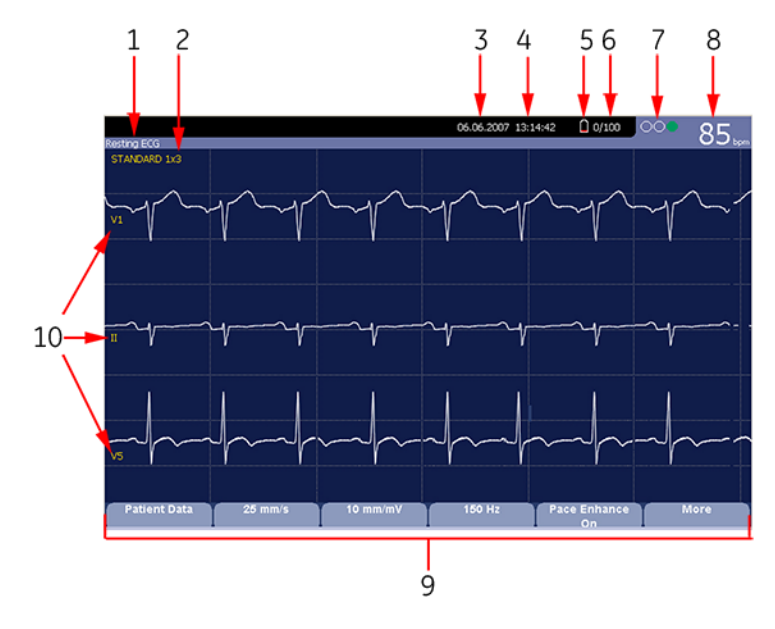

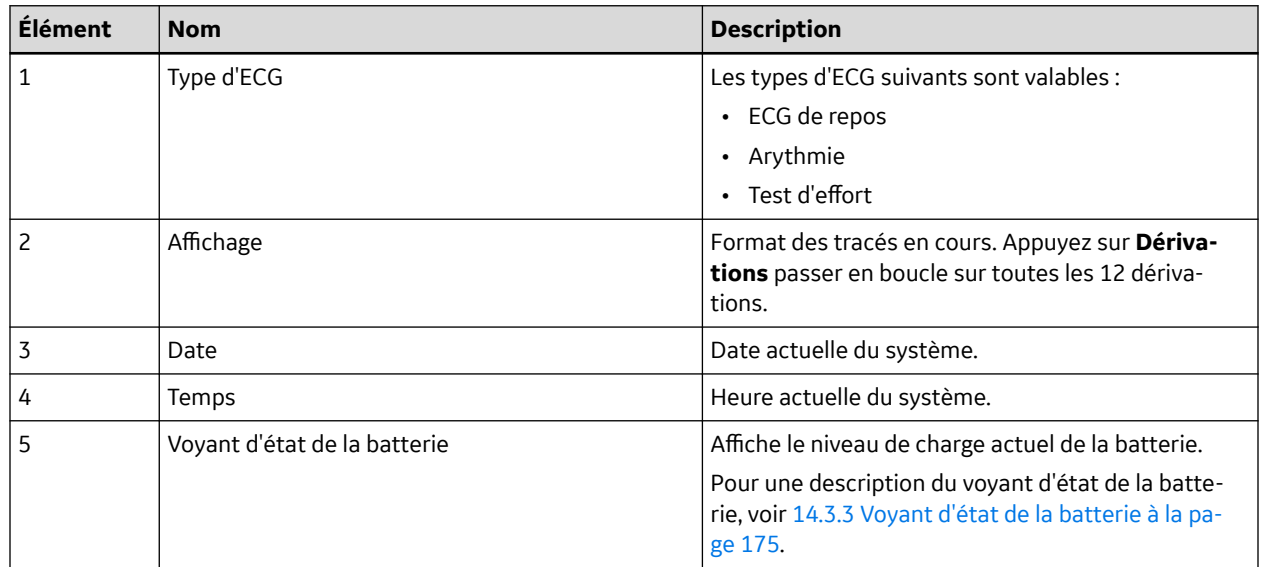

Suite

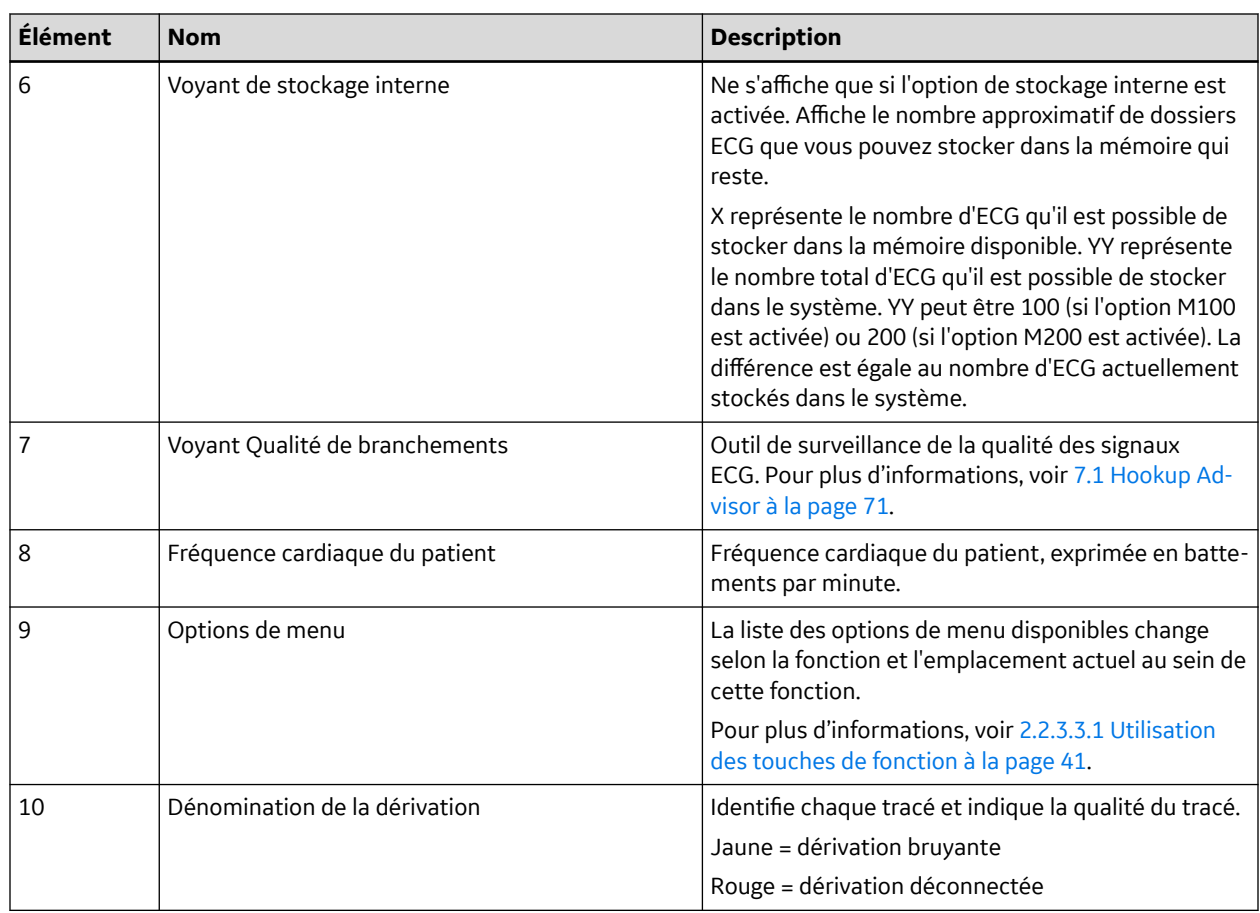

# **7.1 Hookup Advisor**

Ce système offre la fonction Qualité de branchements, qui est un outil de surveillance de la qualité des signaux ECG, disponible dans les application Repos, Arythmie et Analyse RR. Cette fonction peut réduire ou éliminer l'occurrence d'ECG de médiocre qualité technique, faire gagner du temps et éviter les reprises.

Lorsqu'il est activé, Qualité de branchements est affiché sous forme d'un voyant à trois cercles en haut à droite de l'écran.

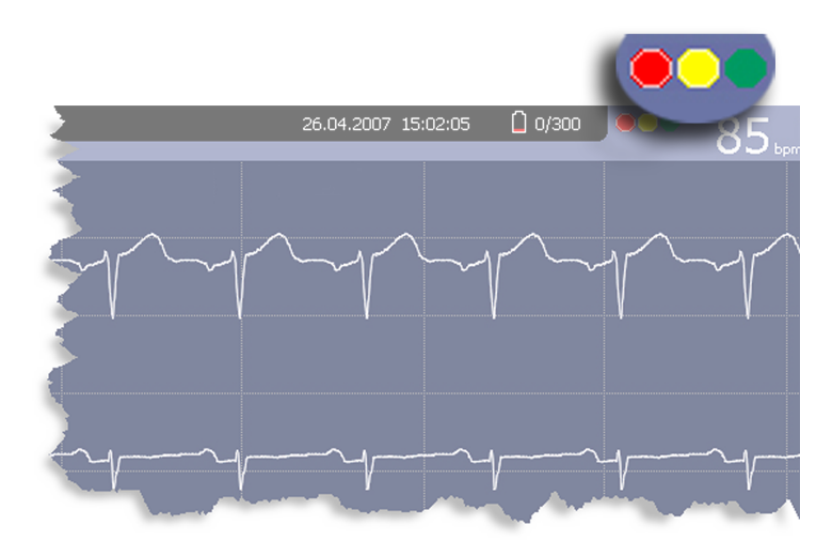

Le tableau suivant décrit chacun des états du voyant.

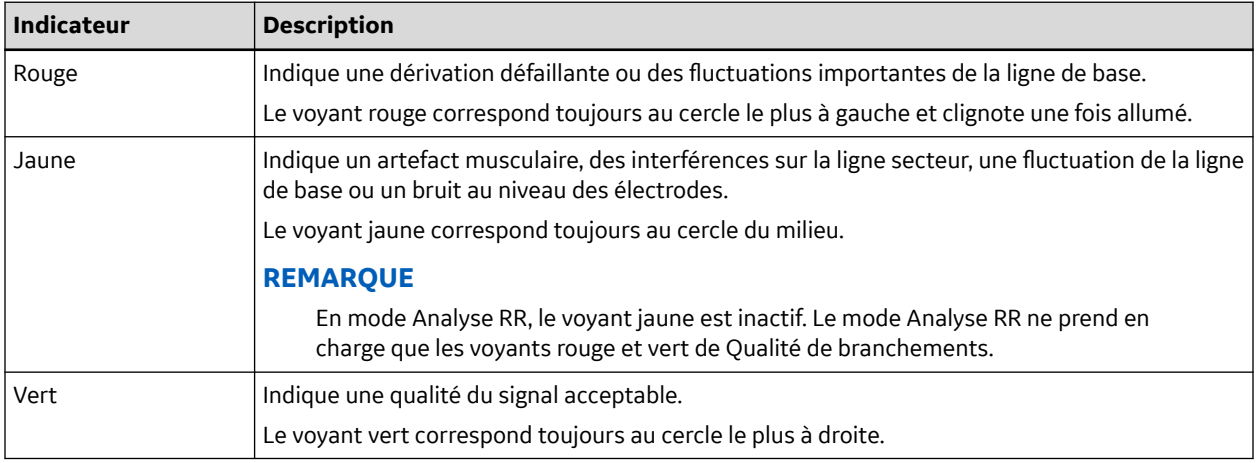

Lorsque la qualité des dérivations est rouge ou jaune, un message décrivant le problème de dérivation ou le statut s'affiche à l'écran.

Le Conseiller branchements contrôle en continu les données ECG pour garantir une qualité acceptable des dérivations.

Lorsqu'un ECG est acquis, le Conseiller branchements exécute une évaluation complète et plus détaillée de la totalité des dix secondes de données ECG et peut envoyer une invite à l'utilisateur au sujet des conditions de médiocre qualité des dérivations.

- Si la **Vue avant analyse** est désactivée dans la configuration du système, un message de qualité des dérivations et une invite peuvent s'afficher, selon le niveau de qualité courant des dérivations et le niveau d'invite dans la configuration du système. Si un message et une invite s'affichent, le voyant de qualité des dérivations reflète la qualité des dérivations pendant la totalité des dix secondes.
- Si la **Vue avant analyse** est activée, le niveau d'invite dans la configuration du système est ignoré et le système affiche immédiatement l'écran Présentation/Aperçu. Tous les messages de qualité des dérivations apparaîtront sur cet écran ainsi que le voyant de qualité des dérivations pendant une durée totale de dix secondes.

Dans les deux cas, les utilisateurs peuvent procéder de l'une des manières suivantes :

• sélectionnez **Continuer** pour continuer (imprimer l'ECG) ou
• sélectionnez **Annuler** pour annuler.

## <span id="page-72-0"></span>**7.2 ECG de repos**

ECG au repos est le mode par défaut du système chariot ECG, bien que vous puissiez le changer dans la configuration du système. Cette section décrit comment enregistrer un ECG au repos et les options disponibles.

### **7.2.1 Enregistrement d'un ECG de repos**

La procédure suivante décrit comment procéder à un ECG au repos.

#### **REMARQUE**

Pour procéder à un ECG stat., passez directement à l'étape 6.

- 1. Préparez le patient comme indiqué dans [4 Préparation du patient à la page 55](#page-54-0).
- 2. Sélectionnez **Données patient** et saisissez les données patient comme indiqué dans [5 Saisie des](#page-58-0) [informations patient à la page 59](#page-58-0).
- 3. Réglez les options **Vitesse**, **Gain** et **Filtre passe-bas** jusqu'à ce que les tracés soient configurés comme vous le souhaitez.
- 4. Si le patient est équipé d'un stimulateur cardiaque, activez l'option **Amélioration stim.**. Pour plus d'informations, voir 7.2.2 Options ECG à la page 73.
- 5. Sélectionnez **Suite** >**Dériv. pour impression** pour faire défiler les dérivations ou en changer le format.
- 6. Une fois les courbes configurées, appuyez sur **ECG** pour commencer l'acquisition.

Une barre de progression indique le pourcentage des données acquises. Quand l'acquisition est complète, une des situations suivantes se produit, selon le réglage de l'option **Vue avant analyse** à la fenêtre **Configuration de l'ECG de repos**.

- Si l'option **Vue avant analyse** est activée, un aperçu de l'ECG de 10 secondes s'affiche. Passez à l'étape 7.
- Si l'option **Vue avant analyse** n'est pas activée, les données ECG sont analysées et imprimées après leur acquisition. Passez à l'étape 8.
- 7. Dans l'aperçu avant impression, procédez d'une des manières suivantes :
	- Abandonnez le relevé et appuyez sur **Annuler**. Recommencez à l'étape 3.
	- Patientez jusqu'à ce que les options de menu changent, puis passez à l'étape 8.
- 8. Utilisez les options pour changer de patient ou imprimer, enregistrer, transmettre ou analyser de nouveau les données de l'ECG.

Pour plus d'informations sur chaque option, voir [7.2.3 Options de post-acquisition à la page 75](#page-74-0).

### **7.2.2 Options ECG**

Ce système fournit plusieurs options de configuration des ECG. Les options, présentées sous forme de touches d'options au bas de l'écran, sont répertoriées aux tableaux suivants.

### **Tableau 7-1 Options ECG - première ligne**

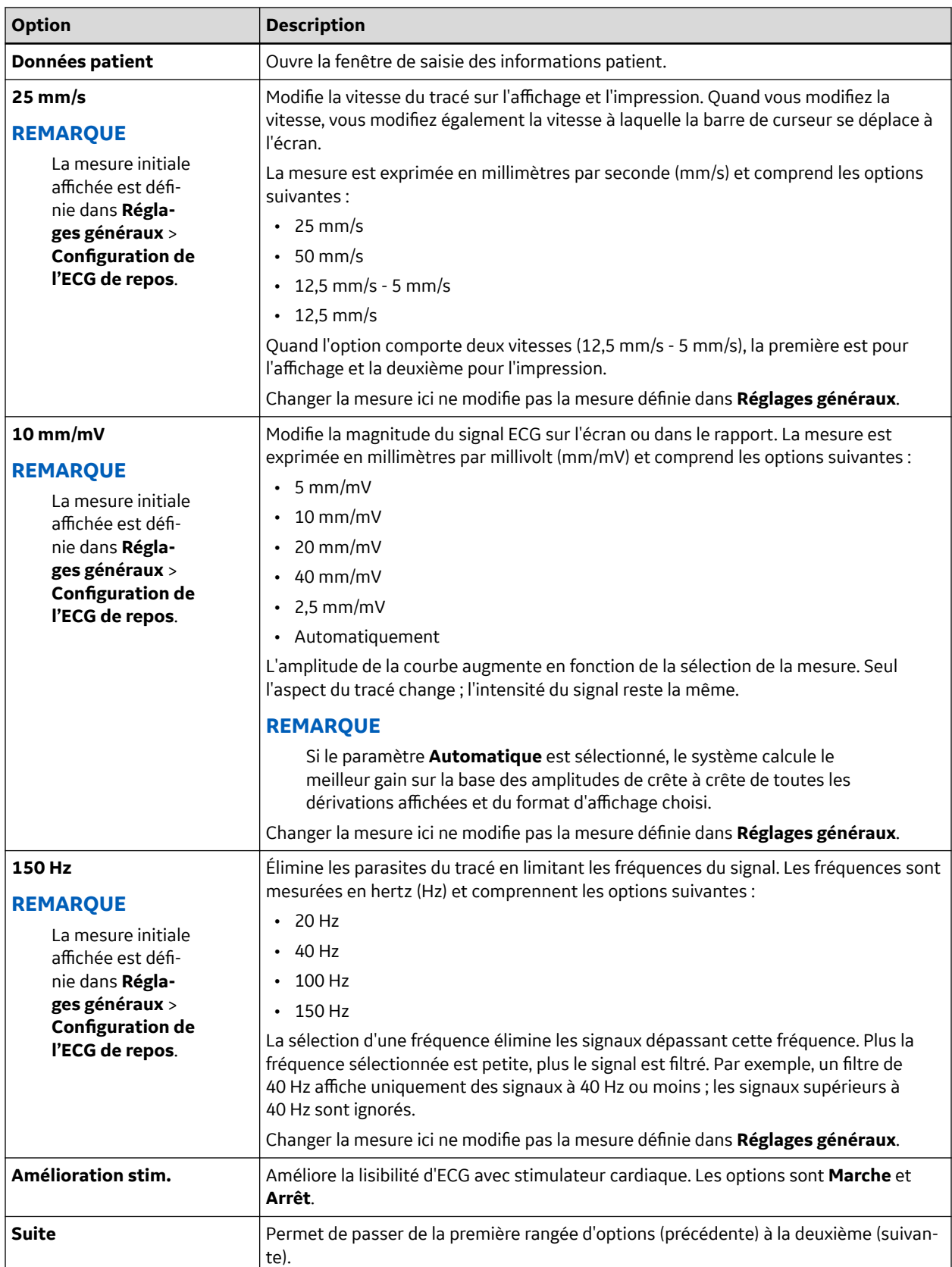

#### <span id="page-74-0"></span>**Tableau 7-2 Options ECG - deuxième ligne**

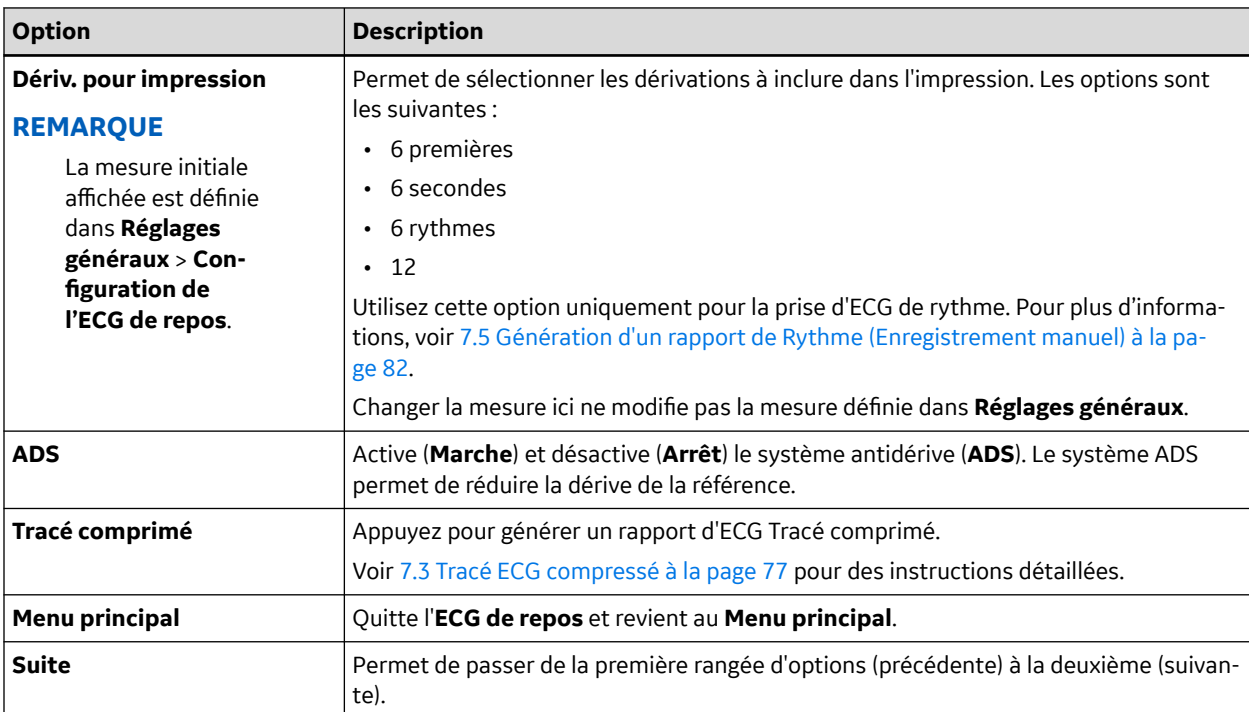

### **7.2.3 Options de post-acquisition**

Outres les options de configuration, la fonctionnalité ECG au repos offre des options additionnelles une fois l'ECG acquis. Les écrans suivants décrivent les touches d'option en bas de l'affichage.

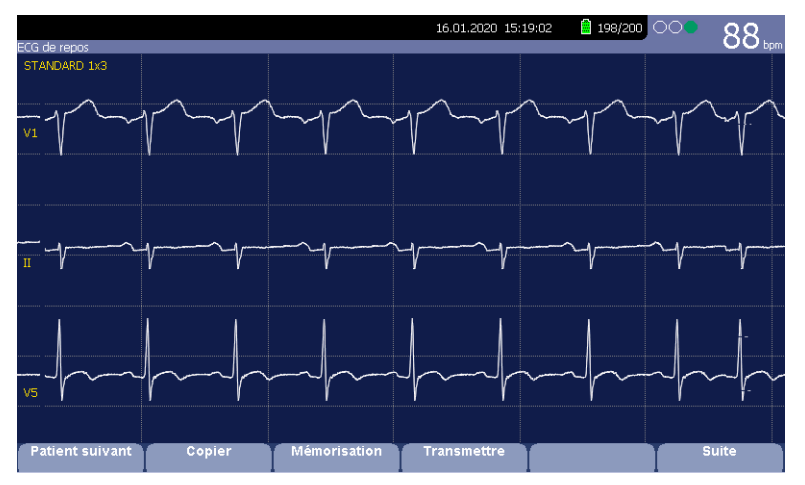

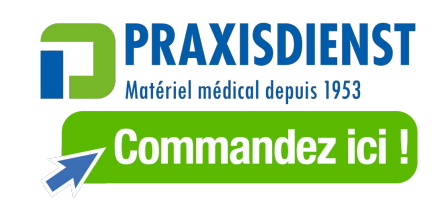

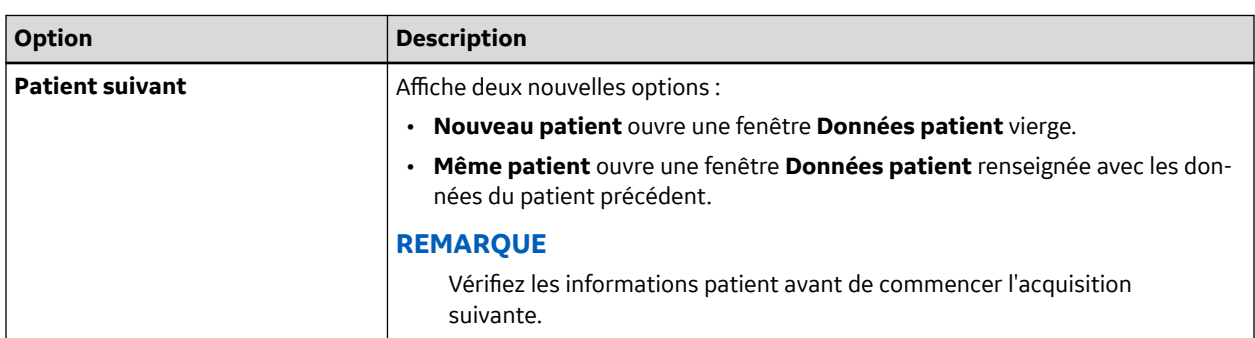

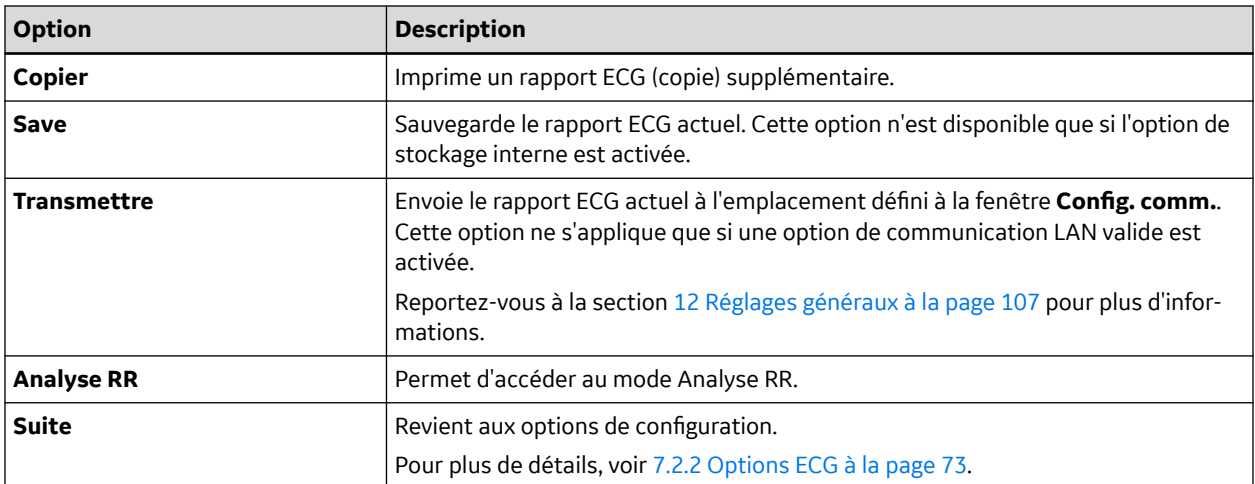

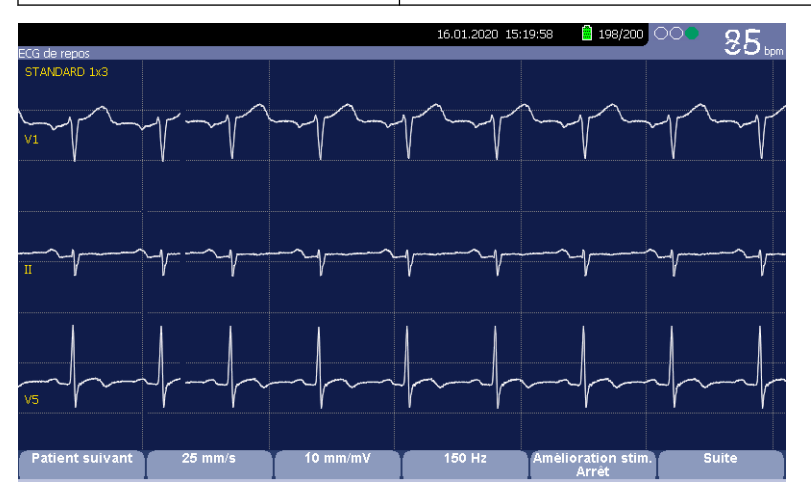

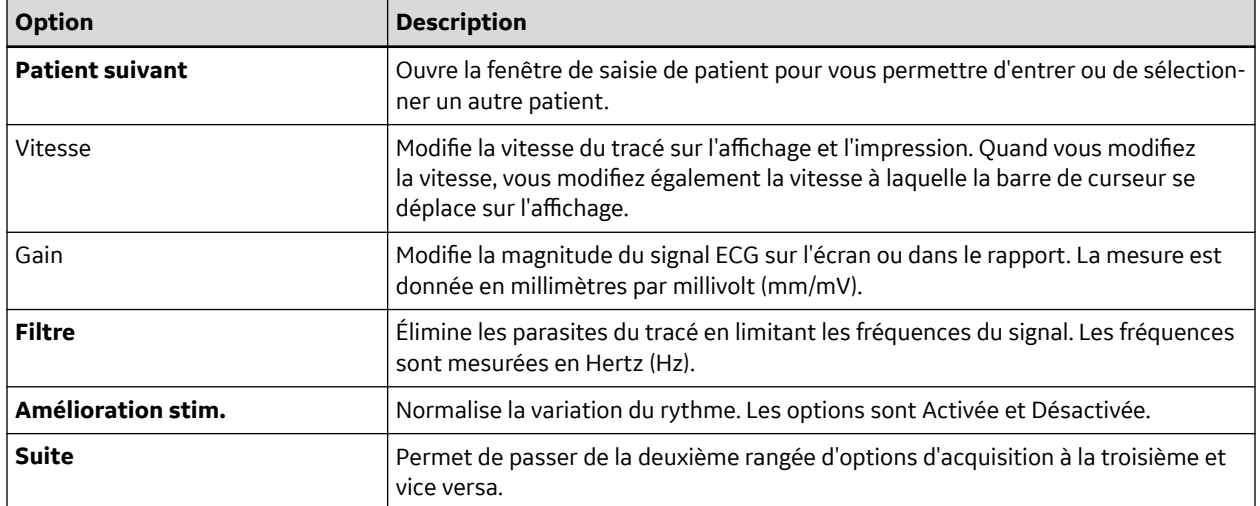

<span id="page-76-0"></span>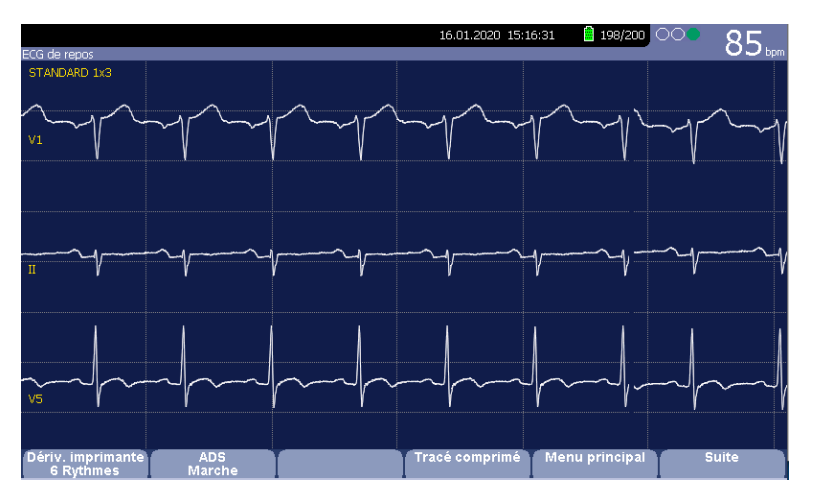

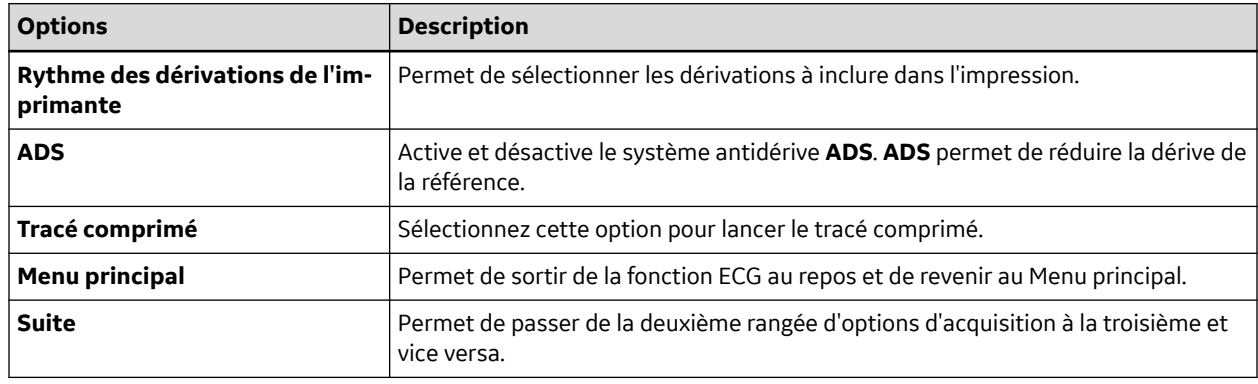

### **7.3 Tracé ECG compressé**

La fonction de tracé comprimé permet d'acquérir et d'enregistrer jusqu'à cinq minutes de courbes d'ECG à imprimer ultérieurement ou à visualiser sur un ordinateur. Vous pouvez manuellement annuler ou terminer l'acquisition à tout moment avant que ces cinq minutes ne soient écoulées. La fonction de tracé comprimé est en option et peut être configurée pendant la configuration du système.

Cette section décrit la procédure de création d'un rapport d'ECG Tracé comprimé, ainsi que les configurations, courbes et options d'impression.

### **7.3.1 Création d'un rapport d'ECG Tracé comprimé**

- 1. Configurez le paramètre **Tracé comprimé** dans [12.2 Configuration de l'ECG de repos à la page 111.](#page-110-0)
- 2. Préparez le patient comme indiqué dans [4 Préparation du patient à la page 55](#page-54-0).
- 3. Dans le **Menu principal**, appuyez sur **ECG de repos** > **Suite** > **Tracé comprimé** pour ouvrir la fenêtre **Tracé comprimé**.

Le système démarre automatiquement l'acquisition du tracé comprimé ; le message **Acquisition en cours** s'affiche à l'écran pendant l'acquisition.

Le système effectue le test automatiquement après la durée prédéfinie. Vous pouvez ensuite passer à l'étape 6.

Dans le cas contraire, passez à l'étape 4 ou 5.

4. Appuyez sur **Terminer** pour terminer l'acquisition de l'ECG. La fenêtre de **Rapport tracé compressé** suivante s'affiche.

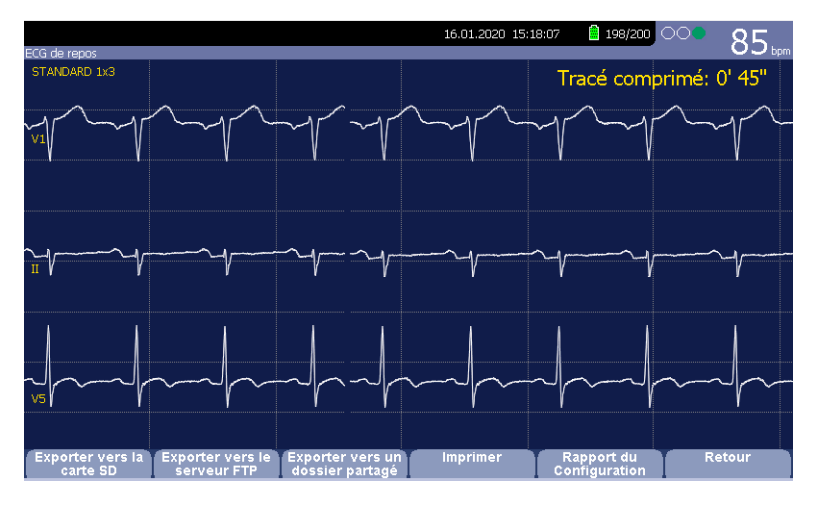

Passez à l'étape 6.

- 5. Appuyer sur **Annuler** pour arrêter l'acquisition de l'ECG, puis effectuez l'une des opérations suivantes :
	- Appuyez sur **Oui** pour arrêter l'acquisition des données d'ECG et revenir à la fenêtre **ECG de repos**.
	- Appuyez sur **Non** pour continuer l'acquisition des données d'ECG, puis passez à l'étape 6.
- 6. Dans la fenêtre du **Rapport tracé compressé**, vous pouvez effectuer les opérations suivantes :

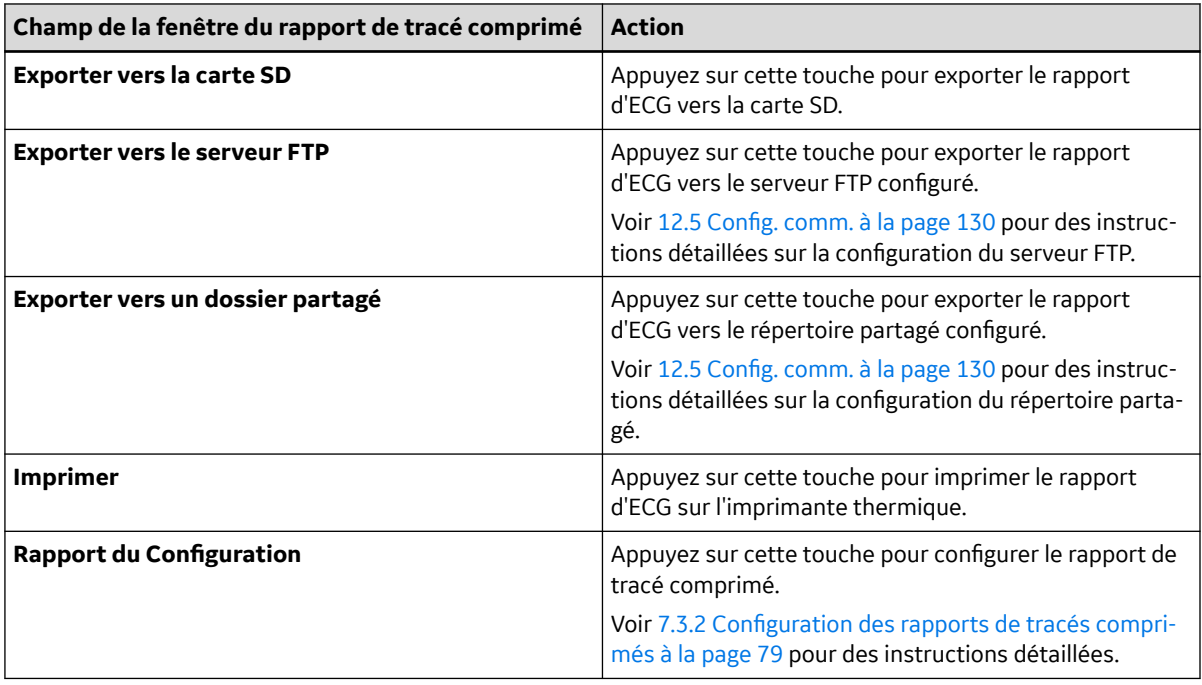

<span id="page-78-0"></span>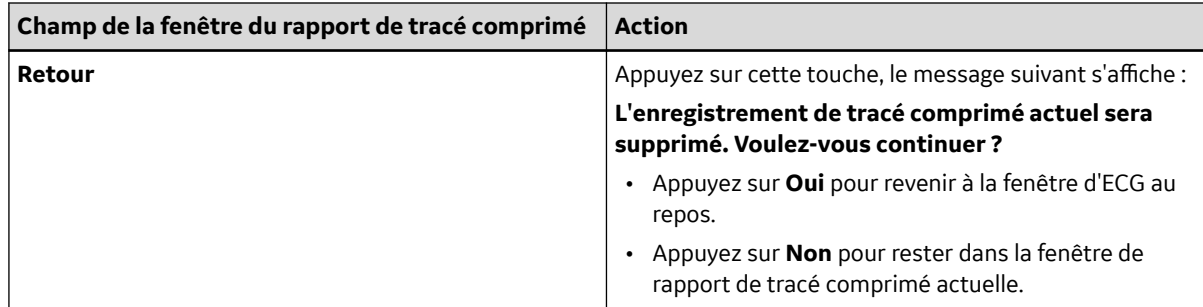

### **7.3.2 Configuration des rapports de tracés comprimés**

- 1. Appuyez sur **Rapport du Configuration** dans la fenêtre du **Rapport tracé compressé**. La **Configuration des rapports de tracés comprimés** s'affiche.
- 2. Effectuez les opérations suivantes pour configurer le format de rapport de tracé comprimé :

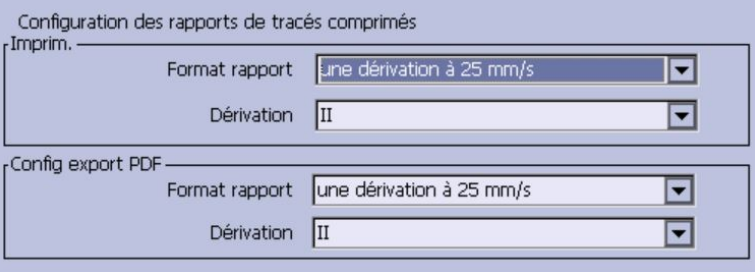

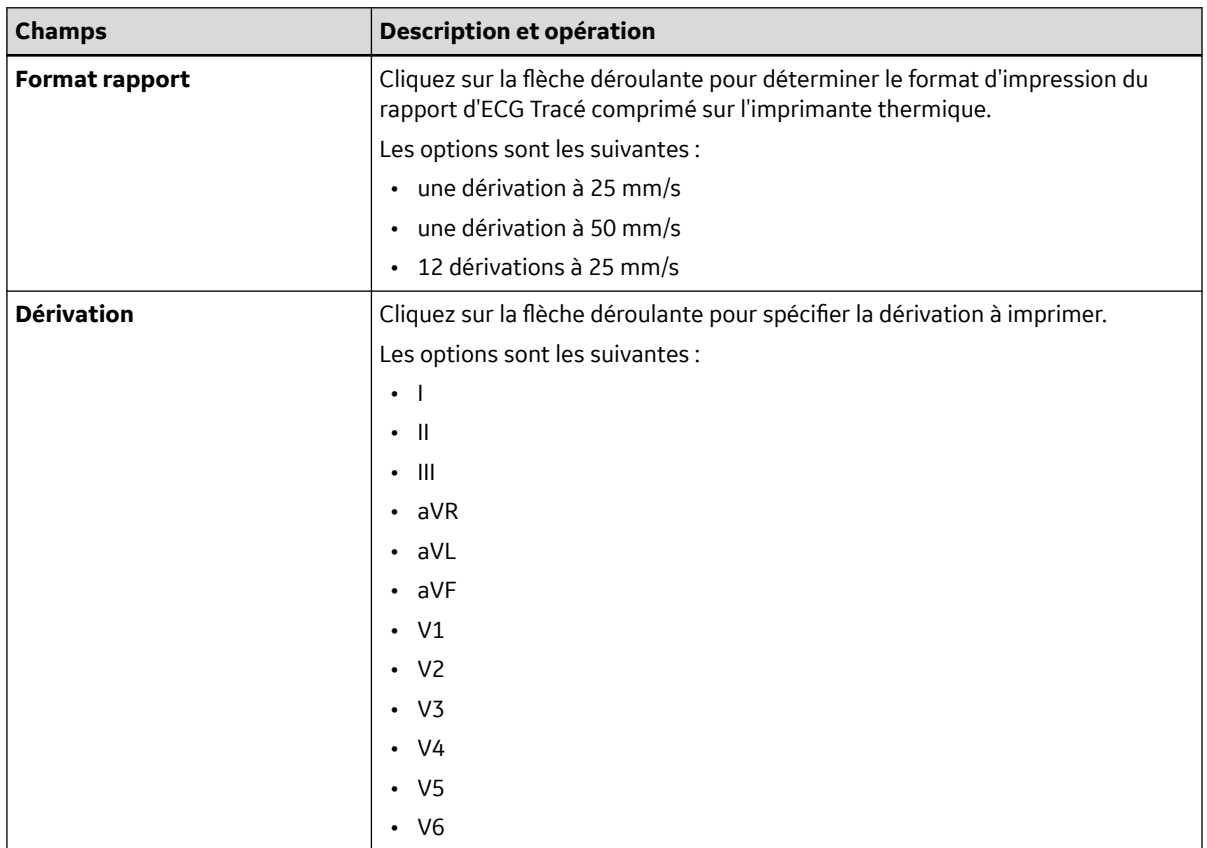

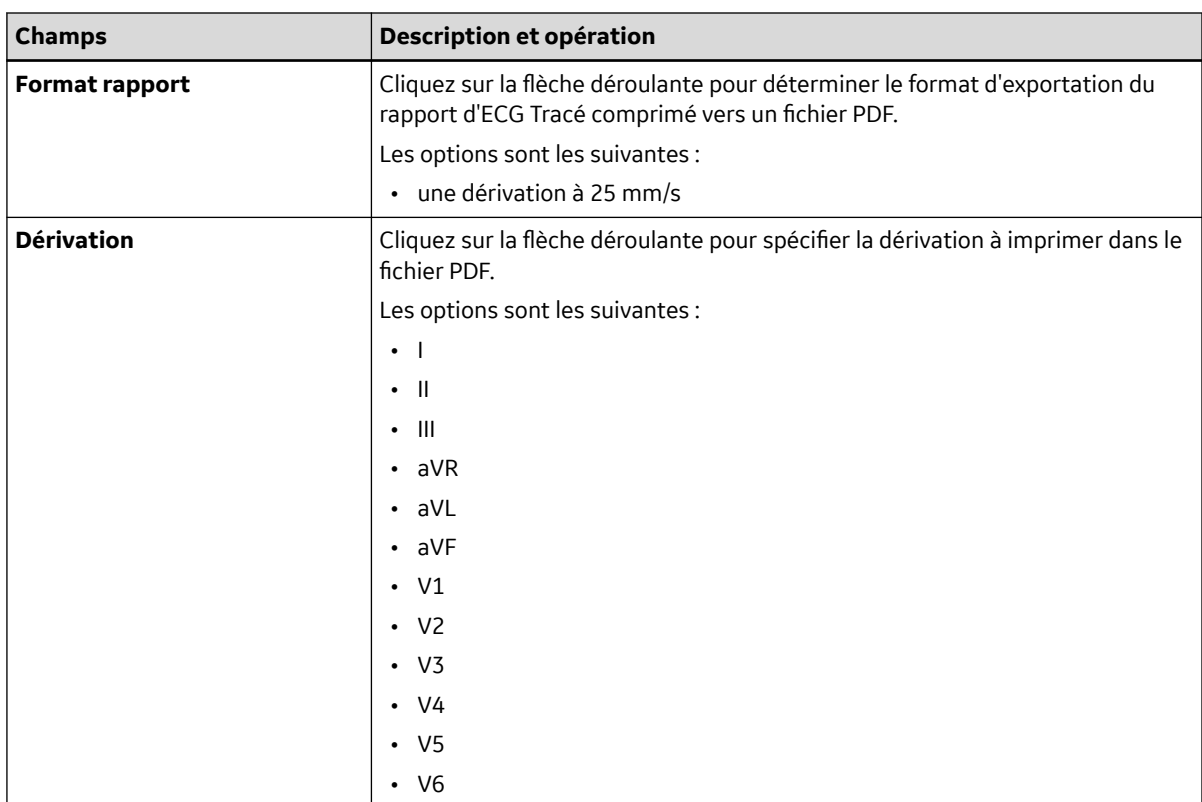

## **7.4 Considérations spéciales**

Pour l'enregistrement d'ECG, il conviendra de tenir compte des situations particulières suivantes :

- Enregistrement d'ECG chez les patients porteurs d'un stimulateur cardiaque
- Enregistrement d'ECG durant une défibrillation

## **7.4.1 Enregistrement d'ECG de patients porteurs d'un stimulateur cardiaque**

Du fait de la lenteur du papier, les impulsions de stimulateur cardiaque ne peuvent pas être affichées directement sur l'enregistrement ECG. Par exemple, avec une vitesse de papier de 50 mm/s et une durée d'impulsion de seulement 0,5 ms, la largeur de l'impulsion de stimulateur cardiaque enregistrée serait de seulement 0,025 mm.

Si la fonction **Amélioration stim.** est activée, l'enregistreur réduit l'amplitude d'impulsion et l'élargit pour faciliter l'identification des impulsions du stimulateur cardiaque. Le système enregistre l'impulsion avec la bonne polarité, une largeur de 5 ms et une amplitude égale dans toutes les dérivations. Selon la polarité de l'impulsion du stimulateur aux dérivations I et II, l'impulsion du stimulateur à la dérivation III peut être supprimée. L'illustration suivante d'un enregistrement d'ECG avec impulsions de stimulateur montre l'amplitude du courant inverse.

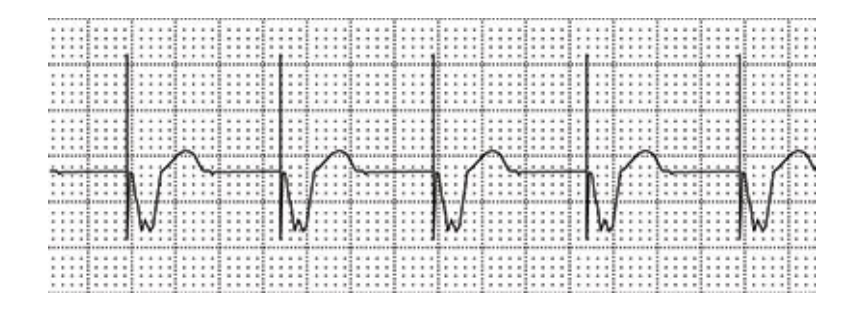

## **7.4.2 Enregistrement d'ECG durant une défibrillation**

#### **AVIS**

DÉGÂTS MATÉRIELS

Des câbles endommagés peuvent entraîner des problèmes mécaniques.

Avant de brancher le câble sur l'appareil, examinez-le pour vous assurer qu'il ne présente aucun signe de dégât physique. N'utilisez pas de câble endommagé.

Pour assurer la sécurité du patient, utilisez uniquement le câble patient original de GE Healthcare.

#### **AVERTISSEMENT**

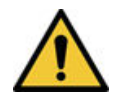

RISQUE DE CHOC ÉLECTRIQUE

tout contact avec le patient, les électrodes ou les dérivations au cours d'une défibrillation risque d'entraîner un choc électrique.

Au cours d'une défibrillation, ne touchez pas le patient, les électrodes ou les dérivations.

Observez toutes les consignes de sécurité du défibrillateur.

Conformément aux normes de test, cet appareil est protégé contre les effets d'une décharge délivrée par un défibrillateur cardiaque afin de permettre la reprise du tracé d'ECG après une défibrillation.

Le signal patient résiste à la défibrillation ; il n'est pas nécessaire de retirer les électrodes ECG avant la défibrillation si des électrodes non polarisantes sont utilisées.

Si vous utilisez des électrodes en acier inoxydable ou en argent, le courant de décharge du défibrillateur risque de provoquer la conservation d'une charge résiduelle au niveau des électrodes, provoquant une polarisation d'électrode ou une tension de décalage c.c. Ceci entraîne le blocage du signal d'acquisition d'ECG durant plusieurs minutes. En cas d'utilisation d'électrodes polarisantes, GE Healthcare recommande de déconnecter les dérivations du patient avant d'administrer la décharge.

Pour éviter la polarisation, GE Healthcare recommande l'emploi d'électrodes jetables non polarisantes présentant des indices de reprise après défibrillation tels que spécifiés dans la norme AAMI EC12 3.2.2.4 (MMS PN 9623-105 Silver MacTrodes, MMS spéc TP9623-003), qui précise que le potentiel de polarisation d'une paire d'électrodes ne doit pas dépasser 100 mV cinq secondes après une décharge de défibrillation.

# <span id="page-81-0"></span>**7.5 Génération d'un rapport de Rythme (Enregistrement manuel)**

Le mode **ECG de repos** vous permet de produire des rapports de rythme, qui sont des rapports imprimés seulement. Ils ne comportent pas de mesures ni ne s'accompagnent d'interprétation générée par ordinateur et vous ne pouvez ni les stocker en mémoire interne ni les transmettre. Procédez comme suit pour générer un rapport de rythme.

- 1. Préparez le patient comme indiqué dans [4 Préparation du patient à la page 55](#page-54-0).
- 2. Vérifiez que le système est en mode **ECG de repos**.

Si le système n'est pas en mode **ECG de repos**, dans le **Menu principal** appuyez sur **ECG de repos**.

- 3. Entrez les données patient comme indiqué dans [5 Saisie des informations patient à la page 59](#page-58-0).
- 4. Réglez les options **Vitesse**, **Gain** et **Filtre passe-bas** jusqu'à ce que les tracés soient configurés comme vous le souhaitez.

Pour plus d'informations, voir [7.2.2 Options ECG à la page 73](#page-72-0).

5. Si le patient est équipé d'un stimulateur cardiaque, appuyez sur **Amélioration stim.**.

Pour plus d'informations, voir [7.2.2 Options ECG à la page 73](#page-72-0).

6. Appuyez sur Press **Dérivations** pour naviguer parmi les 12 dérivations.

Pour plus d'informations sur les formats d'affichage, voir [12.2 Configuration de l'ECG de](#page-110-0) [repos à la page 111.](#page-110-0)

- 7. Appuyez sur **Suite** > **Dériv. pour impression** d'imprimante pour sélectionner l'option appropriée. Pour plus d'informations sur l'option **Dériv. pour impression**, voir [7.2.2 Options ECG à la page 73.](#page-72-0)
- 8. Appuyez sur **Rythme** pour lancer l'enregistrement de l'ECG.
- 9. Appuyez sur **Arrêt** pour arrêter l'enregistrement de l'ECG.

Si vous appuyez sur **Rythme** après avoir sélectionné **Arrêt**, le nouveau rapport commence à s'imprimer immédiatement sur la feuille de papier actuelle ou avance jusqu'à une nouvelle page, selon le paramètre défini sur site : **Commencer rapport de rythme sur une nouvelle page**. Ce champ est situé à la fenêtre **Configuration de l'ECG de repos**. Voir [12.2 Configuration de l'ECG de repos à la page 111](#page-110-0) pour plus de détails.

# **8 Enregistrement en mode Arythmie**

Le mode Arythmie fait partie du système de chariot ECG de base. L'interface du mode Arythmie est similaire à celle du mode ECG au repos. Pour plus d'informations sur l'interface ECG au repos, voir [7 Enregistrement d'un ECG de repos à la page 70.](#page-69-0)

## **8.1 Enregistrement en mode Arythmie**

Cette section décrit le processus d'enregistrement d'un rapport d'arythmie, les options de tracé et les options d'impression.

## **8.1.1 Enregistrement d'ECG d'arythmie**

- 1. Préparez le patient comme indiqué dans [4 Préparation du patient à la page 55](#page-54-0).
- 2. Sélectionnez **Menu principal** > **Arythmie**.

La fenêtre **Entrée données patient** s'ouvre.

- 3. Entrez les données patient comme indiqué dans [5 Saisie des informations patient à la page 59](#page-58-0).
- 4. Réglez le gain, la vitesse, le filtre et l'amélioration de la stimulation selon les besoins.

Voir [8.1.2 Options d'enregistrement d'arythmie à la page 84](#page-83-0).

- 5. Une fois les paramètres réglés, sélectionnez **Démarrer enregistrement** pour commencer l'ECG d'arythmie.
- 6. Après avoir enregistré une quantité de données suffisante, appuyez sur **Arrêter enregistrement**. Deux nouvelles options sont offertes : **Confirmer arrêt** et **Continuer enregistrmnt**.
- 7. Procédez de l'une des manières suivantes :
	- Si vous avez besoin d'enregistrer des données additionnelles, appuyez sur **Continuer enregistrmnt**.

Ceci vous renvoie au mode d'enregistrement. Recommencez à partir de l'étape 6.

• Si vous avez déterminé que vous avez suffisamment de données enregistrées, appuyez sur **Confirmer arrêt**.

Deux options de rapport sont offertes :

Si vous souhaitez imprimer l'enregistrement d'arythmie, poursuivez à la section [8.2.1 Impression d'un](#page-84-0) [rapport d'arythmie à la page 85.](#page-84-0)

# <span id="page-83-0"></span>**8.1.2 Options d'enregistrement d'arythmie**

### **Tableau 8-1 Options d'arythmie - Première rangée**

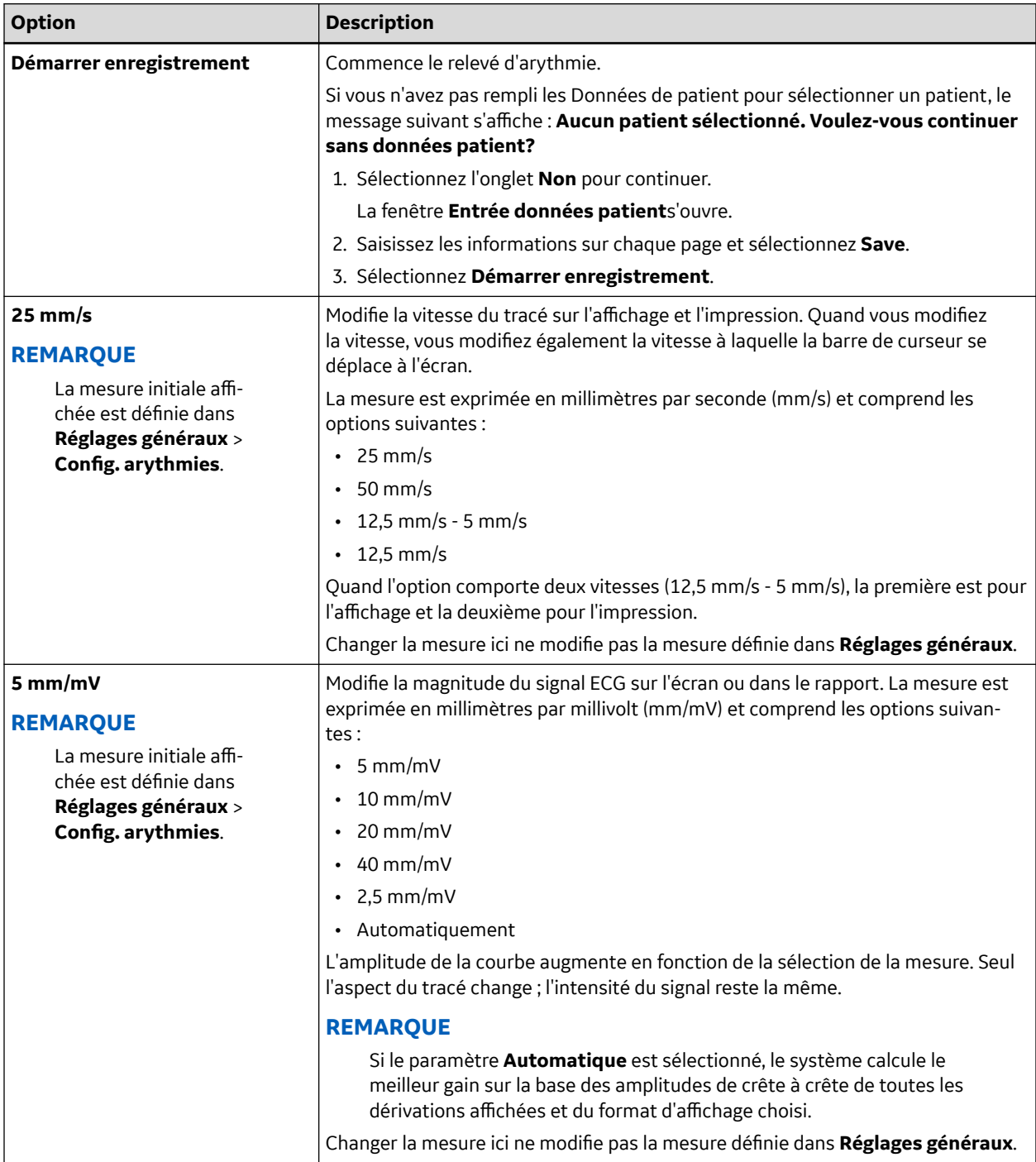

#### <span id="page-84-0"></span>**Tableau 8-1 Options d'arythmie - Première rangée** (Suite)

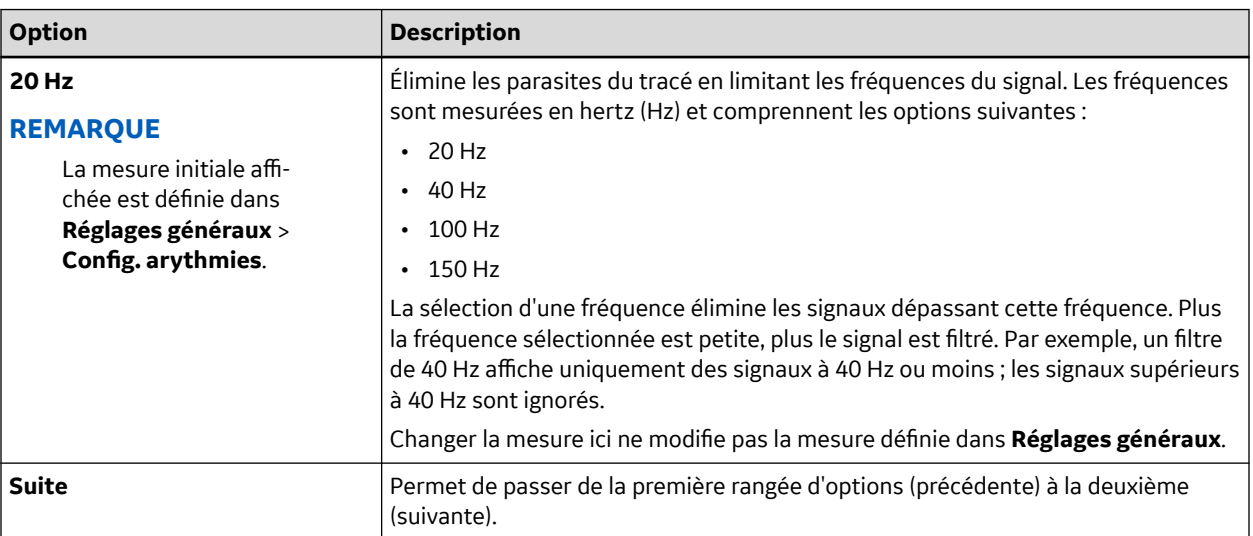

#### **Tableau 8-2 Options d'arythmie - Deuxième rangée**

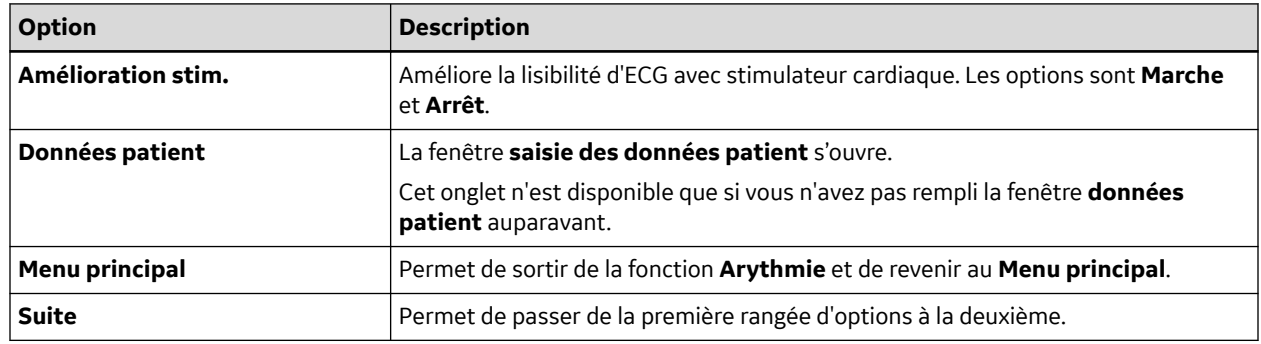

### **8.2 Impression**

Permet de produire manuellement un imprimé d'arythmie au format tableau, épisode ou résumé.

### **8.2.1 Impression d'un rapport d'arythmie**

Procédez comme suit pour imprimer un rapport d'arythmie.

- 1. Sélectionnez le type de rapport d'arythmie que vous souhaitez imprimer et appuyez sur la touche de fonction correspondante.
	- Pour imprimer le rapport résumé, appuyez sur **Imprimer résumé**.
	- Pour imprimer le rapport sous forme de tableau, appuyez sur **Imprimer tableau**.
	- Pour imprimer les épisodes d'arythmie, appuyez sur **Imprimer épisodes**.

Voir 8.2.2 Options d'impression d'arythmie à la page 85 pour plus de détails.

2. Examinez le rapport au besoin.

Pour plus d'informations, voir [8.3 Codes d'arythmie à la page 86.](#page-85-0)

### **8.2.2 Options d'impression d'arythmie**

Vous disposez des options suivantes pour l'impression d'un rapport d'arythmie :

<span id="page-85-0"></span>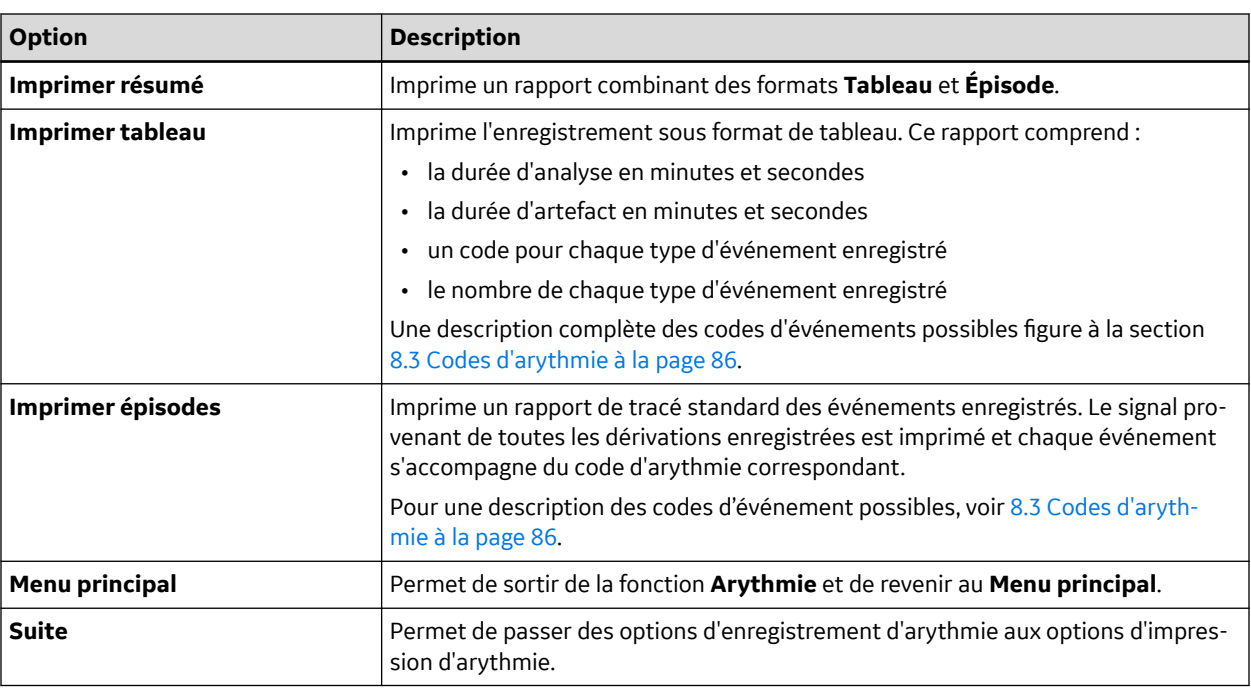

# **8.3 Codes d'arythmie**

Les codes employés dans les rapports d'arythmie et les événements qu'ils représentent sont présentés dans le tableau suivant.

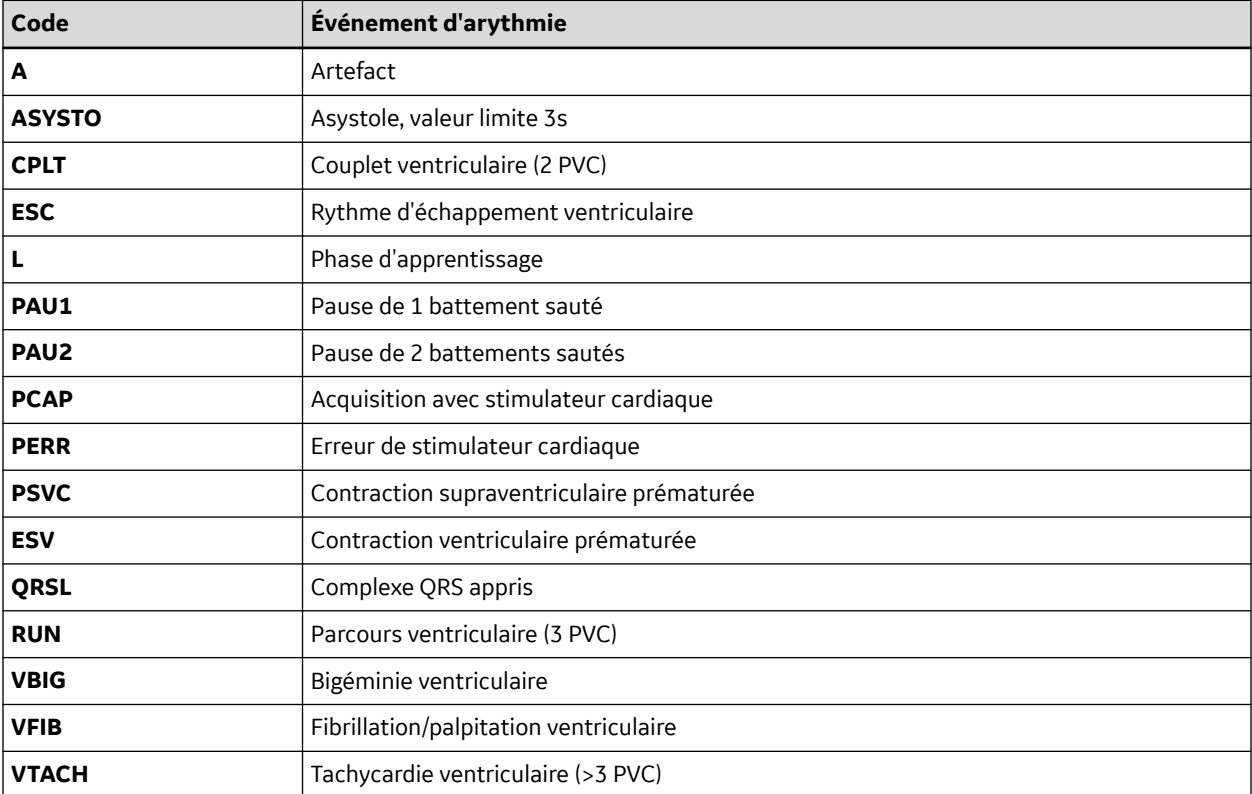

# **9 Analyse RR**

L'analyse RR est un mode proposé en option. Il détecte des schémas cachés sous-jacents au phénomène dynamique complexe de variabilité du rythme cardiaque (HRV) et mesure les intervalles RR cardiaques. Cette option n'est pas disponible aux États-Unis.

# **9.1 Mode d'analyse RR**

Cette section décrit la procédure d'établissement de rapport d'analyse RR, ainsi que les configurations, tracés et options d'impression.

#### **Tableau 9-1 Fenêtre des paramètres d'Analyse RR**

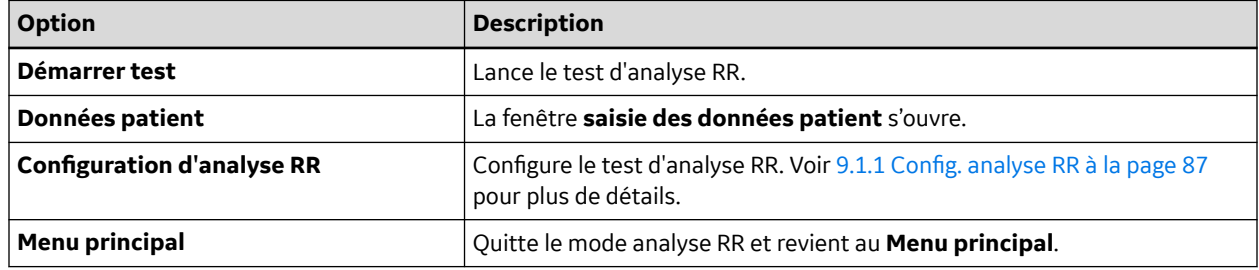

### **9.1.1 Config. analyse RR**

La fonction **Configuration d'analyse RR** permet de configurer le rapport d'analyse RR, comprenant :

- Cible
- Dérivation d'enregistrement
- Les paramètres de courbe
- Les options de rapport
- 1. Préparez le patient comme indiqué dans [4 Préparation du patient à la page 55](#page-54-0).
- 2. Dans le **Menu principal** de l'appareil, appuyez sur **Analyse RR**.
- 3. Appuyez sur **Données patient** et saisissez les données patient, comme indiqué dans [5 Saisie des](#page-58-0) [informations patient à la page 59](#page-58-0).

4. Appuyez sur **Configuration d'analyse RR** et ajustez au besoin les options de configuration.

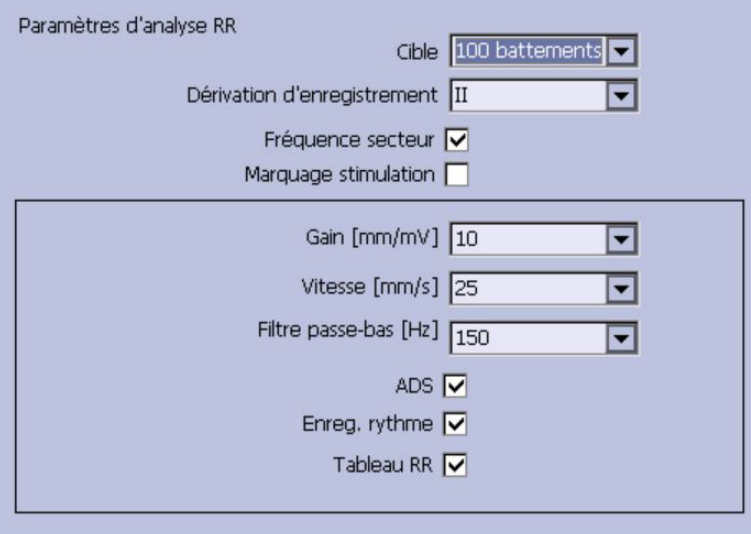

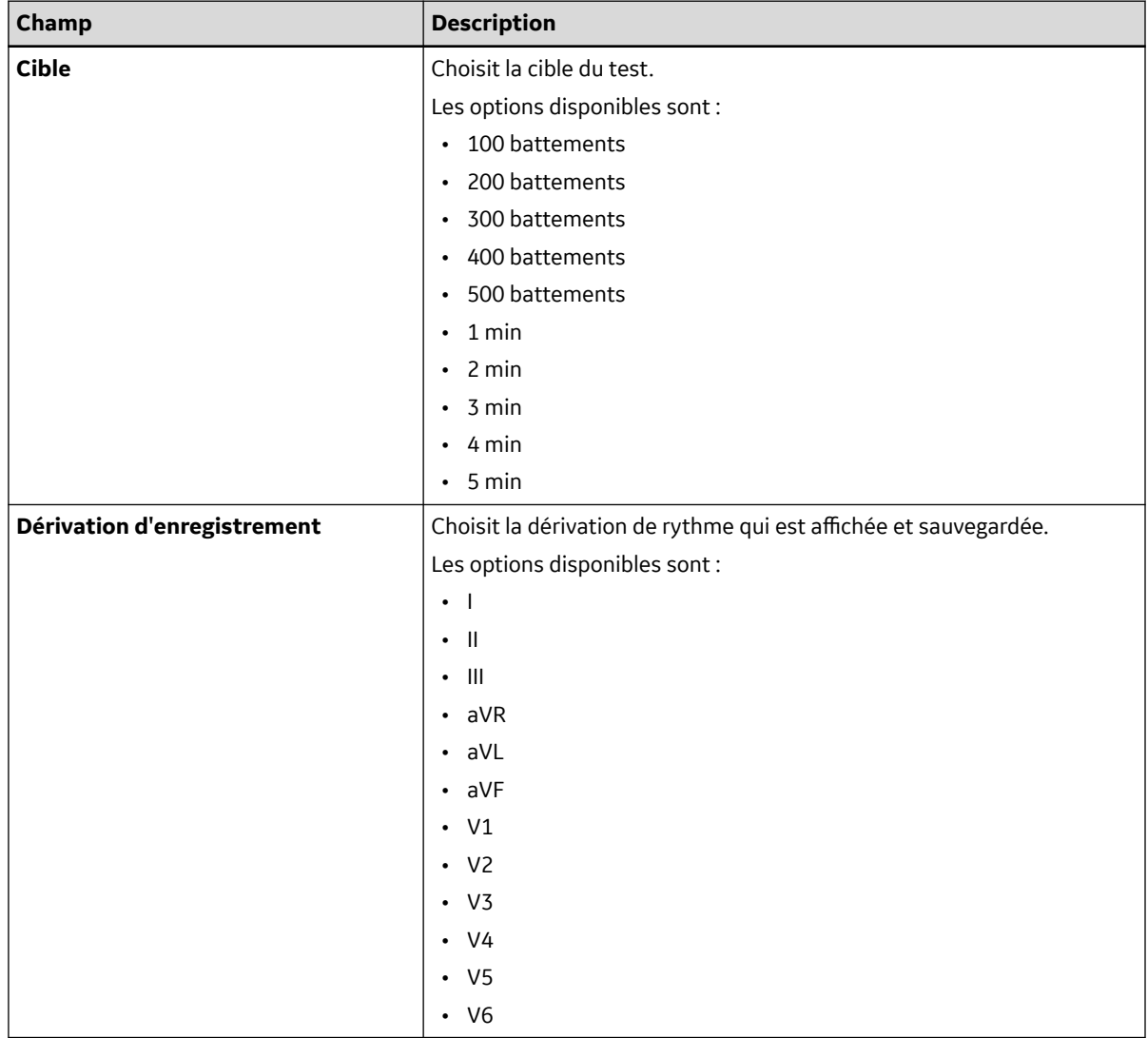

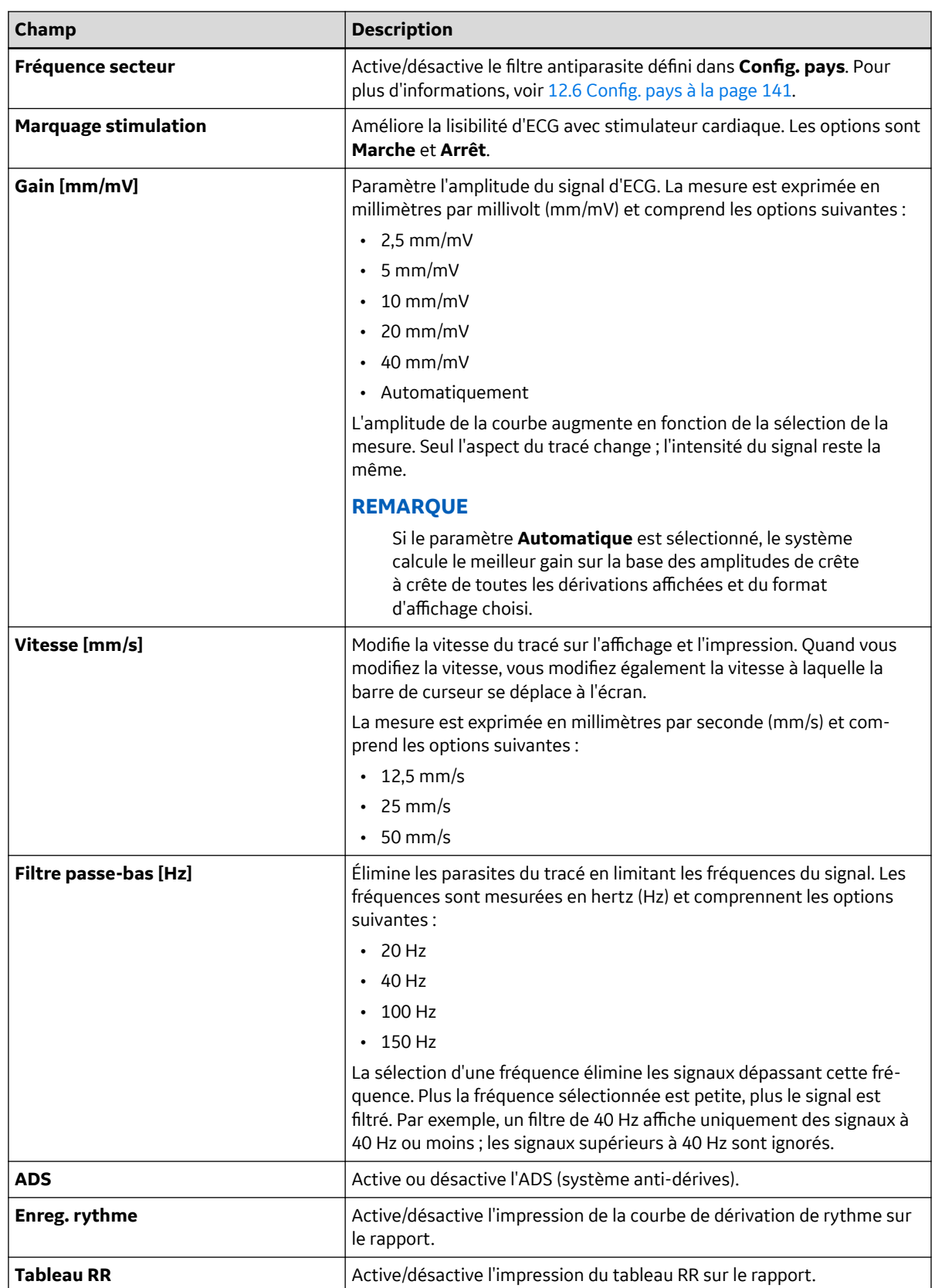

- 5. Appuyez sur **Save** pour enregistrer vos réglages.
- 6. Continuer à la section [9.1.2 Acquisition et enregistrement d'un rapport d'Analyse RR à la page 90\)](#page-89-0).

### <span id="page-89-0"></span>**9.1.2 Acquisition et enregistrement d'un rapport d'Analyse RR**

1. Appuyez sur la touche **Démarrer test**.

L'appareil lance l'acquisition d'ECG. Le rythme cible, le rythme acquis et le temps acquis sont mis à jour en temps réel à l'écran.

- 2. Durant l'acquisition de l'ECG, vous pouvez :
	- Changez le **Vitesse**.
	- Changez le **Gain**.
	- Changez le **Filtre passe-bas**.
	- Activez le **Marquage stimulation**.

Pour plus d'informations sur ces options, voir [12.17 Config. analyse RR à la page 160.](#page-159-0)

Une fois l'objectif atteint, le système s'arrête automatiquement et affiche un aperçu des résultats du récapitulatif, de l'histogramme, des tendances et les options de sortie.

3. Pendant l'étude de l'aperçu, exécutez l'une des options de sortie décrites dans 9.1.3 Options de sortie à la page 90.

### **9.1.3 Options de sortie**

Les options suivantes sont disponibles après le test d'analyse RR :

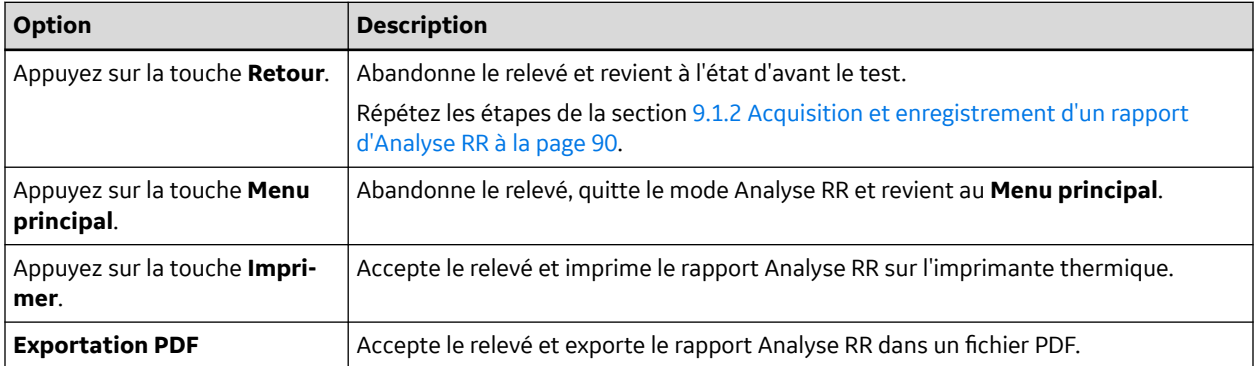

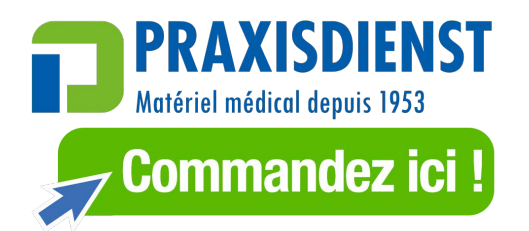

# **10 Test d'effort**

Le mode Stress (Effort) est une fonction en option qui permet d'effectuer des tests d'effort avec tous les périphériques suivants.

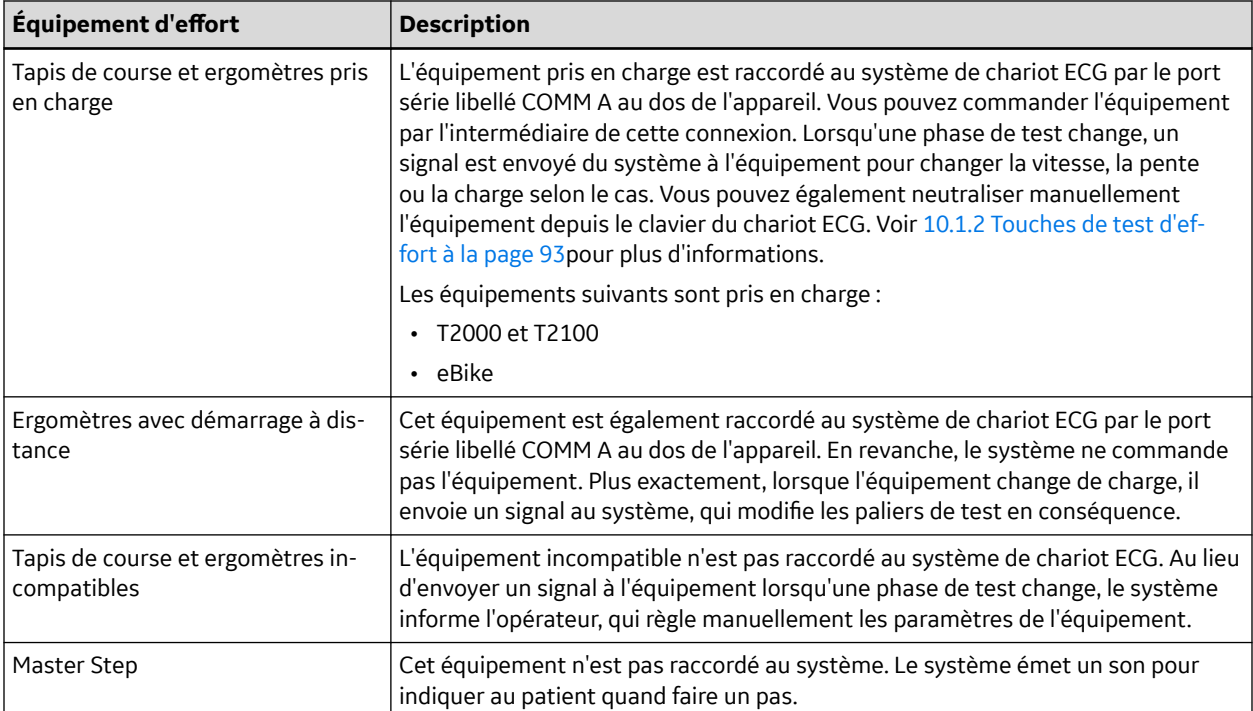

Les tests d'effort comprennent les paramètres suivants :

- Données patient
- Vitesse et gain du tracé
- Amélioration de la stimulation
- Filtre résiduel fini
- Dérivations d'imprimante
- Format rapport
- Fréquence cardiaque cible
- Protocole de test

Vous ne pouvez pas stocker les résultats du test dans le stockage interne ni sur la carte SD. Vous devez imprimer les résultats. Vous pouvez sélectionner l'un des formats de rapport suivants :

- **Bref résumé**
- **Sommaire tabulaire**
- **Courbes tend.**
- **Rapport de tendance ST**
- **Résumé mes. ST**
- **Rapport d'épisodes**

<span id="page-91-0"></span>Les conditions suivantes doivent être remplies pour utiliser le mode Stress ECG (ECG d'effort) :

• Option ERGO option **ERGO** Vous devez acheter l'option ERGO et l'ajouter au système.

Pour plus d'informations, voir [12.13 Config. options à la page 156.](#page-155-0)

- Vous devez sélectionner l'équipement correct dans **Config. système de base**. Pour plus d'informations, voir [12.1 Config. base à la page 107.](#page-106-0)
- Vous devez configurer la **Configuration ECG d'effort** correctement.

Pour plus d'informations, voir [12.4.1 Paramètres ECG d'effort à la page 124](#page-123-0).

## **10.1 Interface du mode d'épreuve d'effort**

Le mode d'épreuve d'effort utilise deux fonctions spéciales : une *barre d'information sur l'épreuve d'effort* et des *touches relatives à l'épreuve d'effort*. Il offre également plusieurs options de configuration.

### **10.1.1 Barre d'informations d'épreuve d'effort**

Le mode **ECG d'effort** ajoute une barre d'informations sur le côté droit de l'affichage du système d'appareil ECG, comme illustré ci-dessous. Les descriptions des principaux éléments de la barre suivent l'illustration.

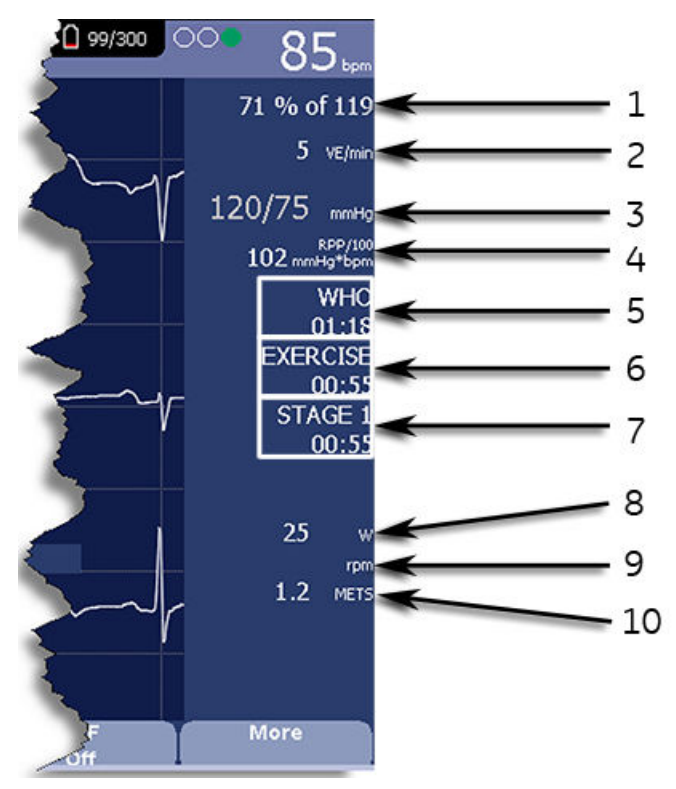

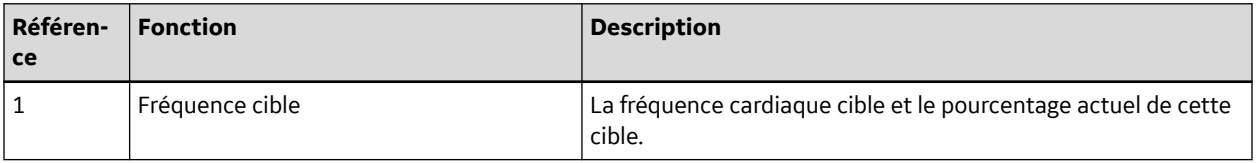

<span id="page-92-0"></span>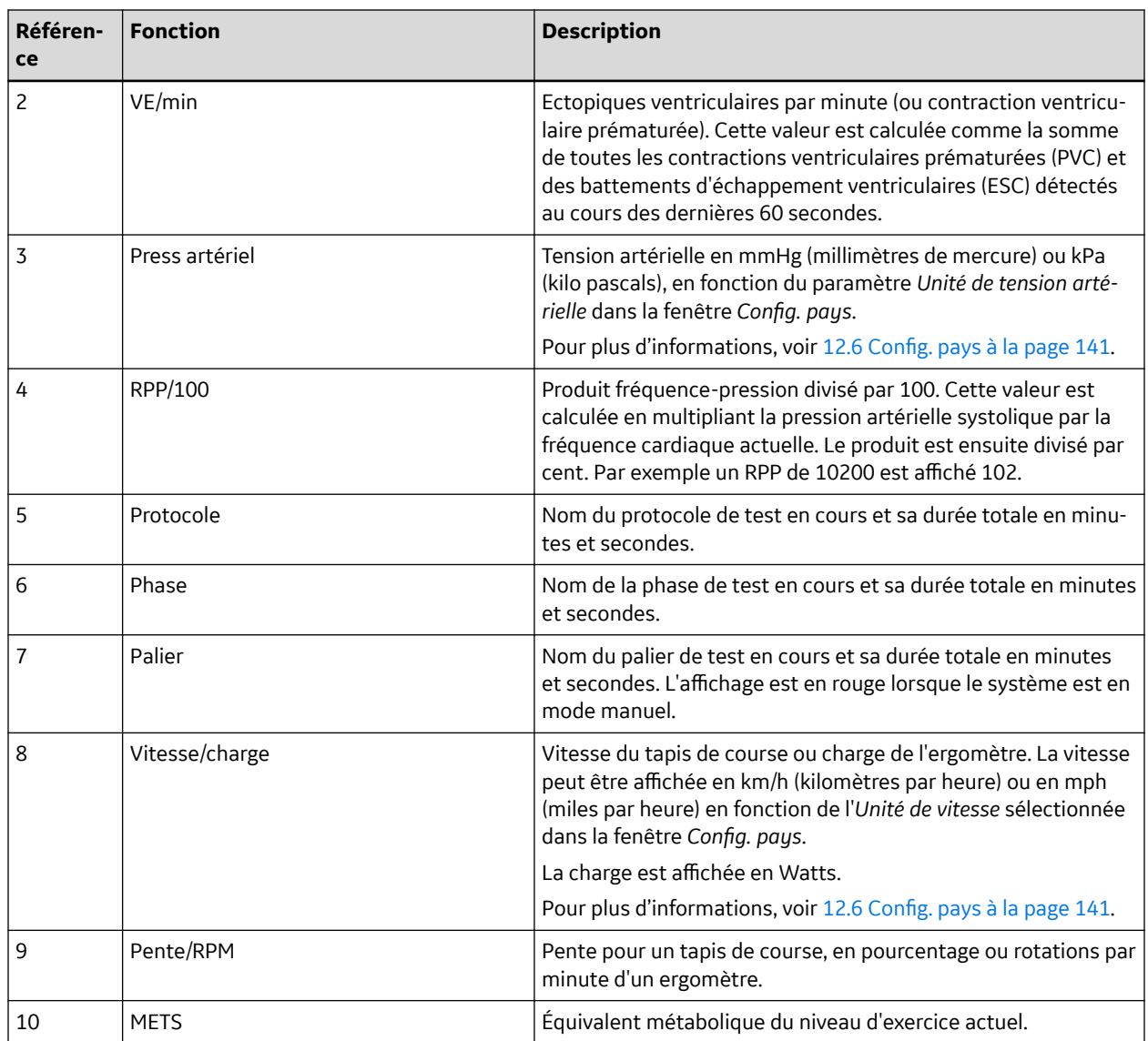

## **10.1.2 Touches de test d'effort**

Les touches d'effort sont décrites dans [2.2.1.6 Touches d'effort à la page 38](#page-37-0).

### **10.1.3 Options d'effort**

Ce système de chariot ECG fournit plusieurs options de configuration d'un ECG d'effort. Les options, présentées sous forme de touches d'options au bas de l'écran, sont répertoriées aux tableaux suivants.

#### **Tableau 10-1 Touches d'option d'épreuve d'effort - Première rangée**

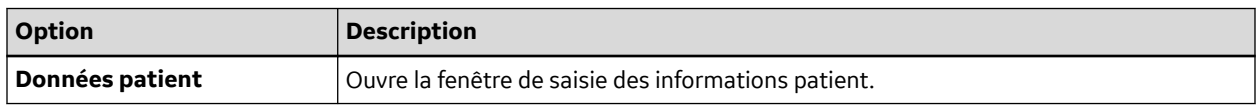

#### **Tableau 10-1 Touches d'option d'épreuve d'effort - Première rangée** (Suite)

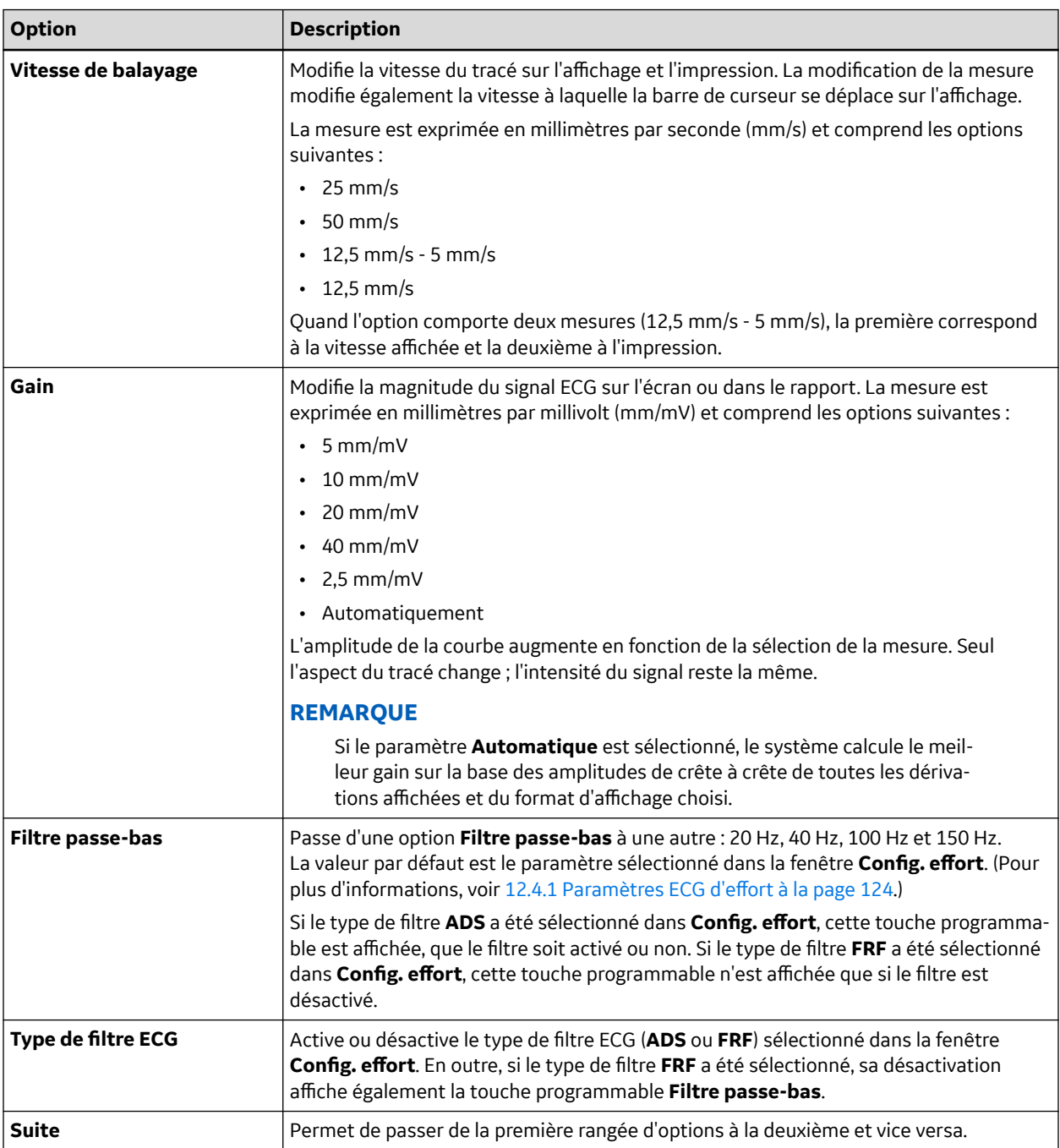

### **Tableau 10-2 Touches d'option d'épreuve d'effort - Deuxième rangée**

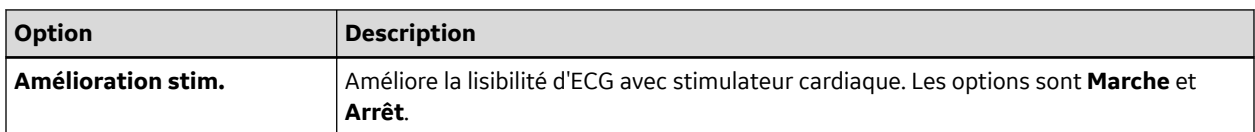

#### **Tableau 10-2 Touches d'option d'épreuve d'effort - Deuxième rangée** (Suite)

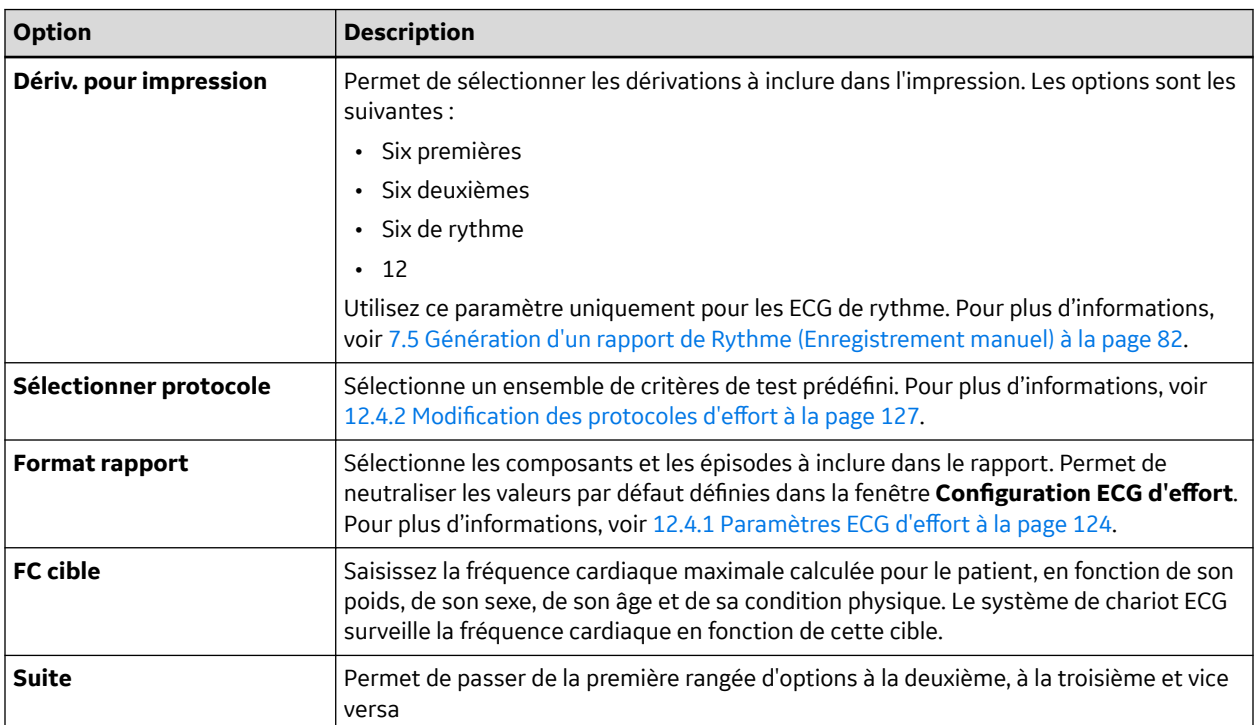

#### **Tableau 10-3 Touches d'option d'épreuve d'effort - Troisième rangée**

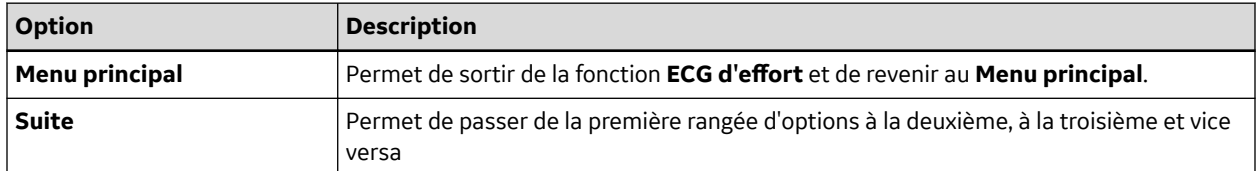

### **10.2 Conduite des tests d'effort**

Il existe deux processus de base pour conduire un test d'effort :

- Conduite d'un test d'effort avec un tapis de course ou un ergomètre
- Réalisation d'une épreuve d'effort avec un dispositif Master's Step

Les deux processus sont décrits dans cette section. Pour des informations sur l'interface du **mode d'épreuve d'effort**, voir [10.1 Interface du mode d'épreuve d'effort à la page 92](#page-91-0).

### **10.2.1 Conduite d'un test d'effort avec un tapis de course ou un ergomètre**

Procédez selon les instructions qui suivent pour conduire un test d'effort avec un tapis de course ou un ergomètre. Le processus est identique dans les grandes lignes pour tous les appareils, avec quelques différences mineures entre équipement pris en charge et non pris en charge et ergomètre à démarrage distant. Les écarts concernant des accessoires spécifiques sont indiqués le cas échéant.

### **AVERTISSEMENT**

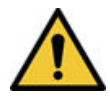

BLESSURE DU PATIENT

En mouvement sur un tapis de course, un patient peut tomber et se blesser.

Pour réduire les risques de chute due au mouvement soudain de la courroie, demandez au patient de monter sur le tapis de course uniquement après qu'elle a commencé à bouger.

Pendant une épreuve d'effort sur un tapis de course pris en charge, appuyez deux fois sur le bouton **Arrêter TM** pour arrêter immédiatement la courroie en cas d'urgence (par exemple, si le patient trébuche ou tombe alors que la courroie est en mouvement).

- 1. Préparez le patient comme indiqué dans [4 Préparation du patient à la page 55](#page-54-0).
- 2. Dans le **Menu principal** appuyez sur l'option **ECG d'effort**.

#### La fenêtre **Entrée données patient** s'ouvre.

- 3. Entrez les données de patient comme indiqué dans [5 Saisie des informations patient à la page 59.](#page-58-0)
- 4. Réglez les options d'effort selon les besoins :

Elles comprennent la vitesse et le gain, le filtre résiduel fini, l'amélioration de la stimulation, les dérivations de l'imprimante, le protocole de test, le format de rapport et la fréquence cardiaque cible. Pour plus d'informations sur le réglage de ces options, voir [10.1.3 Options d'effort à la page 93](#page-92-0).

5. Enregistrer un ECG préliminaire.

Le patient peut être assis, debout, couché ou en hyperventilation, en fonction du protocole sélectionné.

- 6. Commencez la phase préalable au test.
	- a. Faites monter le patient sur l'appareil.
	- b. Appuyez sur la touche **Prétest**.
	- c. Laissez le patient s'échauffer avant de commencer la phase d'exercice du test.

#### **REMARQUE**

Sur les tapis de course pris en charge, appuyez sur **Démarrer tapis** pour démarrer le déplacement de la courroie.

7. Une fois que le patient est prêt à commencer l'épreuve d'effort, appuyez sur la touche **Effort**.

Pendant le test, vous pouvez utiliser les touches d'effort pour maintenir le palier actuel, modifier les dérivations affichées et activer ou désactiver le filtre résiduel fini. Avec des équipements pris en charge, vous pouvez aussi utiliser les touches d'épreuve d'effort pour régler la vitesse, la pente et la charge de l'équipement. L'équipement qui n'est pas pris en charge doit être réglé manuellement au niveau de l'équipement proprement dit.

Pour plus d'informations sur ces réglages, voir [10.1.2 Touches de test d'effort à la page 93.](#page-92-0)

8. Une fois la phase d'exercice terminée, appuyez sur la touche **Récupértn** pour commencer la phase de récupération de l'épreuve.

#### **REMARQUE**

Lorsque vous utilisez un ergomètre avec une fonction de démarrage à distance, vous n'avez pas besoin d'appuyer sur la touche **Récupértn**, car la phase de récupération commence automatiquement à la fin de la dernière étape. Toutefois, vous pouvez appuyer sur la touche **Récupértn** pour lancer la phase de récupération avant la fin de la dernière étape.

Sur les tapis de course pris en charge, le tapis commence à ralentir et la pente descend à 0 %. Sur les ergomètres pris en charge, la charge commence à s'alléger. Ces réglages doivent être effectués manuellement sur les tapis de course et les ergomètres qui ne sont pas pris en charge.

Continuez à surveiller le patient et à enregistrer l'ECG jusqu'à l'arrêt de l'appareil.

9. Lorsque la phase de récupération est terminée, appuyez sur la touche **Fin de test**.

Les options de menu au bas de l'écran deviennent **Confirmer fin épreuv** et **Continuer épreuve**. Procédez de l'une des manières suivantes :

• Pour revenir au test, appuyez sur **Continuer épreuve**.

Les options du menu précédent s'affichent. Continuez à enregistrer l'ECG selon les besoins. Lorsque vous avez terminé, recommencez cette étape.

• Pour arrêter le test, appuyez sur **Confirmer fin épreuv**.

Les options de menu changent. Continuez à l'étape 10.

- 10. Procédez comme suit, le cas échéant.
	- Appuyez sur **Patient suivant** pour tester un autre patient.

Vous êtes averti que le fait de tester un autre patient élimine les résultats du test actuel. Procédez de l'une des manières suivantes :

- Appuyez sur **Non** pour annuler le changement de patient et revenir au test en cours. Vous pouvez imprimer le rapport de test en cours ou changer les formats de rapport.
- Appuyez sur **Oui** pour effacer les résultats du test actuel et tester un nouveau patient. Répétez la procédure à partir de l'étape 3 pour le patient suivant.
- Appuyez sur **Imprimer** pour imprimer le rapport du test.

Le rapport est imprimé selon les options de format sélectionnées.

• Appuyez sur **Format rapport** pour modifier le format de rapport.

La fenêtre **Format rapport** s'ouvre. Sélectionnez les options à inclure dans le rapport et appuyez sur **Save**. Vous pouvez désormais imprimer le rapport du test.

### **10.2.2 Réalisation d'une épreuve d'effort avec un dispositif Master's Step**

Suivez les instructions ci-dessous pour réaliser une épreuve d'effort avec un dispositif Master's Step, si ce dernier est sélectionné dans **Config. base**.

- 1. Préparez le patient comme indiqué dans [4 Préparation du patient à la page 55](#page-54-0).
- 2. Dans le **Menu principal**, appuyez sur **ECG d'effort**.

La fenêtre **Entrée données patient** s'ouvre.

3. Entrez les données de patient comme indiqué dans [5 Saisie des informations patient à la page 59.](#page-58-0)

Veillez à saisir les informations **Date naiss.**, **Genre** et **Poids** exactes. Le nombre de pas est déterminé par ces trois paramètres.

Pour plus d'informations sur l'utilisation d'un dispositif Master's Step, voir [B Données Master's](#page-190-0) [Step à la page 191](#page-190-0).

4. Réglez les options d'effort selon les besoins :

Elles comprennent la vitesse et le gain, le filtre résiduel fini, l'amélioration de la stimulation, les dérivations de l'imprimante, le protocole de test, le format de rapport et la fréquence cardiaque cible. Pour plus d'informations sur le réglage de ces options, voir [10.1.3 Options d'effort à la page 93](#page-92-0).

5. Enregistrer un ECG préliminaire.

Le patient peut être assis, debout, couché ou en hyperventilation, en fonction du protocole sélectionné.

- 6. Commencez la phase préalable au test pour laisser le patient s'échauffer.
	- a. Retirez les dérivations du patient, mais laissez les électrodes.

Cela évite que le patient ne trébuche sur les dérivations pendant l'épreuve.

- b. Indiquez au patient de faire un pas à chaque signal sonore du système.
- c. Appuyez sur la touche **Prétest**.
- 7. Appuyez sur la touche **Effort** pour commencer l'épreuve.

La durée de la phase d'exercice dépend du protocole sélectionné :

- **SIMPLE** égale 90 secondes
- **DOUBLE** égale 180 secondes
- **TRIPLE** égale 270 secondes

Une fois le test terminé, le premier palier **PST-EFFRT** commence et le message **ÉLCTR CON** est affiché.

8. Rattachez les dérivations sur les électrodes.

Le rapport médian s'imprime aux intervalles prédéfinis pendant les paliers postérieurs à l'exercice. Une fois le dernier palier postérieur à l'exercice terminé, un rapport résumé avec tendances et tableau s'imprime.

# **11 Gestion de la mémoire interne**

Le **Gestionnair fichiers** propose une interface pour le stockage interne en option du système. Il fournit les outils pour :

- Importer des enregistrements d'une source externe
- Imprimer le répertoire de la mémoire interne
- Rechercher des enregistrements sauvegardés
- Modifier les données patient d'un enregistrement
- Supprimer des enregistrements
- Imprimer des enregistrements
- Transmettre des enregistrements à un appareil externe
- Exporter des enregistrements vers une carte SD, un répertoire partagé ou un serveur FTP

Vous pouvez imprimer des ECG au repos ou les enregistrer dans le stockage interne. Vous pouvez uniquement imprimer les ECG d'arythmie et d'effort.

Vous pouvez sauvegarder des ECG au repos automatiquement ou manuellement :

- Pour enregistrer des enregistrements d'ECG au repos automatiquement, dans la fenêtre **Réglages ECG de repos**, sélectionnez la case à cocher **Sauvegarde auto. ECG**. Pour plus d'informations, voir [12.2 Configuration de l'ECG de repos à la page 111.](#page-110-0)
- Pour enregistrer manuellement des données d'ECG au repos, appuyez sur **Save**. Pour plus d'informations, voir [7.2.3 Options de post-acquisition à la page 75](#page-74-0).

Pour activer le stockage interne, vous pouvez activer l'option M100 (**mémoire interne de stockage pour 100 ECG**) ou l'option M200 (**mémoire interne de stockage pour 200 ECG**) (à un taux d'échantillonnage de 500 Hz).

## **11.1 Importation d'enregistrements**

En plus d'enregistrer des ECG acquis avec l'appareil, vous pouvez également importer des enregistrements d'ECG dans la mémoire interne à partir des sources suivantes :

- Cartes numériques sécurisées (SD)
- Systèmes CardioSoft/CS connectés via un port série ou un modem
- Systèmes MUSE connectés via un modem

Aucune configuration supplémentaire n'est nécessaire pour importer à partir d'une carte SD.

Pour importer des données via un port série ou un modem, vous devez procéder comme suit :

• Acheter et activer l'option de communications appropriée.

Pour plus d'informations, voir [12.13 Config. options à la page 156.](#page-155-0)

• Configurez les paramètres de communication des données du système. Pour plus d'informations, voir [12.5 Config. comm. à la page 130.](#page-129-0)

#### **REMARQUE**

Les enregistrements importés ont le statut **Envoyé** de **Reçu** et ne peuvent pas être modifiés, transmis ou exportés.

Utilisez les instructions suivantes pour importer un enregistrement dans la mémoire interne :

1. Dans le **Menu principal**, appuyer sur **Gestionnair fichiers**.

La fenêtre **Gestionnair fichiers** s'ouvre.

2. Appuyez sur la touche **Importer**.

Les touches de fonction changent.

Carte SD **Série Modem** Menu principal Retour

- 3. Sélectionnez la source d'importation appropriée parmi les options suivantes :
	- Pour importer les ECG via un port série, appuyez sur **Série**.

Le port série s'ouvre. Le système attend que le périphérique externe transmette les enregistrements.

• Pour importer des ECG par modem, appuyez sur **Modem**.

Le modem s'initialise. Le système attend que le périphérique externe transmette les enregistrements.

• Pour importer des ECG depuis une carte SD, insérez-la et appuyez sur **Carte SD**.

Une liste des ECG disponibles sur la carte s'ouvre. Passez à l'étape 4.

- 4. Sélectionnez les enregistrements à importer de la carte SD.
- 5. Une fois les enregistrements corrects sélectionnés, appuyez sur **Importer**.

# **11.2 Impression du répertoire du gestionnaire de fichiers**

Pour imprimer le répertoire des ECG sauvegardés dans la mémoire interne, procédez comme suit :

- 1. Dans le **Menu principal**, appuyez sur **Gestionnair fichiers**. La fenêtre **Gestionnair fichiers** s'ouvre.
- 2. Appuyez sur la touche **Imprimer répertoire**.

Le répertoire s'imprime sur l'imprimante.

# **11.3 Recherche d'enregistrements**

Le **Gestionnair fichiers** peut devoir gérer jusqu'à 200 enregistrements (si l'option M200 est activée), ce qui rend difficile la recherche d'un enregistrement spécifique. Pour vous aider à localiser un enregistrement ou un groupe d'enregistrements, procédez comme suit :

1. Dans le **Menu principal**, appuyer sur **Gestionnair fichiers**.

La fenêtre **Gestionnair fichiers** s'ouvre.

2. Appuyez sur la touche **Rechercher**.

La fenêtre **Entrer critères de recherche** s'ouvre.

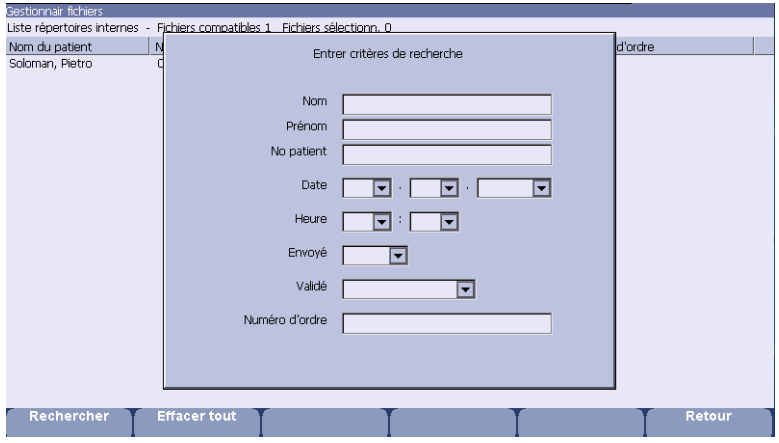

- 3. Saisissez vos critères de recherche.
- 4. Appuyez sur la touche **Rechercher**.

Le **Gestionnair fichiers** récupère tous les enregistrements qui correspondent à vos critères de recherche.

- 5. Pour sortir des résultats de la recherche, procédez comme suit :
	- Appuyez sur **Menu principal** > **Gestionnair fichiers**.
	- Appuyez sur **Rechercher** > **Retour**.
	- Appuyez sur **Rechercher** > **Effacer tout** > **Rechercher**.

# **11.4 Édition de données de patient**

Suivez les instructions ci-dessous pour modifier les données patient d'un enregistrement :

1. Dans le **Menu principal**, appuyez sur **Gestionnair fichiers**.

La fenêtre **Gestionnair fichiers** s'ouvre.

2. Appuyez sur la touche **Sélectionner**.

Le **Gestionnair fichiers** passe en mode **Sélectionner**.

3. Utilisez le **trimpad** pour sélectionner l'enregistrement à éditer.

#### **REMARQUE**

Vous ne pouvez pas éditer les données de patient d'enregistrements qui ont été importés dans la mémoire interne. Les enregistrements importés ont un état **Envoyé** de **Reçu**.

4. Appuyez sur la touche **Modifier**.

La fenêtre **Entrée données patient** s'ouvre.

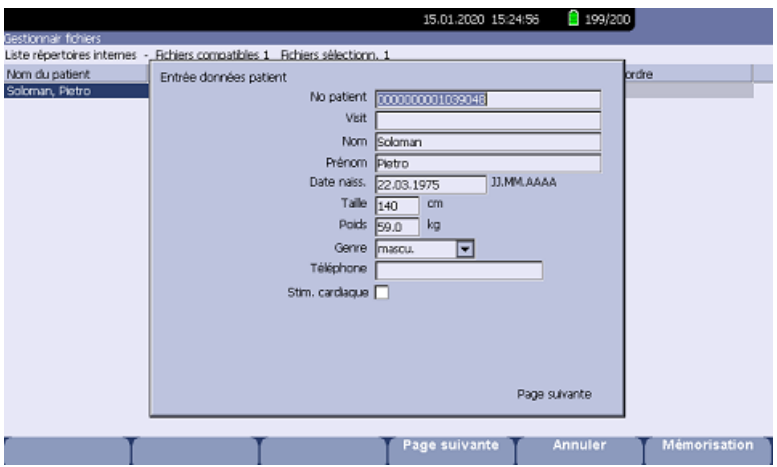

5. Éditez les informations comme approprié.

Pour plus d'informations sur la modification des informations de patient, voir [5 Saisie des](#page-58-0) [informations patient à la page 59](#page-58-0).

6. Après la mise à jour des informations, appuyez sur **Save**.

Les informations mises à jour sont enregistrées, et vous revenez à la fenêtre **Gestionnair fichiers**.

#### **REMARQUE**

Si vous modifiez uniquement des informations démographiques, l'enregistrement est envoyé au système MUSE avec le statut d'enregistrement non confirmé.

### **11.5 Aperçu des enregistrements**

Procédez comme suit pour obtenir un aperçu des données de patient enregistrées :

1. Dans le **Menu principal**, appuyez sur **Gestionnair fichiers**.

La fenêtre **Gestionnair fichiers** s'ouvre.

- 2. Appuyez sur **Sélectionner** et utilisez le **trimpad** pour sélectionner l'enregistrement à prévisualiser.
- 3. Appuyez sur la touche **Aperçu**.

Une fenêtre s'ouvre en faisant apparaître l'enregistrement que vous voulez revoir.

4. Après la revue de l'enregistrement, appuyez sur **Retour** et revenez au **Gestionnair fichiers**.

### **11.6 Suppression d'enregistrements**

Utilisez les instructions suivantes pour supprimer tous les enregistrements de la mémoire interne :

1. Dans le **Menu principal**, appuyer sur **Gestionnair fichiers**.

#### La fenêtre **Gestionnair fichiers** s'ouvre.

- 2. Procédez de l'une des manières suivantes.
	- Pour supprimer les enregistrements sélectionnés, appuyez sur **Sélectionner** et utilisez le **trimpad** pour sélectionner le ou les enregistrements à supprimer.
	- Pour supprimer tous les enregistrements de la mémoire, appuyez sur **Sélectionner tout**.

3. Appuyez sur la touche **Supprimer**.

Une fenêtre s'ouvre et vous invite à confirmer que vous voulez supprimer le ou les enregistrements sélectionnés.

- 4. Procédez de l'une des manières suivantes :
	- Pour annuler la suppression, appuyez sur **Non**.
	- Pour supprimer le ou les enregistrements, appuyez sur **Oui**.

### **11.7 Impression d'enregistrements**

Utilisez les instructions suivantes pour imprimer des enregistrements :

1. Dans le **Menu principal**, appuyer sur **Gestionnair fichiers**.

#### La fenêtre **Gestionnair fichiers** s'ouvre.

- 2. Procédez de l'une des manières suivantes :
	- Pour imprimer les enregistrements sélectionnés, appuyez sur **Sélectionner** et utilisez le **trimpad** pour sélectionner le ou les enregistrements à imprimer.
	- Pour imprimer tous les enregistrements de la mémoire, appuyez sur **Sélectionner tout**.
- 3. Appuyez sur la touche **Imprimer**.

Les enregistrements sélectionnés sont imprimés sur l'imprimante.

### **11.8 Transmission d'enregistrements**

Utilisez les instructions suivantes pour transmettre des enregistrements de la mémoire interne vers un appareil externe.

Avant de transmettre un enregistrement, vous devez procéder comme suit :

• Acheter et activer une option de communication.

Pour plus d'informations, voir [12.13 Config. options à la page 156.](#page-155-0)

• Configurer des communications de données.

Pour plus d'informations, voir [12.5 Config. comm. à la page 130.](#page-129-0)

- Connecter l'appareil à l'option de communication.
	- Pour configurer une connexion LAN vers un système CardioSoft/CS ou MUSE, voir [3.6 Connexion de l'option LAN à la page 52](#page-51-0).
	- Pour configurer une connexion WLAN vers un système CardioSoft/CS ou MUSE, voir [3.6 Connexion de l'option LAN à la page 52](#page-51-0).

#### **REMARQUE**

Pour plus d'informations sur la configuration d'une connexion LAN vers un système MUSE, voir le *guide d'installation et de dépannage de l'option LAN*. Pour plus d'informations sur la configuration d'une connexion LAN vers un système Cardiosoft/CS, voir l'option de communication LAN vers le serveur de connexion Cardiosoft/CS.

Pour plus d'informations sur la configuration d'une connexion WLAN vers un système MUSE/ Cardiosoft/CS, voir le *manuel d'installation de la communication sans fil MobileLink*. Pour

connaître les références de ces manuels, voir la section Documents connexes dans le manuel technique.

Suivez la procédure ci-dessous pour transmettre des enregistrements :

1. Dans le **Menu principal**, appuyer sur **Gestionnair fichiers**.

La fenêtre **Gestionnair fichiers** s'ouvre.

- 2. Procédez de l'une des manières suivantes :
	- Pour transmettre les enregistrements sélectionnés, appuyez sur **Sélectionner** et choisissez le ou les enregistrements à transmettre.

#### **REMARQUE**

Vous ne pouvez pas transmettre les enregistrements qui ont été importés dans la mémoire interne. Les enregistrements importés ont un état **Envoyé** de **Reçu**.

- Pour transmettre tous les enregistrements de la mémoire, appuyez sur **Sélectionner tout**.
- 3. Appuyez sur la touche **Transmettre**.

En fonction du nombre d'emplacements définis dans la fenêtre **Config. comm.**, l'un des deux événements suivants se produit :

- Si un seul emplacement est défini, les fichiers sont transmis vers l'emplacement par défaut.
- Si de multiples emplacements sont définis, une fenêtre fournissant la liste des emplacements s'ouvre. Sélectionnez l'emplacement approprié et appuyez sur **Valider**.

### **11.9 Exportation d'enregistrements**

Vous pouvez exporter des enregistrements depuis un dispositif de stockage interne vers une carte Secure Digital ou un répertoire partagé, au format Hilltop/XML ou PDF. Le nombre maximal d'enregistrements que vous pouvez exporter au format XML est déterminé par l'option de mémoire qui est activée :

- Si l'option **M100** est activée, la valeur maximum est 100.
- Si l'option **M200** est activée, la valeur maximum est 200 (avec une fréquence d'échantillonnage de 500 Hz).
- Les enregistrements exportés au format PDF n'ont pas de limite maximale.

#### **REMARQUE**

La capacité de carte SD et le fabricant déterminent les vitesses de transfert de données et l'espace mémoire. Ceci peut affecter le temps qu'il faut pour lire la carte SD ou pour y écrire. Cela peut également limiter le nombre d'enregistrements que vous pouvez sauvegarder sur la carte.

### **11.9.1 Configuration d'options d'exportation**

Les exigences de configuration d'exportation diffèrent en fonction du processus d'exportation :

- Pour exporter des données XML vers une carte SD, vous devez d'abord activer Exporter XML dans **Config. comm.**.
- Pour exporter des fichiers PDF vers une carte SD, vous devez d'abord activer l'option du système **PDFC** (Exportation PDF). Voir [12.13 Config. options à la page 156](#page-155-0) pour plus de détails.
- Pour exporter au format Hilltop/XML ou PDF vers un répertoire partagé, vous devez :

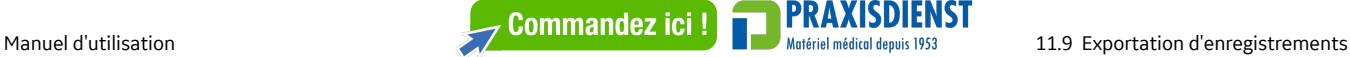

• Achetez et activez l'option **LANC** ou **WIFC**.

Voir [12.13 Config. options à la page 156](#page-155-0) pour plus de détails.

• Définir la configuration du répertoire partagé dans **Config. comm.**.

Voir [12.13 Config. options à la page 156](#page-155-0) pour plus de détails.

### **11.9.2 Exportation d'enregistrements**

Lorsque les configurations nécessaires ont été effectuées, utilisez les instructions suivantes pour exporter des enregistrements à partir de la mémoire interne :

1. Dans le **Menu principal**, appuyer sur **Gestionnair fichiers**.

#### La fenêtre **Gestionnair fichiers** s'ouvre.

- 2. Sélectionnez le ou les enregistrements ECG à exporter.
	- Pour exporter les enregistrements sélectionnés, appuyez sur **Sélectionner** et utilisez le **trimpad** pour sélectionner le ou les enregistrements à exporter.

#### **REMARQUE**

Les enregistrements importés dans la mémoire interne ne peuvent pas en être exportés aux formats Hilltop ou XML, mais au format PDF. Les enregistrements importés ont un état **Envoyé** de **Reçu**.

- Pour exporter tous les enregistrements de la mémoire, appuyez sur **Sélectionner tout**.
- 3. Appuyez sur **Suite**> **Exporter**.

Les touches de fonction changent. En fonction des options qui ont été activées, les touches de fonction peuvent comprendre **Hilltop XML**, **PDF** et **Retour**.

4. Si vous exportez vers une carte SD, insérez la carte dans la fente de carte SD.

Assurez-vous que la carte présente suffisamment d'espace libre pour les enregistrements sélectionnés et qu'elle n'est pas protégée en écriture.

#### **REMARQUE**

Si vous n'entrez pas la carte SD dans la fente de carte SD, l'avertissement suivant s'affichera lorsque vous tenterez d'exporter les données vers la carte :

#### **Carte SD absente.**

Pour plus d'informations, voir la section [15.4.1 Carte SD absente à la page 180.](#page-179-0)

- 5. Appuyez sur la touche de fonction appropriée :
	- Pour exporter simultanément au format XML et Hilltop, appuyez sur **Hilltop XML**.
	- Pour exporter au format PDF, appuyez sur **PDF**.
	- Pour revenir à l'ensemble précédent de touches de fonction, appuyez sur **Retour**.

Si vous appuyez sur **Hilltop XML** ou sur **PDF**, l'un des deux événements se produit en fonction de la configuration de votre système :

• Lorsqu'un répertoire partagé a été configuré, la fenêtre **Sélectionner destination d'exportation** s'ouvre.

Passez à l'étape 6.

• En l'absence d'un répertoire partagé configuré, les enregistrements sont exportés automatiquement vers la carte SD au format sélectionné.

Une fois l'exportation terminée, l'un des deux événements suivants se produit en fonction du format sélectionné :

- Pour le format **Hilltop XML**, l'écran est effacé et les touches de fonction changent.
- Pour le format **PDF**, une fenêtre de récapitulation s'ouvre avec le nombre d'enregistrements exportés avec succès et le nombre d'échecs d'exportation. Appuyez sur **Valider** pour fermer la fenêtre de récapitulation.

Si vous souhaitez sélectionner des enregistrements supplémentaires à exporter, revenez à l'étape 2 ou passez à l'étape 6.

- 6. Dans la fenêtre **Sélectionner destination d'exportation**, sélectionnez la destination d'exportation appropriée :
	- Pour exporter vers une carte SD, sélectionnez **Carte SD**.
	- Pour exporter vers le répertoire partagé, sélectionnez **Répertoire partagé**.
	- Pour exporter vers le serveur FTP, sélectionnez **Serveur FTP**.

#### **REMARQUE**

Lors de l'exportation vers un répertoire partagé ou un serveur FTP, l'appareil se connecte au répertoire ou au serveur FTP à l'aide du nom d'utilisateur et du mot de passe définis dans la fenêtre **Config. comm.**. Si l'une ou l'autre de ces valeurs est incorrecte, vous recevez un message d'erreur. Corrigez le nom d'utilisateur et le mot de passe dans la fenêtre **Config. comm.** et répétez le processus d'exportation.

7. Appuyez sur la touche **Valider**.

# <span id="page-106-0"></span>**12 Réglages généraux**

**Réglages généraux** permet d'accéder à des fonctions de personnalisation des paramètres du système et à des utilitaires qui en facilitent la gestion. Ce chapitre décrit les paramètres gérés par chaque fonction et le traitement assuré par chaque utilitaire.

#### **REMARQUE**

Des changements apportés à la configuration peuvent provoquer une perte de données. Une fois les modifications de la configuration effectués, vous DEVEZ revenir au **Menu principal** pour vérifier que les changements sont enregistrés.

En fonction des options activées, certaines de ces fonctions peuvent être indisponibles sur votre système.

## **12.1 Config. base**

La fonction **Config. base** vous permet de définir les informations suivantes :

- Identification institutionnelle
- Médecins par défaut
- Paramètres du système
- Accessoire d'épreuve d'effort en option ERGO (si l'option d'épreuve d'effort **ERGO** est activée)
- Sécurité du système
- Serveurs temporels

#### **REMARQUE**

Vous devez ajouter des médecins dans **Config. utilisateurs** avant qu'ils ne soient considérés comme médecins par défaut. Pour plus d'informations, voir [12.9 Config.](#page-147-0) [utilisateurs à la page 148](#page-147-0).

Pour plus d'informations sur les options **ERGO** et **CFRA**, voir [12.13 Config.](#page-155-0) [options à la page 156](#page-155-0).

Pour accéder à la **Config. base**, dans le **Menu principal**, appuyez sur **Réglages généraux**> **Config. base**.

Les tableaux suivants décrivent chaque paramètre disponible dans la fenêtre **Config. base**.

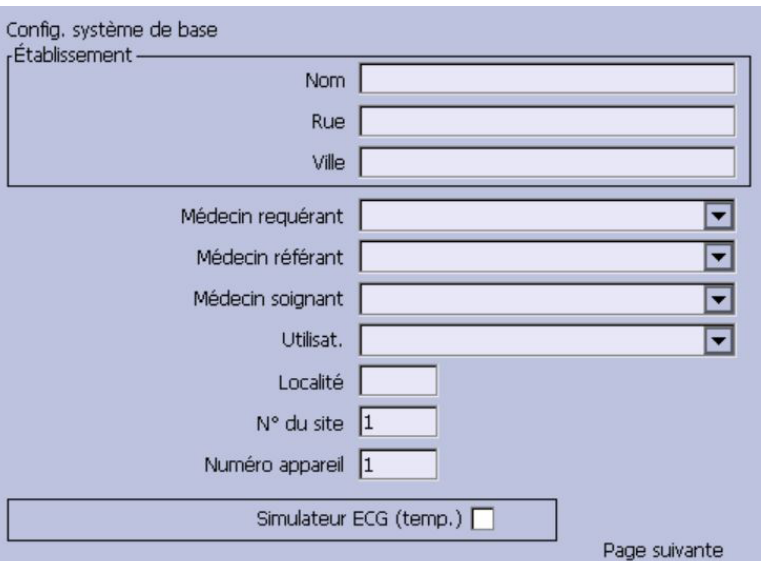

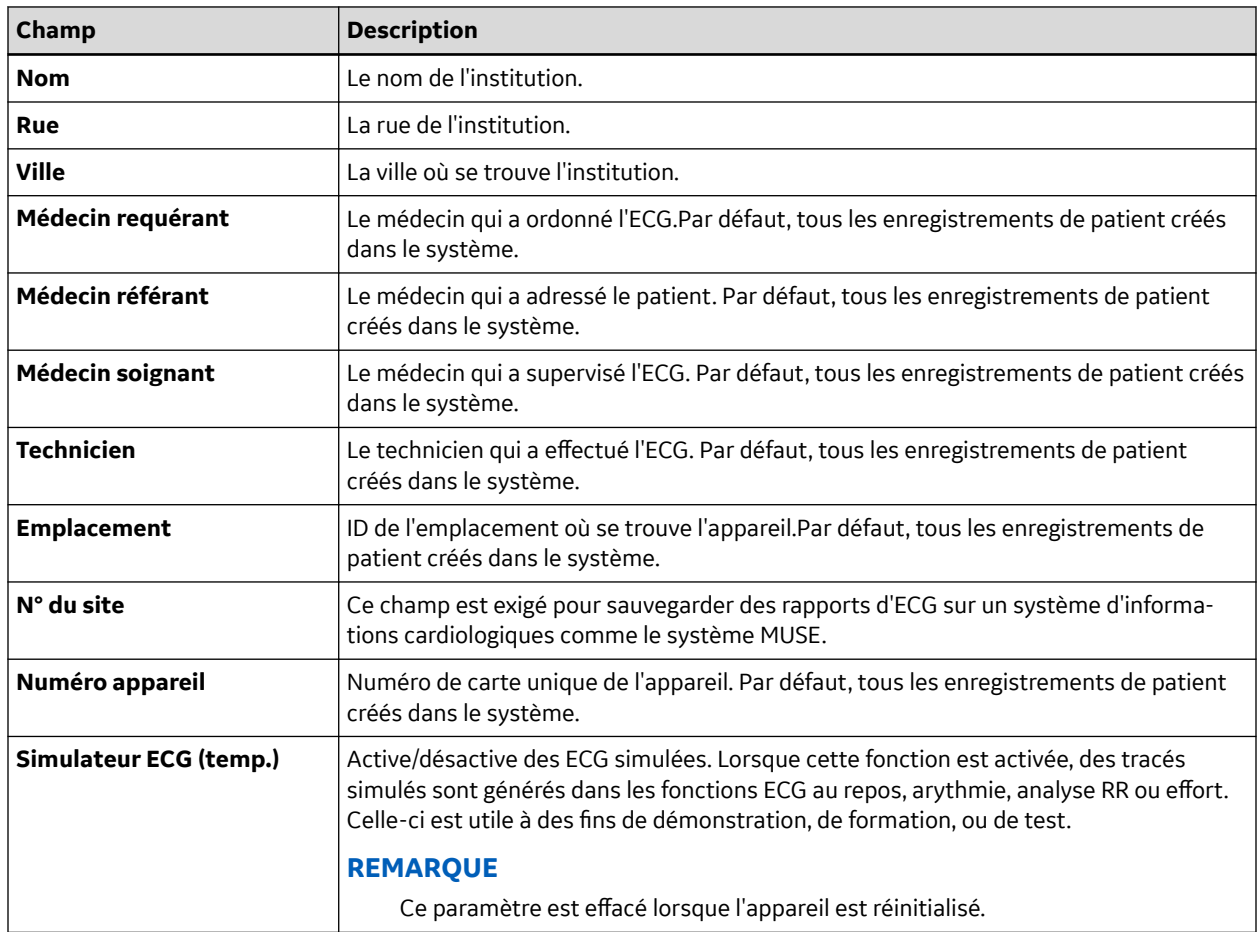
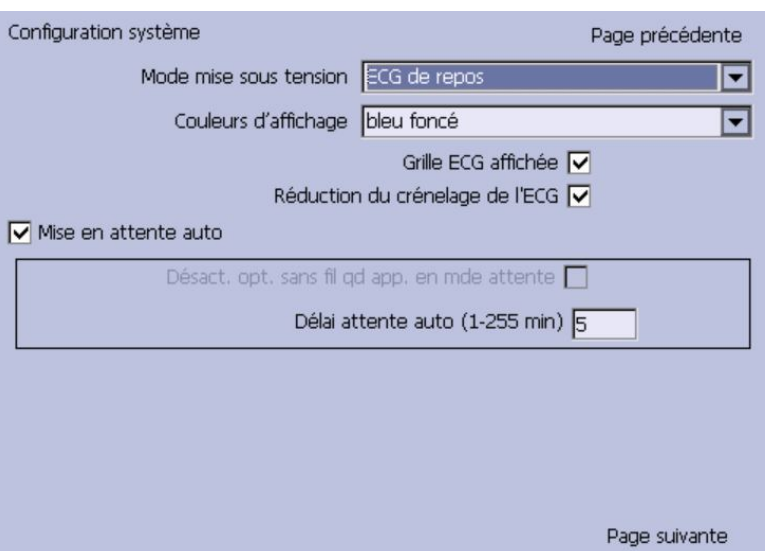

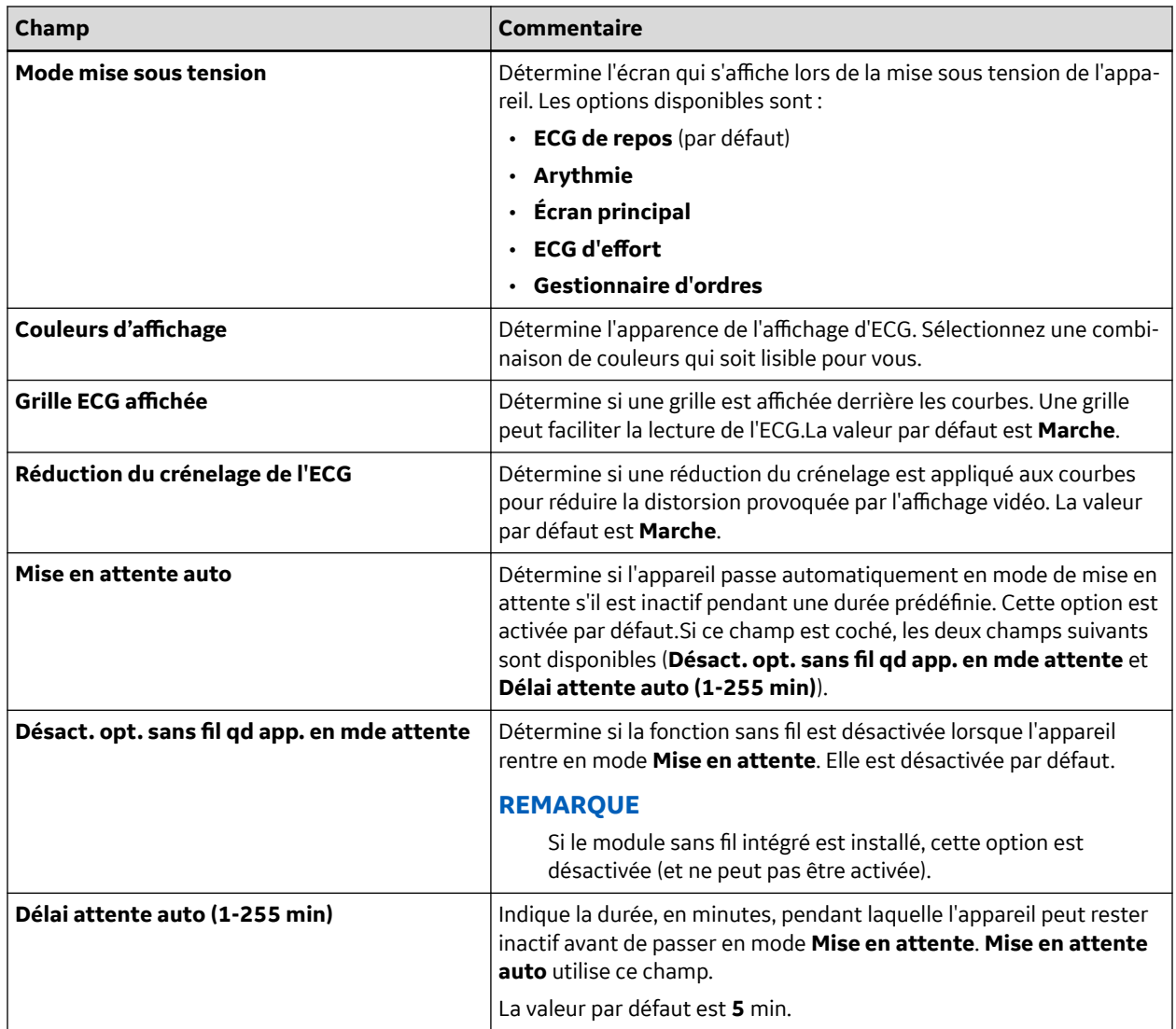

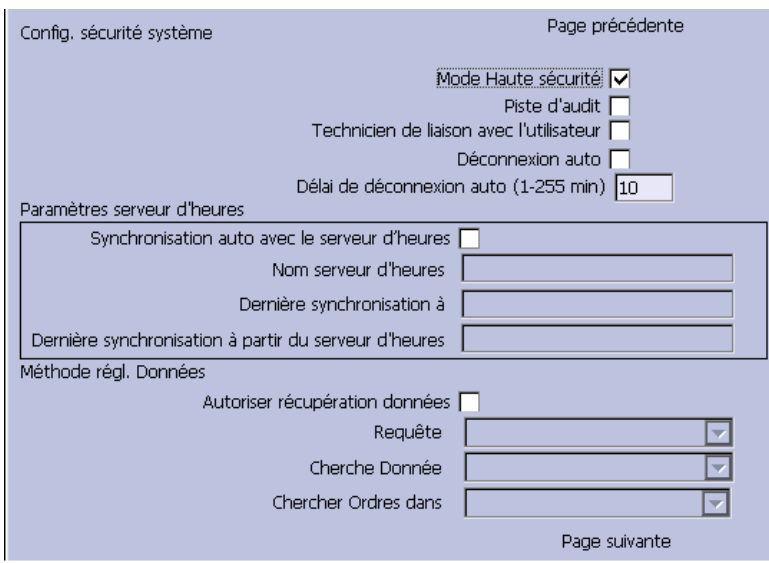

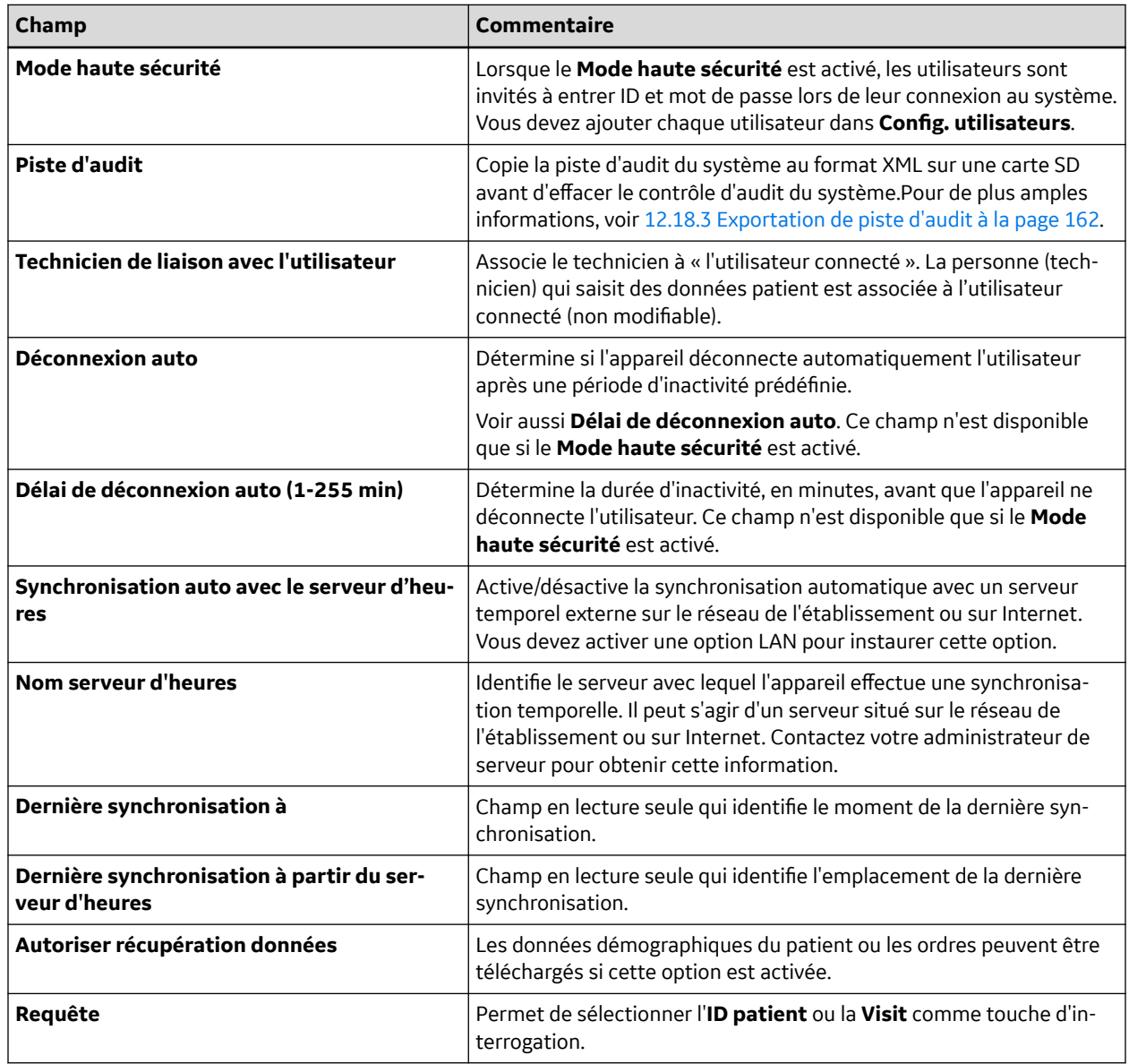

<span id="page-110-0"></span>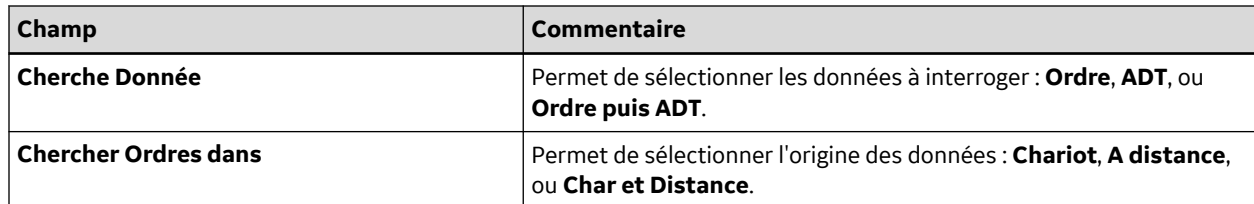

Si l'option **PDFC** est activée dans **Config. options**, la fenêtre **Configuration système - Param. dénomination PDF** s'affiche.

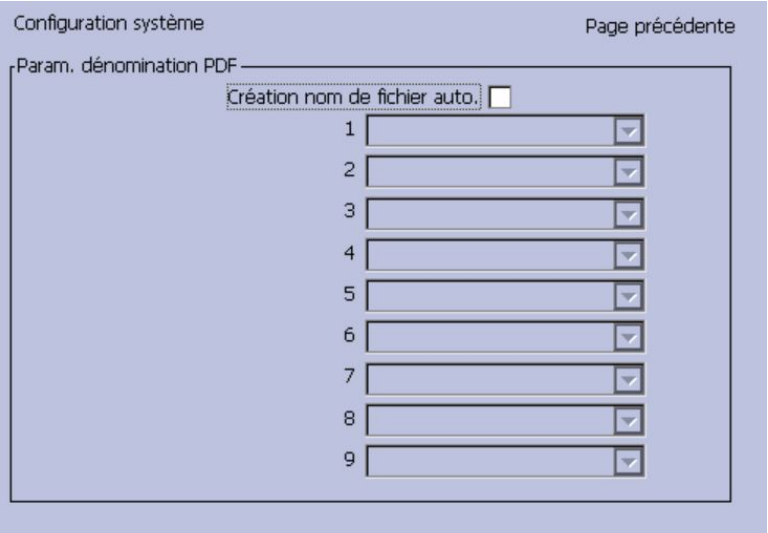

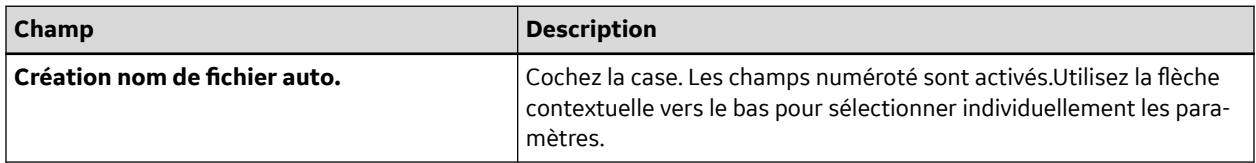

Pour plus d'informations, voir [12.18.2 Personnalisation de la convention de dénomination à la page 161](#page-160-0).

## **12.2 Configuration de l'ECG de repos**

La fenêtre **Configuration de l'ECG de repos** permet de définir :

- Les paramètres de courbe
- Les paramètres de courbe
- L'usage de dérivations
- Les options d'analyse
- Séquence de dérivations
- Les options de rapport
- Les options de mémoire (si l'option de mémoire interne est activée)
- Les options de transmission (si une option de communications est activée)
- Configuration de tracé comprimé

Pour accéder à la fenêtre **Configuration de l'ECG de repos**, dans le **Menu principal** appuyez sur **Réglages généraux**> **Configuration de l'ECG de repos**.

Les tableaux suivants décrivent chaque paramètre disponible dans la fenêtre **Configuration de l'ECG de repos**.

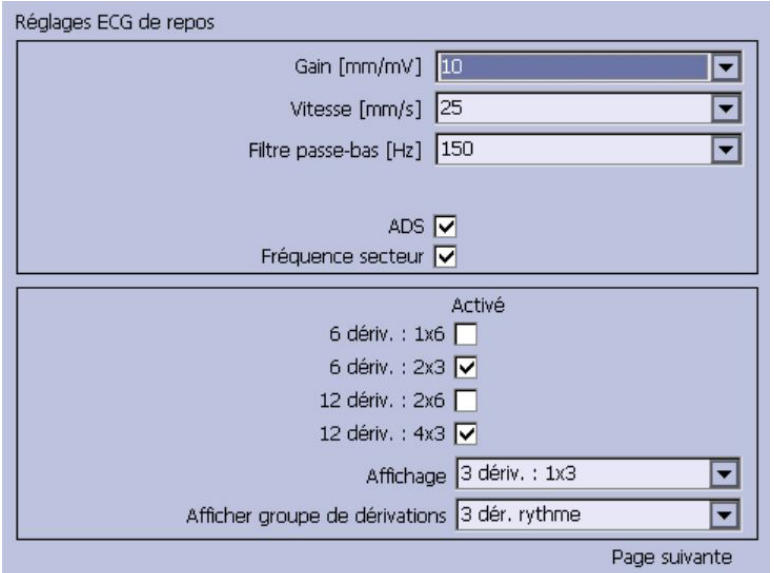

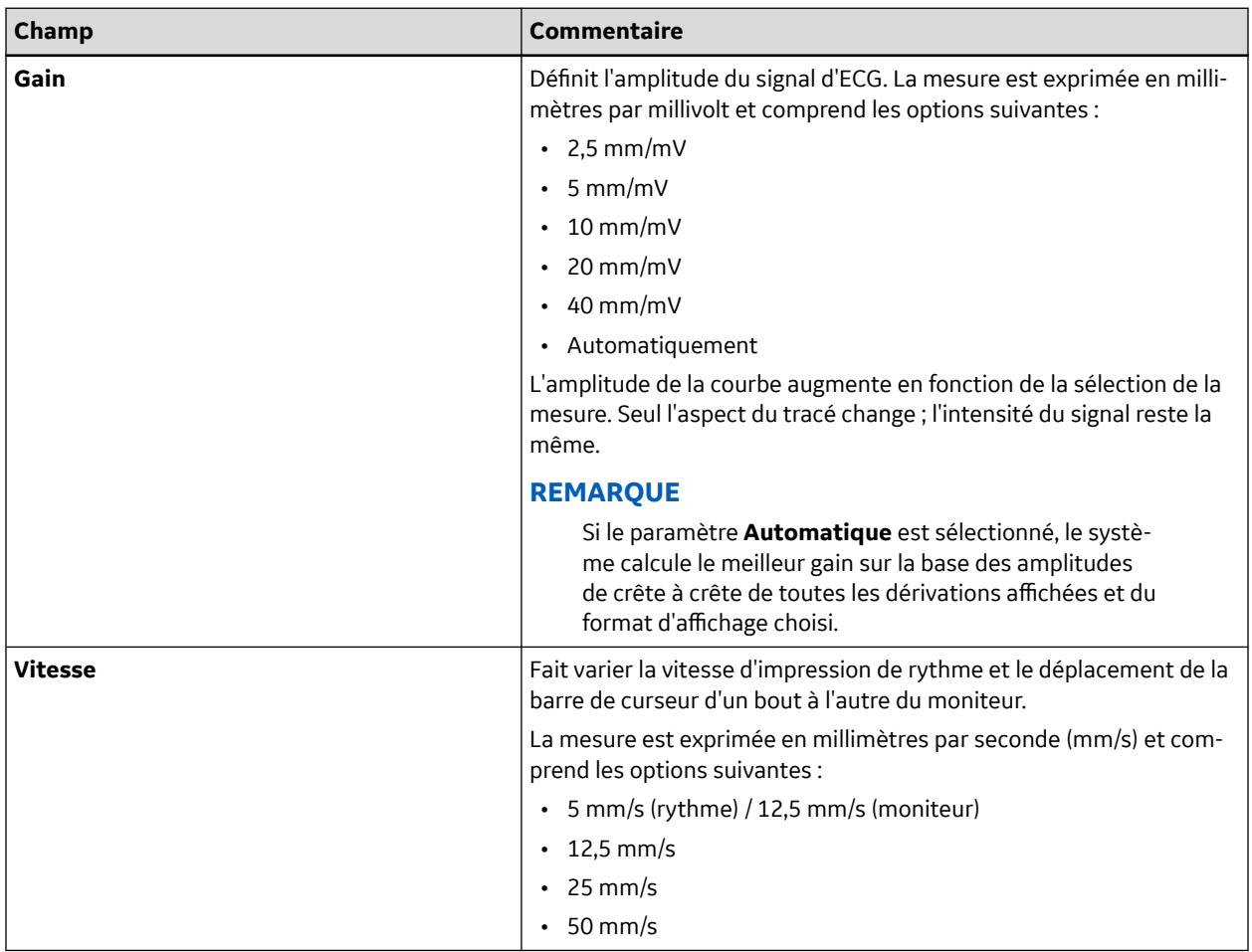

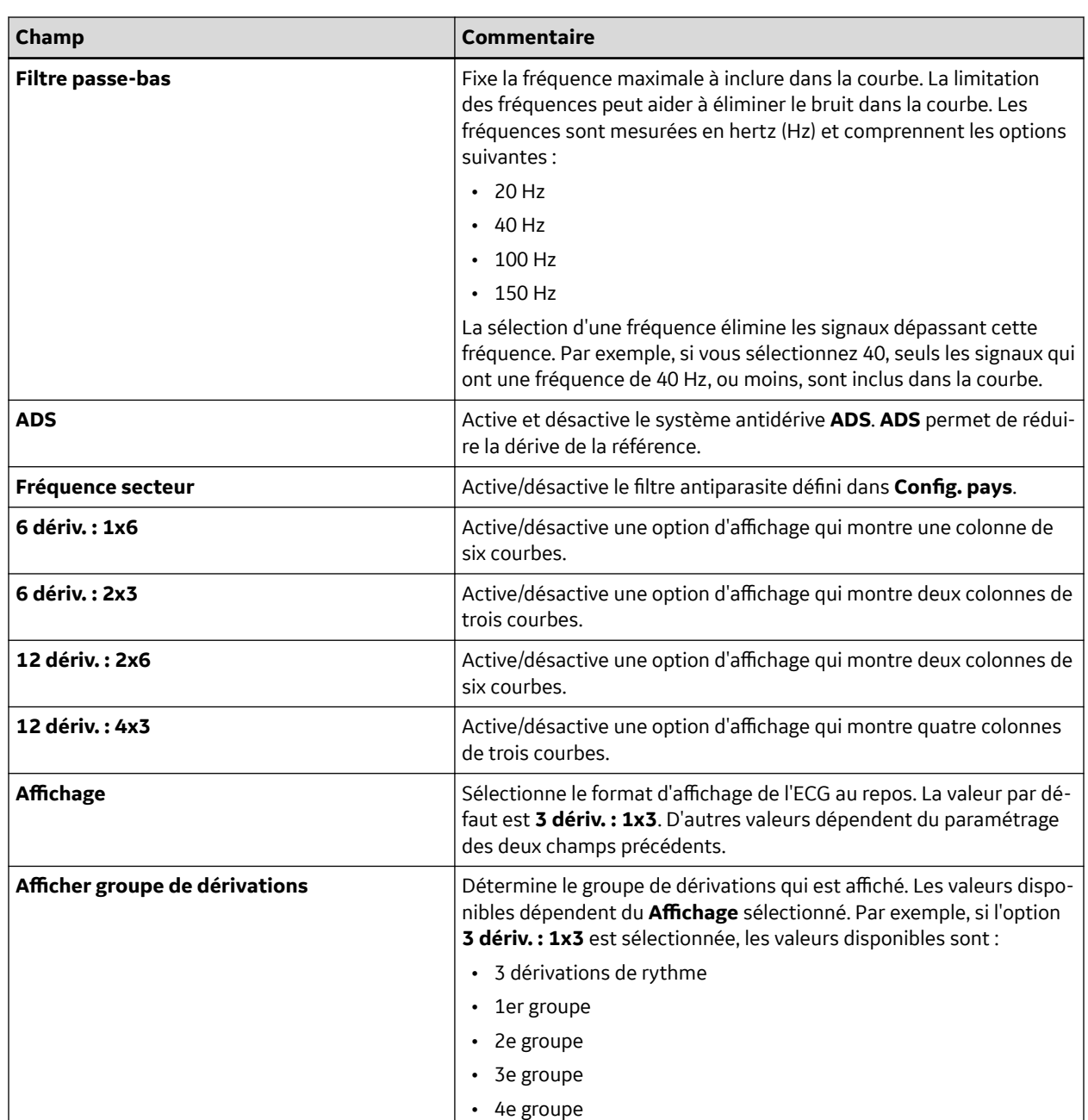

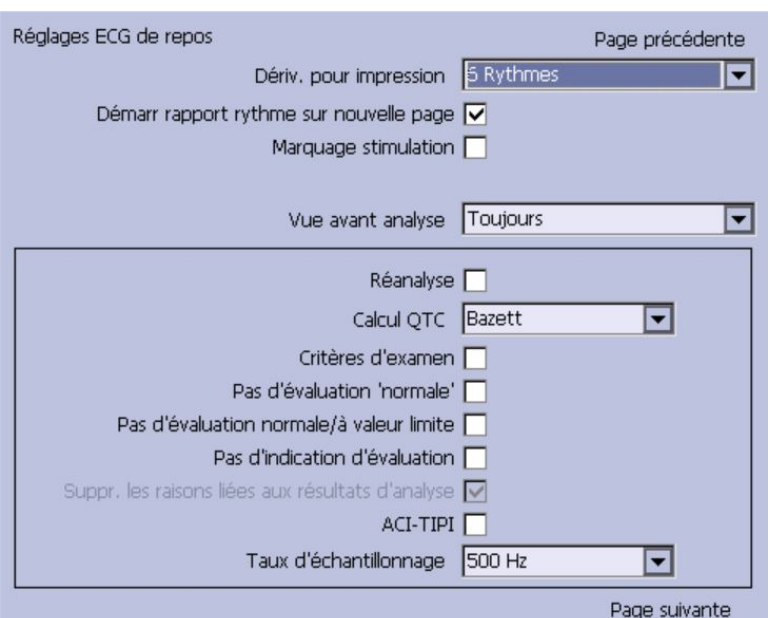

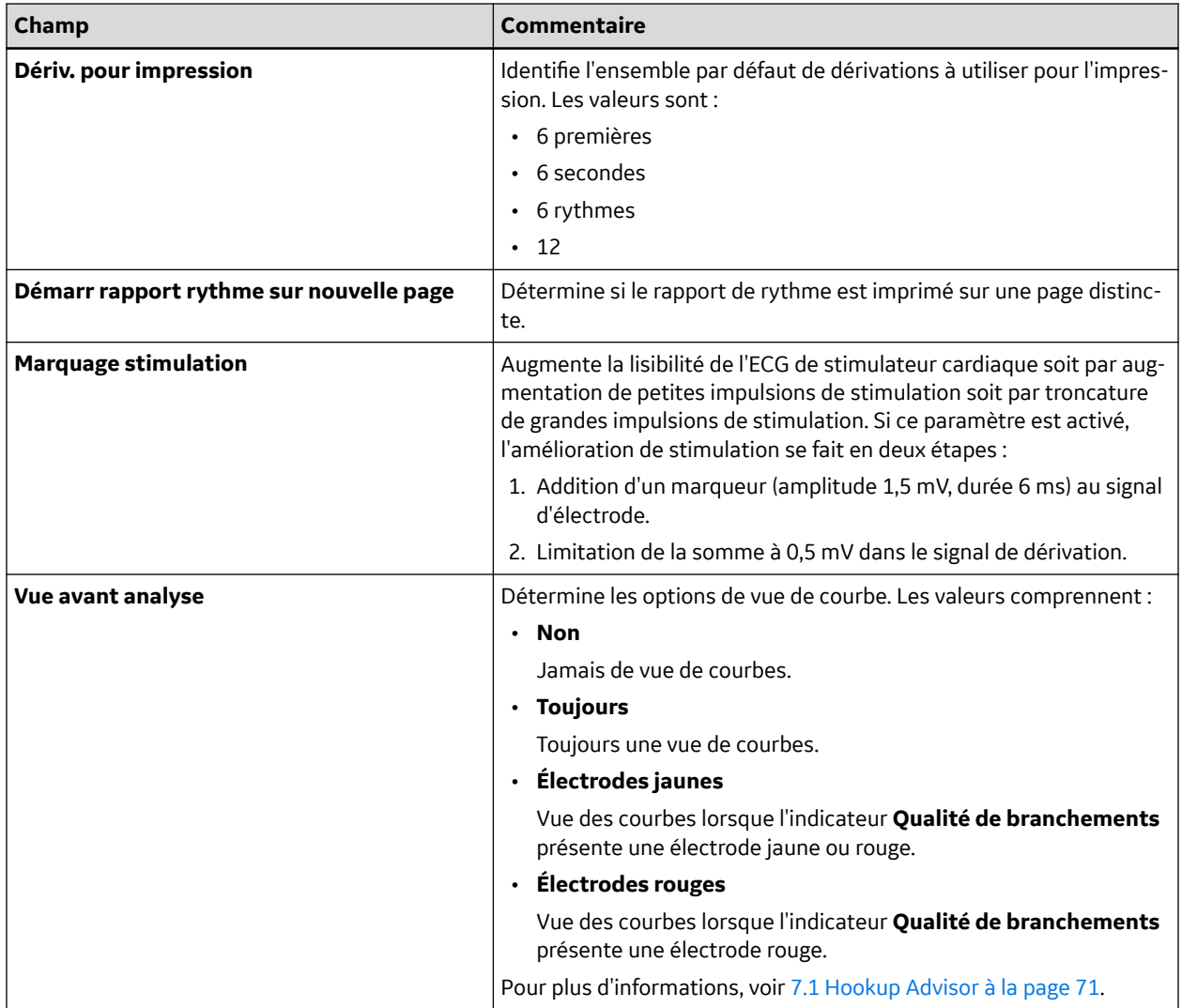

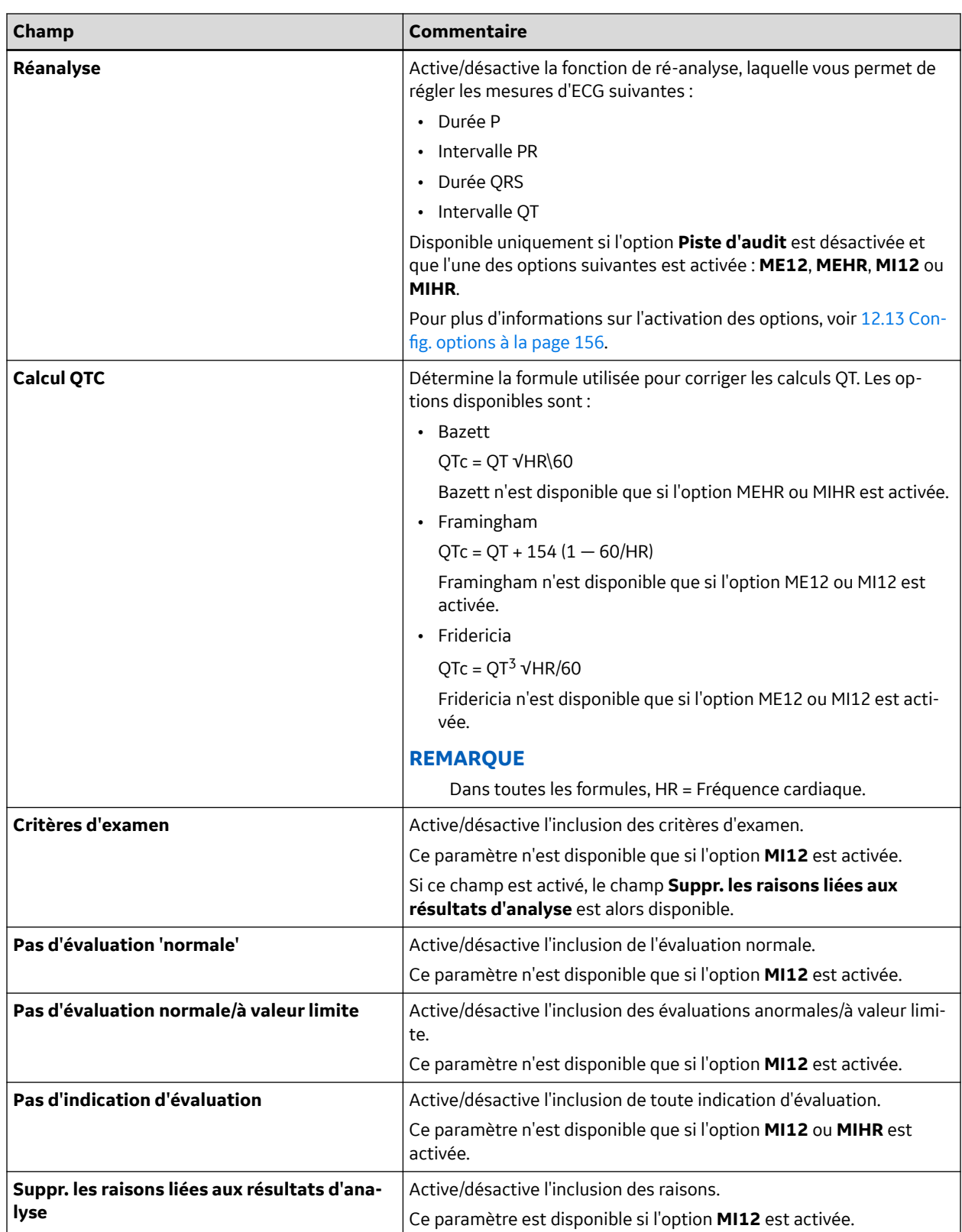

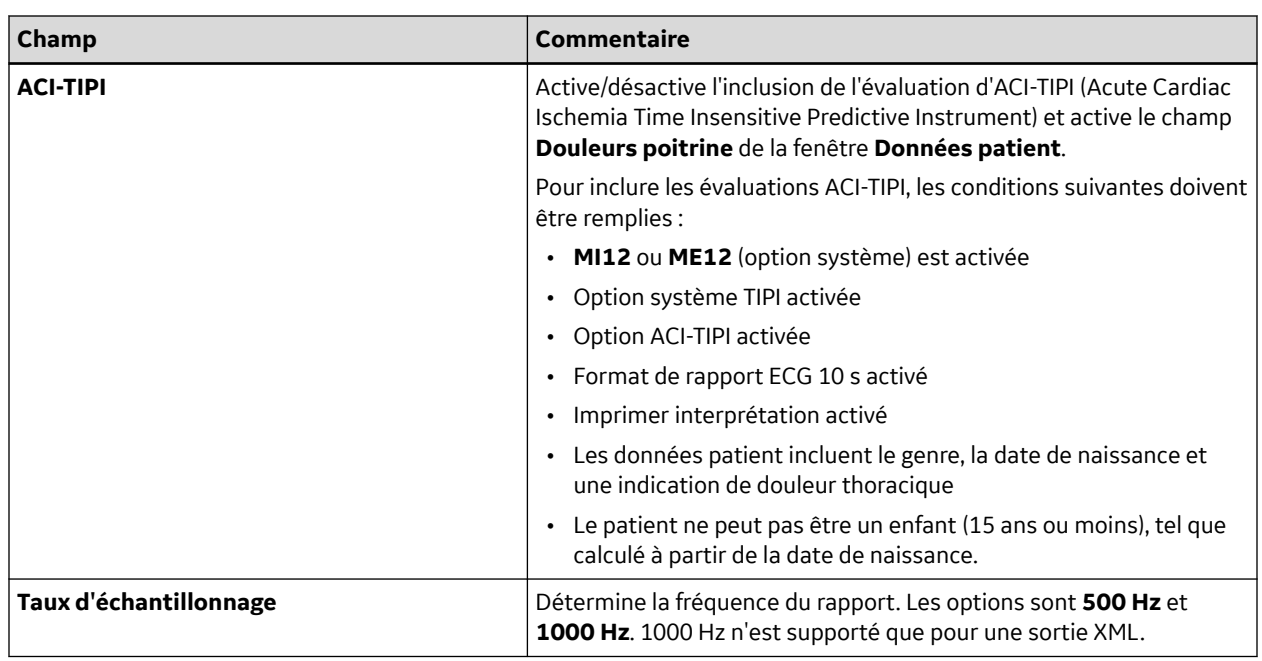

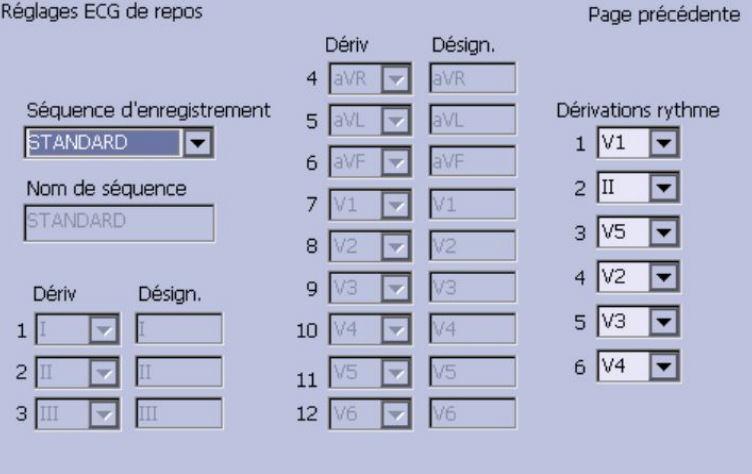

Page suivante

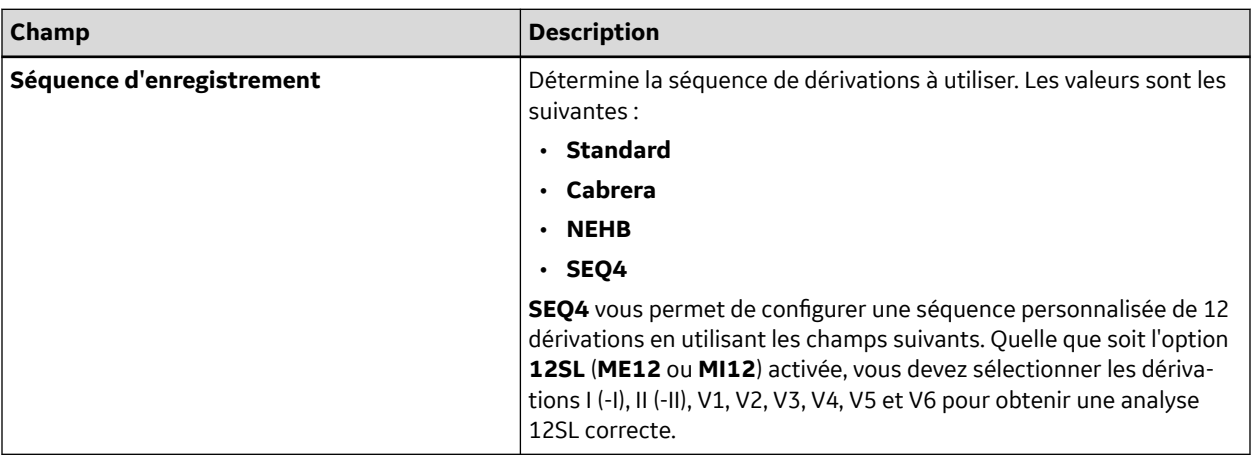

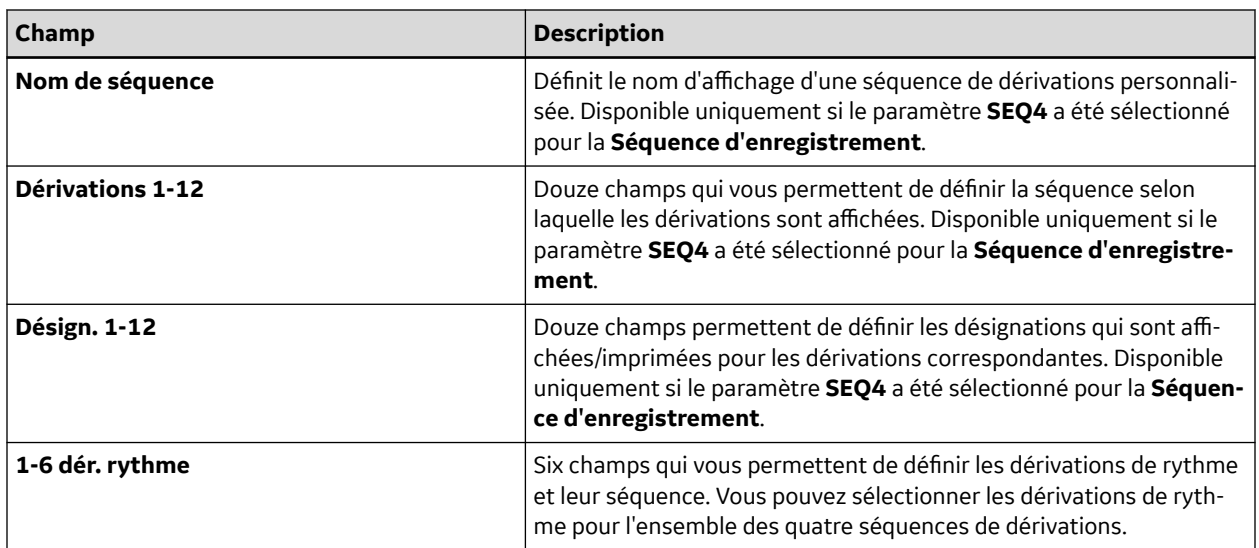

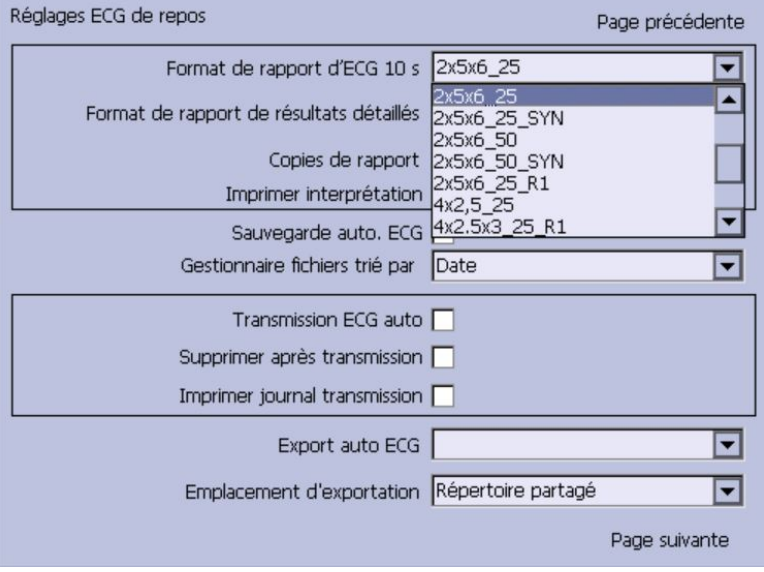

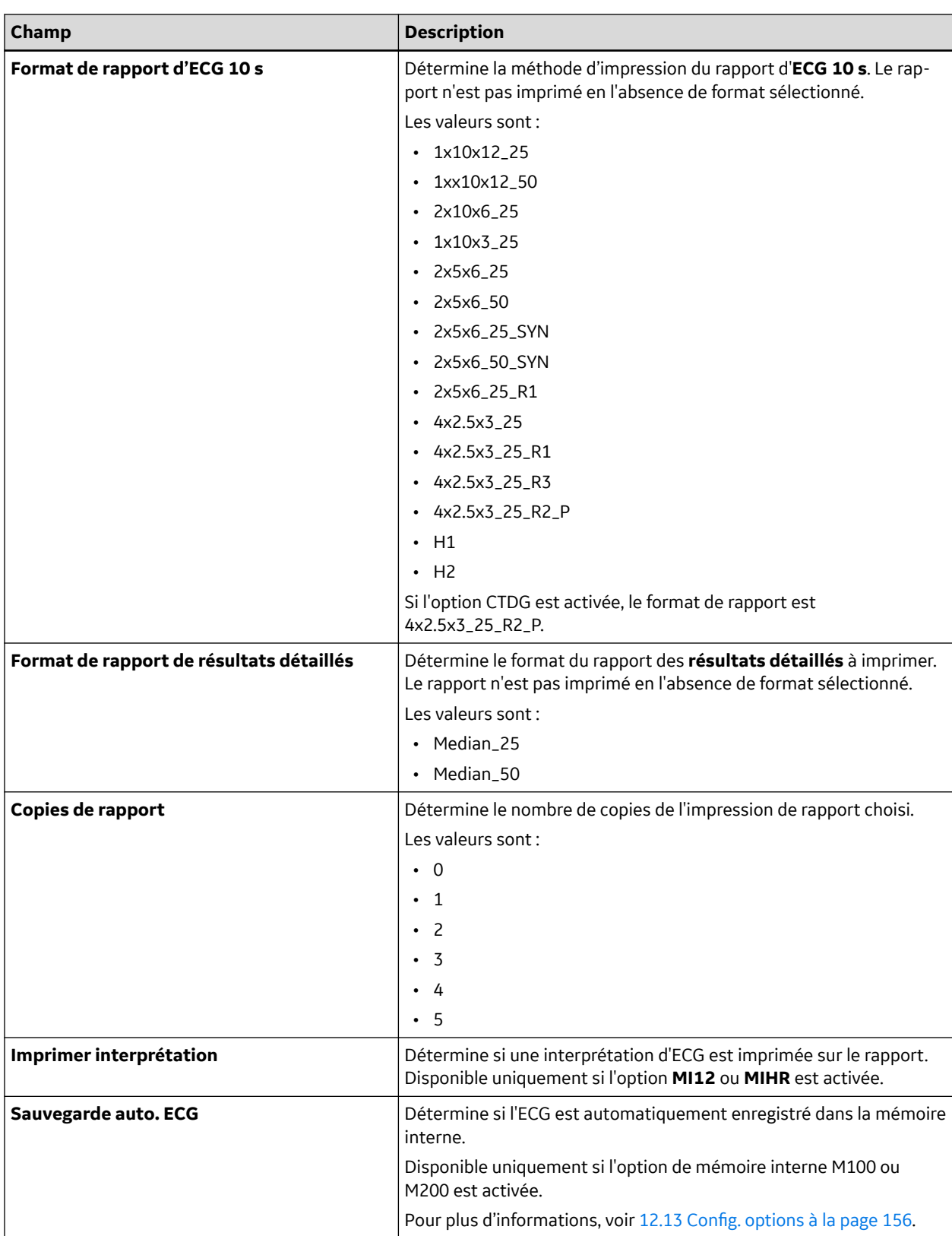

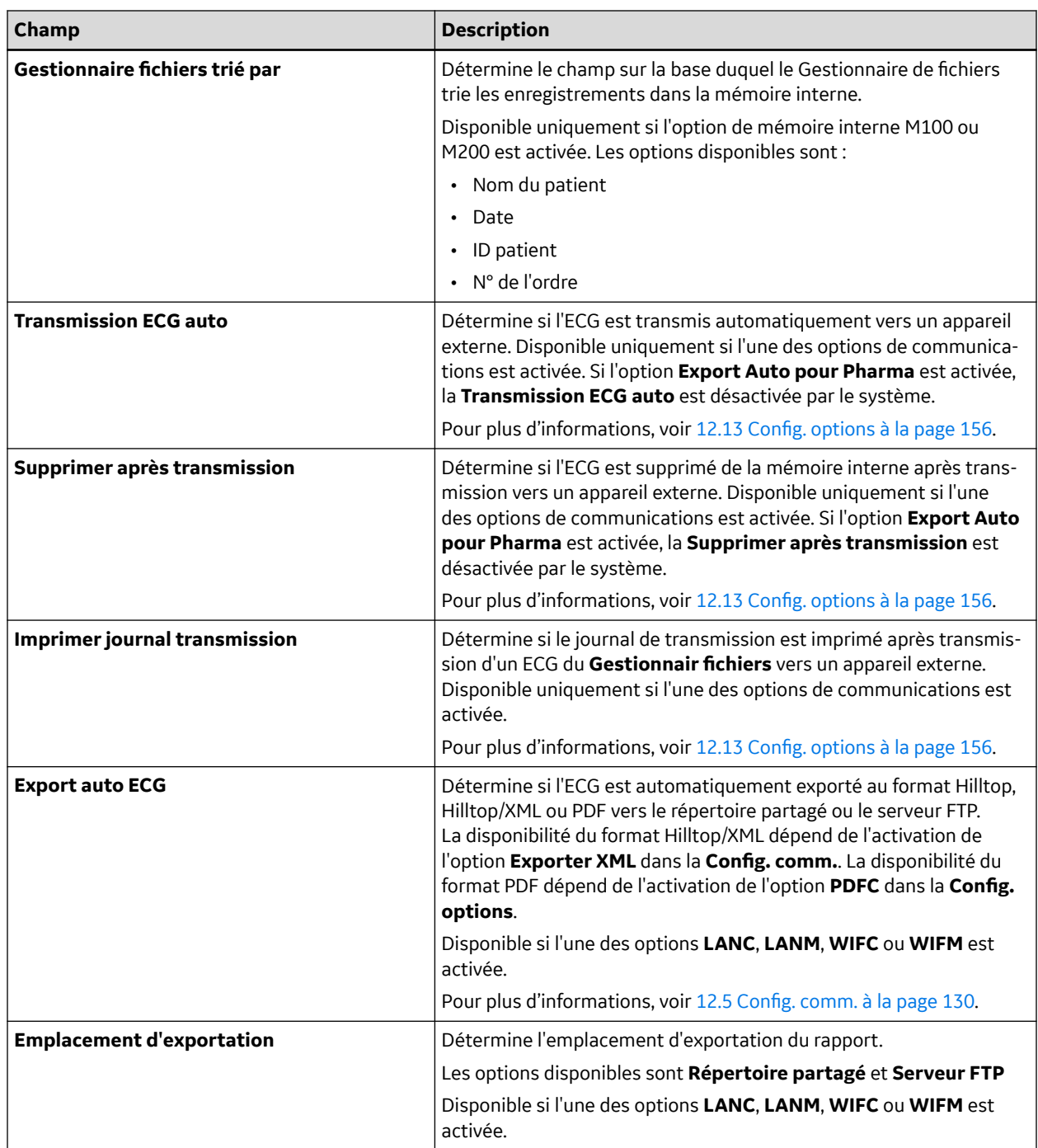

Si l'option **PDFC** est activée, la fenêtre **Réglages ECG de repos - Config export PDF** s'affiche.

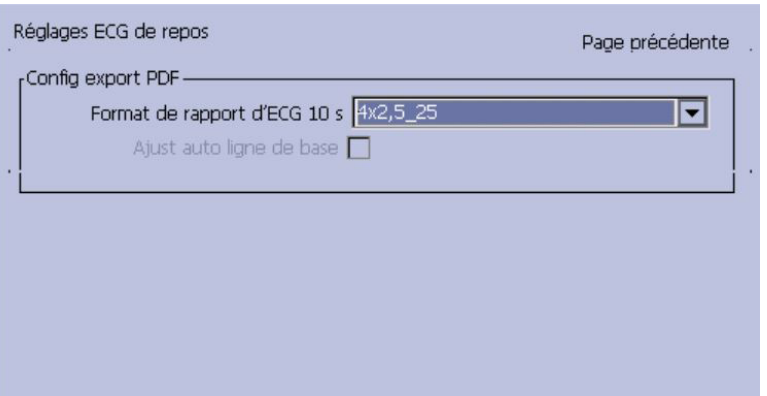

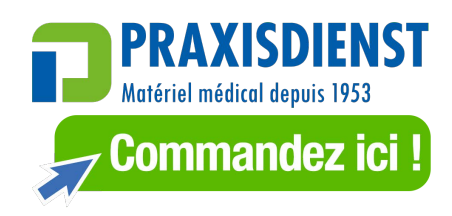

Page suivante

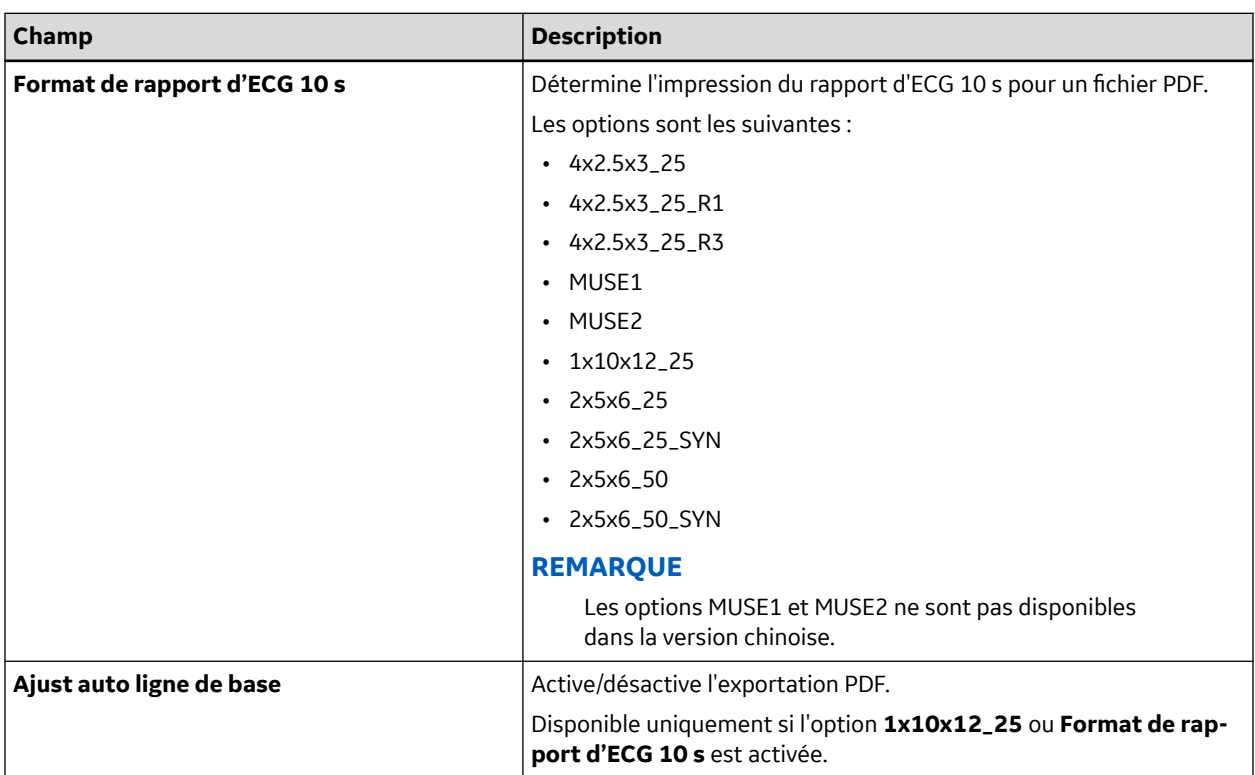

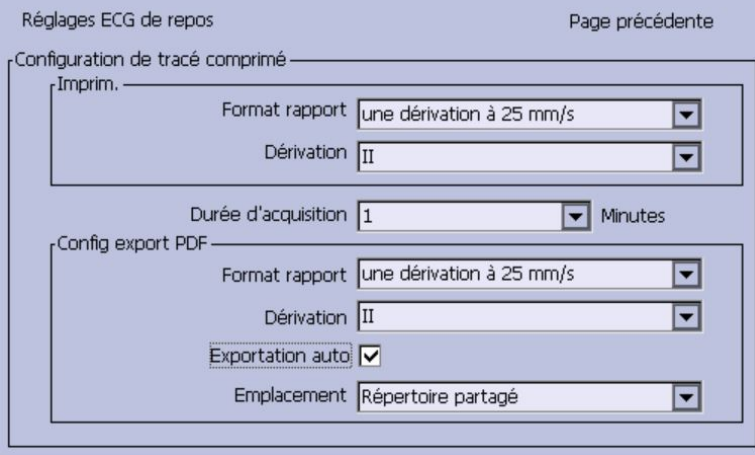

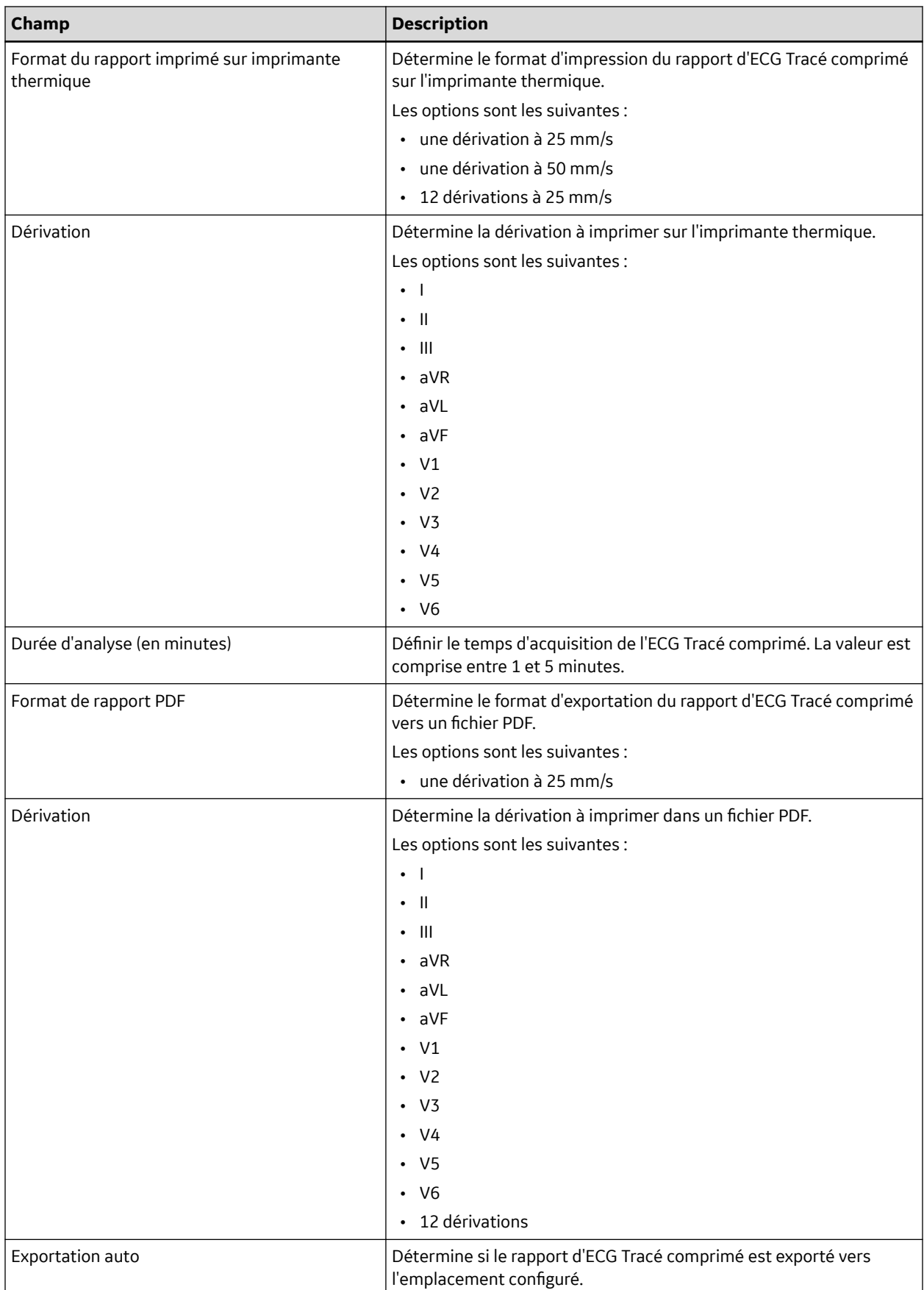

┙

<span id="page-121-0"></span>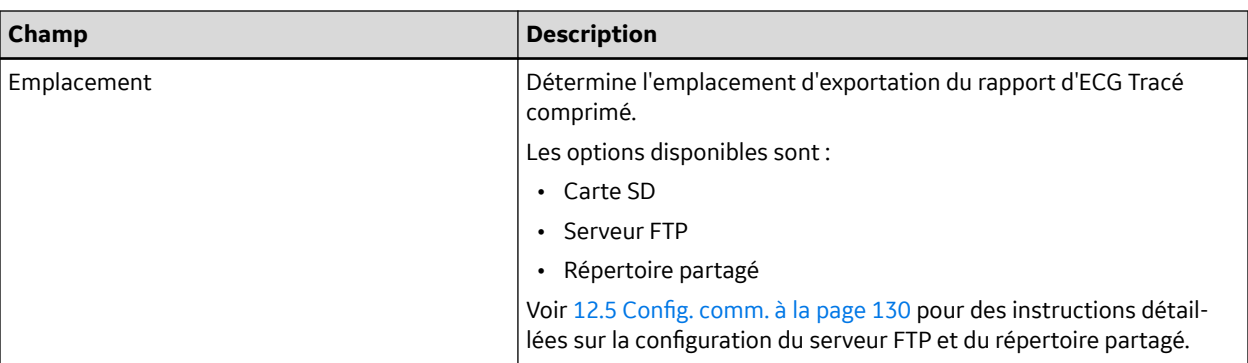

### **12.3 Config. arythmies**

La fonction **Config. arythmies** permet de définir :

- Les paramètres de courbe
- L'usage de dérivations
- Les options d'analyse
- Séquence de dérivations
- Les options de rapport

#### Pour accéder à la **Config. arythmies**, dans le **Menu principal** appuyez sur **Réglages généraux** > **Config. arythmies**.

La plupart des champs de la fenêtre **Config. arythmies** sont les mêmes que ceux de la fenêtre **Configuration de l'ECG de repos**. Les tableaux suivants donnent la liste des paramètres d'arythmie uniques ou différents de l'ECG au repos. Pour tous les autres champs, voir [12.2 Configuration de l'ECG de](#page-110-0) [repos à la page 111.](#page-110-0)

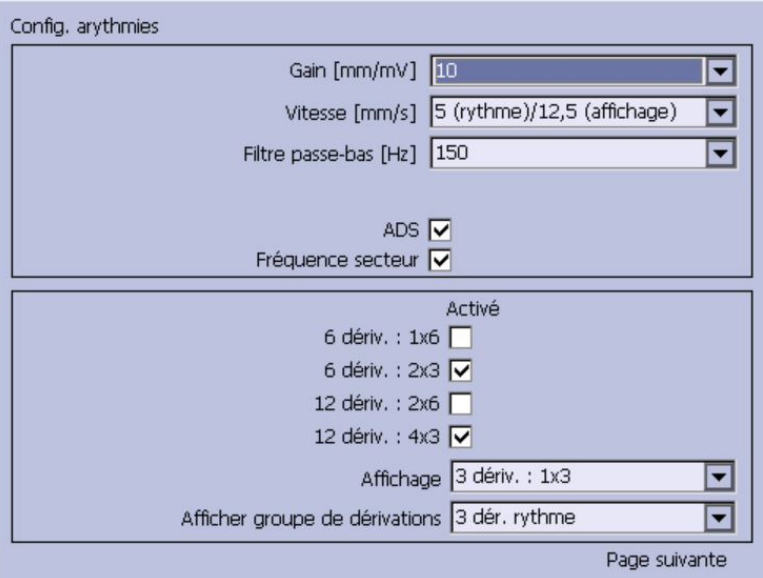

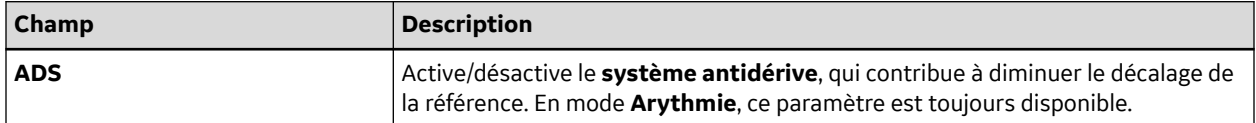

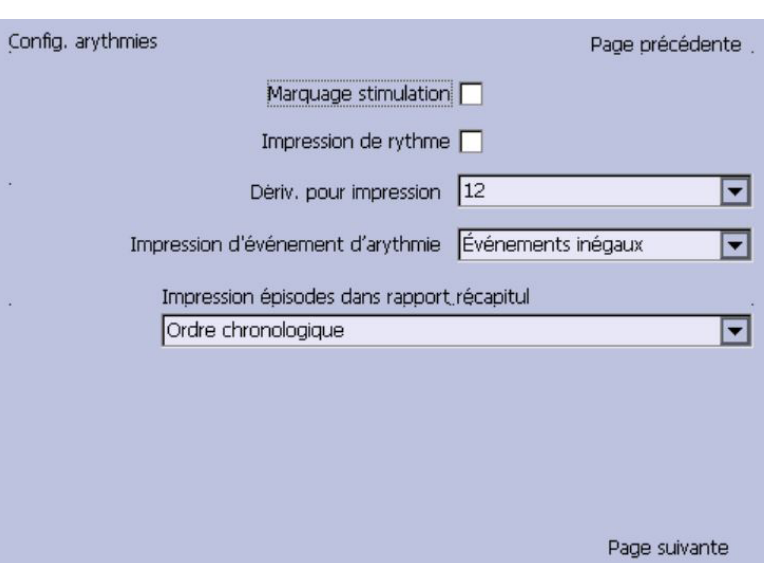

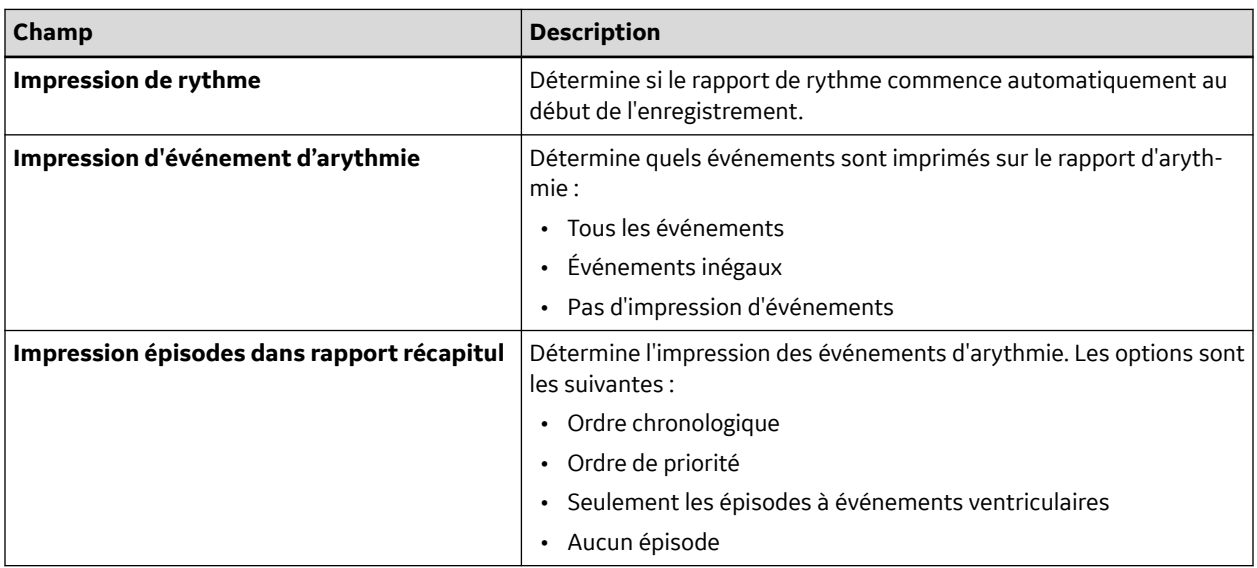

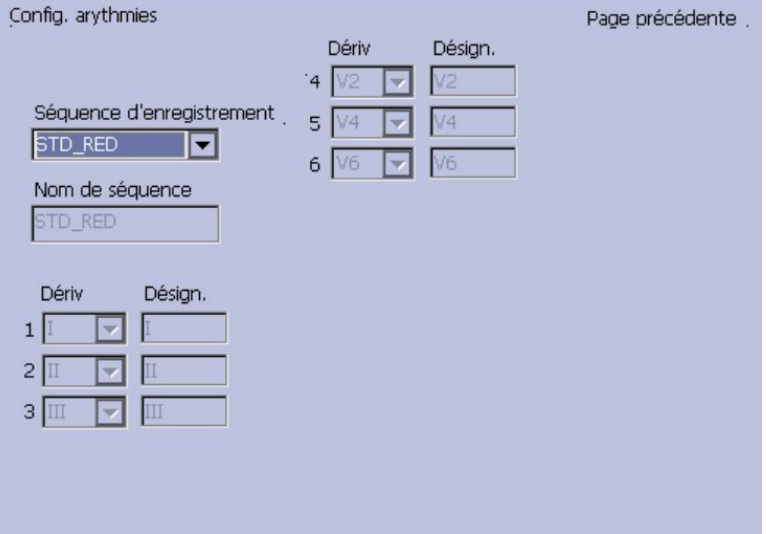

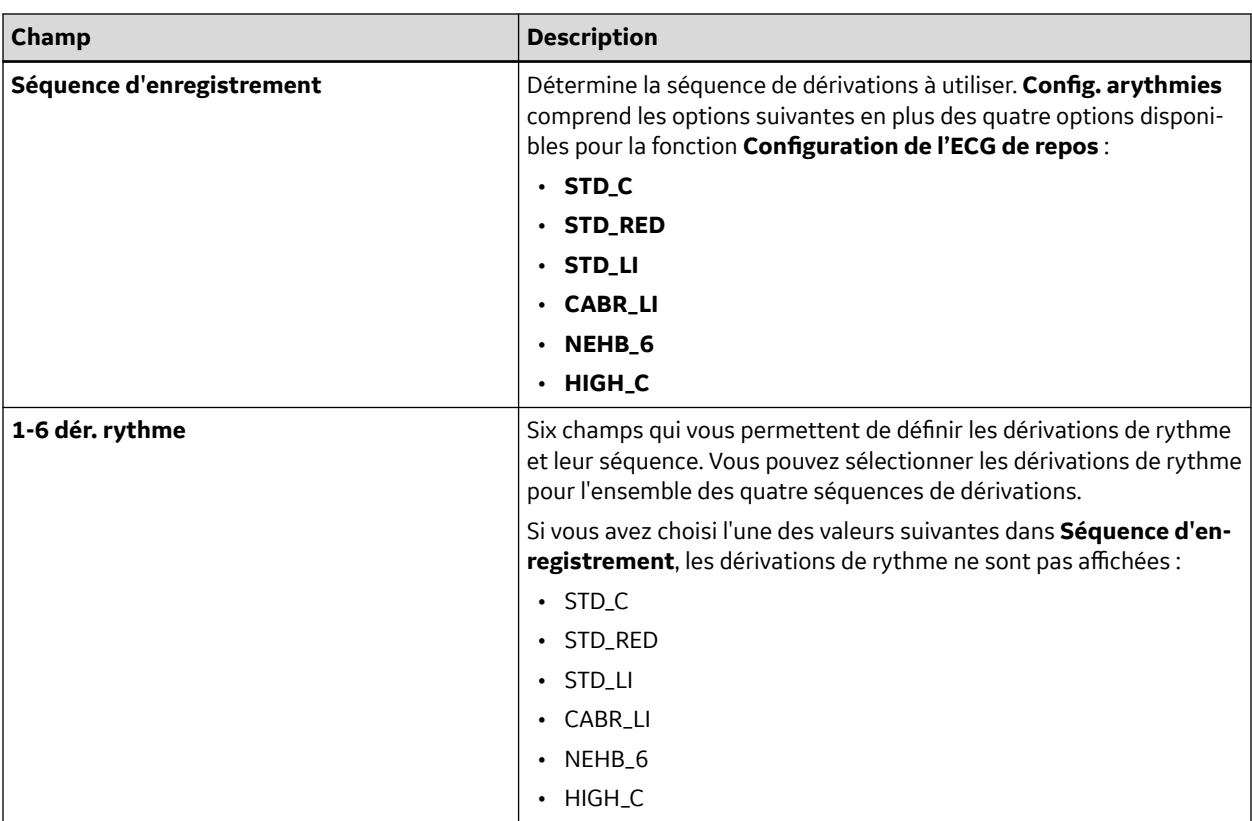

## **12.4 Configuration ECG d'effort**

**Configuration ECG d'effort** n'est disponible que si l'option **épreuve d'effort ERGO** est activée. Pour plus d'informations, voir [12.13 Config. options à la page 156.](#page-155-0)

La **Configuration ECG d'effort** est différente de celles des ECG au repos ou d'arythmie. En plus de définir les paramètres ECG d'effort, vous pouvez créer, modifier ou supprimer les protocoles de test.

### **12.4.1 Paramètres ECG d'effort**

La fonction **Configuration ECG d'effort** permet de définir :

- Les paramètres de courbe
- L'usage de dérivations
- Les options d'analyse
- Les options de rapport
- Séquence de dérivations

Pour accéder à la configuration des ECG d'effort, dans le **Menu principal** appuyez sur **Réglages généraux** > **Configuration ECG d'effort**.

Nombre des champs des fenêtres **Configuration ECG d'effort** sont les mêmes que ceux de la fenêtre **Configuration de l'ECG de repos** ou **Config. arythmies**. Les tableaux suivants indiquent les paramètres d'arythmie uniques ou différents des configurations au repos ou arythmie. Pour tous les autres champs, voir [12.2 Configuration de l'ECG de repos à la page 111](#page-110-0) ou [12.3 Config.](#page-121-0) [arythmies à la page 122](#page-121-0).

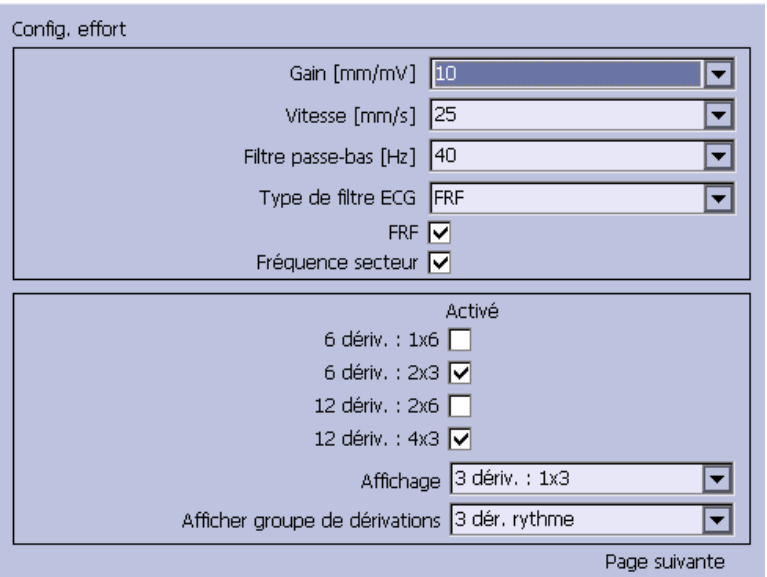

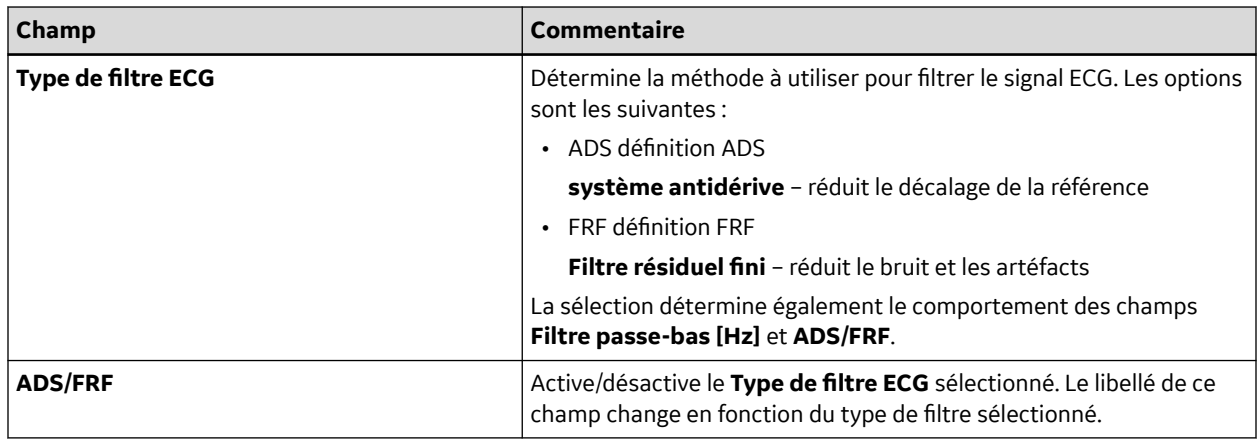

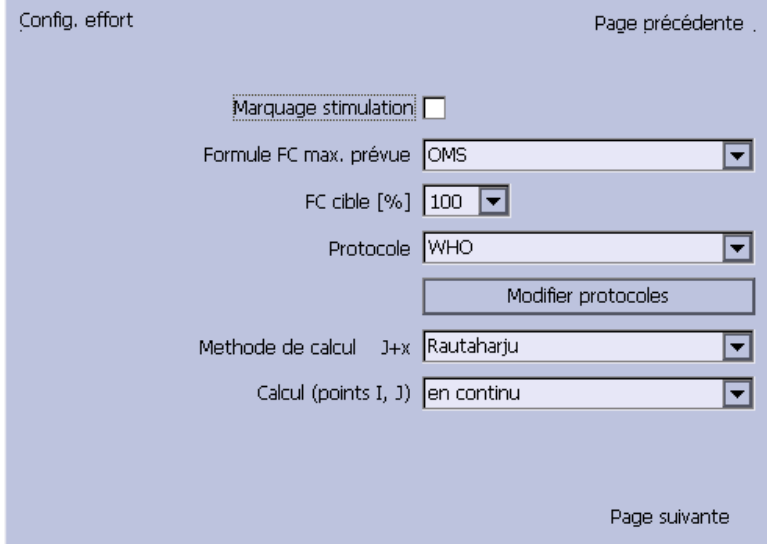

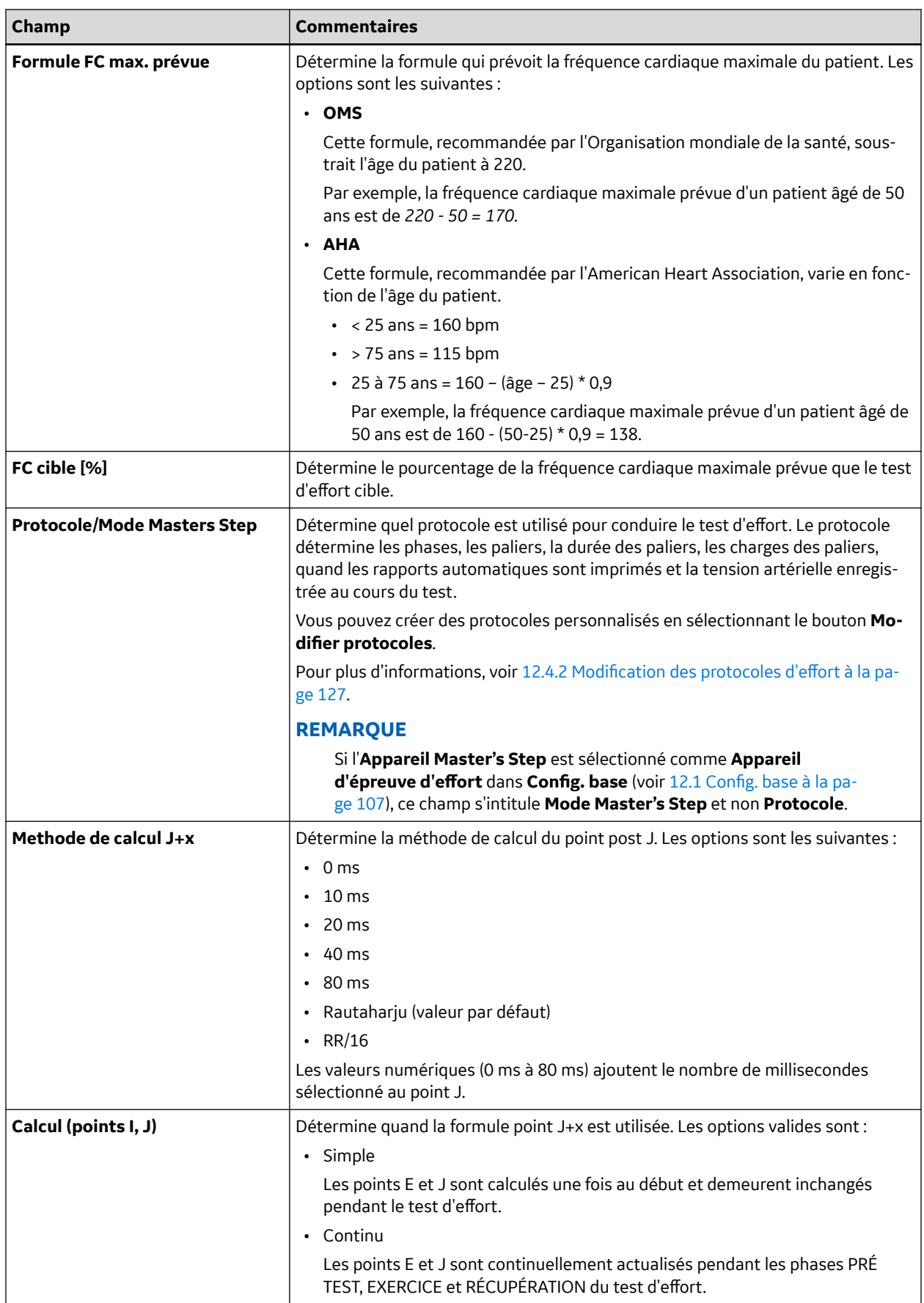

<span id="page-126-0"></span>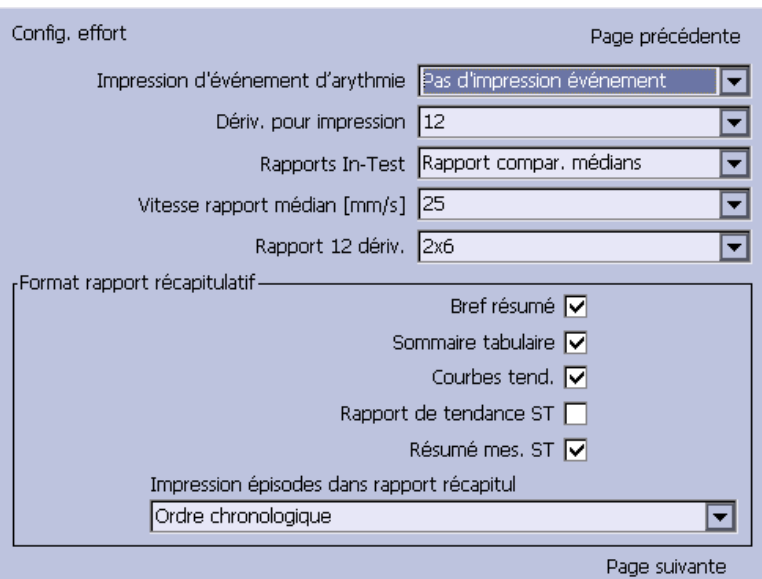

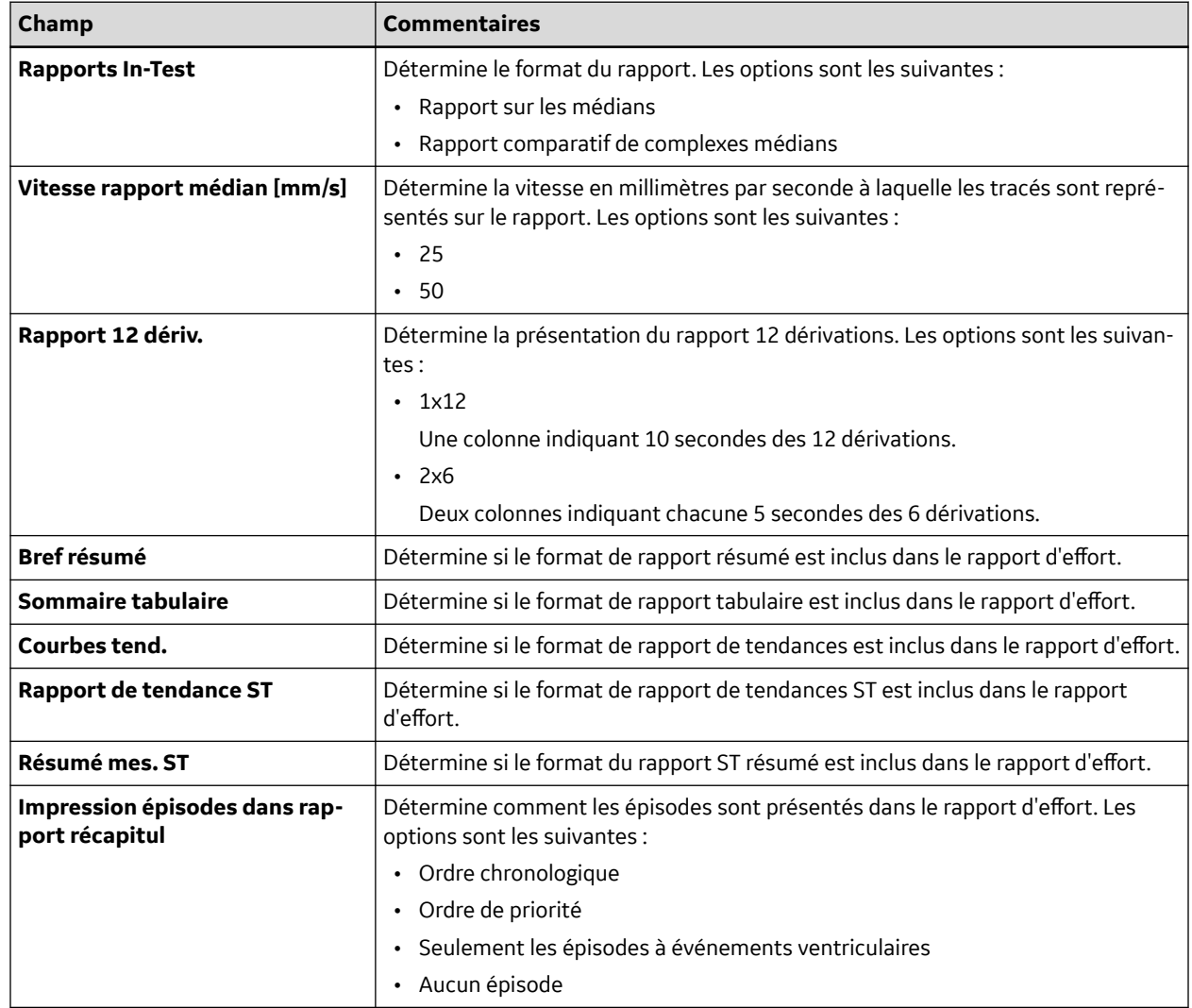

### **12.4.2 Modification des protocoles d'effort**

Les protocoles de test d'effort prédéfinis suivants sont disponibles.

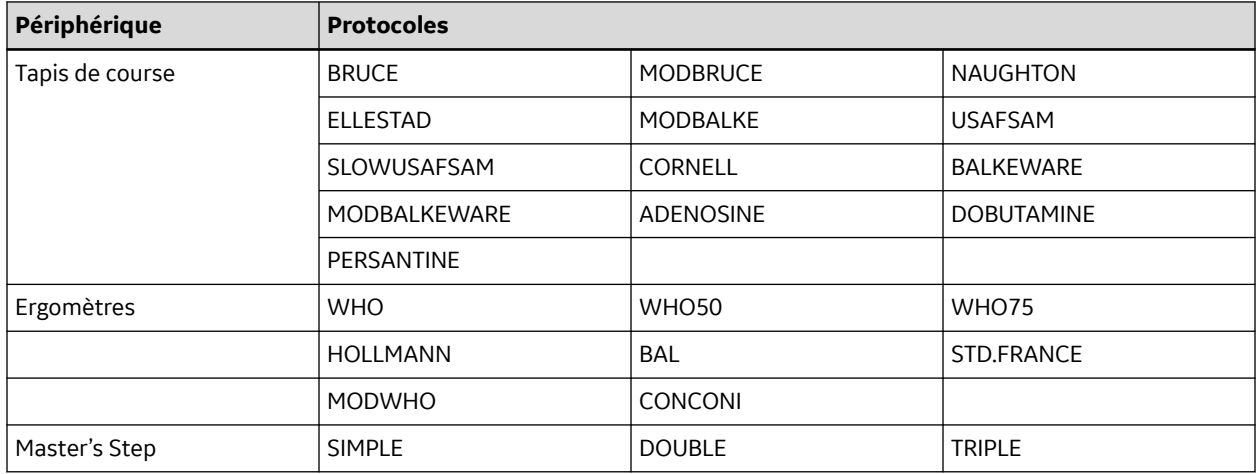

#### **Tableau 12-1 Protocoles de test d'effort prédéfinis**

La plupart des protocoles de tapis de course et d'ergomètre se composent de trois *phases* prédéfinies : **Prétest**, **Effort**, et **Récupértn**. Chacune des phases peut comprendre plusieurs paliers qui définissent les paramètres du test. Les paramètres diffèrent légèrement en fonction de l'appareil, comme l'indique le tableau ci-après.

#### **Tableau 12-2 Paramètres de test d'effort**

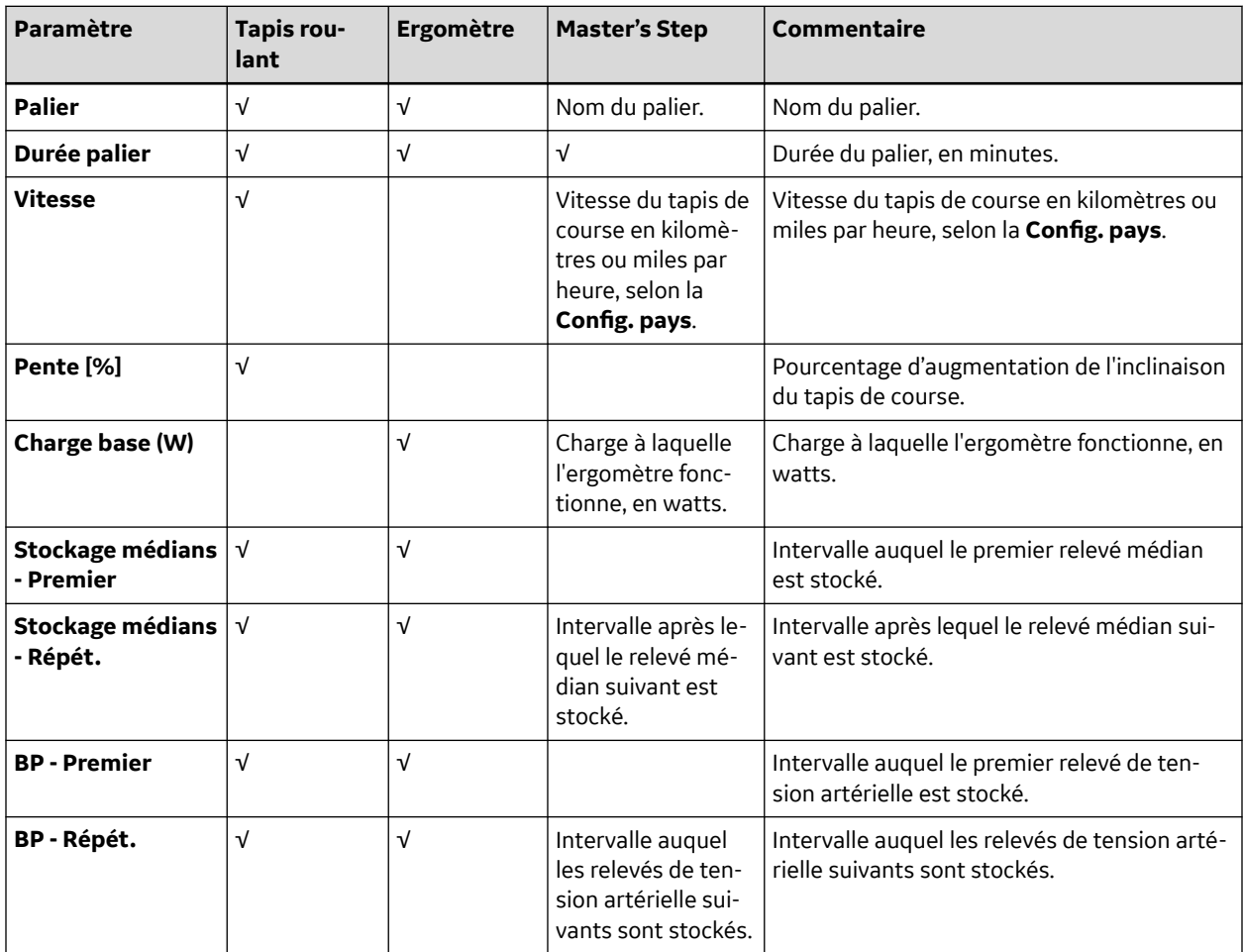

Vous pouvez modifier les protocoles prédéfinis pour créer des protocoles personnalisés. Procédez comme suit pour créer un protocole personnalisé :

- 1. Dans le **Menu principal** appuyez sur **Réglages généraux** > **Configuration ECG d'effort**.
	- La fenêtre **Configuration ECG d'effort** s'ouvre.
- 2. Appuyez sur la touche **Page suivante**.

La deuxième page s'ouvre.

3. Sélectionnez **Modifier protocoles**, puis appuyez sur **Entrée** ou sur le pavé de navigation (**Trimpad**).

Pour les tapis de course et les ergomètres, la fenêtre **Sélectionner protocole** s'ouvre pour afficher tous les protocoles disponibles. Effectuez les étapes 4 à 16.

Pour les appareils **Master's Step**, la fenêtre **Modifier Master Step post-effort** s'ouvre pour afficher les paliers post-effort. Effectuez les étapes 8 à 12.

4. Appuyez sur la touche **Ajouter**.

Une liste de modèles s'ouvre.

5. Sélectionnez le modèle sur lequel baser le nouveau protocole.

Les modèles sont basés sur les protocoles existants. Un **Protocole vide** est également disponible.

6. Appuyez sur la touche **Valider**.

La fenêtre **Ajouter un protocole** s'ouvre.

7. Saisissez un nom pour le nouveau protocole et appuyez sur **Valider**.

La fenêtre **Protocole** s'ouvre et affiche tous les paliers inclus dans le modèle. Vous pouvez alors ajouter, éditer, et supprimer des paliers.

- 8. Procédez comme suit pour ajouter un palier :
	- a. Sélectionnez le palier précédant le nouveau palier.
	- b. Appuyez sur la touche **Ajouter palier**.

Le palier sélectionné est dupliqué.

c. Modifiez le palier dupliqué selon les besoins.

Voir l'étape 9.

- 9. Procédez comme suit pour modifier un palier :
	- a. Sélectionnez le palier à modifier.
	- b. Appuyez sur la touche **Modifier**.

La fenêtre **Modifier palier** s'ouvre.

c. Modifiez les paramètres du palier selon les besoins.

Consultez le tableau précédant ces instructions pour une description de chacun des paramètres.

d. Lorsque vous avez terminé, appuyez sur **Valider**.

La fenêtre **Modifier palier** se ferme.

- 10. Procédez comme suit pour supprimer un palier :
	- a. Sélectionnez le palier à supprimer.
	- b. Appuyez sur la touche **Suppr. palier**.

Le palier sélectionné est supprimé.

<span id="page-129-0"></span>11. Pour supprimer des paliers **Master's Step** personnalisés, appuyez sur **Config. usine défaut**.

#### **REMARQUE**

Réinitialisez les tapis de course et les ergomètres sur les paramètres d'usine par défaut au niveau du protocole. Voir l'étape 15.

- 12. Répétez les étapes 8 à 10 selon les besoins.
- 13. Procédez comme suit pour renommer le protocole :
	- a. Appuyez sur la touche **Modifier nom**.

La fenêtre **Modifier nom** s'ouvre.

#### **REMARQUE**

Cette option n'est pas disponible pour modifier un protocole **Master Step**.

- b. Changez le nom selon les besoins.
- c. Appuyez sur la touche **Valider**.

Le nom du protocole est modifié.

14. Lorsque vous avez terminé, appuyez sur **Save**.

Les modifications sont enregistrées et la fenêtre précédente s'affiche.

- 15. Pour supprimer des paliers personnalisés, appuyez sur **Config. usine défaut**.
- 16. Une fois le protocole terminé, appuyez sur **Retour**.

Le protocole est enregistré et la fenêtre **Sélectionner protocole** s'ouvre.

### **12.5 Config. comm.**

La fonction **Config. comm.** permet de définir les paramètres suivants :

- Paramètres de communication des données et paramètres du répertoire partagé
- Paramètres de serveur FTP
- Emplacements de communication des données
- Paramètres LAN filaire (si une option LAN est activée pour une communication filaire ou sans fil avec pont sans fil)
- Paramètres LAN sans fil (si une option WLAN est activée)
- Paramètres réseau sans fil (si une option Sans fil est activée pour une communication sans fil avec clé matérielle sans fil ou un module sans fil intégré)
- Réglages du certificat EAP
- Paramètres DCP

#### **REMARQUE**

Ce système est compatible avec MUSE v8.0.1, v9.0.0, MUSE NX et CardioSoft/CS V6.73 et ultérieures.

Pour accéder à la **Config. comm.**, dans le **Menu principal** appuyez sur **Réglages généraux** > **Suite** > **Config. comm.**.

Les tableaux suivants décrivent les paramètres de la fonction **Config. comm.**.

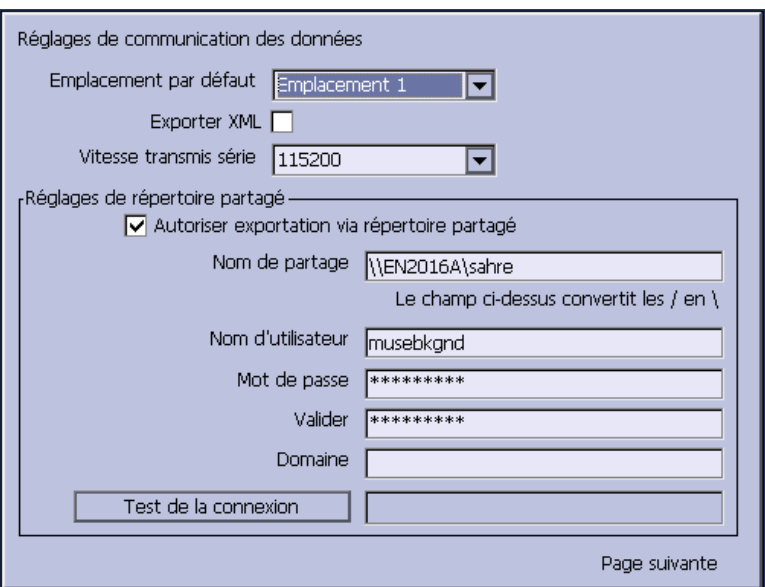

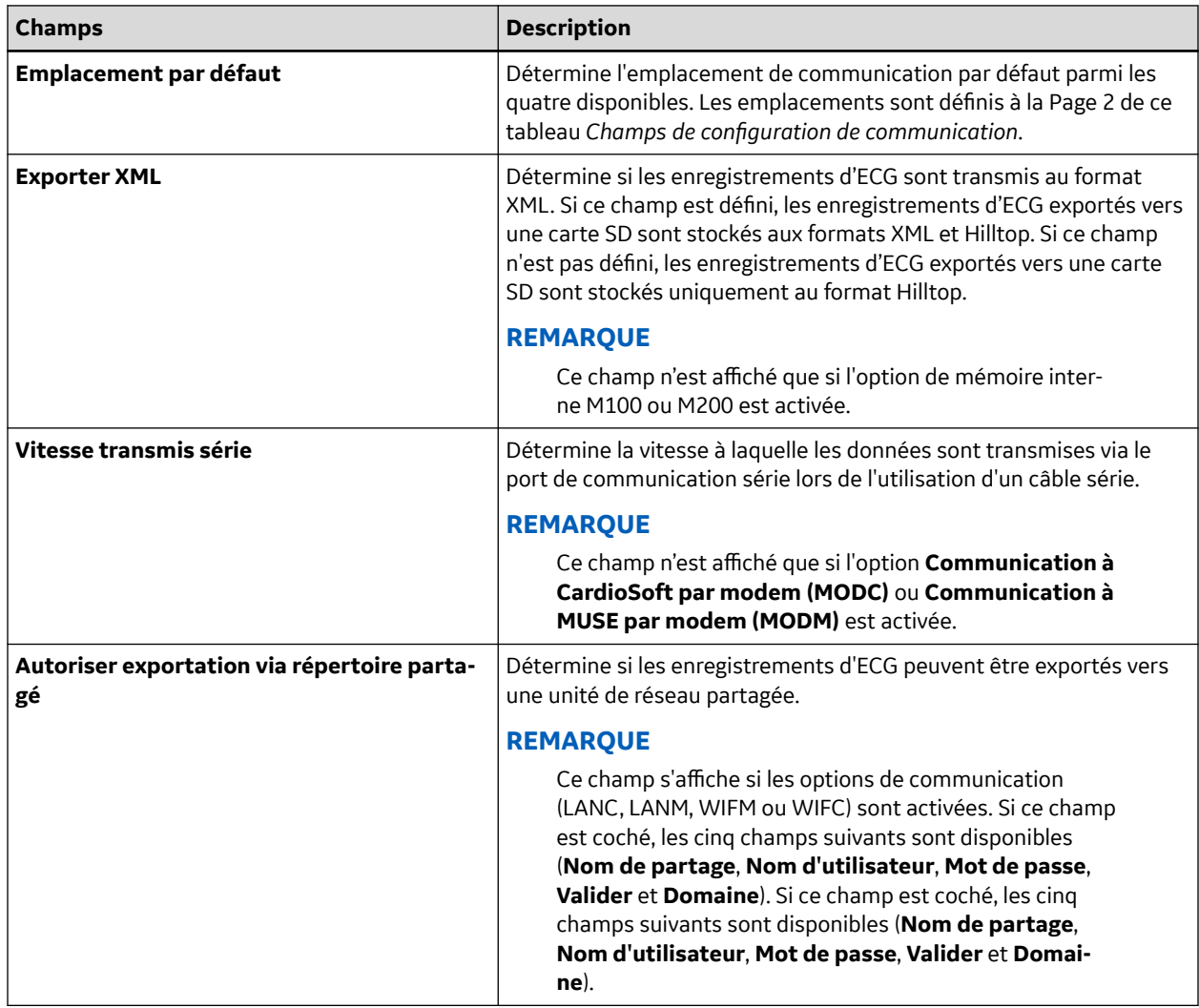

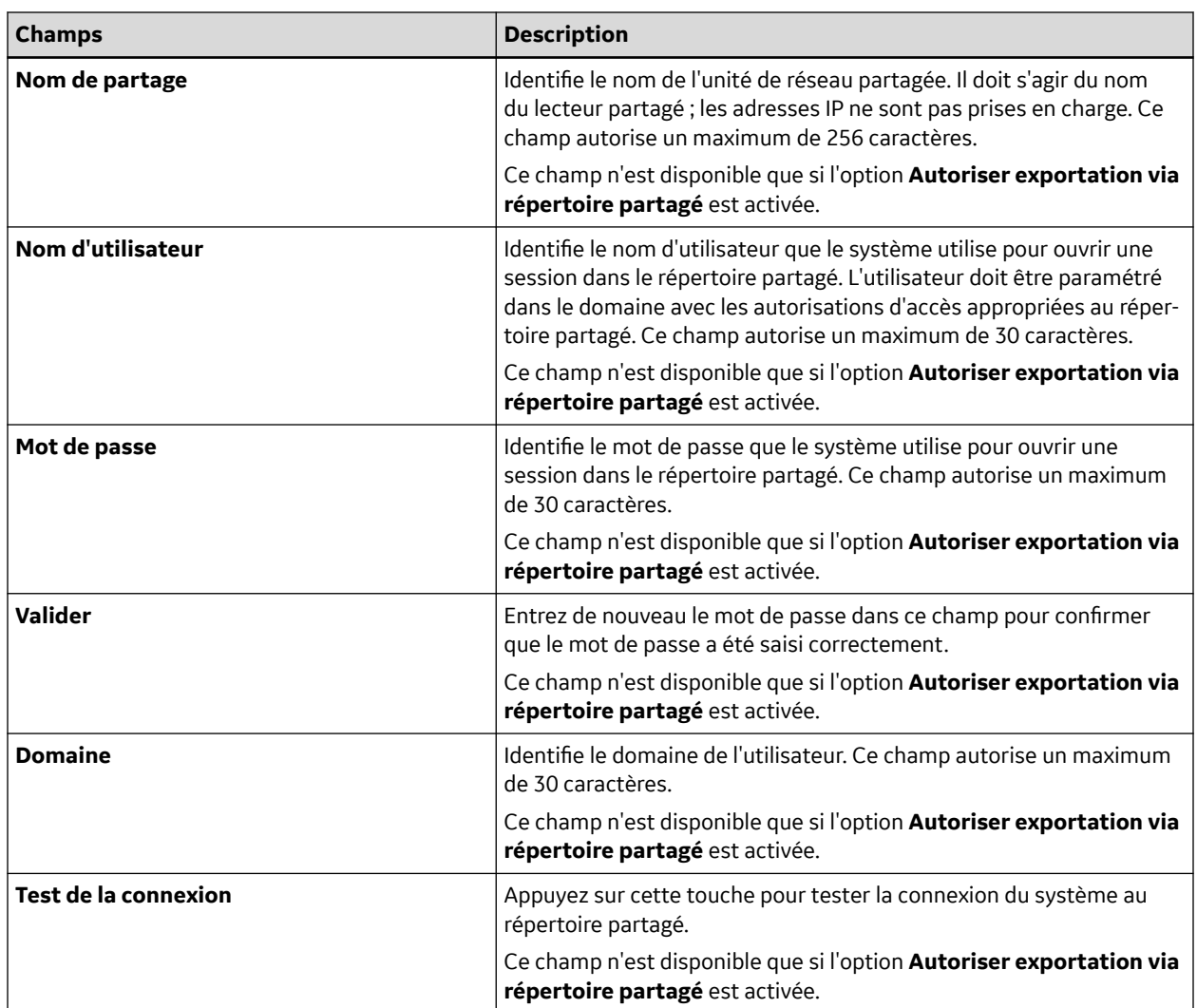

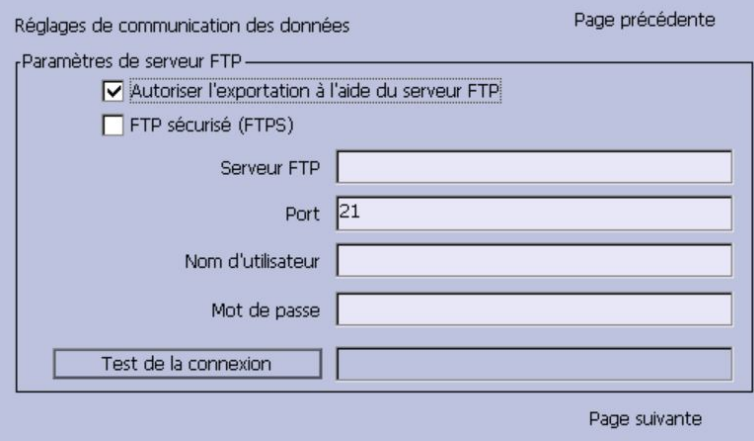

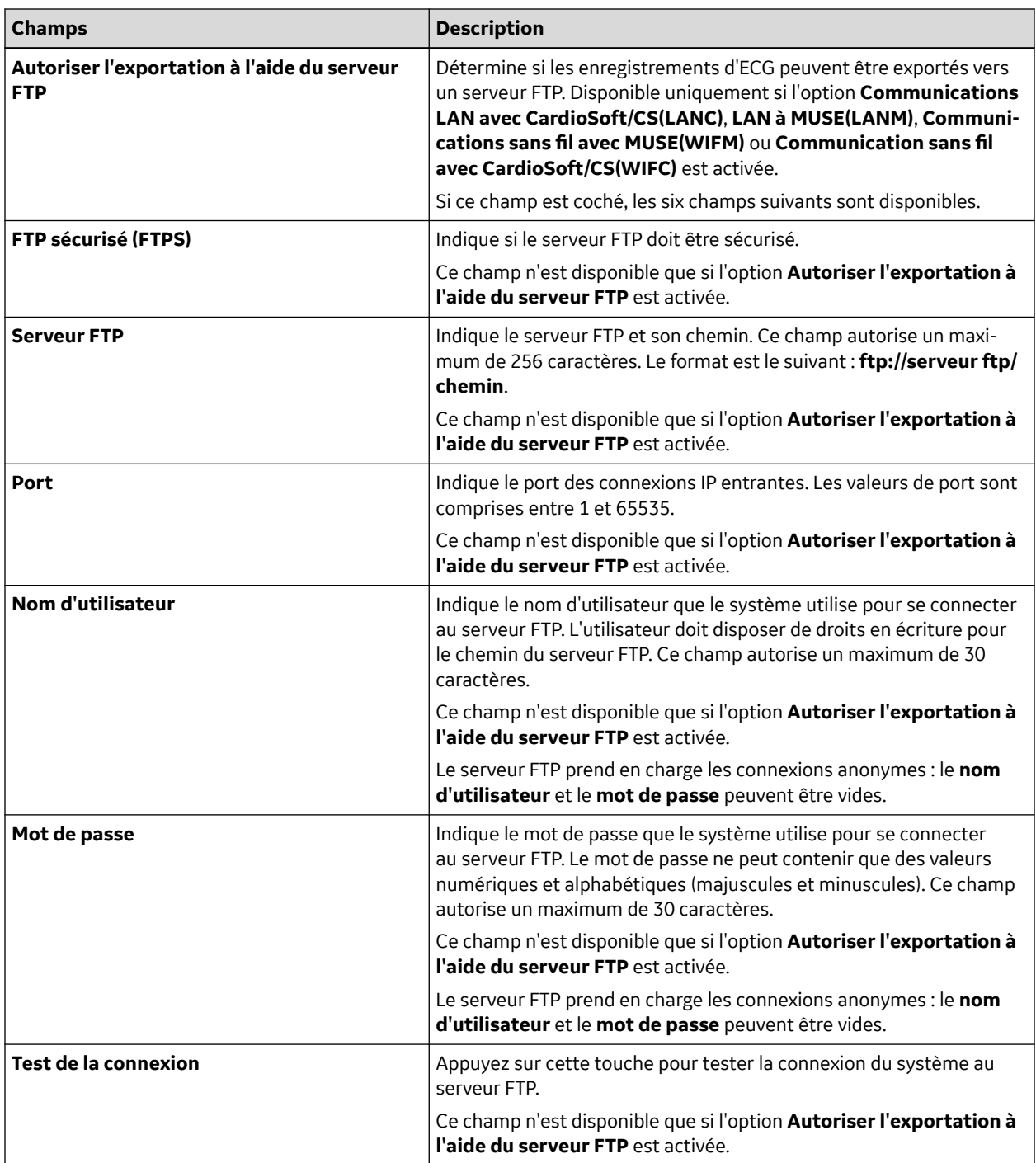

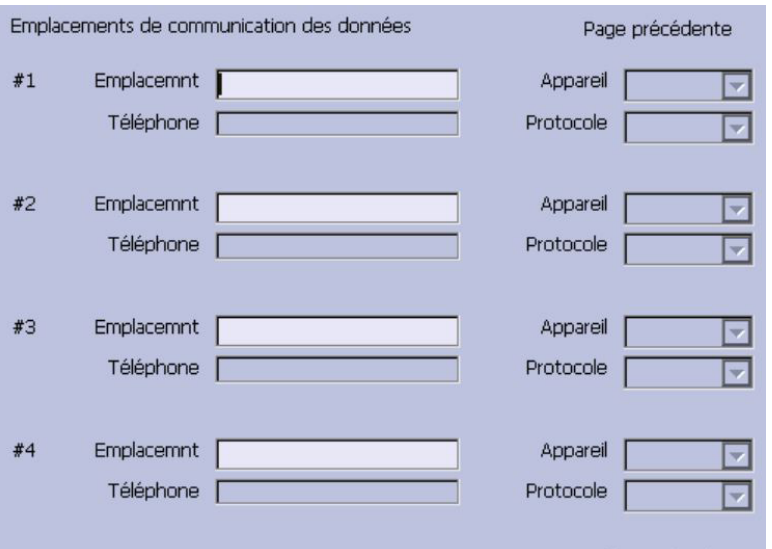

Page suivante

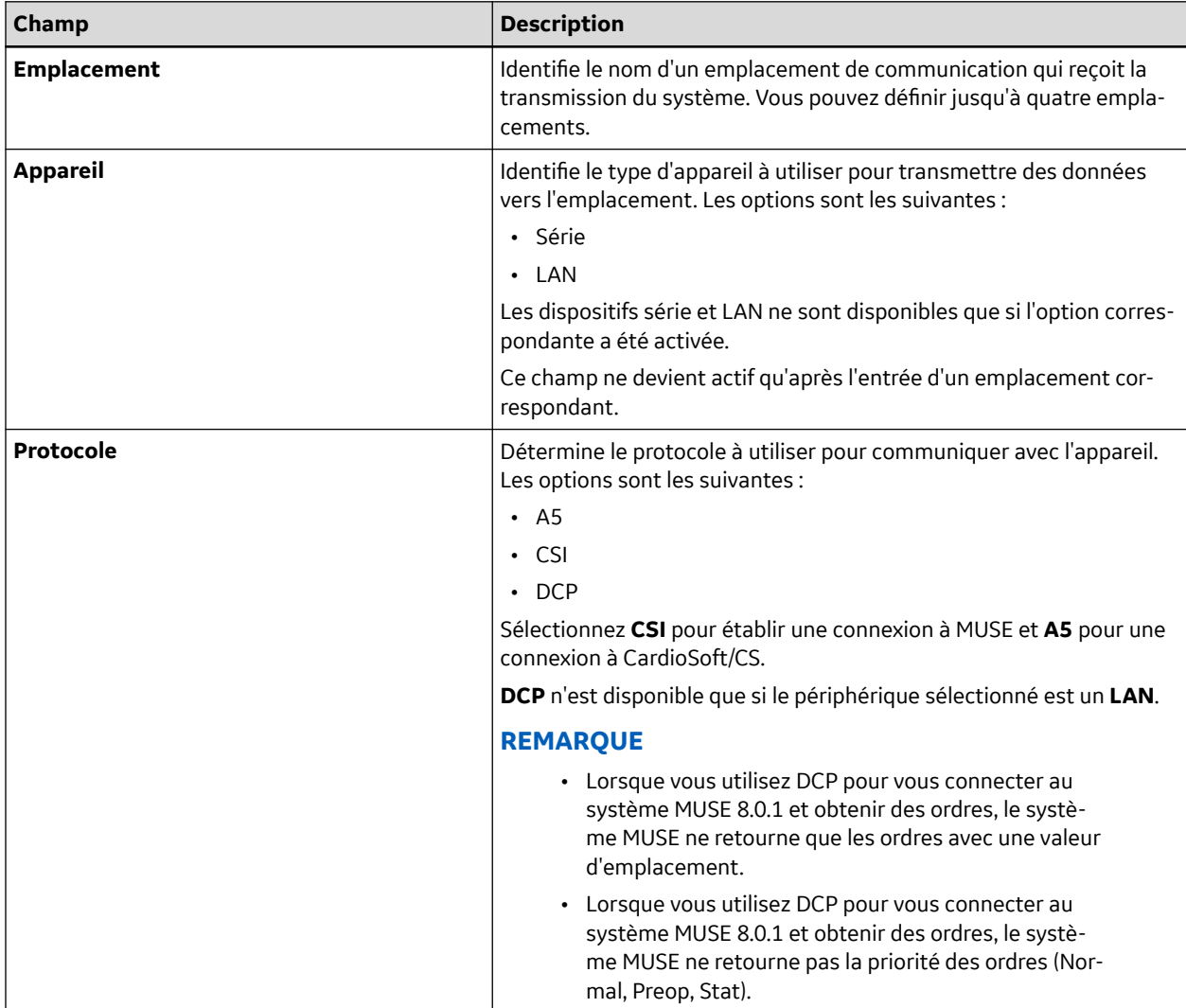

Ce système peut utiliser plusieurs protocoles pour communiquer les données de test et extraire les patients ou les ordres. Vous devez choisir le protocole en vous basant sur les systèmes auxquels vous souhaitez vous connecter, les données à envoyer et recevoir, et le type de connexion (LAN, sans fil, modem, ou série).

• **DCP**

Il s'agit d'un protocole plus récent et plus rapide que CSI et A5. DCP n'exige pas que ce système utilise une adresse IP fixe. Il est actuellement incompatible avec le système MUSE 8.0 et versions ultérieures et avec les systèmes GE Healthcare qui prennent en charge DCP. Il prend en charge l'extraction des données démographiques des patients et l'envoi des tests des patients. Vous pouvez l'utiliser avec des connexions LAN ou sans fil.

• **CSI**

Il s'agit d'un protocole qui reçoit une connexion d'un serveur et nécessite une adresse IP fixe. Il est actuellement compatible avec toutes les versions des systèmes MUSE et CardioSoft/CS v6.73 et ultérieures. Il prend en charge l'extraction des données démographiques des patients et l'envoi des tests des patients. Vous pouvez l'utiliser avec des connexions LAN, sans fil et série.

• **A5**

Vous pouvez utiliser ce protocole pour une rétro compatibilité. Il est compatible avec toutes les versions du système CardioSoft/CS. Il prend en charge l'envoi des tests des patients. Vous pouvez l'utiliser avec des connexions série.

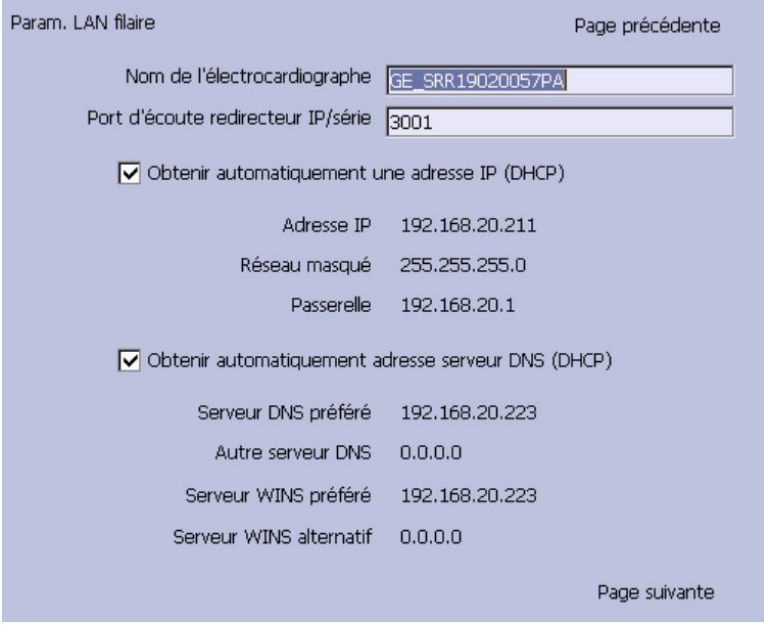

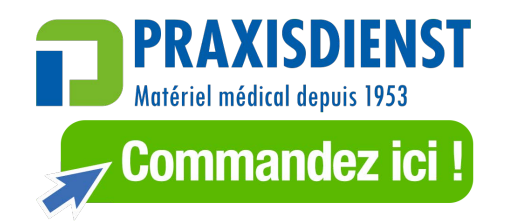

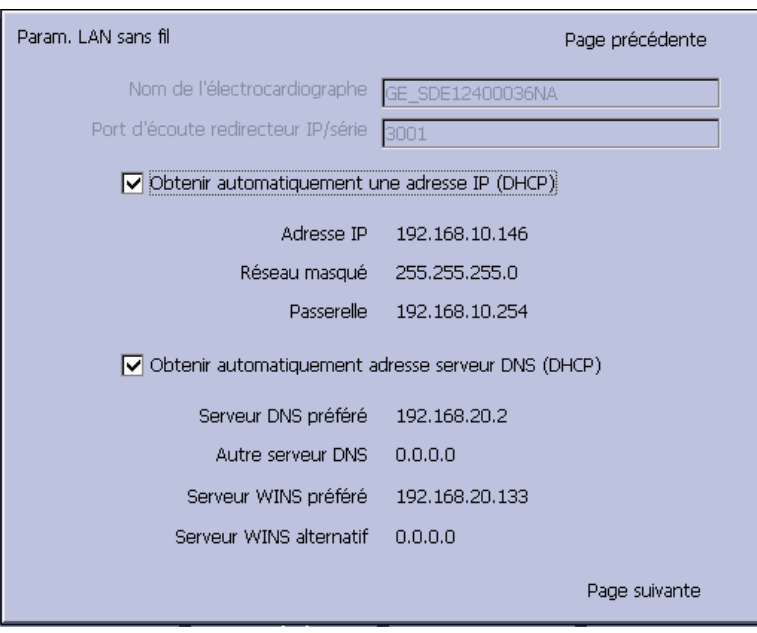

Les champs suivants ne sont affichés que si l'une des options suivantes ou les deux sont activées pour les communications LAN filaire ou LAN sans fil.

#### **REMARQUE**

Veuillez consulter le représentant GE Healthcare pour connaître la solution sans fil disponible dans votre pays.

- Communication LAN avec un système CardioSoft/CS (**LANC**)
- Communication LAN avec un système MUSE (**LANM**)
- Communication sans fil avec un système CardioSoft/CS (**WIFC**)
- Communication sans fil avec un système MUSE (**WIFM**)

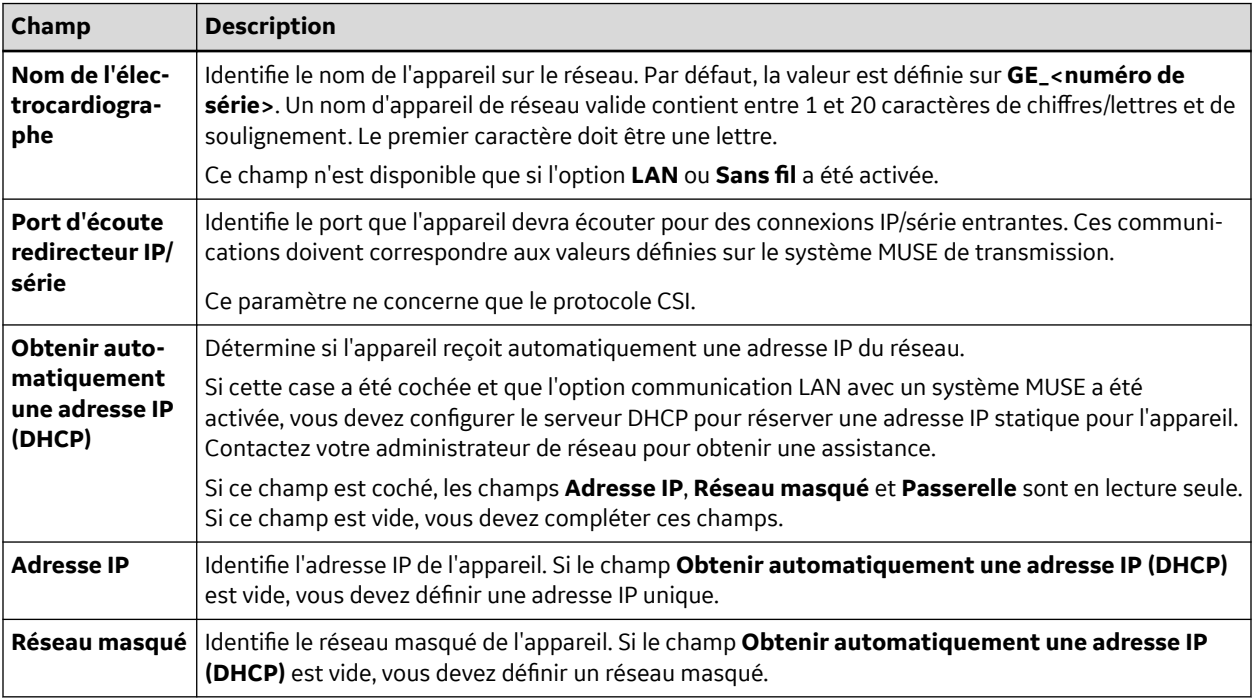

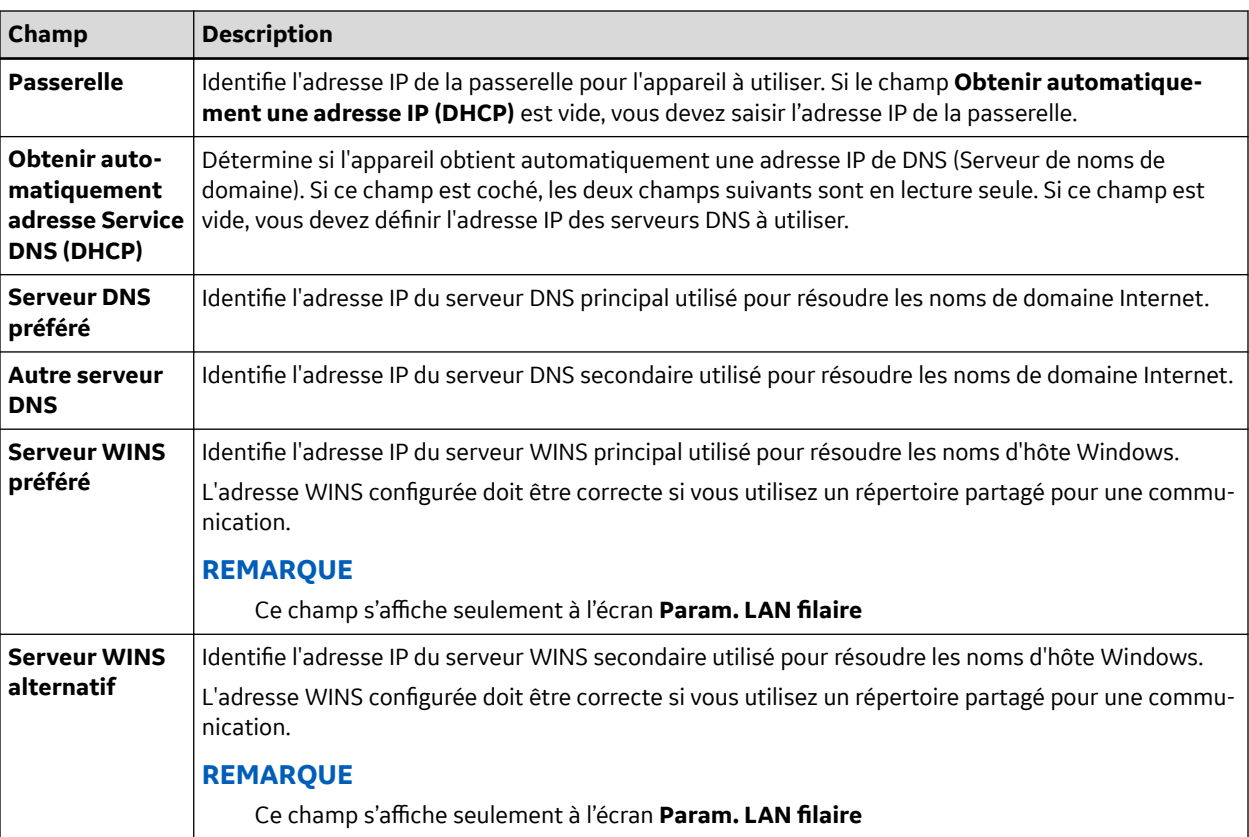

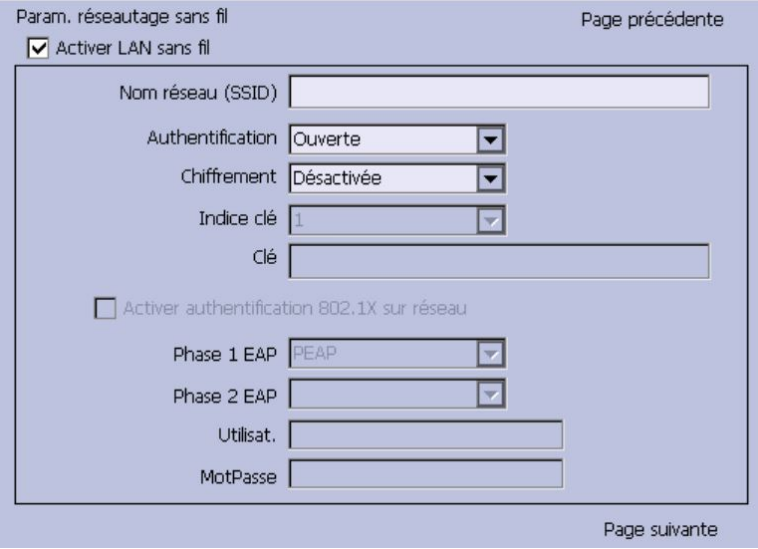

Les champs suivants ne sont affichés que si l'une des options suivantes ou les deux sont activées pour les communications WLAN.

#### **REMARQUE**

Ces champs de paramètres de réseau sans fil ne sont pertinents que si l'option sans fil a été achetée. Veuillez consulter le représentant GE Healthcare pour connaître la solution sans fil disponible dans votre pays. Veuillez consulter le représentant GE Healthcare pour connaître la solution sans fil disponible dans votre pays.

- **WIFC**  Communication sans fil avec un système CardioSoft/CS
- **WIFM**  Communication sans fil avec un système MUSE

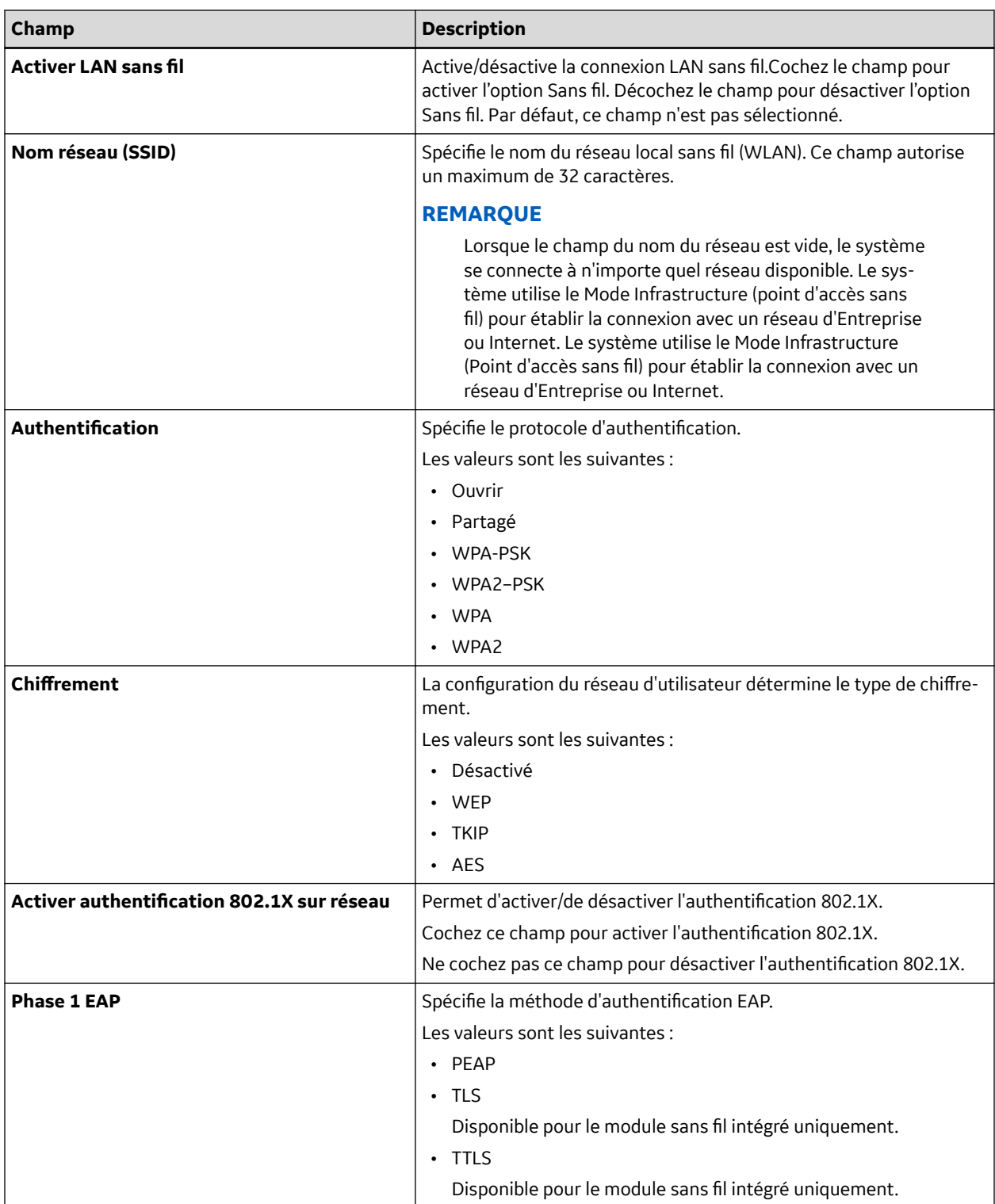

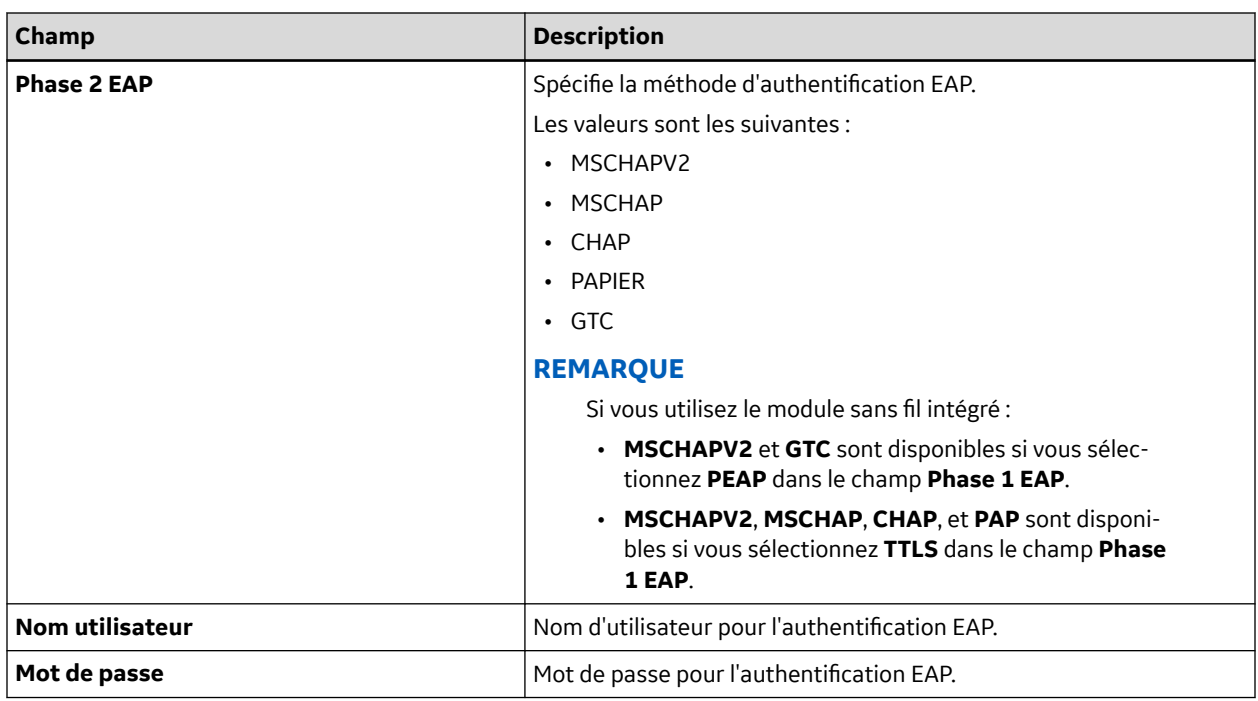

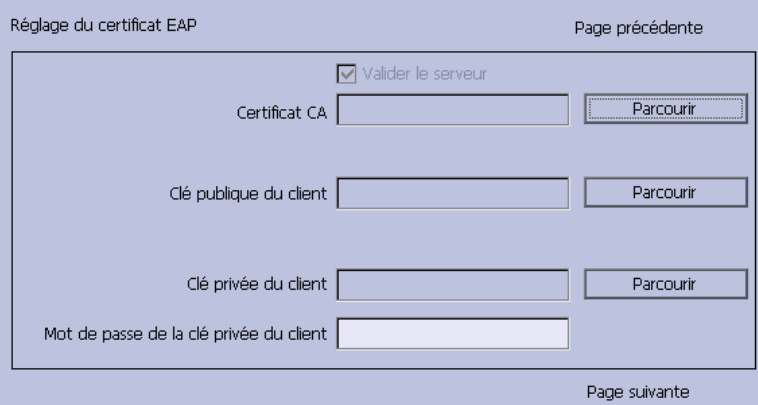

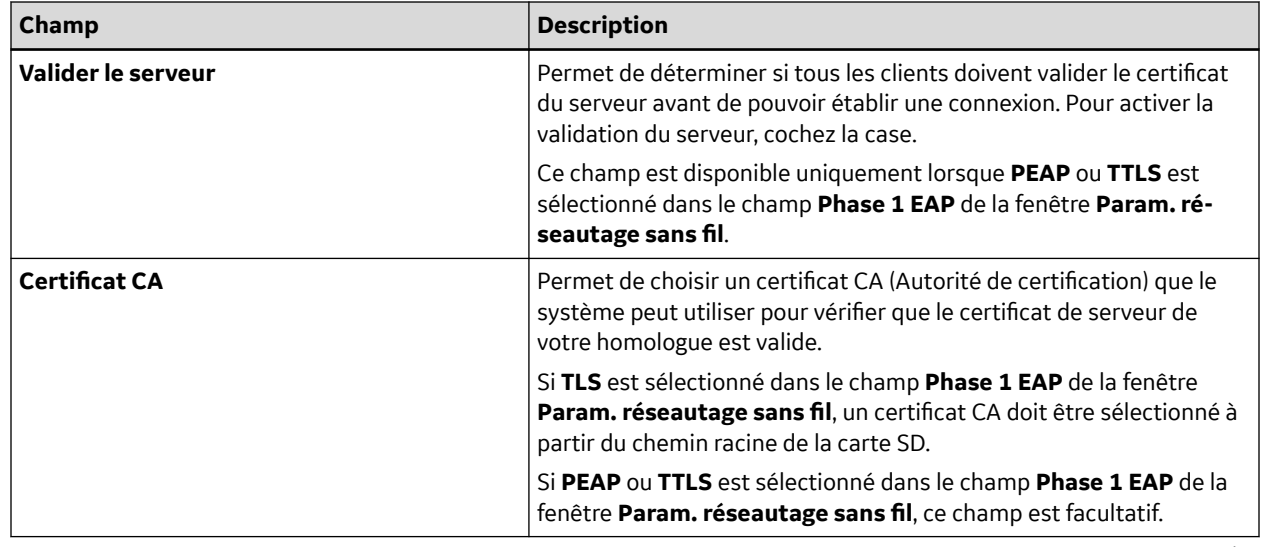

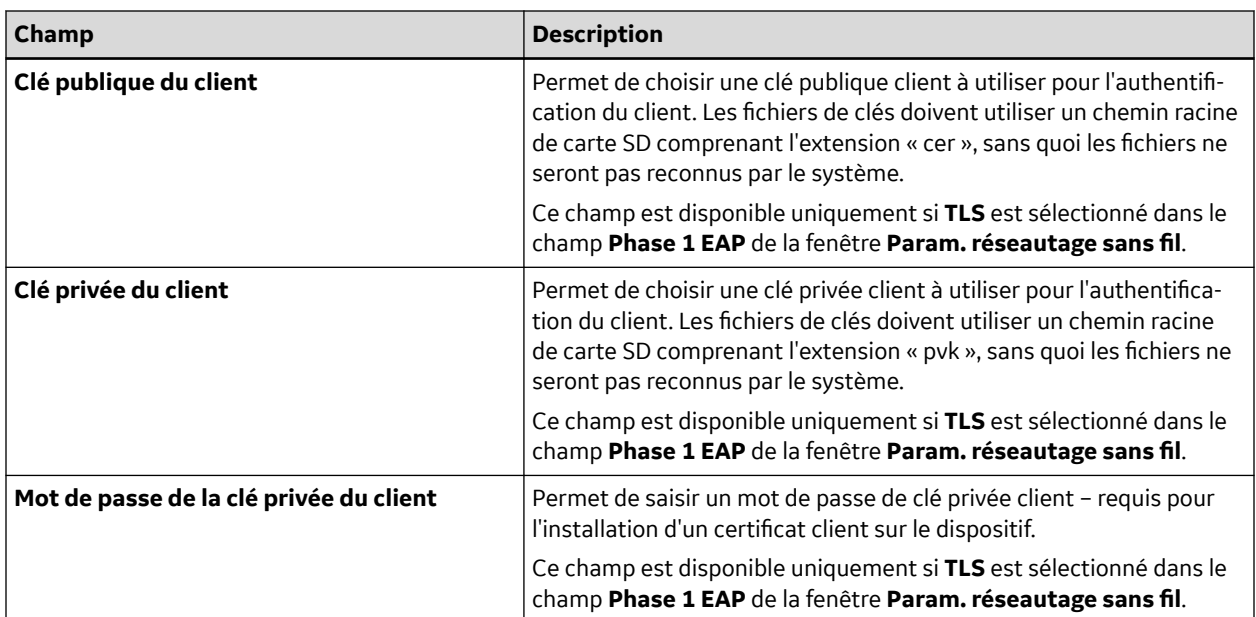

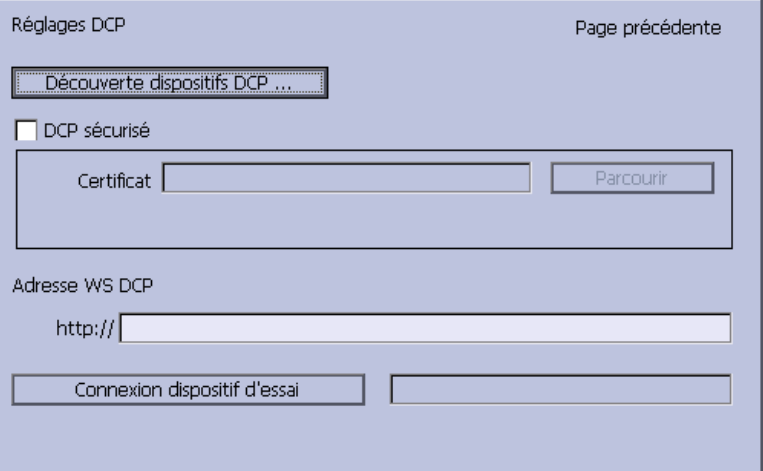

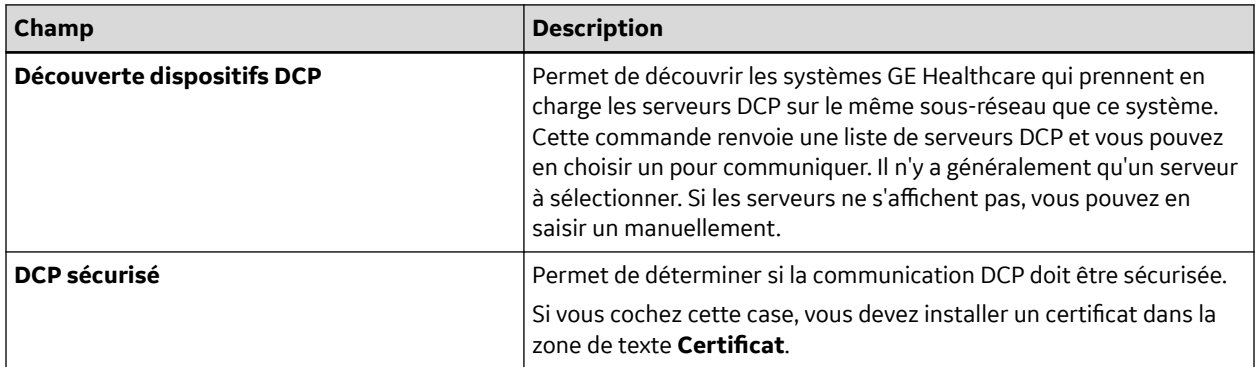

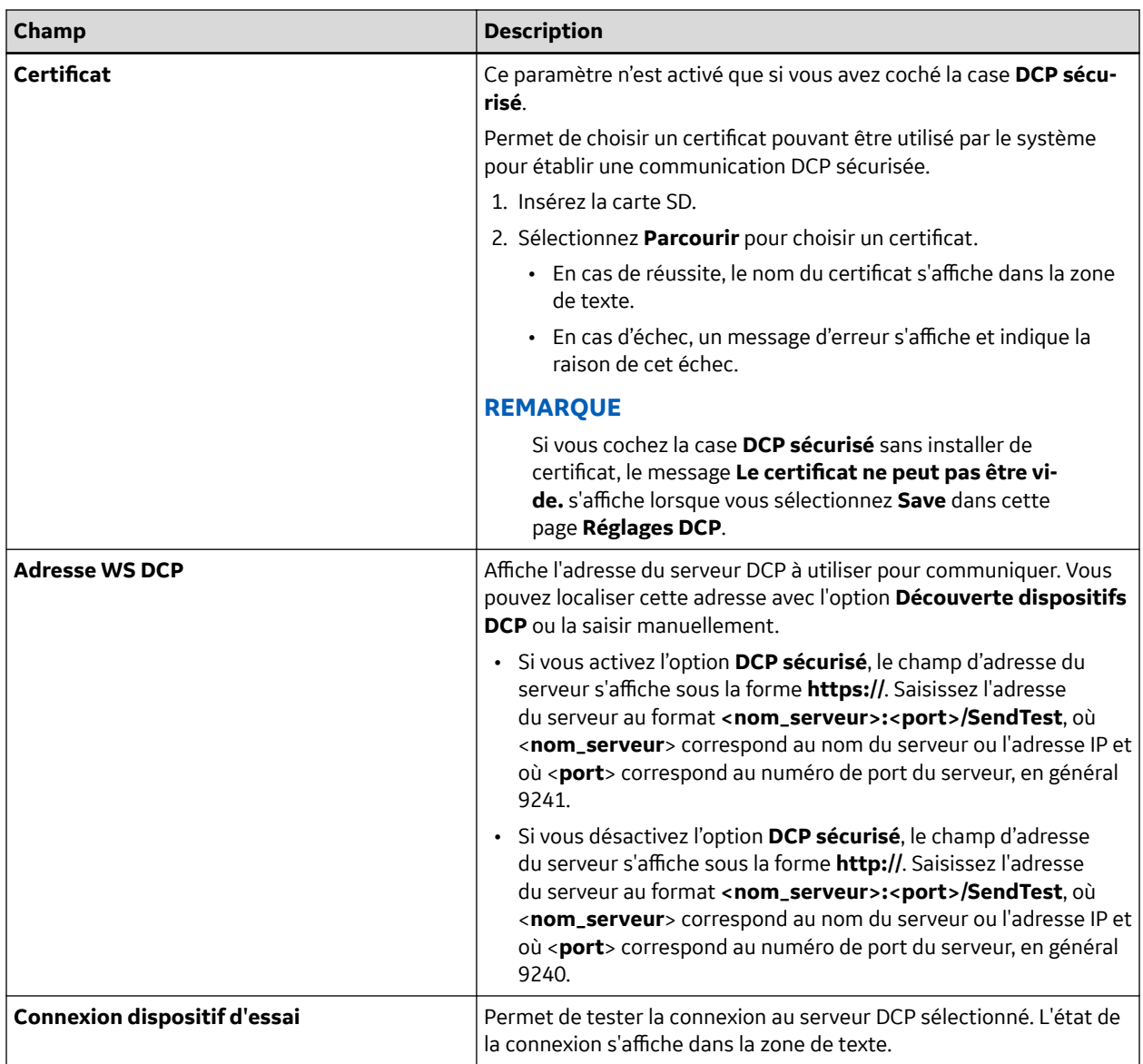

# **12.6 Config. pays**

La fonction **Config. pays** vous permet de définir les informations suivantes :

- La langue du système
- Les formats de date/heure
- Les unités de mesure
- Filtre antiparasite
- La désignation de dérivations

Pour accéder à la **Config. pays**, dans le **Menu principal** appuyez sur **Réglages généraux** > **Suite** > **Config. pays**.

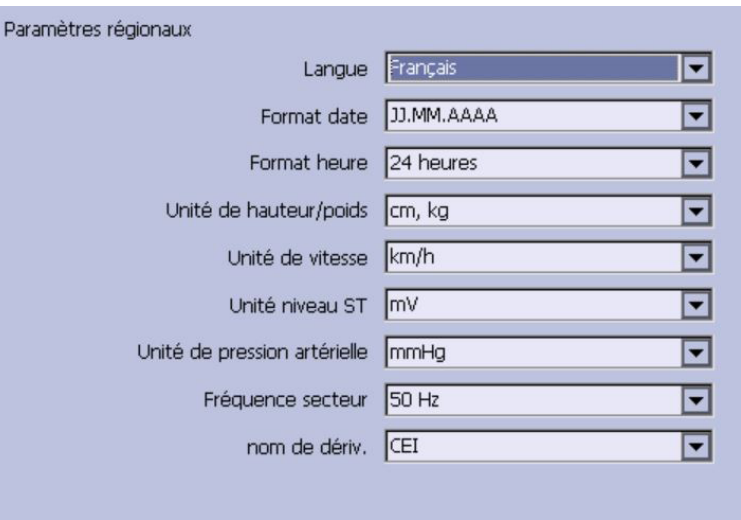

Le tableau suivant identifie les paramètres de la fonction **Config. pays**.

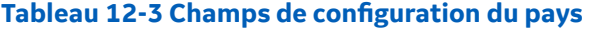

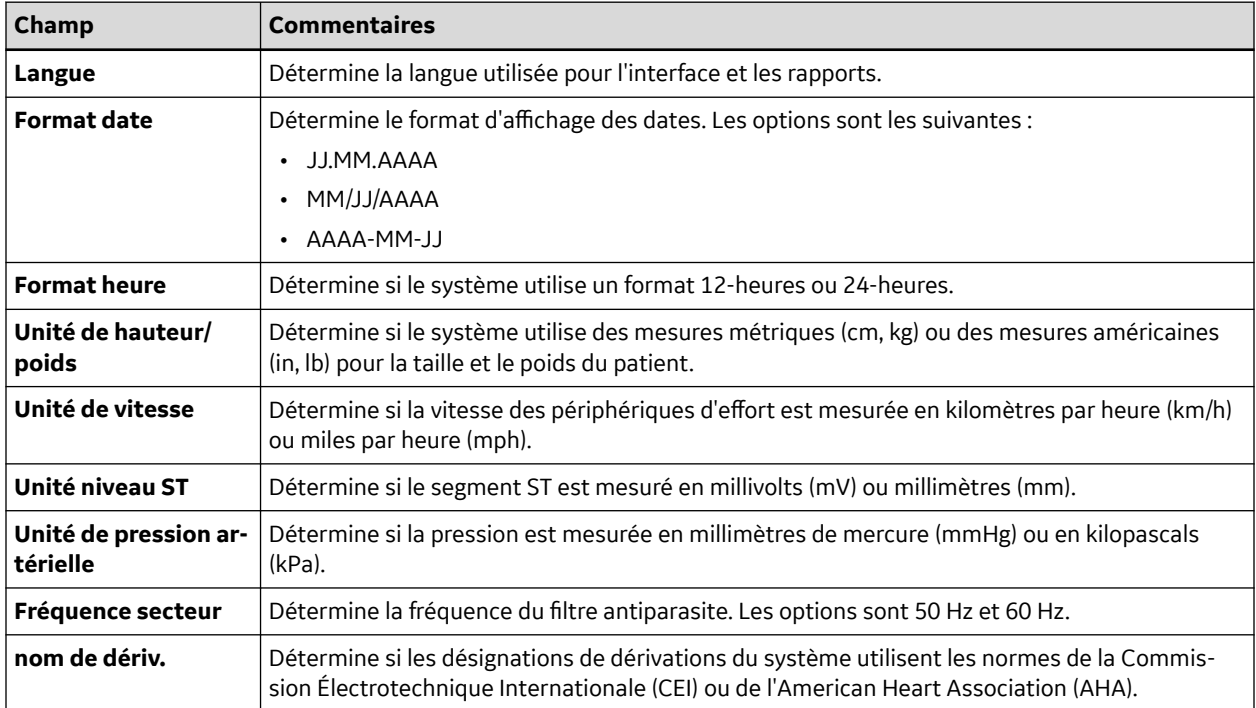

# **12.7 Imprim rapport config.**

L'utilitaire **Imprim rapport config.** imprime un rapport de paramètres individuels ou de tous les paramètres du système. Vous pouvez utiliser le rapport pour vérifier que tous vos appareils sont configurés de manière identique ou comme référence s'il vous est nécessaire de reconfigurer un appareil.

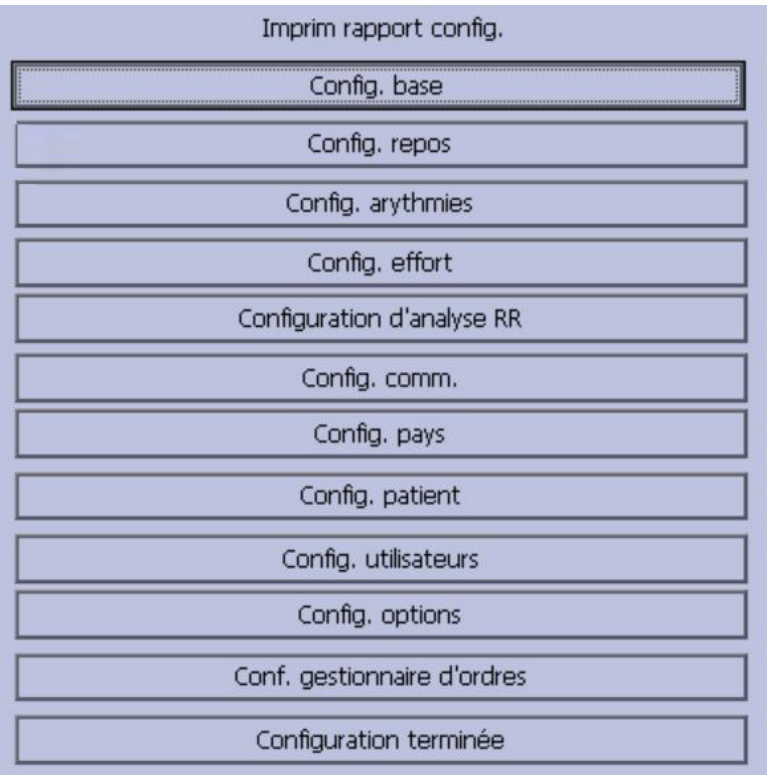

Utilisez les instructions suivantes pour imprimer un rapport de configuration :

- 1. Dans le **Menu principal** appuyez sur **Réglages généraux** > **Suite** > **Imprim rapport config.**.
- 2. Dans la fenêtre **Imprim rapport config.**, sélectionnez le rapport que vous souhaitez imprimer.
	- **Config. base**
	- **Config. repos**
	- **Config. arythmies**
	- **Config. effort**
	- **Configuration d'analyse RR**
	- **Config. comm.**
	- **Config. pays**
	- **Config. patient**
	- **Config. utilisateurs**
	- **Config. options**
	- **Conf. gestionnaire d'ordres**
	- **Configuration terminée**
- 3. Lorsque vous avez terminé, appuyez sur **Retour** pour revenir au **Menu principal**.

## **12.8 Config. patient**

La fonction **Config. patient** vous permet de définir les informations suivantes :

• Les informations de patient disponibles et exigées

- Les informations d'épreuve disponibles
- Les informations d'essai clinique disponible

Ce paramètre n'est disponible que si l'option **CTDG CT Data Guard** est activée.

• Les paramètres du lecteur de code-barres

Ce paramètre n'est disponible que si l'option **Lecteur de code-barres USB** est activée.

Pour accéder à la **Config. patient**, dans le **Menu principal** appuyez sur **Réglages généraux** > **Suite** > **Config. patient**.

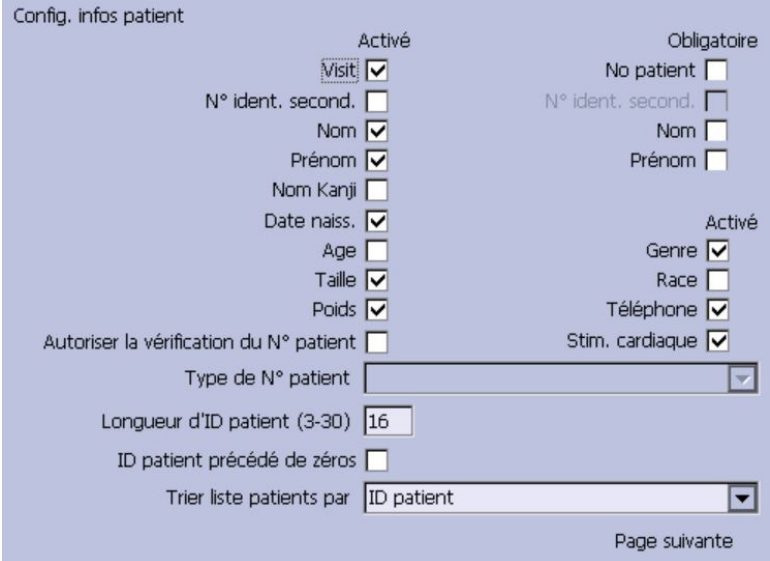

Les tableaux suivants identifient les paramètres de la fonction **Config. patient**.

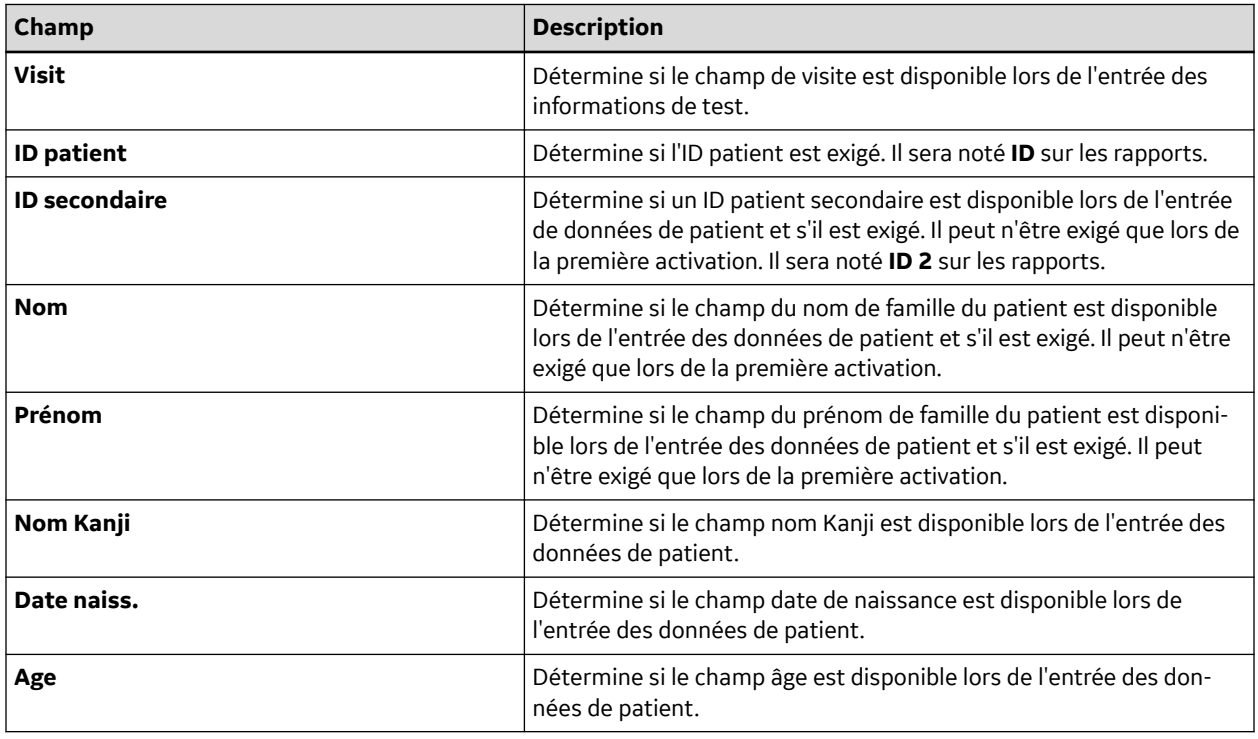
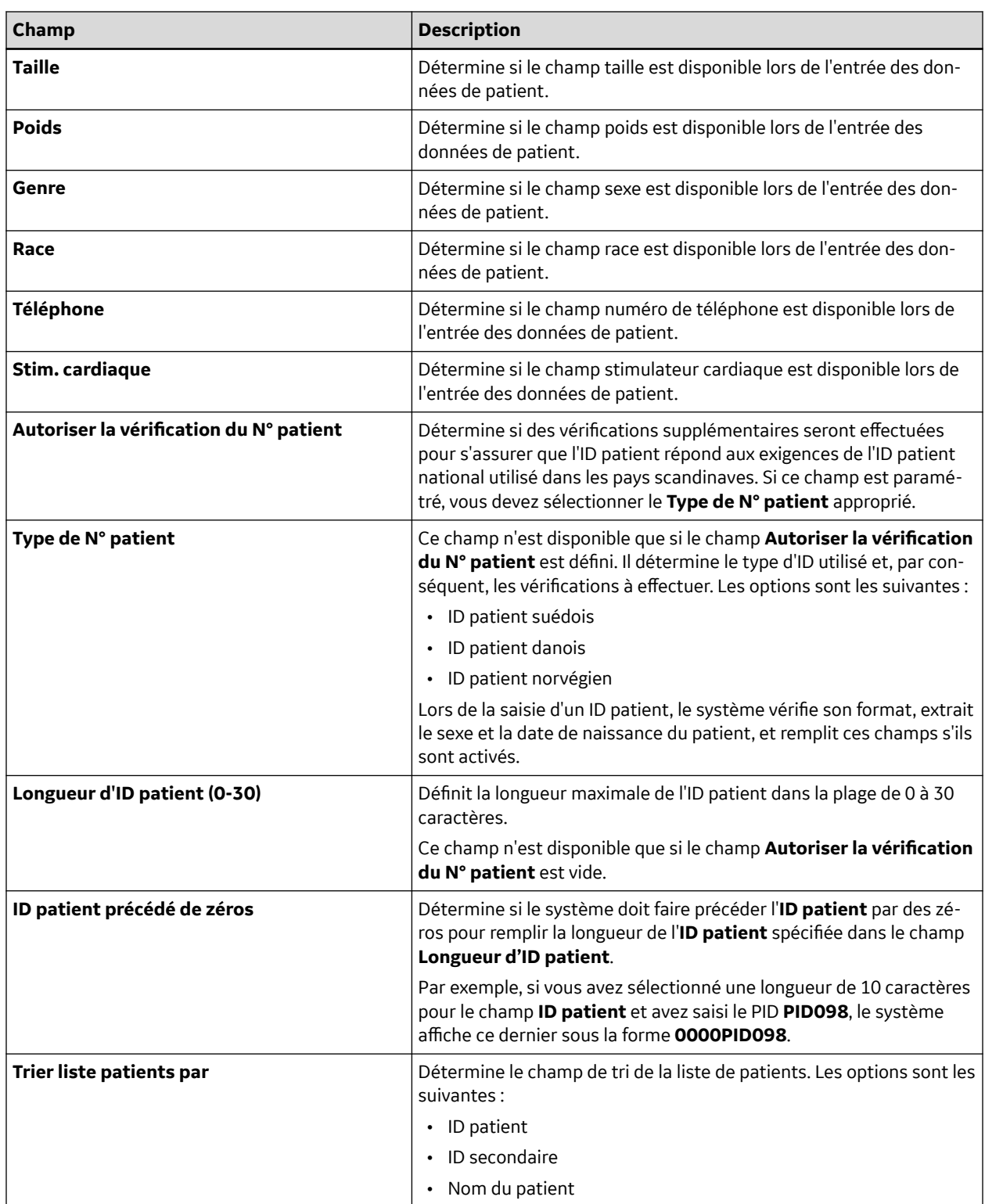

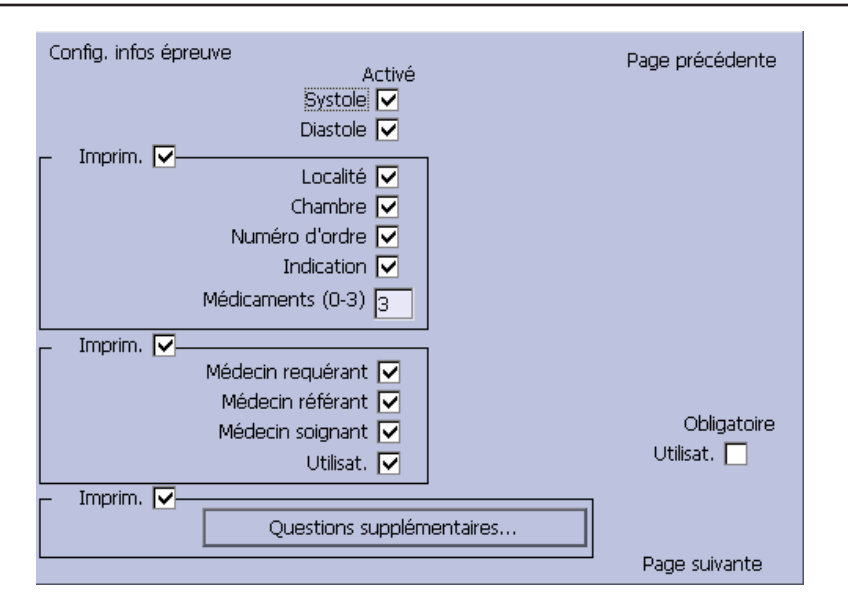

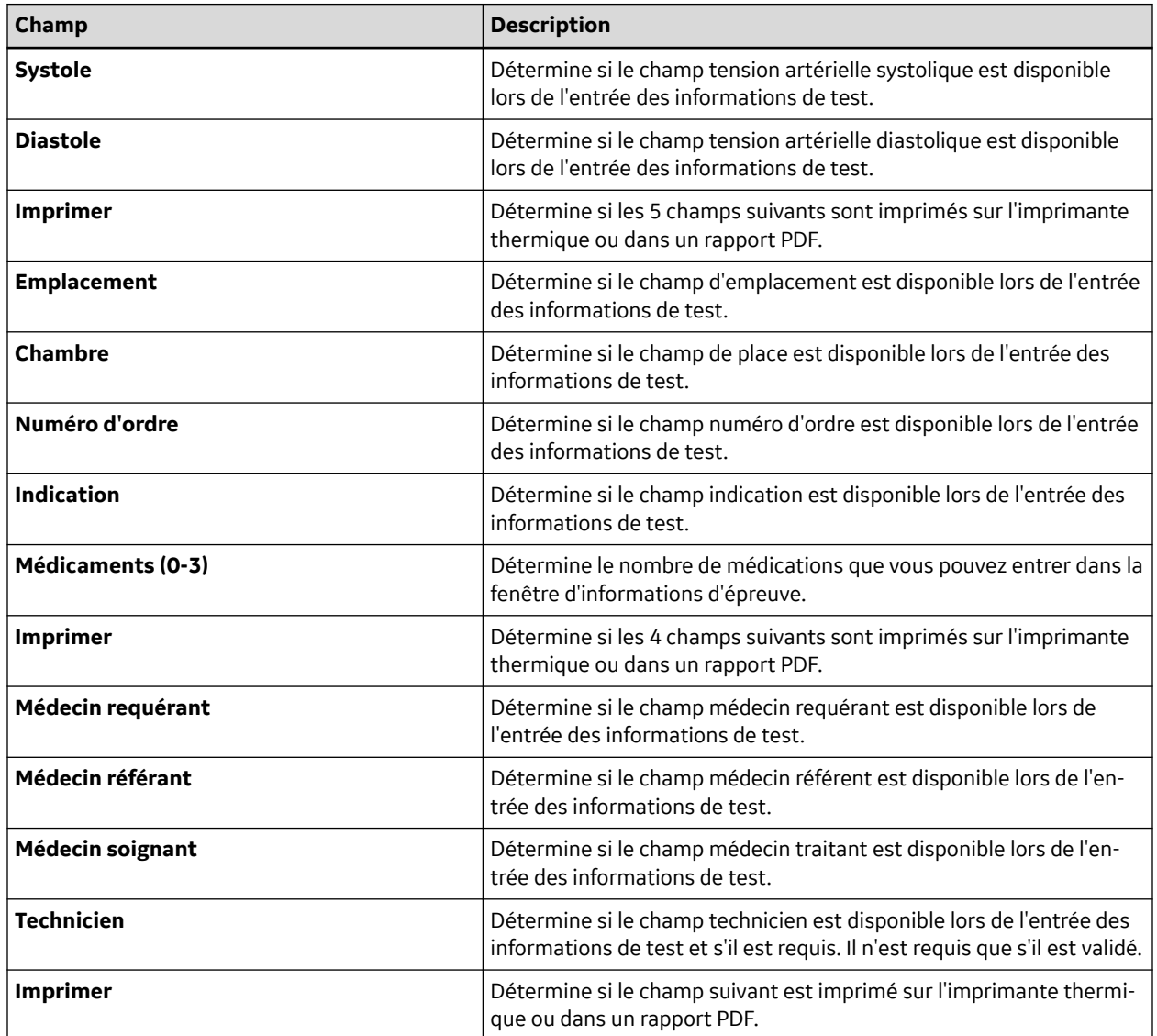

Suite

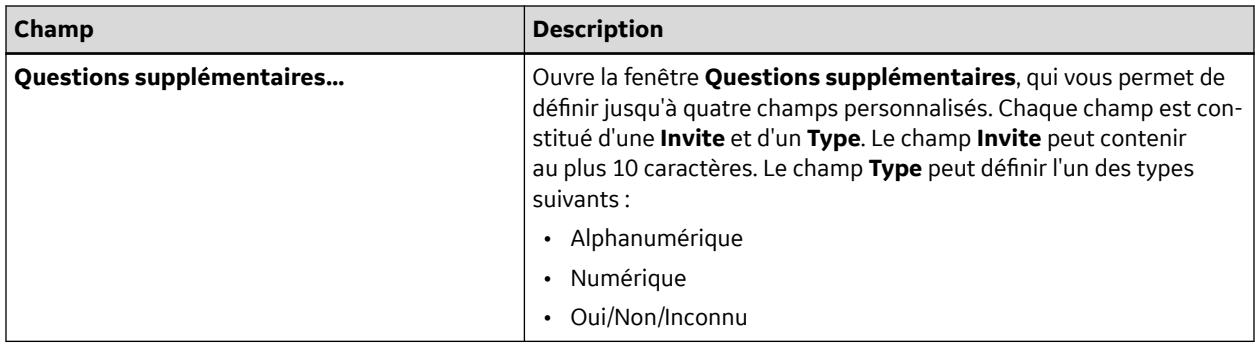

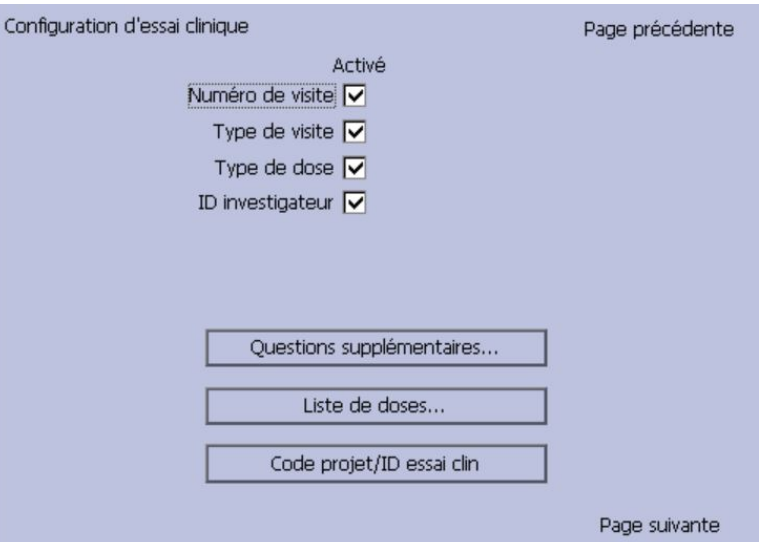

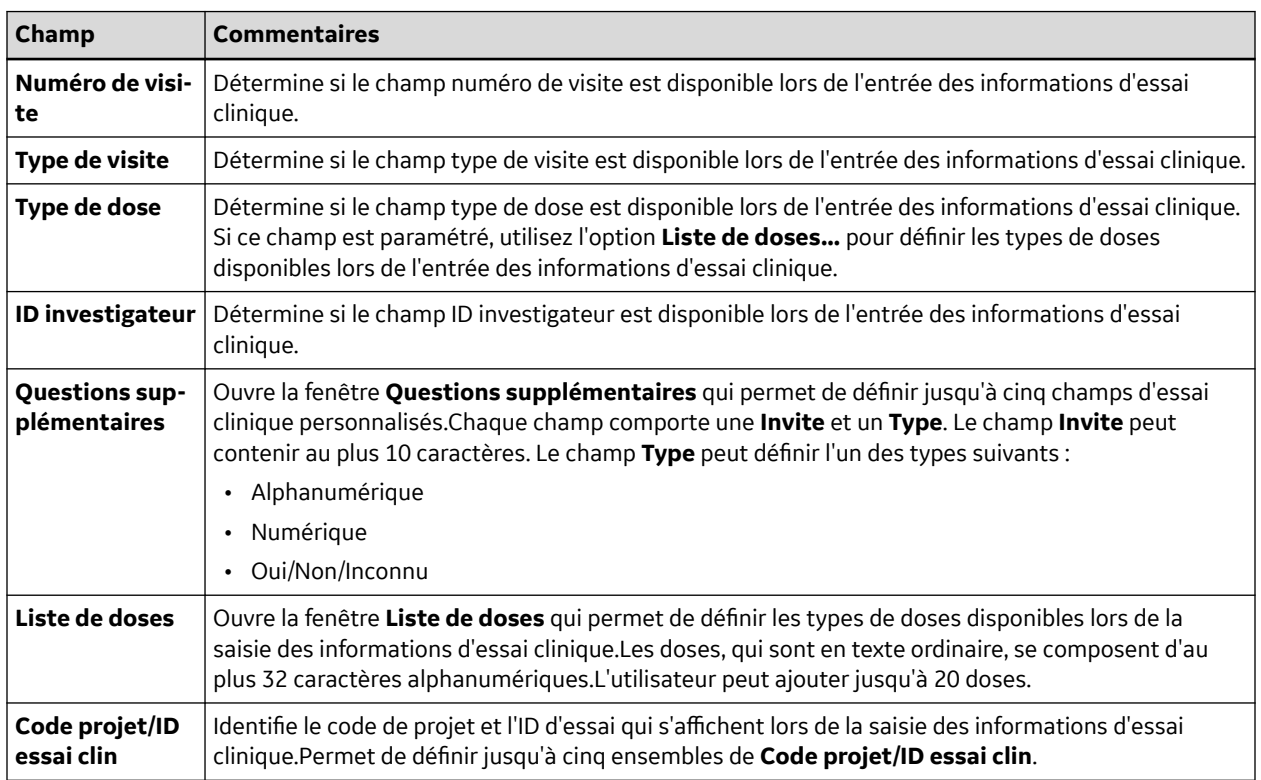

<span id="page-147-0"></span>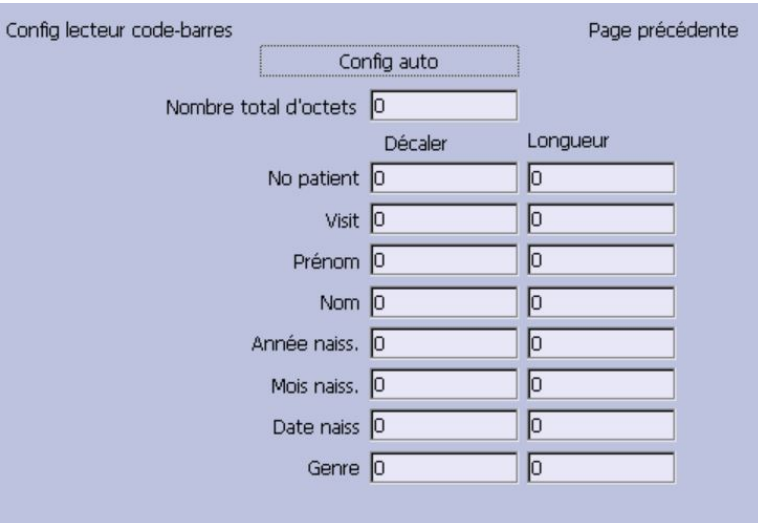

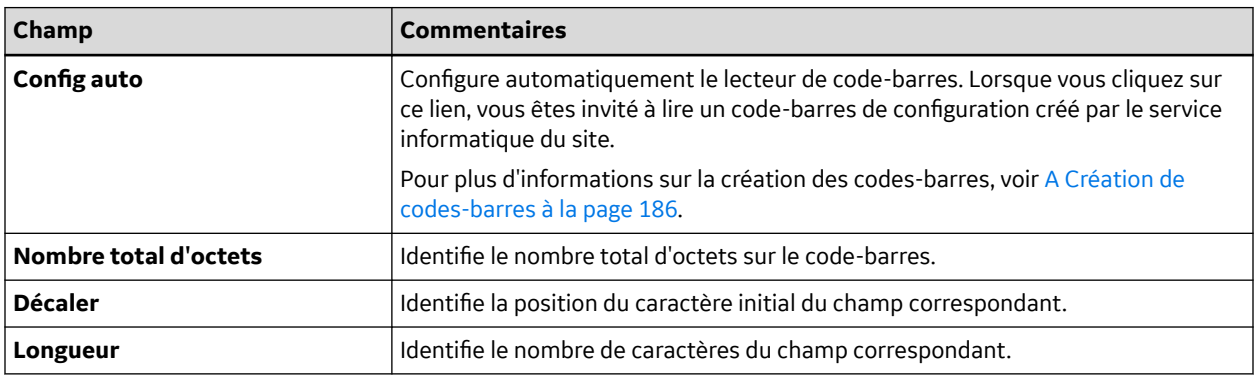

## **12.9 Config. utilisateurs**

La fonction **Config. utilisateurs** vous permet de définir les informations suivantes :

- Noms d'utilisateurs
- Identification d'utilisateur
- Rôles d'utilisateurs
- Privilèges d'utilisateurs

Les utilisateurs entrés lors de la configuration peuvent être sélectionnés par défaut par le système et par les informations de patients. Si le **Mode haute sécurité** est activé, tout utilisateur de l'appareil doit avoir été paramétré en tant qu'utilisateur possédant un ID utilisateur, un mot de passe et des privilèges pour ouvrir une session sur l'appareil. Pour plus d'informations sur le paramétrage du système par défaut et sur l'activation du **Mode haute sécurité**, voir la section [12.1 Config. base à la page 107](#page-106-0).

Pour accéder à la **Config. utilisateurs**, dans le **Menu principal** appuyez sur **Réglages généraux** > **Suite** > **Config. utilisateurs**.

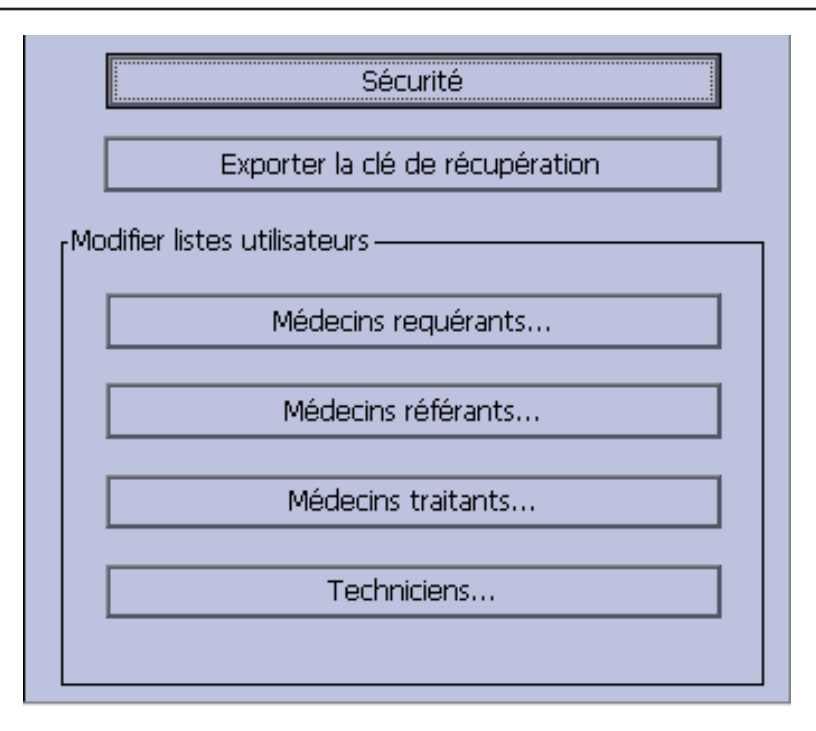

Lorsque vous exécutez **Config. utilisateurs**, la fenêtre **Modifier listes utilisateurs** s'ouvre et propose les options suivantes :

- Sécurité
- Exporter la clé de récupération

#### **REMARQUE**

Cette option ne s'affiche que si le **Mode haute sécurité** est activé.

- Médecins requérants
- Médecins référents
- Médecins soignants
- Techniciens

## **12.9.1 Configuration de la règle relative aux mots de passe**

Dans la fenêtre **Config. utilisateurs** > **Modifier listes utilisateurs**, sélectionnez **Sécurité** pour configurer la règle relative aux mots de passe :

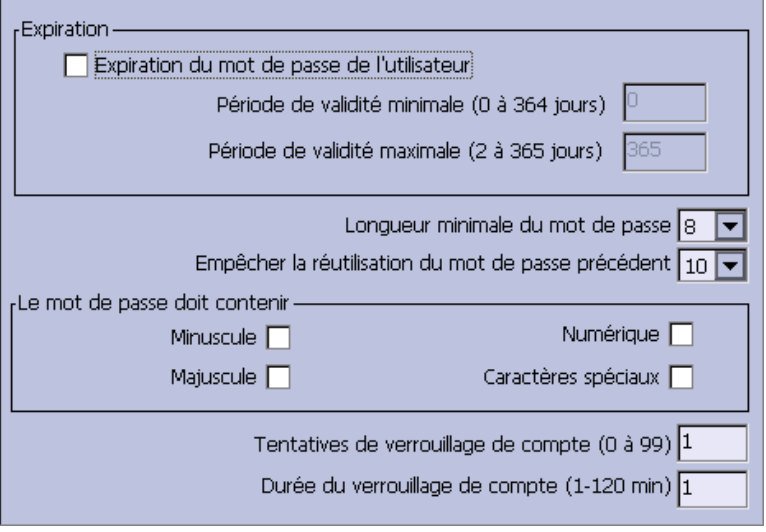

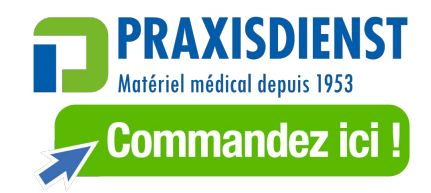

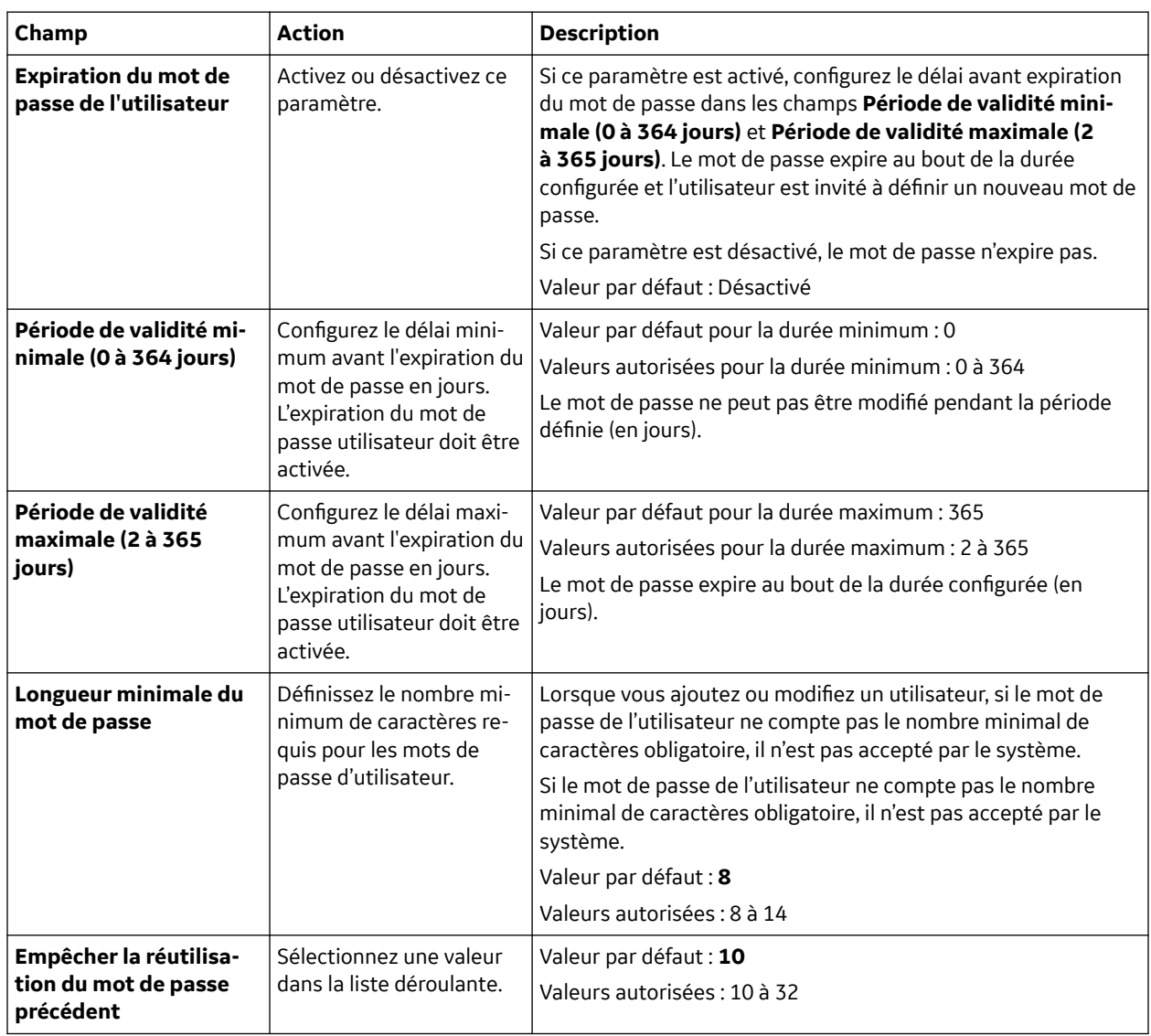

Suite

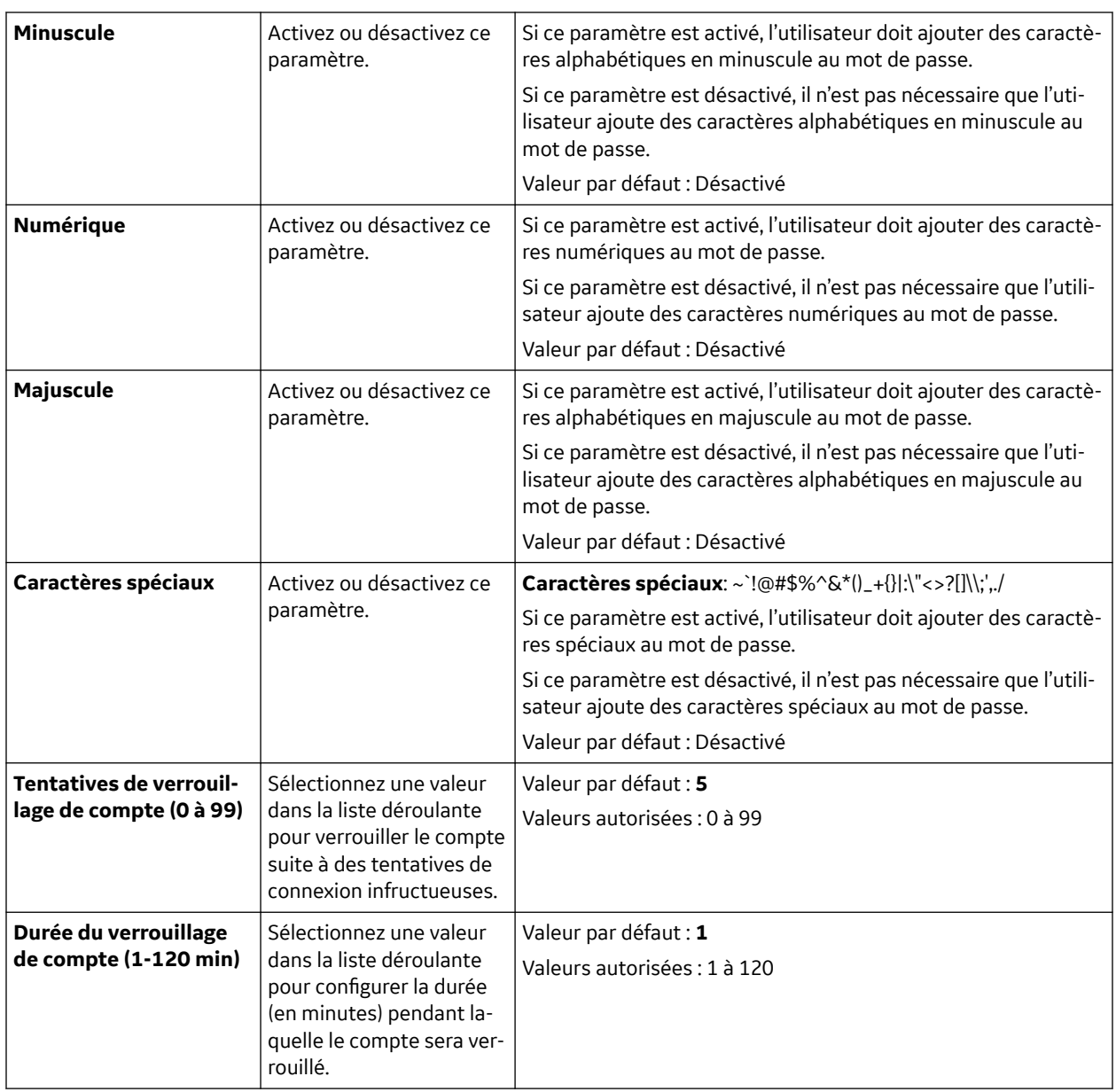

## **12.9.2 Exporter la clé de récupération**

Dans la fenêtre **Config. utilisateurs** > **Modifier listes utilisateurs**, si **Mode haute sécurité** est activé, suivez les étapes ci-dessous pour **Exporter la clé de récupération** :

- 1. Insérez la carte SD.
- 2. Appuyez sur la touche **Exporter la clé de récupération**. Le message suivant s'affiche : **Clé de récupération exportée avec succès**

#### **REMARQUE**

La clé de récupération permet de récupérer le système lorsque vous oubliez votre mot de passe. Reportez-vous à [2.3.6 Mode Haute sécurité à la page 46](#page-45-0)

## **12.9.3 Configuration de l'utilisateur**

Dans la fenêtre **Config. utilisateurs** > **Modifier listes utilisateurs**, lorsque vous sélectionnez l'un des rôles ci-dessous, une liste des utilisateurs existants s'affiche avec ce rôle.

- Médecins requérants
- Médecins référents
- Médecins soignants
- Techniciens

Vous pouvez ajouter, modifier, et supprimer des utilisateurs.

Le tableau suivant identifie les paramètres de la fonction **Config. utilisateurs**.

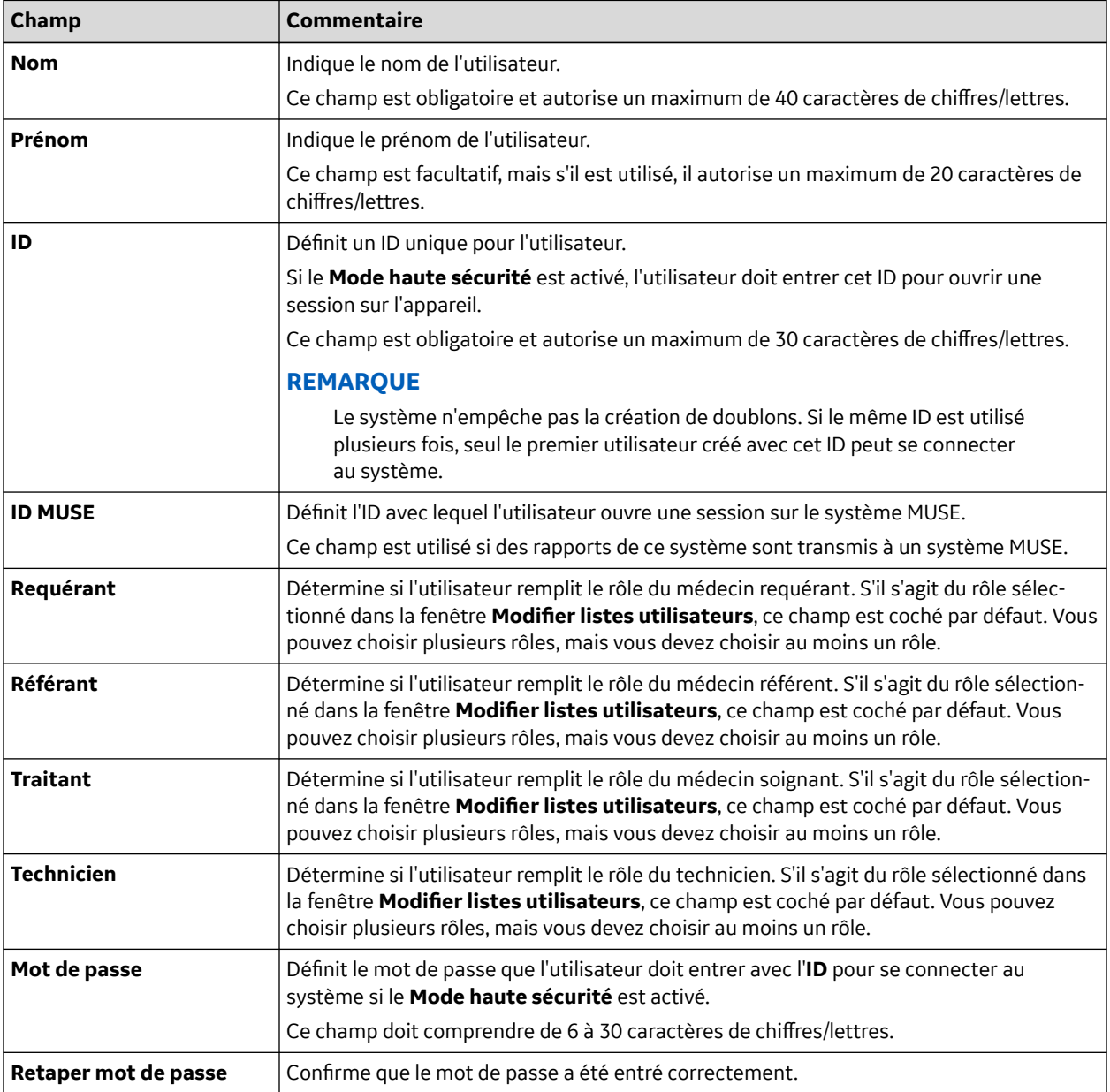

Suite

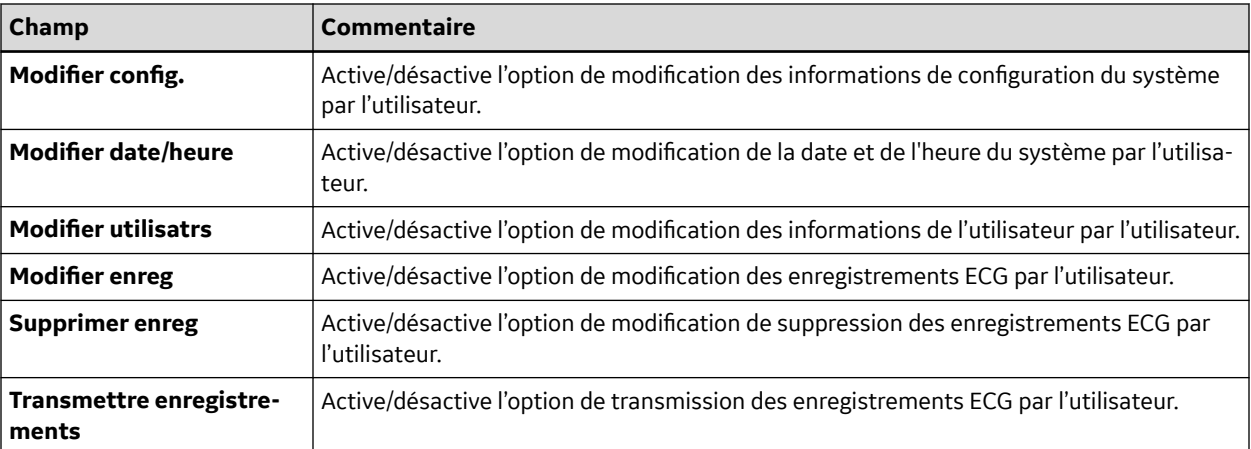

#### **REMARQUE**

Dans les champs **Modifier utilisatrs** et **Modifier config.**, l'utilisateur activé doit disposer de privilèges pour activer le **Mode Haute sécurité**.

Dans les champs **Modifier config.** et **Supprimer enreg**, l'utilisateur activé doit disposer de privilèges pour exporter le journal de la piste d'audit du système.

# **12.10 Sélectionner config.**

L'utilitaire **Sélectionner config.** vous permet d'enregistrer jusqu'à cinq configurations du système et de passer de l'une à l'autre. Cet utilitaire est intéressant si l'appareil est partagé par des services ou s'il est utilisé pour de nombreux essais cliniques.

Pour enregistrer et charger des fichiers de configuration, procédez de la manière suivante :

1. Dans le **Menu principal** appuyez sur **Réglages généraux** > **Suite** > **Suite** > **Sélectionner config.**.

La fenêtre **Sélectionner config.** s'ouvre. Le nom de la configuration que le système utilise actuellement est affiché dans le champ **Config. chargée**.

- 2. Pour enregistrer une copie de la configuration en cours, procédez comme suit :
	- a. Appuyez sur la touche **Enregistrer sous**.

La fenêtre **Nom de config.** s'ouvre.

b. Saisissez un nom pour la configuration et appuyez sur **Save**.

La configuration est enregistrée, et la fenêtre **Nom de config.** se ferme.

- 3. Pour charger une configuration différente, procédez comme suit :
	- a. Sélectionnez la configuration à charger.
	- b. Appuyez sur la touche **Charger config.**.
	- c. Redémarrez le système.

Vous devez éteindre l'appareil et le redémarrer ensuite pour que tous les changements de configuration soient appliqués, particulièrement si la nouvelle configuration comprend un paramètre de changement de langue ; la langue ne change qu'une fois l'appareil redémarré.

- 4. Pour supprimer un fichier de configuration, procédez comme suit :
	- a. Sélectionnez le fichier à supprimer.

<span id="page-153-0"></span>b. Appuyez sur la touche **Supprimer**.

Vous êtes invités à confirmer la suppression.

c. Appuyez sur la touche **Valider**.

#### **REMARQUE**

Vous ne pouvez pas supprimer une configuration qui est en cours d'utilisation.

- 5. Pour modifier le nom d'un fichier de configuration, procédez comme suit :
	- a. Sélectionnez le fichier de configuration à modifier.
	- b. Appuyez sur la touche **Modifier nom**.

La fenêtre **Nom de config.** s'ouvre.

- c. Saisissez le nouveau nom et appuyez sur **Save**.
- 6. Pour supprimer tous les paramètres personnalisés, procédez comme suit :
	- a. Sélectionnez le fichier de configuration à restaurer.
	- b. Appuyez sur la touche **Config. usine défaut**.
	- c. Lorsque vous êtes invité à confirmer, appuyez sur **Save**.
- 7. Lorsque vous avez terminé, appuyez sur **Retour** pour quitter.

## **12.11 Importer config.**

L'utilitaire **Importer config.** vous permet d'importer jusqu'à cinq fichiers de configuration du système qui ont été exportés sur une carte SD à partir d'un autre appareil. Cette fonction est utile pour des sites équipés de plusieurs appareils qui doivent avoir des configurations identiques ou similaires.

1. Insérez la carte SD contenant le fichier de configuration enregistré.

Si vous n'avez pas de carte SD valide, vous recevez le message suivant :

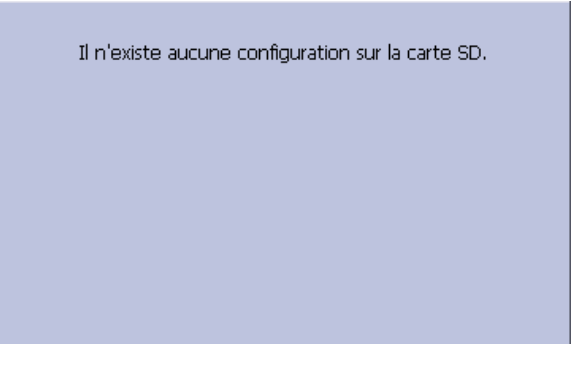

2. Dans le **Menu principal** appuyez sur **Réglages généraux** > **Suite** > **Suite** > **Importer config.**. La fenêtre **Sélectionnez config. pour importation.** s'ouvre.

<span id="page-154-0"></span>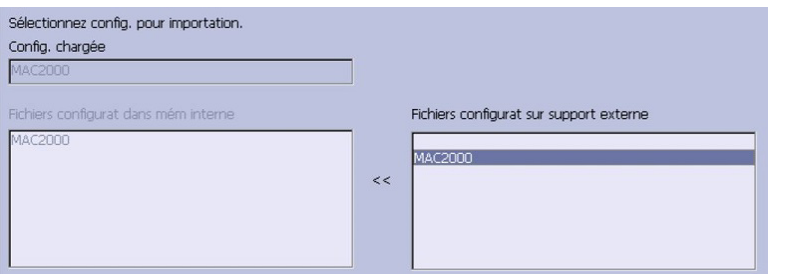

Tous les paramètres enregistrés sur l'appareil sont listés dans la colonne de gauche. Tous les paramètres enregistrés sur la carte SD sont listés dans la colonne de droite.

- 3. Dans le tableau de droite, sélectionnez le fichier de configuration à importer.
- 4. Appuyez sur la touche **Importer**.

Le fichier sélectionné est copié dans l'appareil et est affiché dans la colonne de gauche.

- 5. Répétez les étapes 3 à 4 pour chaque fichier de configuration enregistré que vous souhaitez importer.
- 6. Lorsque vous avez terminé, appuyez sur **Retour**.

## **12.12 Exporter config.**

L'utilitaire **Exporter config.** vous permet d'exporter des paramètres enregistrés de l'appareil vers une carte SD. Vous pouvez ensuite utiliser la carte SD pour importer les paramètres vers un autre appareil, ce qui simplifie fortement l'installation et la configuration de plusieurs appareils.

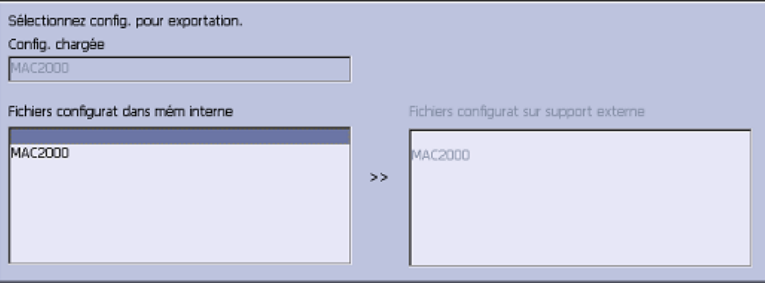

1. Insérez une carte SD dans le logement de carte SD du panneau arrière, comme illustré ci-après :

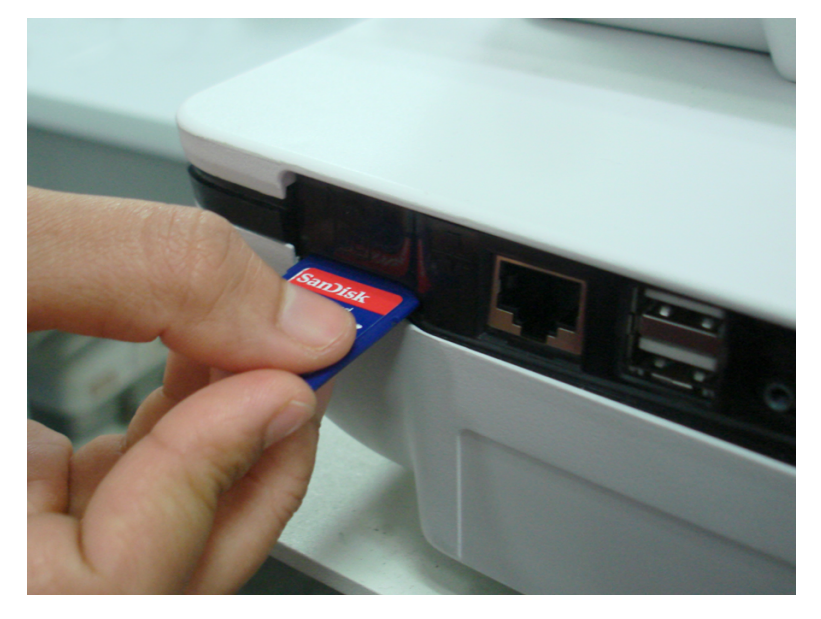

- 2. Poussez la carte SD dans le logement pour l'enclencher.
- 3. Dans le **Menu principal** appuyez sur **Réglages généraux** > **Suite** > **Suite** > **Exporter config.**.

La fenêtre **Sélectionnez config. pour exportation.** s'ouvre. Tous les paramètres enregistrés sur l'appareil sont listés dans la colonne de gauche. Tous les paramètres enregistrés sur la carte SD sont listés dans la colonne de droite.

- 4. Dans le tableau de gauche, sélectionnez le fichier de configuration à exporter.
- 5. Appuyez sur la touche **Exporter**.

Le fichier sélectionné est copié sur la carte SD et est affiché dans la colonne de droite.

- 6. Répétez les étapes 4 à 5 pour chaque fichier de configuration enregistré que vous souhaitez exporter.
- 7. Lorsque vous avez terminé, appuyez sur **Retour**.

# **12.13 Config. options**

La fonction **Config. options** vous permet d'activer des options en entrant des **Codes d'option** qui sont générés pour un numéro de série spécifique et qui ne peuvent activer des options que sur l'appareil qui possède ce numéro de série.

Toutes les options achetées sont activées à l'expédition de l'appareil. Si vous achetez une nouvelle option, ou si vous réactivez une option, procédez de la manière suivante :

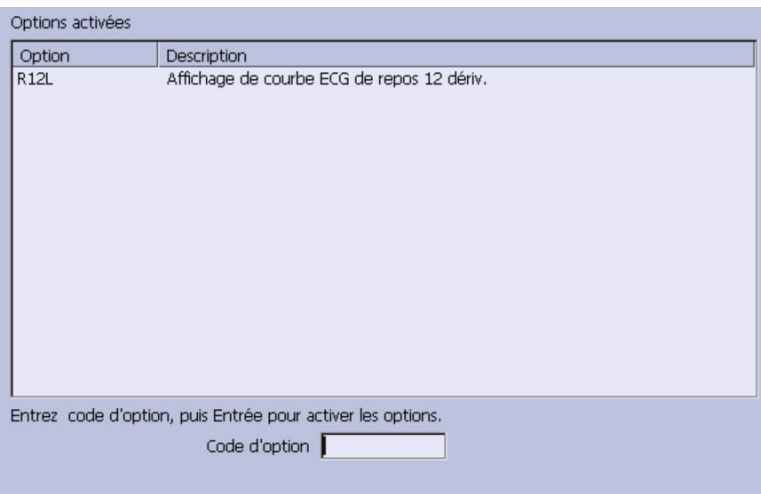

- 1. Dans le **Menu principal** appuyez sur **Réglages généraux** > **Suite** > **Suite** > **Config. options**.
- 2. Dans le champ **Code d'option**, saisissez le code d'activation à 12 chiffres.

Vous pouvez trouver les codes d'activation d'options achetées sur le **récapitulatif des codes actifs** fourni avec l'appareil ou avec des options supplémentaires achetées.

3. Appuyez sur la touche **Entrée**.

Le message **Option activée** s'affiche en bas de la fenêtre.

- 4. Répétez les étapes 2 à 3 pour ajouter les options que vous souhaitez activer.
- 5. Appuyez sur **Save** pour enregistrer les options de configuration.

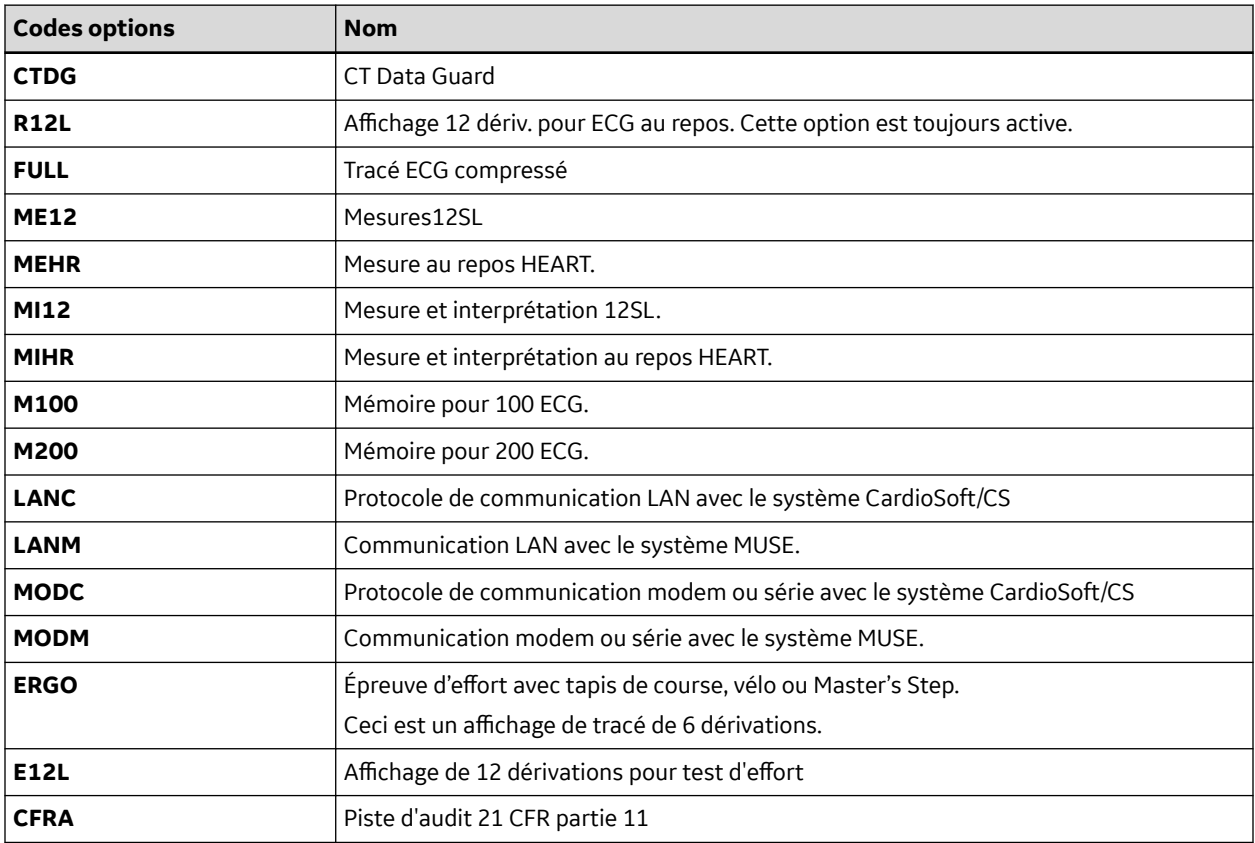

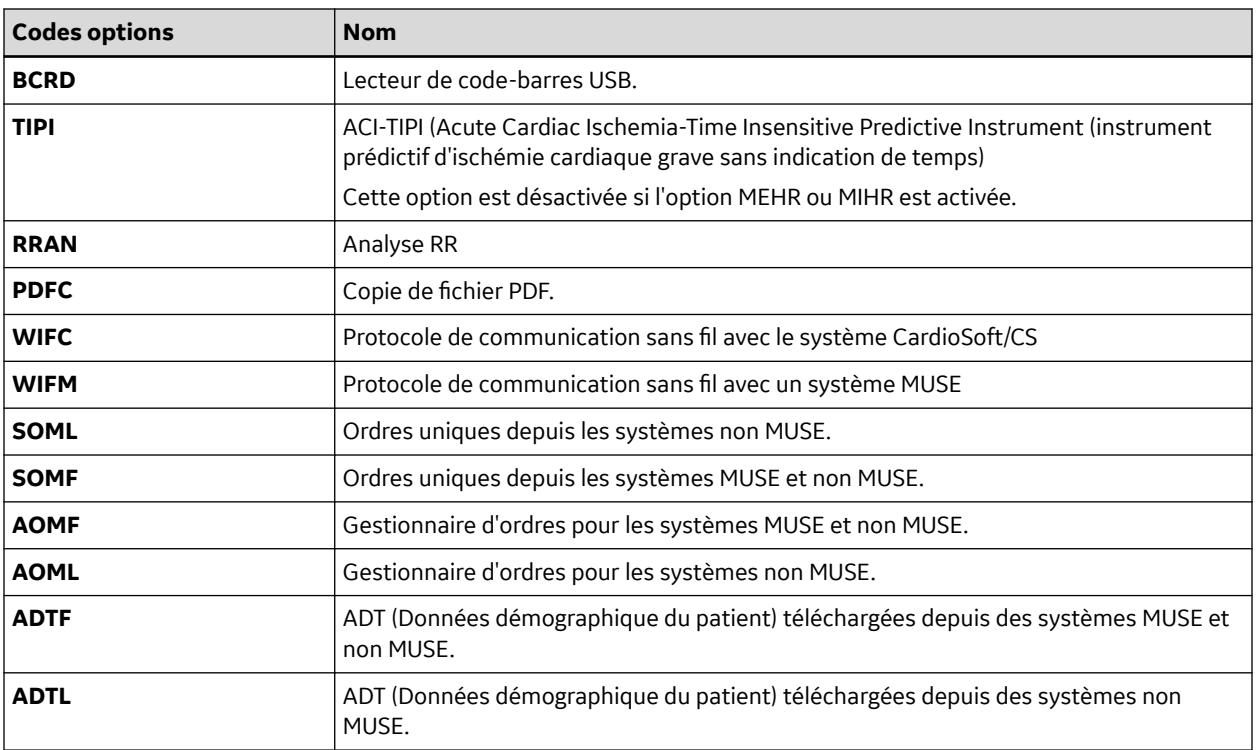

#### **REMARQUE**

Pour désactiver une option, accédez à **Réglages généraux** > **Codes d'option**, saisissez le texte **disable <code option>** dans la zone de texte et appuyez sur **Valider**.

Par exemple, pour désactiver l'option ADTL, saisissez **disable ADTL** dans la zone de texte et appuyez sur **Valider**.

## **12.14 Service Setup**

L'option **Service Setup** permet au personnel de maintenance de configurer les paramètres suivants :

- **Réglages d'appareil**
- **Event Log**
- **System Diagnostics**
- **Software Update**
- **Format Flash**
- **Open Command Prompt**
- **Définir le mot de passe**
- **WIFI Parameter Settings**
- **Wireless Country of Operation**

Le personnel de service doit saisir le mot de passe de service pour accéder au système.

Consultez le manuel d'entretien de votre système pour des informations plus détaillées.

## **12.15 Régl. date/heure**

La fonction **Régl. date/heure** permet de configurer les paramètres de date et d'heure du système.

Pour accéder au **Régl. date/heure**, dans le **Menu principal** appuyez sur **Réglages généraux** > **Suite** > **Suite** > **Suite** > **Régl. date/heure**.

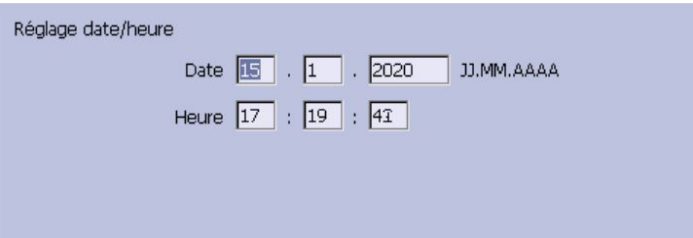

Le tableau suivant identifie les paramètres de la fonction **Régl. date/heure**.

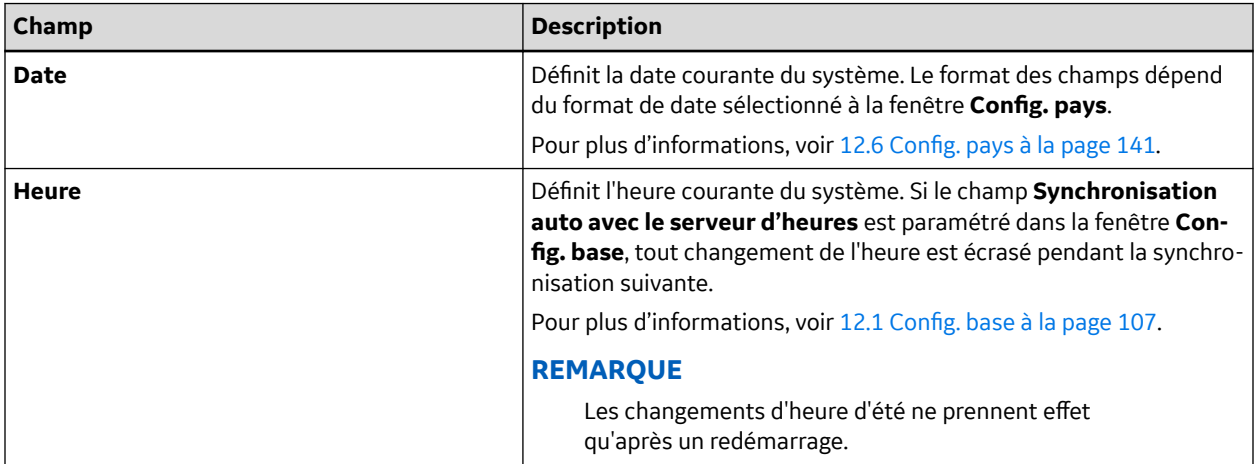

# **12.16 Conf. gestionnaire d'ordres**

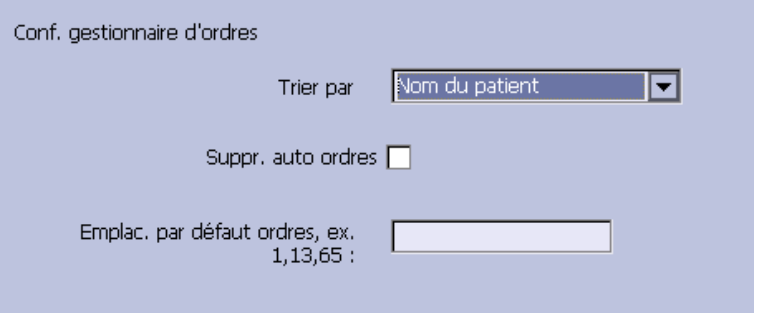

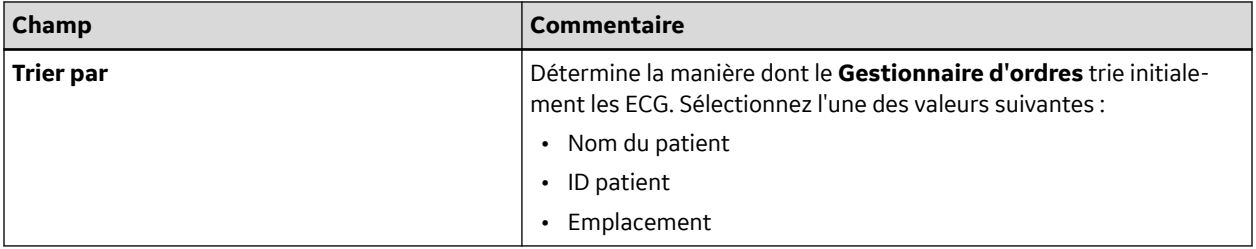

Suite

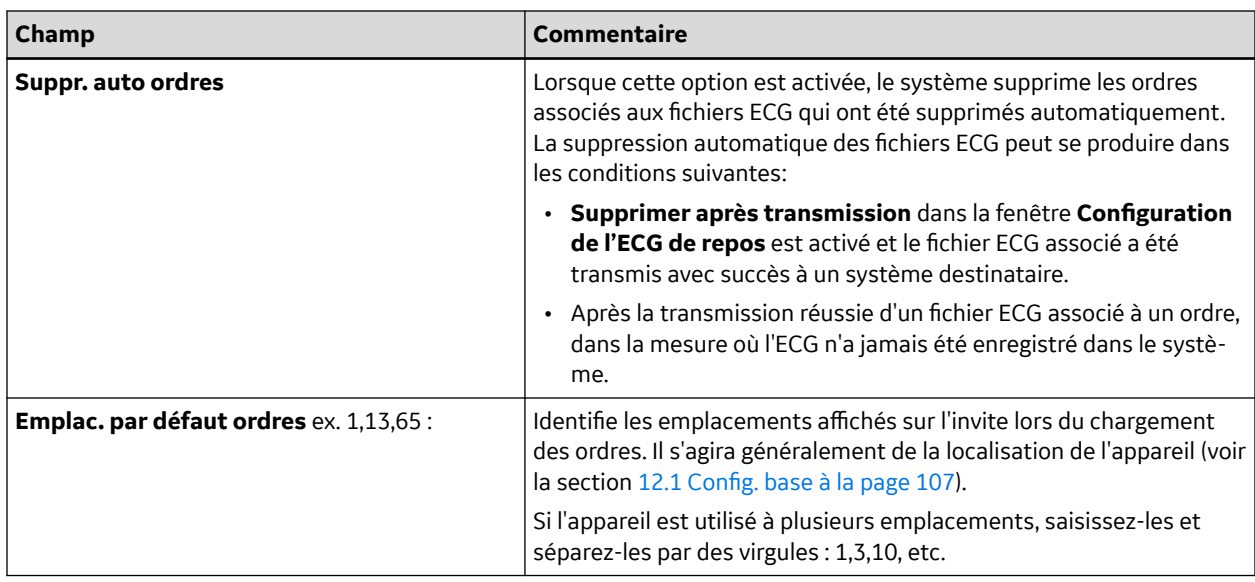

# **12.17 Config. analyse RR**

La fonction de configuration d'analyse RR permet de configurer le rapport d'analyse RR. Pour plus de détails, voir [9.1.1 Config. analyse RR à la page 87.](#page-86-0)

# **12.18 Convention de dénomination de fichiers PDF**

L'appareil permet deux types de conventions de dénomination :

- Dénomination par défaut
- Dénomination personnalisée

### **12.18.1 Convention de dénomination par défaut**

Pour aider à l'identification des fichiers PDF exportés, ils sont automatiquement nommés avec les composants descriptifs suivants :

• *product\_version\_serial\_ECGmode\_cartID\_creationdata.pdf*

Par exemple :

• *GEMAC2000\_1.0\_SDS07410016WP\_resting\_1\_2007-11-22T17-56-32.pdf*

Le tableau suivant identifie chaque composant de l'exemple :

#### **Tableau 12-4 Composant de la convention de dénomination des fichiers**

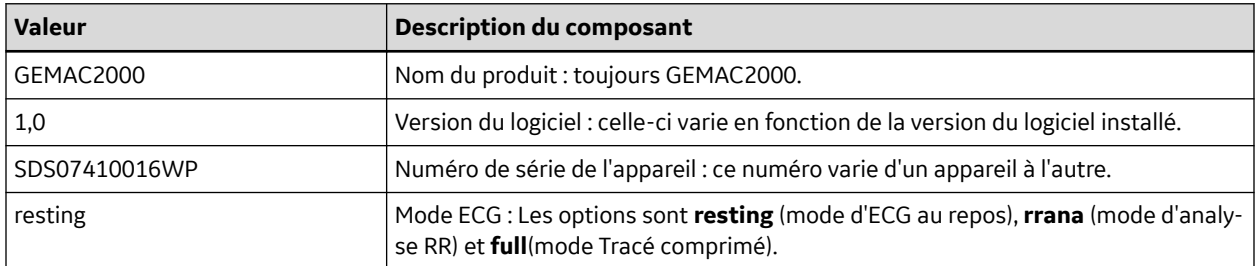

Suite

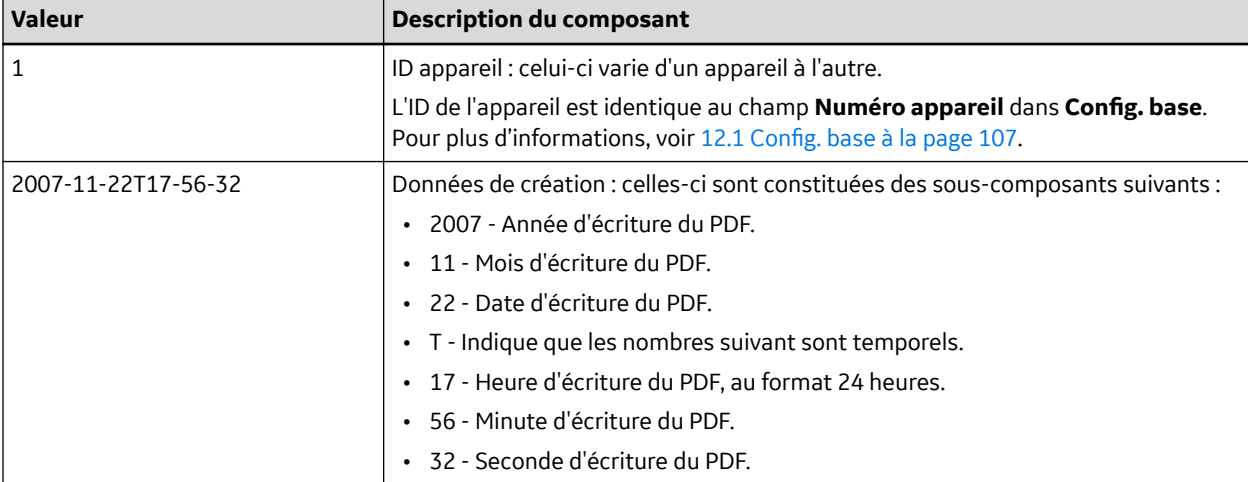

#### **Tableau 12-4 Composant de la convention de dénomination des fichiers** (Suite)

## **12.18.2 Personnalisation de la convention de dénomination**

Les utilisateurs peuvent nommer les fichiers PDF sur la base de leurs propres exigences en utilisant les éléments fournis :

1. Dans le **Menu principal**, appuyer sur **Réglages généraux**.

La fenêtre **Réglages généraux** s'ouvre.

2. Appuyez sur la touche **Config. base**.

La fenêtre **Config. base** s'ouvre.

- 3. Appuyez sur **Page suivante** jusqu'à l'option **Param. dénomination PDF**.
- 4. Sélectionnez la case à cocher **Création nom de fichier auto.**.

Les éléments suivants sont disponibles :

- **ID patient**
- **Visit**
- **Nom**
- **Prénom**
- **Date naiss.**
- **Procédure**

La procédure correspond au **Mode ECG**. Les options sont **resting** (mode d'ECG au repos), **rrana** (mode d'analyse RR) et **Tracé comprimé** (mode Tracé comprimé).

- **Date de test**
- **Date d'export**
- **ID secondaire**
- 5. Appuyez sur **Save** et revenez à la fenêtre **Réglages généraux**.

### **12.18.3 Exportation de piste d'audit**

La fonction **Exporter l'audit** copie la piste d'audit du système au format XML sur une carte SD puis efface la piste d'audit du système. S'il existe une piste d'audit antérieure sur la carte SD, elle est automatiquement remplacée par la nouvelle.

GE Healthcare recommande une exportation hebdomadaire de la piste d'audit pour une sauvegarde à long terme afin de répondre aux exigences d'archivage. Si la piste d'audit n'est pas exportée régulièrement, elle occupe de l'espace de stockage, ce qui réduit le nombre d'ECG pouvant être stockés sur l'appareil.

Pour exporter une piste d'audit, les conditions suivantes doivent être remplies :

• **Mode haute sécurité** doit être activé.

Pour activer la **Mode haute sécurité**, voir [12.1 Config. base à la page 107.](#page-106-0)

• **Piste d'audit** doit être activé.

Pour activer la **Piste d'audit**, voir [12.1 Config. base à la page 107.](#page-106-0)

• Les droits **Modifier config.** et **Supprimer enregistrements** doivent être définis.

Pour définir les autorisations Éditer config. et Supprimer enregistrements, voir [12.9 Config.](#page-147-0) [utilisateurs à la page 148](#page-147-0).

Pour exporter la piste d'audit vers une carte SD, procédez de la manière suivante :

- 1. Insérez une carte SD dans l'appareil.
- 2. Dans **Menu principal**, appuyez sur **Réglages généraux** > **Suite** > **Suite** > **Suite** > **Exporter l'audit.** > **Carte SD**.

Une fois la piste d'audit copiée sur la carte SD et effacée du système, un message vous informe que l'exportation a été réalisée avec succès.

Pour exporter la piste d'audit vers le répertoire partagé, procédez de la manière suivante :

- 1. Pour configurer le répertoire partagé, voir [12.5 Config. comm. à la page 130](#page-129-0).
- 2. Dans **Menu principal**, appuyez sur **Réglages généraux** > **Suite** > **Suite** > **Suite** > **Exporter l'audit.** > **Répertoire partagé**.

Une fois la piste d'audit copiée sur le répertoire partagé et effacée du système, un message vous informe que l'exportation a été réalisée avec succès.

Pour exporter la piste d'audit vers le serveur FTP, procédez de la manière suivante :

- 1. Pour configurer le serveur FTP, voir [12.5 Config. comm. à la page 130](#page-129-0).
- 2. Dans **Menu principal**, appuyez sur **Réglages généraux** > **Suite** > **Suite** > **Suite** > **Exporter l'audit.** > **Serveur FTP**.

Une fois la piste d'audit copiée sur le serveur FTP et effacée du système, un message vous informe que l'exportation a été réalisée avec succès.

Après l'exportation du fichier XML, vous pouvez revoir ou imprimer la piste d'audit selon vos besoins. Pour plus d'informations concernant la façon d'analyser le fichier XML pour visualisation ou impression, consultez le *Manuel GE Cardiology Open XML*. Pour connaître les références de ces manuels, voir la section « Documents connexes » dans le manuel technique.

# <span id="page-162-0"></span>**13 Nettoyage et désinfection**

- Ne démontez/remontez pas l'appareil pendant la procédure de nettoyage et de désinfection.
- Aucun accessoire spécifique n'est nécessaire.

# **13.1 Inspection du dispositif**

Inspectez soigneusement le dispositif entre chaque utilisation pour vous assurer qu'il fonctionne correctement.

Les signes de dommages et d'usure d'un dispositif sont les suivants : décoloration, usure, éraflures excessives et fissures (liste non exhaustive). Les dispositifs qui ne fonctionnent pas correctement, qui sont endommagés et excessivement usés ne doivent pas être utilisés.

# **13.2 Soins au point d'utilisation**

Nettoyez les instruments tous les jours.

Les dispositifs souillés doivent être séparés des dispositifs non contaminés pour éviter la contamination du personnel ou de l'environnement.

# **13.3 Préparation au nettoyage**

Pour les instruments multipièce ou complexes, reportez-vous aux instructions de démontage. Les instructions de démontage sont disponibles dans le *manuel technique du système d'analyse d'ECG MAC™ 2000*.

Contactez le représentant technique local de GE Healthcare pour obtenir plus d'informations. Pour les instruments produits par d'autres fabricants, référez-vous aux instructions d'utilisation correspondants.

# **13.4 Directives de nettoyage et de désinfection**

Respectez les directives lors du nettoyage et de la désinfection du dispositif.

- Respectez strictement les instructions de nettoyage et les consignes relatives aux risques/dangers stipulées par GE Healthcare ou les autres fournisseurs répertoriés.
- Évitez l'utilisation de solutions d'hypochlorite et de solutions contenant de l'iode ou une teneur élevée en chlore, qui favorisent la corrosion.
- Évitez toute exposition du dispositif à des substances hautement alcalines (pH > 11), car celles-ci peuvent endommager le produit (p. ex., les pièces en aluminium).
- N'utilisez jamais de solutions conductrices ou de solutions à base de chlorures, de cire ou de composés cireux pour nettoyer le dispositif.
- N'immergez jamais le dispositif dans un quelconque liquide, car les contacts métalliques peuvent rouiller et affecter la qualité du signal.
- N'éclaboussez pas l'ensemble de l'imprimante avec un liquide.
- Ne laissez pas de liquide stagner autour des broches de connexion. Le cas échéant, essuyez le liquide à l'aide d'un chiffon doux non pelucheux.
- Évitez tout contact avec les évents d'aération, les prises ou les connecteurs du dispositif lors des procédures de nettoyage et de désinfection.
- N'autoclavez jamais le dispositif et ne le nettoyez jamais à la vapeur.
- N'utilisez le dispositif que lorsqu'il est complètement sec.
- N'utilisez aucun des produits suivants pour nettoyer le dispositif, car ils sont susceptibles d'endommager ses surfaces.
	- Solvants organiques
	- Nettoyants ou solvants abrasifs de tout type
	- Acétone
	- Cétone
	- Bétadine
	- Sels de sodium
	- Solvants à base d'ammoniaque
	- Agents de nettoyage abrasifs
	- Virex®
	- Sani-Master®
	- PDI Sani-Cloth<sup>®</sup> Plus
	- Lingettes Oxivir® Tb

# **13.5 Fréquence d'inspection visuelle, de nettoyage et de désinfection**

Le tableau suivant indique la fréquence des procédures d'inspection visuelle, de nettoyage et de désinfection.

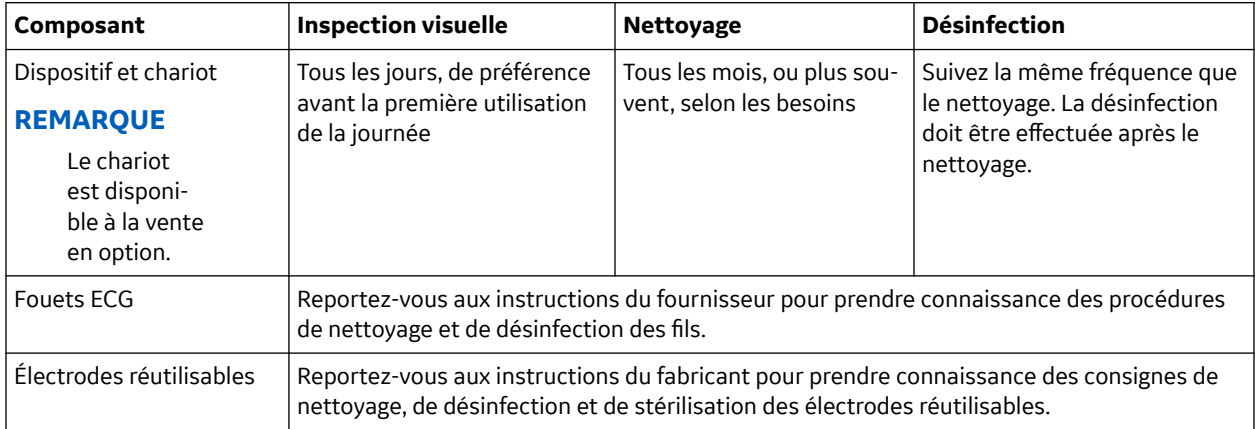

# **13.6 Nettoyage et désinfection du dispositif et du chariot**

**Commandez ici!** 

Si vous achetez un chariot, le dispositif et le chariot ne nécessitent qu'une inspection et un nettoyage à intervalles réguliers pour fonctionner correctement. Les instructions de nettoyage du dispositif concernent également l'écran tactile.

PRAXISDIENSI

#### **AVERTISSEMENT**

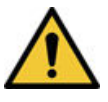

RISQUE D'ÉLECTROCUTION - Une manipulation inadéquate en cours d'inspection ou de nettoyage peut provoquer un choc électrique. Pour éviter tout risque de choc électrique, respectez les consignes suivantes en toute occasion :

## **13.6.1 Inspection, nettoyage et désinfection du dispositif et du chariot**

Durant l'inspection visuelle, assurez-vous que le dispositif remplit au minimum les conditions suivantes :

- Le boîtier et l'écran d'affichage ne sont pas fissurés ni abîmés d'une quelconque façon.
- Aucune fiche et aucun cordon, câble ou connecteur n'est coudé, usé ou abîmé d'une quelconque manière.
- Tous les câbles et connecteurs sont correctement branchés et enfoncés.
- Toutes les touches et les commandes fonctionnent correctement.
- Les surfaces externes du chariot ne sont pas fissurées ni abîmées d'une quelconque façon.
- L'axe de l'accessoire fonctionne correctement.
- Tous les câbles et connecteurs sont correctement branchés et enfoncés.
- Le levier d'actionnement fonctionne correctement.
- Les roulettes fonctionnent correctement.

Si vous constatez que l'un des composants nécessite une réparation, contactez un technicien de maintenance agréé pour qu'il effectue la réparation. Cessez d'utiliser le dispositif jusqu'à ce qu'il ait réparé.

## **13.6.2 Nettoyage du dispositif et du chariot**

#### **REMARQUE**

Le dispositif de désinfection/lavage automatique n'est pas disponible pour les appareils médicaux MAC™ 2000.

- 1. Portez des gants neufs.
- 2. Regroupez le(s) agent(s) approuvés.
- 3. Nettoyez toutes les faces du dispositif avec autant de lingettes neuves que nécessaire jusqu'à ce que le dispositif soit propre.

#### **REMARQUE**

Si vous utilisez un vaporisateur, pulvérisez l'agent sur un chiffon propre et non pelucheux qui servira de lingette.

4. Pour les rainures, creux et boutons, enroulez la lingette autour d'un écouvillon et/ou d'une carte en plastique.

Placez le bord ou la pointe dans chaque rainure, creux ou bouton, et faites glisser délicatement la lingette.

#### **REMARQUE**

Utilisez des lingettes neuves à chaque fois.

- 5. Assurez-vous que le dispositif est visuellement propre.
- 6. Laissez le dispositif sécher à l'air libre.
- 7. Jetez les lingettes et les gants avec les déchets cliniques.

Ne réutilisez pas les lingettes.

### **13.6.3 Inspection post-nettoyage**

Il convient d'inspecter visuellement les dispositifs GE Healthcare et de tester leur fonctionnement après le nettoyage et avant la désinfection pour vérifier les points ci-dessous :

- propreté ;
- absence de dommages, de corrosion (rouille, piqûres), d'usure, de décoloration, d'écaillage, de fissures, d'éraflures excessives (liste non exhaustive) ;
- absence de numéros de pièces manquants ou effacés ;
- fonctionnement satisfaisant, permettant notamment des ECG de bonne qualité ; mouvement correct des charnières, des articulations, des serrures, des poignées, des cliquets et des raccords ; alignement correct des mâchoires et des dents ; fixation sécurisée de tous les mécanismes de verrouillage (liste non exhaustive).

N'utilisez pas de dispositifs qui ne fonctionnent pas correctement ou qui sont endommagés, dont les marques/repères ne sont pas reconnaissables, ou dont les numéros de pièce sont manquants ou effacés. Les dispositifs démontés doivent être réassemblés avant la désinfection, sauf indication contraire.

## **13.6.4 Désinfection du dispositif et du chariot**

#### **REMARQUE**

Le dispositif de désinfection/lavage automatique n'est pas disponible pour les appareils médicaux MAC™ 2000.

- 1. Portez des gants neufs.
- 2. Regroupez le(s) agent(s) approuvés.
- 3. Nettoyez toutes les faces du dispositif avec des lingettes. Utilisez autant de lingettes neuves que nécessaire jusqu'à ce que le dispositif soit propre.

#### **REMARQUE**

Si vous utilisez un vaporisateur, pulvérisez l'agent sur un chiffon propre et non pelucheux qui servira de lingette.

4. Pour les rainures, creux et boutons, enroulez la lingette autour d'un écouvillon et/ou d'une carte en plastique.

Placez le bord ou la pointe dans chaque rainure, creux ou bouton, et faites glisser délicatement la lingette.

#### **REMARQUE**

Utilisez des lingettes neuves à chaque fois.

- 5. À l'aide de lingettes neuves, nettoyez la pièce jusqu'à ce qu'elle soit entièrement humide.
- 6. Assurez-vous que le dispositif demeure humide pendant la durée indiquée pour l'agent utilisé.
- 7. Laissez le dispositif sécher à l'air libre.
- 8. Jetez les lingettes et les gants avec les déchets cliniques.

Ne réutilisez pas les lingettes.

# **13.7 Nettoyage et désinfection des fouets et des électrodes réutilisables**

#### **ATTENTION**

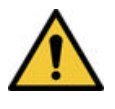

DYSFONCTIONNEMENT - Les fils et les électrodes qui ne fonctionnent pas correctement peuvent entraîner une distorsion ou un échec de l'ECG. Inspectez soigneusement les instruments entre chaque utilisation pour vous assurer qu'ils fonctionnent correctement.

Reportez-vous aux instructions du fournisseur pour prendre connaissance des procédures de nettoyage et de désinfection des fils.

Reportez-vous aux instructions du fournisseur pour prendre connaissance des consignes de nettoyage, de désinfection et de stérilisation des électrodes réutilisables.

## **13.8 Temp. de stockage**

Stockez le dispositif dans un endroit propre et sec, bien ventilé, protégé de la poussière, de l'humidité, des insectes, des parasites et des températures extrêmes.

## **13.9 Agents de nettoyage et de désinfection**

Les produits ci-dessous sont compatibles avec le dispositif et peuvent être utilisés pour le nettoyage et la désinfection.

- PDI Easy Screen Cleaning®
- PDI Super Sani-Cloth®
- Lingettes sporicides Clinell<sup>®</sup>
- PDI Sani-Cloth® AF3
- Lingettes nettoyantes-désinfectantes Clorox Healthcare® au peroxyde d'hydrogène
- Gamme Clinell® Universal
- Lingettes Mikrozid® Sensitive
- CaviWipes®
- $\cdot$  Éthanol (alcool éthylique) à 75 % (v/v)
- Alcool isopropylique à 70 % (m/m)
- Alcool propylique à 50 %
- Lingettes germicides Clorox Healthcare® Bleach

# **13.10 Informations supplémentaires**

- Les informations relatives au nettoyage et à la désinfection sont fournies conformément aux normes ANSI/AAMIST81, ISO 17664. Les recommandations ci-dessus ont été validées pour la préparation des dispositifs médicaux non stériles MAC™ 2000 de GE Healthcare. Il incombe à l'utilisateur de s'assurer que le nettoyage et la désinfection sont effectués par le personnel approprié à l'aide de l'équipement et du matériel adéquats, de manière à atteindre le résultat escompté. Cela requiert une validation et une surveillance de routine des processus. Tout écart par rapport aux recommandations stipulées doit être correctement évalué pour garantir l'efficacité du résultat et l'absence de conséquences néfastes potentielles.
- Tous les utilisateurs doivent être qualifiés, connaître les directives et les normes actuelles applicables, et être formés aux politiques et aux procédures en vigueur dans les établissements hospitaliers.
- Les utilisateurs doivent utiliser un équipement de protection individuelle (EPI) approprié lors du nettoyage et de la désinfection des dispositifs, conformément aux directives relatives aux agents pathogènes transmissibles par le sang de l'OSHA (Occupational Safety and Health Administration) ou aux recommandations équivalentes.

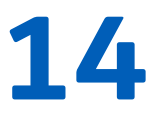

# **14 Maintenance**

Une maintenance régulière, quelle que soit l'utilisation faite du matériel, est indispensable pour garantir un fonctionnement correct de l'équipement. Ce chapitre fournit des informations de maintenance de base pour les composants suivants :

- Périphérique
- Câbles et dérivations
- Papier
- Pile

Consultez la documentation fournie avec vos périphériques pour toutes procédures de maintenance supplémentaires.

Cet appareil ne nécessite aucun étalonnage.

## **14.1 Remplacement des adaptateurs de fouets**

Bien que la durée de vie des fouets soit prolongée en les nettoyant et en les rangeant correctement, leurs adaptateurs doivent parfois être remplacés. L'illustration suivante indique la méthode appropriée pour remplacer les adaptateurs.

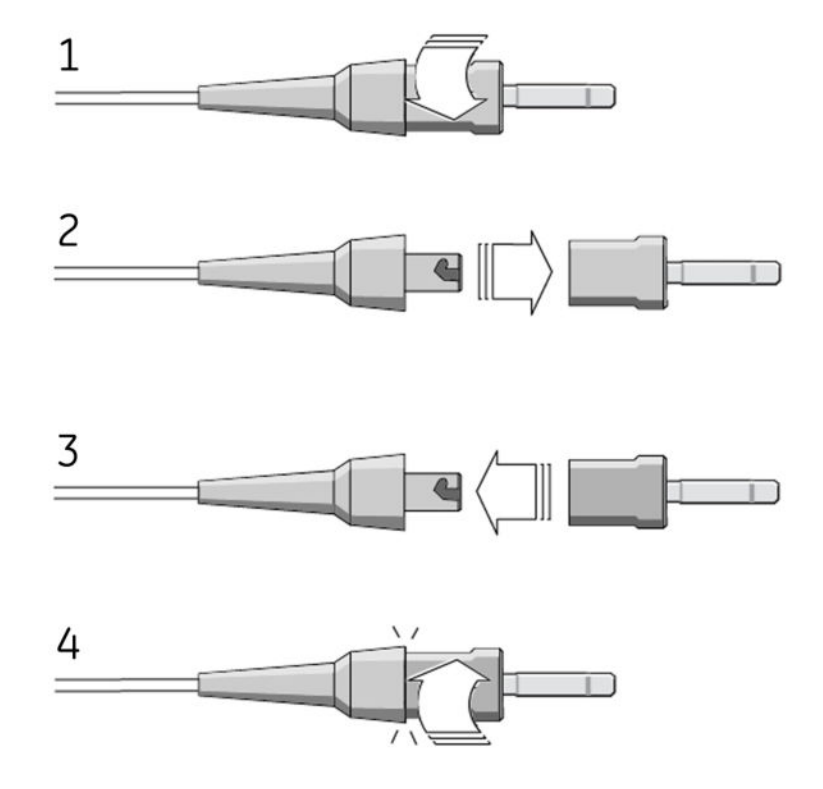

# **14.2 Maintenance du papier**

Vous devez savoir comment procéder pour manipuler correctement l'imprimante thermique de l'appareil :

- <span id="page-169-0"></span>• Remettre du papier
- Ajuster le bac à la taille du papier
- Retirer le paquet de papier
- Stocker le papier thermique

### **14.2.1 Remplacement du papier**

Procédez comme suit pour ajouter du papier ou le remplacer :

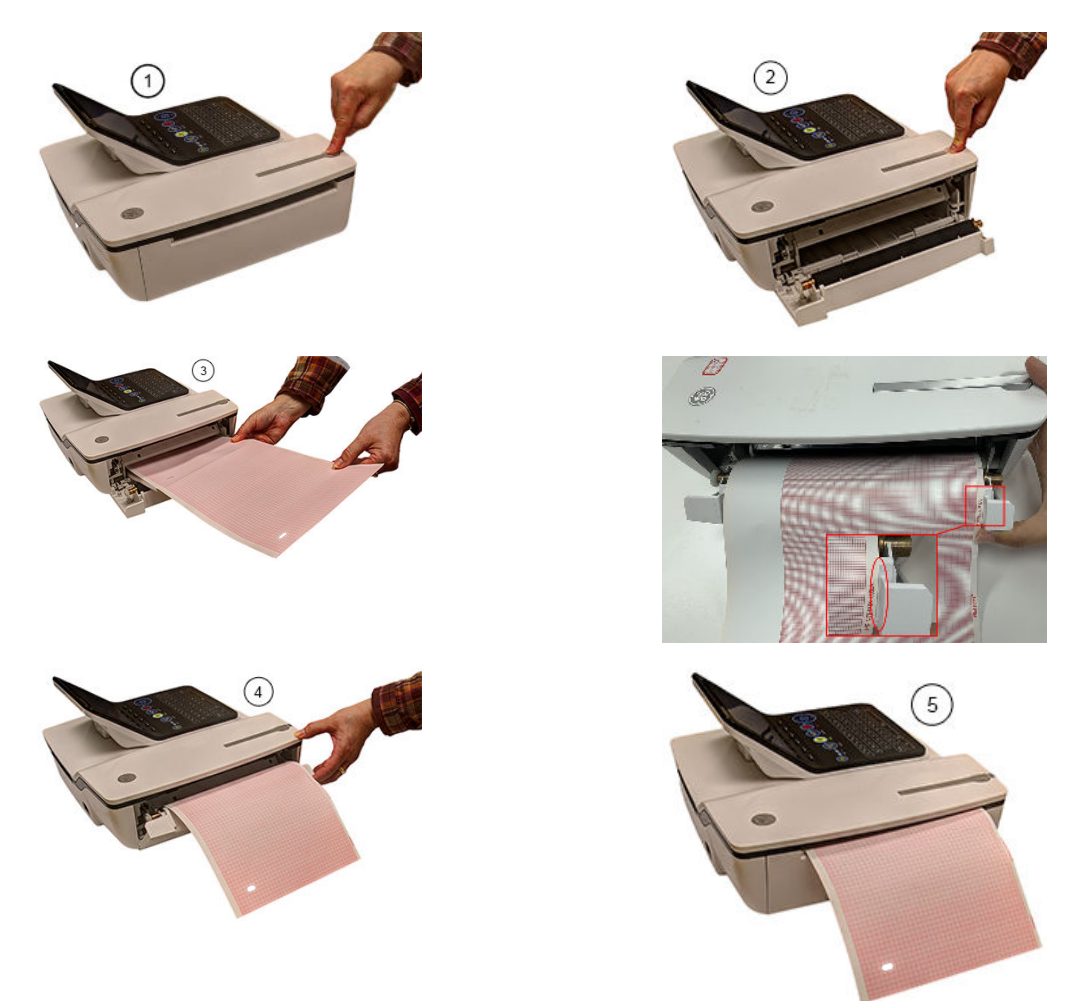

- 1. Appuyez sur le bouton poussoir sur le dessus de l'appareil (1) pour ouvrir le volet de l'imprimante (2).
- 2. Déployez la première feuille du paquet de papier et insérez celui-ci dans le compartiment à papier (3).

Alignez la première feuille de papier sur la ligne située près du volet de l'imprimante.

3. Fermez le volet de l'imprimante (4) jusqu'à ce qu'il s'enclenche en place (5).

### <span id="page-170-0"></span>**14.2.2 Ajuster le bac à la taille du papier**

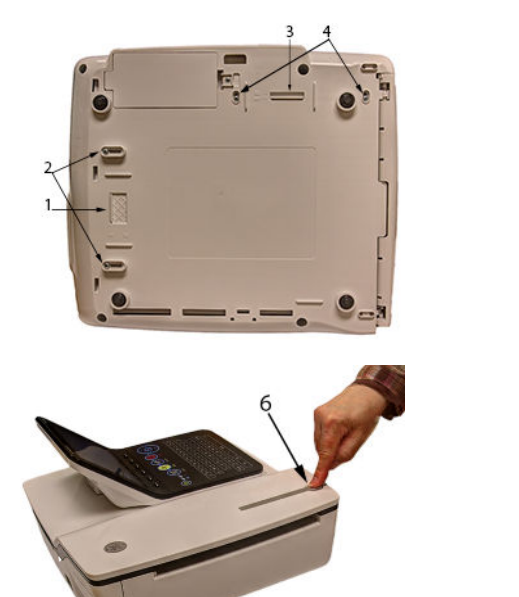

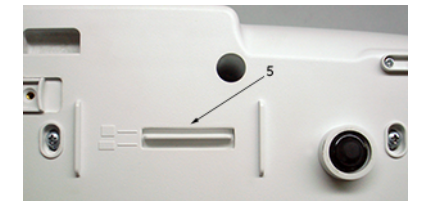

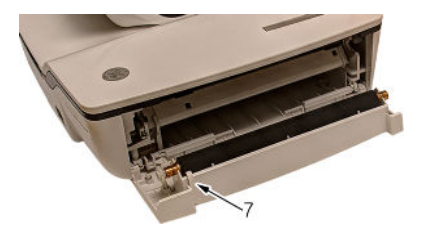

### **14.2.2.1 Ajuster le bac pour du papier de 8,5 x 11 pouces ou A4**

- 1. Retournez l'appareil de sorte que le fond soit face à vous.
- 2. Desserrez les fixations de longueur et largeur (2 et 4) situées près des séparateurs de papier.
- 3. Faites glisser les séparateurs (1 et 3) dans la position adaptée au format du papier que vous utilisez.
- 4. Serrez les vis (2 et 4) dans la position choisie.
- 5. Remettez l'appareil à l'endroit et appuyez sur le bouton poussoir pour ouvrir le capot de l'imprimante (6).
- 6. Si vous utilisez le format lettre  $(8.5 \times 11 \text{ pouces})$ , retirez le séparateur de papier après impression (7).

#### **REMARQUE**

Si vous utilisez du papier A4, le séparateur de papier après impression doit être enclenché. Par défaut, le bac est réglé pour le papier A4 et le séparateur de papier après impression est en place.

### **14.2.2.2 Ajustement du bac pour le format lettre modifié (8,433 x 11 pouces)**

- 1. Appuyez sur le bouton poussoir pour ouvrir le capot de l'imprimante (6) et insérez le papier au format lettre modifié.
- 2. Retournez l'appareil de sorte que le fond soit face à vous.
- 3. Desserrez les vis du séparateur de bac à papier (4).
- 4. Faites glisser le séparateur (3) jusqu'à ce qu'il appuie sur le papier déjà chargé.

Vérifiez que le séparateur de papier (5) est positionné entre les symboles lettre et A4.

5. Serrez les vis (4) avec le séparateur (5) dans cette position.

- 6. Desserrez l'autre jeu de vis du séparateur de papier (2).
- 7. Déplacez le séparateur (1) jusqu'au symbole lettre.
- 8. Serrez les vis (2) avec le séparateur (1) dans cette position.

## **14.2.3 Retirer le paquet de papier**

Procédez comme suit à l'aide des illustrations pour retirer le paquet de papier de l'appareil.

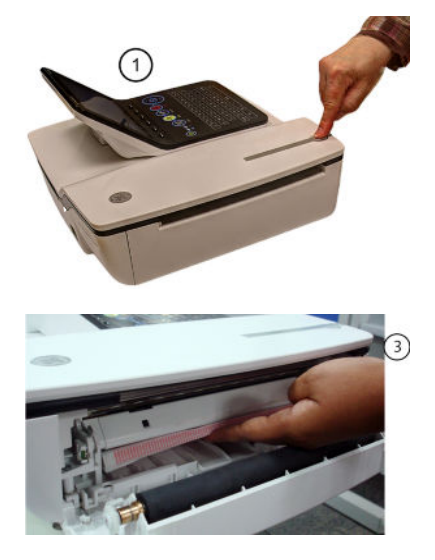

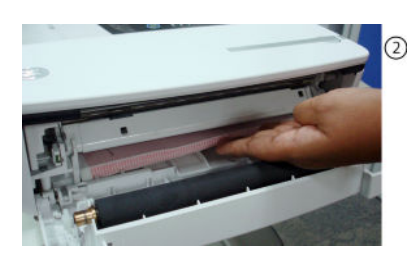

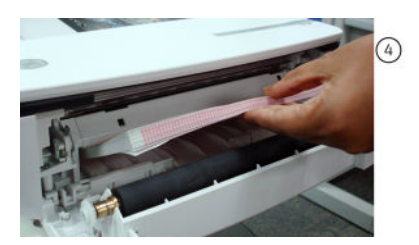

Procédez comme suit pour retirer le paquet de papier de l'imprimante :

- 1. Appuyez sur le bouton poussoir sur le dessus de l'appareil pour ouvrir la porte de l'imprimante (1).
- 2. Soulevez le paquet de papier (2).
- 3. Poussez le paquet de papier contre la plaque supérieure du compartiment à papier (3).
- 4. Sortez le paquet de papier de l'appareil (4).

### **14.2.4 Stockage du papier thermique**

Voir les instructions d'utilisation qui accompagnent le papier thermique pour prendre connaissance des consignes de stockage du papier thermique.

## **14.3 Maintenance de la batterie**

L'appareil utilise une batterie rechargeable au lithium-ion. La batterie contient une jauge de combustible électronique intégrée et un circuit de protection de sécurité.

En raison du courant de polarisation nécessaire au fonctionnement de l'électronique intégrée, la batterie se décharge même lorsqu'elle n'est pas installée dans l'appareil. La vitesse à laquelle elle se décharge dépend de la température ambiante à laquelle elle est stockée. Plus la température est élevée, plus la décharge est rapide. Pour prolonger la charge de la batterie lorsqu'elle n'est pas utilisée, il convient de la stocker dans un endroit frais et sec.

Une nouvelle batterie complètement chargée doit assurer environ 6 heures (durée standard) de fonctionnement normal. Un voyant à l'écran indique l'état et la capacité de la charge de la batterie. (Pour plus d'informations concernant la jauge de la batterie, voir les sections [2.2.1.1 Vue de face à la page 35](#page-34-0)

<span id="page-172-0"></span>et [15.7 Erreurs système à la page 183](#page-182-0).) Lorsque le voyant clignote en orange, connectez le système MAC à une prise secteur pour charger la batterie jusqu'à sa pleine capacité.

À mesure que la batterie vieillit, sa capacité de charge complète se dégrade et finit par être définitivement perdue. De ce fait, la charge stockée et disponible pour l'utilisation diminue. Lorsque la capacité de charge n'est plus suffisante pour votre utilisation quotidienne, vous devez remplacer la batterie.

## **14.3.1 Remplacement de la batterie**

#### **AVERTISSEMENT**

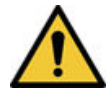

RISQUES ENVIRONNEMENTAUX

N'éliminez PAS le bloc-batterie en le brûlant ou en l'exposant à une flamme.

Suivez les directives environnementales locales en matière de mise au rebut et de recyclage.

Procédez comme suit pour remplacer la batterie :

- 1. Débranchez l'appareil de l'adaptateur secteur.
- 2. Retournez délicatement l'appareil et déposez la vis qui fixe le couvercle de la batterie.

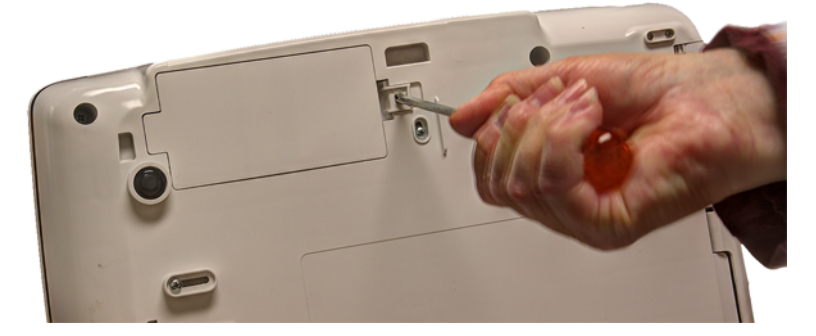

3. Poussez la languette pour retirer le couvercle du compartiment de la batterie.

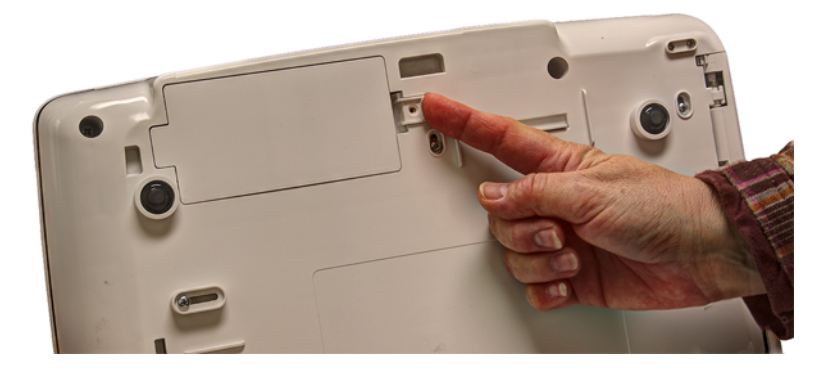

4. Soulevez délicatement le couvercle du compartiment de la batterie.

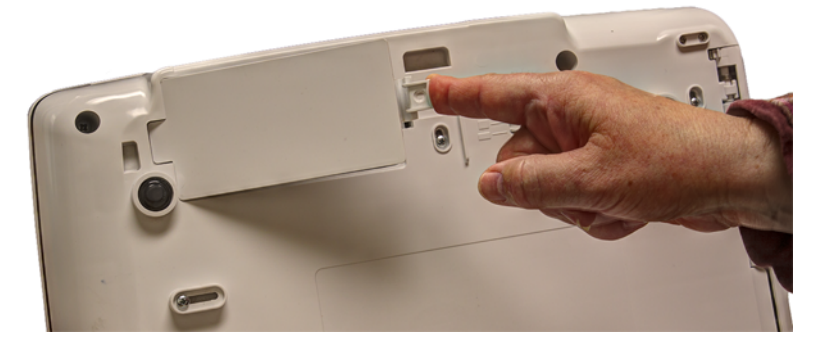

5. Retirez la batterie du compartiment.

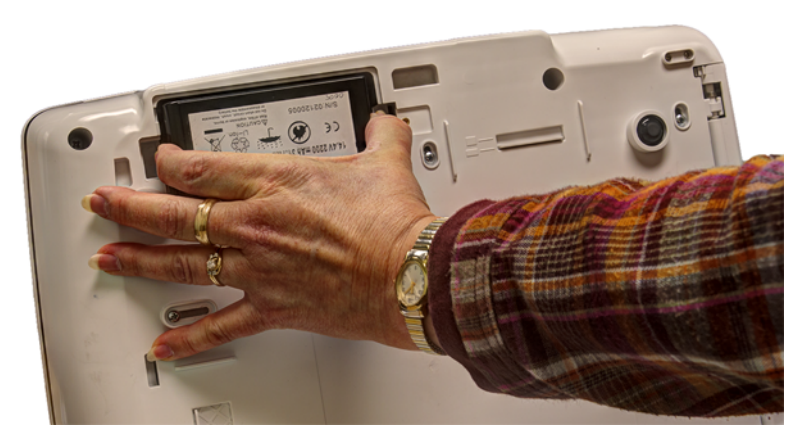

6. Placez la nouvelle batterie dans le compartiment et poussez-la jusqu'à ce qu'elle s'enclenche.

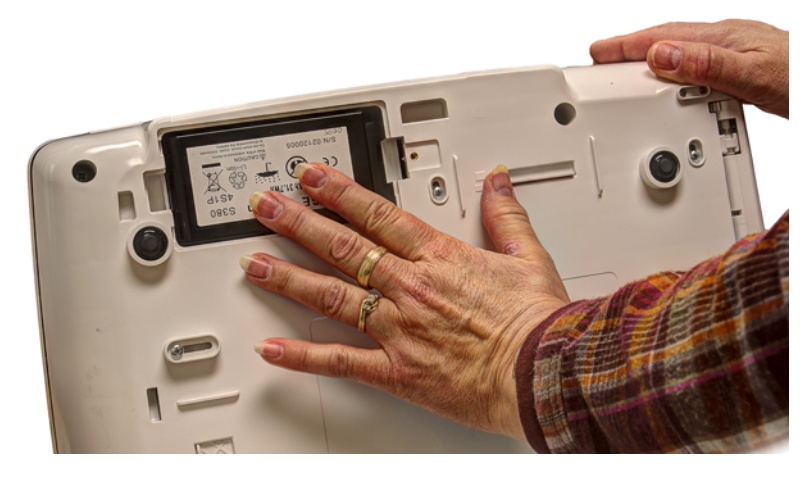

7. Remettez le couvercle du compartiment en place.

Il doit s'enclencher en place.

8. Serrez la vis pour fixer le couvercle en place.

### **14.3.2 Conditionnement du bloc-batterie**

Pour conserver la capacité d'accumulation de la batterie installée dans l'appareil, GE Healthcare vous recommande de conditionner la batterie tous les 6 mois pour en recalibrer la jauge de combustible électronique. Un cycle de conditionnement consiste en un cycle de « charge-décharge-charge » ininterrompu.

Procédez comme suit pour conditionner la batterie :

- 1. Insérez la batterie dans un dispositif qui n'est pas en cours d'enregistrement d'un test patient. Pour plus d'informations, voir [14.3.1 Remplacement de la batterie à la page 173](#page-172-0).
- 2. Déconnectez la prise secteur de l'appareil.
- 3. Entrez dans la fenêtre de **diagnostic de maintenance d'état de la batterie**.

Pour plus de détails sur l'accès à la fenêtre de **diagnostic de maintenance d'état de la batterie**, voir le manuel technique du dispositif.

- 4. Laissez la batterie se décharger jusqu'à ce que son **niveau de charge** soit inférieur à 90 %.
- 5. Arrêtez l'appareil et reconnectez la prise secteur.
- 6. Laissez la batterie charger jusqu'à la pleine charge.

Le **Voyant de la batterie** est orange fixe pendant la charge et s'éteint lorsqu'elle est terminée.

- 7. Retirez la prise secteur et allumez l'appareil.
- 8. Laissez la batterie se décharger jusqu'à ce que le dispositif s'éteigne.
- 9. Reconnectez la prise secteur à l'appareil et laissez-le éteint.
- 10. Laissez la batterie charger jusqu'à la pleine charge.

Lorsque le **Voyant de la batterie** ne clignote plus et qu'il reste allumé, la batterie est à pleine charge et le cycle de conditionnement est terminé.

## **14.3.3 Voyant d'état de la batterie**

Le voyant d'état de la batterie est situé en haut de l'écran. Pour son emplacement exact, voir l'écran dans la section [7 Enregistrement d'un ECG de repos à la page 70](#page-69-0).

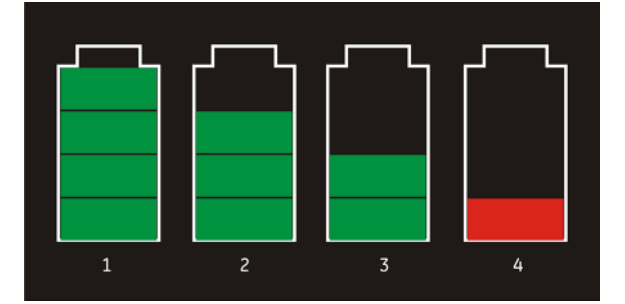

Le diagramme et le tableau ci-après décrivent l'état de la batterie.

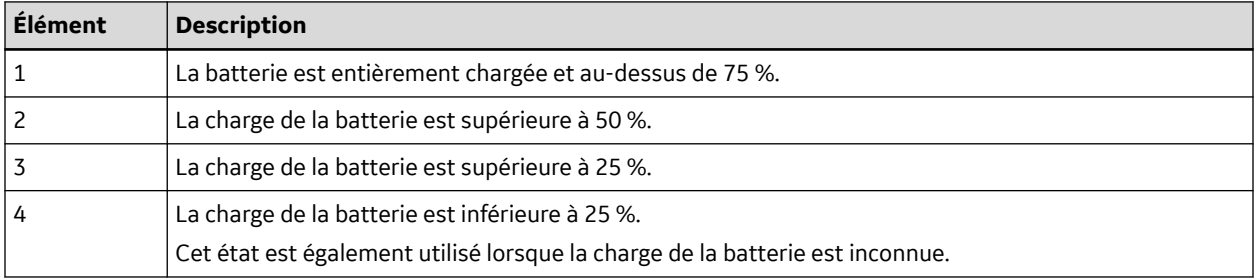

# **14.4 Fournitures et accessoires**

Pour la liste des fournitures et accessoires disponibles, consultez le guide de référence des fournitures et accessoires correspondant à cet appareil.

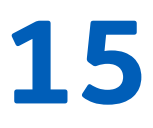

# **15 Résolution des problèmes**

Cette section identifie certains des problèmes les plus courants avec le système et répertorie leurs potentielles causes et solutions. Si les informations contenues dans cette section ne vous permettent pas de résoudre le problème, contactez l'assistance technique de GE Healthcare.

# **15.1 Conseils généraux de dépannage**

Les conseils généraux de dépannage peuvent être utilisés pour faciliter le diagnostic des problèmes qui ne sont pas abordés spécifiquement dans ce chapitre.

• Inspectez minutieusement le matériel.

Les câbles débranchés ou desserrés, du matériel manquant et un équipement endommagé peuvent être à l'origine de symptômes considérés comme isolés ou d'un dysfonctionnement du système.

Pour plus d'informations, voir [13.1 Inspection du dispositif à la page 163](#page-162-0).

• Assurez-vous que l'équipement n'a pas été modifié.

Les modifications non autorisées de l'équipement peuvent occasionner des résultats inattendus, une altération des performances ou une panne du système.

Si l'équipement a subi des modifications non autorisées, contactez l'assistance technique de GE Healthcare.

• Assurez-vous que le logiciel n'a pas été mis à jour.

Les mises à jour du logiciel peuvent modifier les fonctions du système. Si l'utilisateur n'est pas au courant des modifications, il risque d'obtenir des résultats imprévus.

Si le logiciel a été mis à jour, reportez-vous au manuel d'utilisation révisé pour déterminer si la mise à jour a modifié des fonctions.

• Assurez-vous qu'il n'y a pas eu de changement de l'emplacement ou de l'environnement du matériel qui pourrait provoquer la défaillance.

Par exemple, un matériel qui émet des ondes radio est susceptible de provoquer des interférences pendant une acquisition.

S'il y a eu des changements d'environnement ou d'emplacement, tentez d'utiliser le matériel à l'emplacement d'origine pour déterminer si le problème persiste.

• Assurez-vous que le problème n'est pas le résultat d'une erreur imputable à l'opérateur.

Reproduisez le scénario et comparez-le au fonctionnement décrit dans le manuel. Si l'opérateur n'a pas suivi la procédure décrite dans le manuel, répétez l'opération en respectant les instructions fournies.

Si ces indications ne permettent pas de résoudre le problème, consultez les sections suivantes qui décrivent des problèmes spécifiques et leur solution. Si le problème est toujours insoluble, contactez l'assistance technique de GE Healthcare.

# **15.2 Questions fréquemment posées (FAQ)**

Cette section répond aux questions fréquemment posées concernant la maintenance, la configuration du système et des thèmes d'ordre clinique.

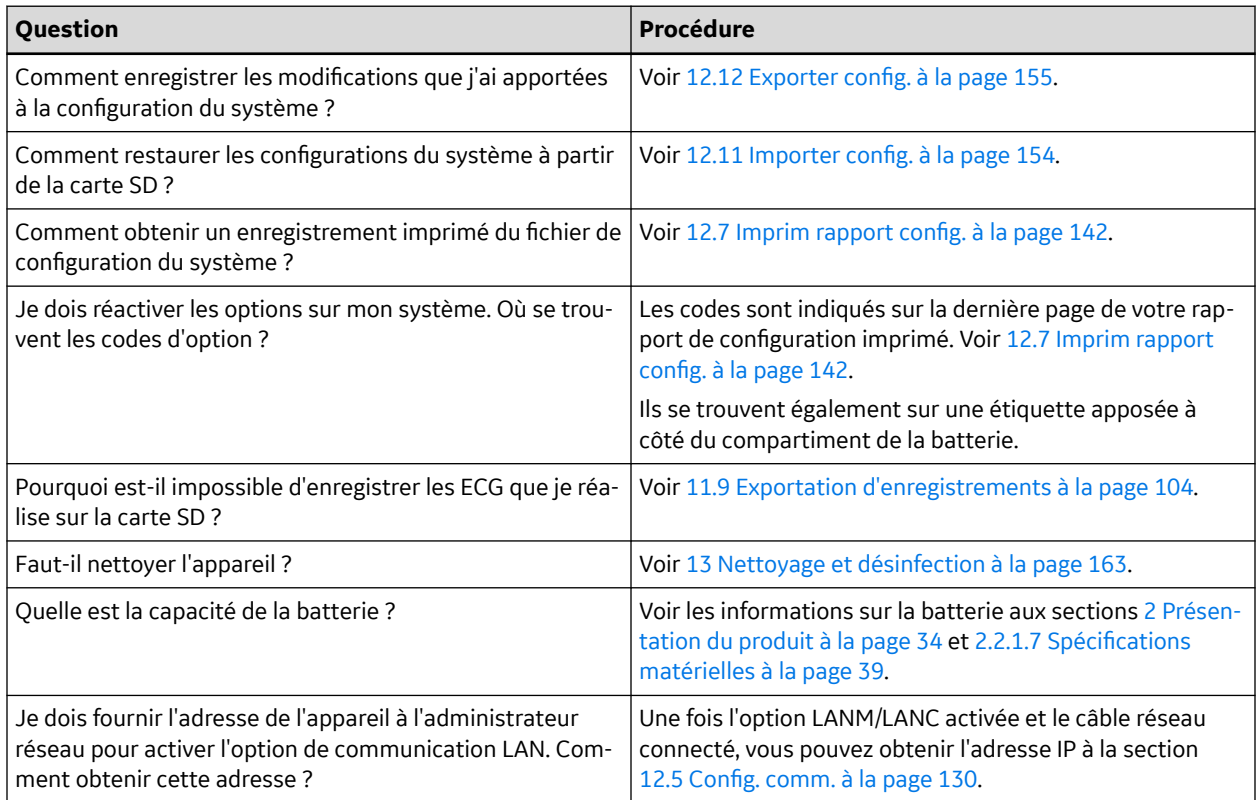

# **15.3 Problèmes relatifs à l'équipement**

Les problèmes suivants sont abordés dans cette section :

- 15.3.1 Le système ne s'allume pas à la page 178
- [15.3.2 Données ECG contenant du bruit à la page 179](#page-178-0)
- [15.3.3 L'équipement d'effort externe ne réagit pas à la page 179](#page-178-0)
- [15.3.4 Bourrages papier à la page 180](#page-179-0)

### **15.3.1 Le système ne s'allume pas**

Si le système ne s'allume pas, procédez comme suit :

• Assurez-vous que l'appareil est sous tension.

Si ce n'est déjà fait, mettez l'appareil sous tension. Voir [3.10 Mise sous tension du](#page-52-0) [système à la page 53](#page-52-0) pour obtenir des instructions.

• Assurez-vous que la batterie est installée et chargée.

Voir la section [15.7 Erreurs système à la page 183](#page-182-0) pour les instructions de vérification concernant l'installation et la charge de la batterie.

<span id="page-178-0"></span>Voir la section [14.3.1 Remplacement de la batterie à la page 173](#page-172-0) pour les instructions d'installation de la batterie.

• Vérifiez que l'appareil est branché à une prise secteur.

Voir [3.2 Branchement de l'alimentation secteur à la page 48](#page-47-0) pour obtenir des instructions.

• Assurez-vous que le matériel est alimenté par la prise secteur.

Si l'appareil est alimenté, le **Voyant d'alimentation** est allumé.

### **15.3.2 Données ECG contenant du bruit**

Si les données ECG acquises affichent des niveaux de bruit inacceptables, procédez comme suit :

• Contrôlez la position du patient.

Il doit rester immobile pendant l'acquisition d'un ECG de repos.

• Utilisez l'indicateur **Qualité de branchements** pour identifier l'origine du bruit.

Pour plus d'informations, voir [7.1 Hookup Advisor à la page 71.](#page-70-0)

• Vérifiez que les électrodes sont correctement positionnées.

Voir la section [4.2 Positionnement des électrodes à la page 56](#page-55-0) pour plus d'informations sur le positionnement correct des électrodes.

• Vérifiez que les électrodes sont correctement appliquées.

Le site d'application doit être exempt de transpiration, de poil, de lotion et de peau morte.

Reportez-vous à la section [4.1 Préparation de la peau du patient à la page 55](#page-54-0) pour plus d'informations.

• Assurez-vous que les électrodes ne sont pas défectueuses ou que leur date d'utilisation n'a pas expiré.

Remplacez les électrodes si un doute quelconque existe quant à leur efficacité.

• Vérifiez qu'aucun fil de dérivation n'est défectueux, sectionné ou débranché.

Remplacez les fils de dérivation si un doute quelconque existe quant à leur efficacité. Voir [3.3 Branchement du câble patient à la page 49](#page-48-0).

• Envisagez l'utilisation des filtres **ADS** et **FRF** pour éliminer ou réduire le bruit d'ECG.

Pour plus d'informations, voir la section [7.2.2 Options ECG à la page 73,](#page-72-0) [8.2.2 Options d'impression](#page-84-0) [d'arythmie à la page 85](#page-84-0), ou [10.1.3 Options d'effort à la page 93](#page-92-0).

## **15.3.3 L'équipement d'effort externe ne réagit pas**

Si l'équipement d'effort externe ne réagit pas automatiquement lorsqu'il le devrait, procédez comme suit :

• Vérifiez que l'équipement d'effort correct est sélectionné dans **Config. base**.

Pour plus d'informations, voir [12.1 Config. base à la page 107.](#page-106-0)

• Vérifiez que l'équipement d'effort sélectionné est pris en charge.

Pour la liste des équipements d'effort pris en charge, voir [3.7 Raccordement de périphériques](#page-51-0) [externes \(option Stress \(Effort\)\) à la page 52](#page-51-0).

• Vérifiez que l'équipement d'effort est raccordé au chariot.

<span id="page-179-0"></span>L'équipement d'effort externe est raccordé au chariot par un câble série. Pour plus d'informations, voir [2.2.1.2 Vue arrière à la page 35](#page-34-0).

• Vérifiez que le protocole est configuré pour activer l'équipement d'effort.

Le protocole peut configurer la vitesse et la pente ou la charge de l'équipement d'effort. Pour plus d'informations, voir [12.4.2 Modification des protocoles d'effort à la page 127](#page-126-0).

• Vérifiez que le bouton **Arrêter TM** n'est pas enfoncé.

Pour plus d'informations, voir [10.1.2 Touches de test d'effort à la page 93.](#page-92-0)

### **15.3.4 Bourrages papier**

En cas de bourrage du papier pendant l'impression, procédez comme suit :

- Vérifiez que le papier est inséré correctement. Pour plus d'informations, voir [14.2.1 Remplacement du papier à la page 170.](#page-169-0)
- Vérifiez que les séparateurs du bac à papier sont correctement réglés pour le format du papier. Pour plus d'informations, voir [14.2.2 Ajuster le bac à la taille du papier à la page 171](#page-170-0).

# **15.4 Importation/Exportation/Erreurs d'enregistrement**

Les problèmes suivants sont abordés dans cette section :

- 15.4.1 Carte SD absente à la page 180
- [15.4.2 Impossible de transmettre des enregistrements via LAN à la page 181](#page-180-0)
- [15.4.3 Impossible de transmettre des enregistrements via LAN \(pont sans fil Silex\) à la page 181](#page-180-0)
- [15.4.4 Impossible de transmettre des enregistrements via le module sans fil intégré à la page 182](#page-181-0)
- [15.4.5 Impossible d'exporter vers des répertoires partagés à la page 182](#page-181-0)

### **15.4.1 Carte SD absente**

Si vous recevez un message d'erreur mentionnant l'absence de la carte SD ou l'impossibilité de la trouver, procédez comme suit :

• Assurez-vous qu'une carte SD est introduite dans la fente de l'appareil.

Pour plus d'informations, voir [2.2.1.2 Vue arrière à la page 35.](#page-34-0)

• Assurez-vous d'avoir correctement inséré la carte SD.

Lorsque la carte SD est mise en place correctement, un clic se fait entendre.

• Assurez-vous que la carte SD est formatée pour un système de fichiers **FAT** ou **FAT16**.

Pour vérifier qu'une carte SD est formatée pour le système de fichiers correct, procédez comme suit :

- 1. Insérez la carte dans un lecteur de carte SD relié à un PC.
- 2. Copiez les fichiers à enregistrer à partir de la carte SD dans un dossier sur l'ordinateur.
- 3. À l'aide de la commande **Format** de Windows, spécifiez le format **FAT** ou **FAT16** pour le système de fichiers et formatez la carte.

#### **REMARQUE**

Le formatage de la carte SD supprime tous les fichiers existants sur celle-ci.

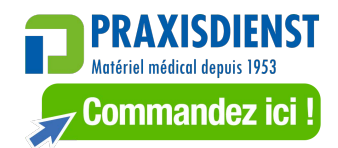
4. Copiez les fichiers à partir du dossier qui se trouve sur l'ordinateur sur la carte SD que vous venez de formater.

### **15.4.2 Impossible de transmettre des enregistrements via LAN**

Si vous recevez une erreur alors que vous tentez de transmettre des enregistrements via le LAN, vérifiez ce qui suit :

1. Assurez-vous que la bonne option de communication a été activée.

Le système supporte deux options de communication via LAN :

- LANC (pour communiquer avec un système CardioSoft/CS)
- LANM (pour communiquer avec un système MUSE)

Pour plus d'informations sur la configuration de communication LAN, voir [12.13 Config.](#page-155-0) [options à la page 156](#page-155-0).

2. Vérifiez que le câble LAN est correctement connecté au connecteur LAN.

Pour des informations sur l'emplacement de connexion du câble LAN à l'appareil, voir [2.2.1.2 Vue](#page-34-0) [arrière à la page 35.](#page-34-0)

3. Vérifiez la configuration de la communication pour vous assurer que les adresses IP, réseau masqué, passerelle et DNS sont correctes.

Pour plus de détails sur la vérification des adresses, voir [12.5 Config. comm. à la page 130.](#page-129-0)

### **15.4.3 Impossible de transmettre des enregistrements via LAN (pont sans fil Silex)**

Si vous recevez une erreur alors que vous tentez de transmettre des enregistrements via un pont sans fil Silex, procédez comme suit :

1. Assurez-vous que la bonne option de communication a été activée.

Le système prend en charge deux options de communication WLAN à l'aide d'un pont sans fil Silex :

- LANC (pour communiquer avec un système CardioSoft/CS)
- LANM (pour communiquer avec un système MUSE)

Pour plus d'informations sur la configuration de communication LAN, voir [12.13 Config.](#page-155-0) [options à la page 156](#page-155-0).

2. Vérifiez que le câble Ethernet est correctement raccordé au port Ethernet du pont sans fil Silex et au port Ethernet du dispositif MAC2000.

Pour plus d'informations sur l'emplacement de la connexion du pont sans fil Silex, voir [2.2.1.2 Vue](#page-34-0) [arrière à la page 35.](#page-34-0)

3. Vérifiez la configuration de la communication pour vous assurer que les adresses serveur **IP**, **réseau masqué**, **passerelle**, et **DNS** sont correctes.

Pour plus de détails sur la vérification des adresses, voir [12.5 Config. comm. à la page 130.](#page-129-0)

### **15.4.4 Impossible de transmettre des enregistrements via le module sans fil intégré**

Si vous recevez une erreur alors que vous tentez de transmettre des enregistrements via le module sans fil intégré, procédez comme suit :

1. Assurez-vous que la bonne option de communication a été activée.

Le système prend en charge deux options de communication sur un réseau sans fil à l'aide du module sans fil intégré :

- WIFC pour communiquer avec un système CardioSoft/CS
- WIFM pour communiquer avec un système MUSE

Pour plus d'informations sur la configuration de communication LAN, voir [12.13 Config.](#page-155-0) [options à la page 156](#page-155-0).

2. Vérifiez la configuration de la communication pour vous assurer que les adresses serveur **IP**, **réseau masqué**, **passerelle**, et **DNS** sont correctes.

Pour plus de détails sur la vérification des adresses IP, voir [12.5 Config. comm. à la page 130.](#page-129-0)

3. Vérifiez que le module sans fil intégré est activé et que les détails d'authentification sont corrects.

Pour plus d'informations sur les paramètres de réseau sans fil, voir Paramètres de réseau sans fil à la section [12.5 Config. comm. à la page 130](#page-129-0).

### **15.4.5 Impossible d'exporter vers des répertoires partagés**

Pour solutionner des erreurs reçues lors d'une tentative d'exportation d'enregistrements d'ECG vers un répertoire partagé, procédez comme suit :

• Assurez-vous que l'option de communication **LANC** a été activée.

Voir la section [12.13 Config. options à la page 156](#page-155-0) pour plus d'informations sur l'activation de ces options.

- Vérifiez la connectivité comme suit :
	- Les câbles réseau sont connectés.
	- Les adresses **IP**, du **masque de réseau**, de la **passerelle** et du serveur **DNS** sont toutes correctes.

Pour plus d'informations sur le réglage de ces valeurs, voir la section [12.5 Config.](#page-129-0) [comm. à la page 130.](#page-129-0)

• Les deux systèmes peuvent communiquer.

Pour le vérifier, faites un test ping depuis le serveur de fichiers.

• Assurez-vous que les informations de connexion sont correctes.

Contrôlez le nom d'utilisateur, le mot de passe, et les informations de domaine. Voir la section [12.5 Config. comm. à la page 130](#page-129-0) pour plus de détails sur les informations de connexion.

• Vérifiez les autorisations de partage et de répertoire.

Assurez-vous que le compte utilisé pour la connexion au répertoire partagé possède les autorisations de lecture/écriture/création aussi bien pour le partage que pour le répertoire.

Pour plus d'informations concernant les autorisations d'utilisateur, voir l'aide en ligne de Microsoft Windows.

# **15.5 Messages d'erreur d'acquisition/imprimante**

Si vous recevez un message d'erreur d'acquisition/imprimante accompagné d'un code d'erreur, utilisez le tableau ci-après pour déterminer la marche à suivre.

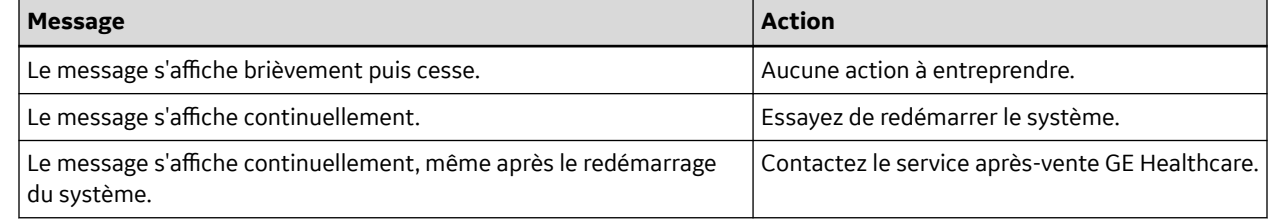

# **15.6 Erreurs de rapport**

Cette section concerne le rapport d'erreur suivant : 15.6.1 L'indication d'évaluation ACI-TIPI n'est pas indiquée sur le rapport à la page 183.

### **15.6.1 L'indication d'évaluation ACI-TIPI n'est pas indiquée sur le rapport**

Si l'indication d'évaluation ACI-TIPI n'est pas affichée au moment prévu, procédez comme suit :

• Vérifiez que l'option **ACI-TIPI** est activée.

Pour plus d'informations sur l'activation de l'option **ACI-TIPI**, voir [12.13 Config.](#page-155-0) [options à la page 156](#page-155-0).

• Vérifiez que l'option **ACI-TIPI** est activée sur l'ECG.

Pour plus d'informations, reportez-vous à la section [12.2 Configuration de l'ECG de](#page-110-0) [repos à la page 111.](#page-110-0)

• Vérifiez que l'information requise par **ACI-TIPI** a été saisie.

L'évaluation ACI-TIPI s'imprime uniquement si le sexe, la date de naissance et les indications de douleurs thoraciques du patient sont renseignés dans les informations patient.

• Vérifiez que le patient a au moins 16 ans.

L'indication d'évaluation ACI-TIPI ne s'applique pas aux enfants.

• Vérifiez que l'ECG d'origine a été acquis à l'aide d'un électrocardiographe ayant l'option **ACI-TIPI**.

Si vous tentez d'imprimer un ECG importé depuis un appareil externe, le chariot ne génère pas d'indication d'évaluation ACI-TPI ; il ne l'imprime que si elle a été enregistrée en tant que partie de l'ECG.

### **15.7 Erreurs système**

Le tableau suivant identifie certaines erreurs potentielles qui peuvent se produire pendant l'utilisation du système, les causes possibles et la marche à suivre recommandée pour résoudre l'erreur.

Si l'exécution des opérations recommandées ne permet pas de résoudre le problème, contactez le service après-vente de GE Healthcare.

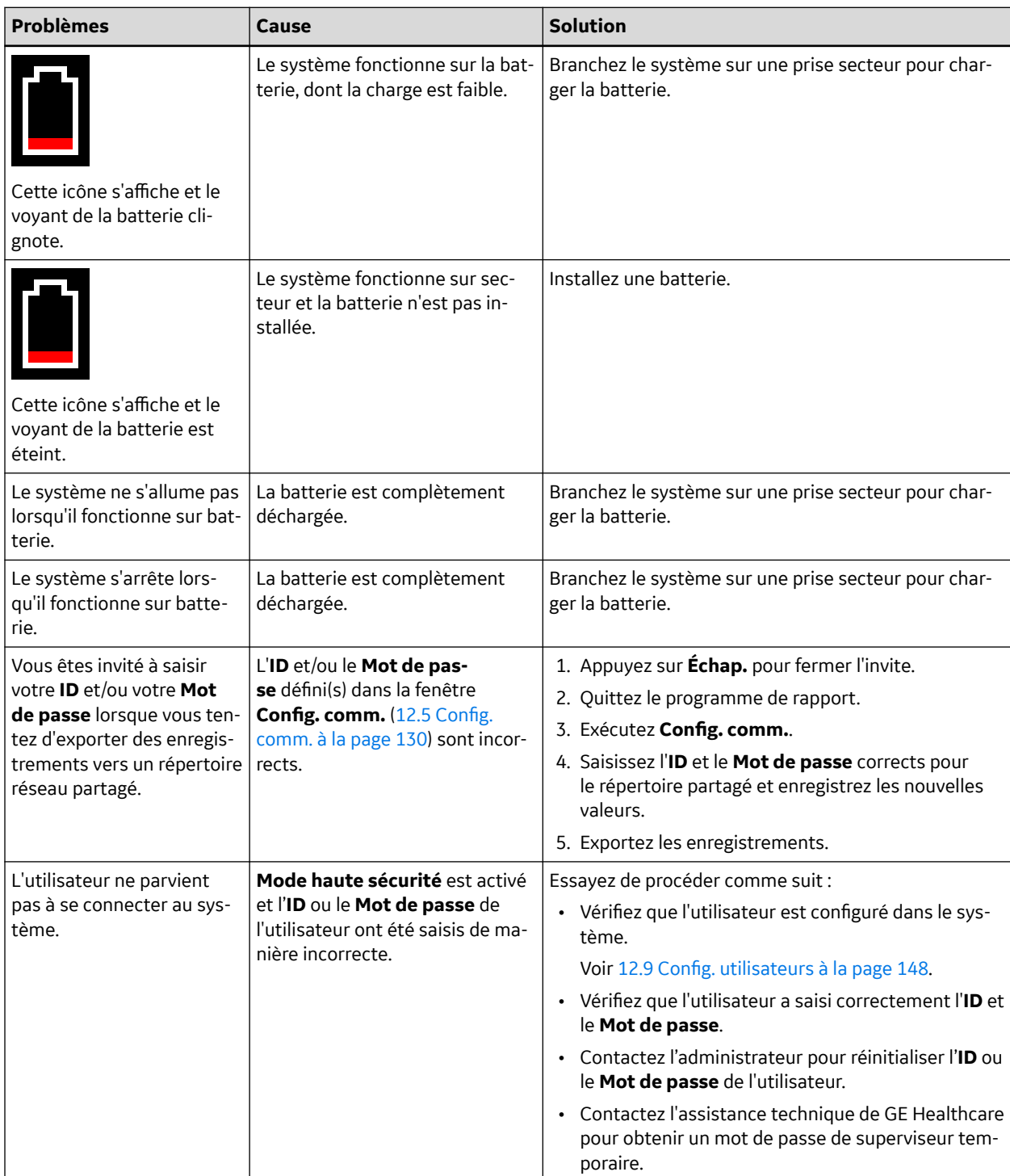

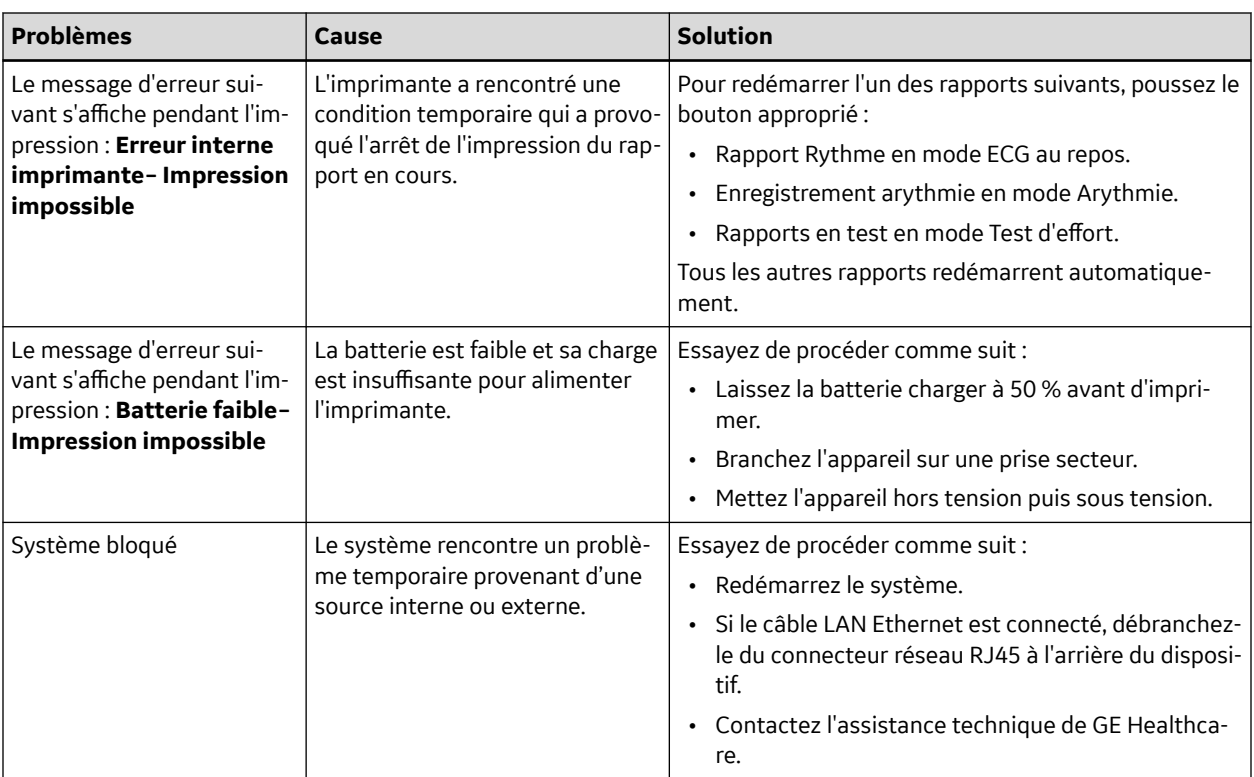

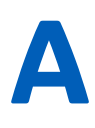

# **A Création de codes-barres**

Les sections suivantes procurent les informations nécessaires à la configuration de codes-barres.

Le lecteur de code-barres MAC 2000 peut lire des codes utilisant les symbologies linéaires et 2D suivantes :

- 39 Full ASCII
- PDF-417
- 128
- Code entrelacé 2 sur 5
- Data Matrix

#### **Tableau A-1 Code 39 Full ASCII**

Le lecteur de code-barres peut lire tous les caractères ASCII standard.

#### **Tableau A-2 PDF-417**

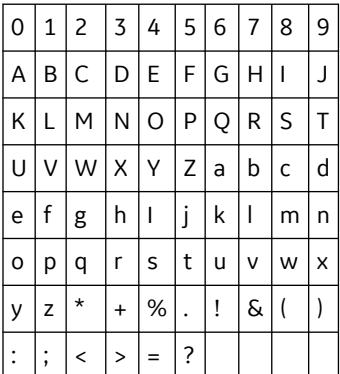

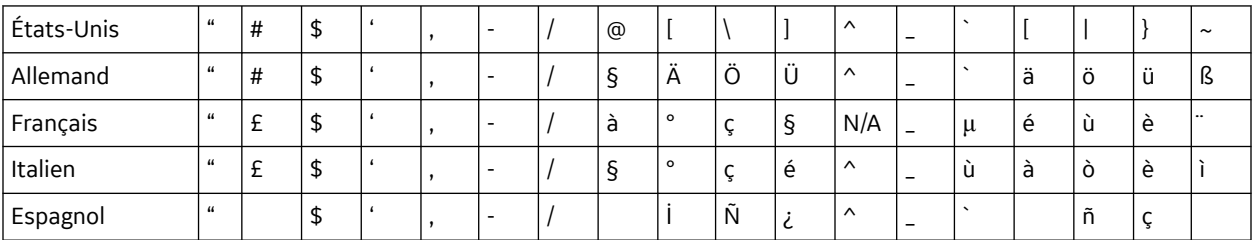

#### **Tableau A-3 Code 128**

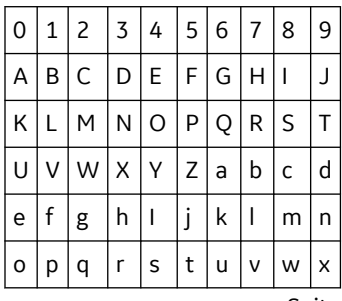

#### **Tableau A-3 Code 128** (Sui-

te)

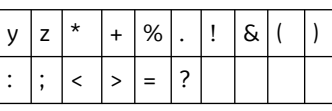

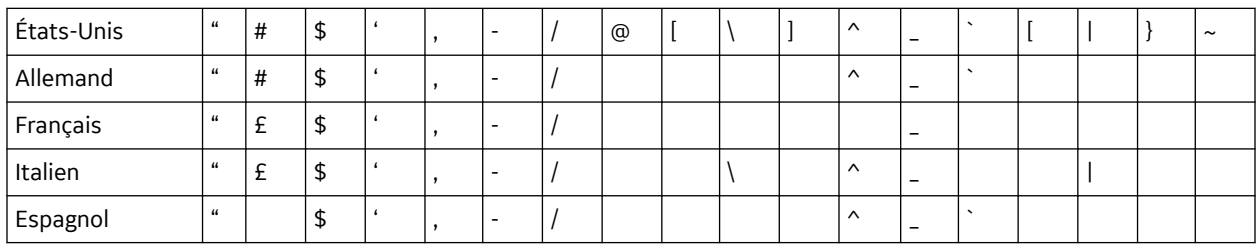

#### **Tableau A-4 Code entrelacé 2 sur 5**

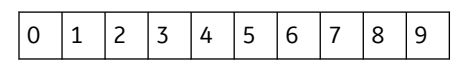

#### **Tableau A-5 Data Matrix**

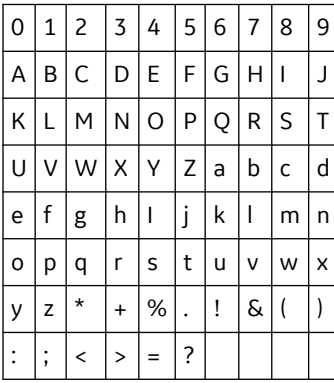

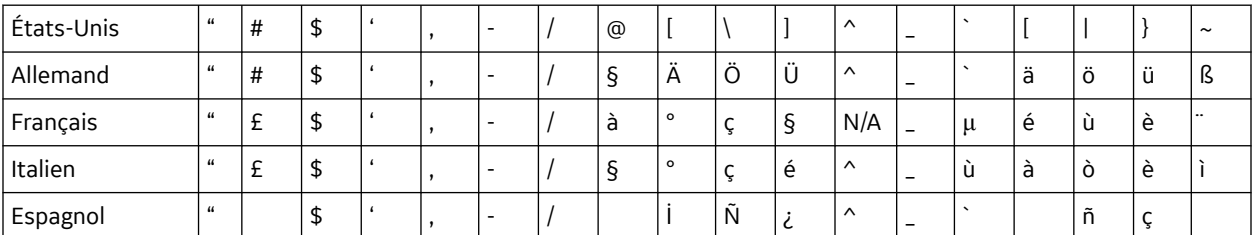

Quel que soit le code utilisé, le service informatique du site doit procéder comme suit :

- Définir le système de données de patients.
- Configurer le lecteur de code-barres.

#### **REMARQUE**

Toutes les données sont dans des champs à largeur fixe. Le code-barres doit être programmé pour ajouter des espaces de remplissage après les champs plus courts que la longueur fixée des champs que votre système utilise.

## **A.1 Définition du système de données de patients**

Utilisez les règles suivantes pour définir un système de données, comprenant les données démographiques de patients, pour vos codes-barres.

#### **Tableau A-6 Structure des données de patient**

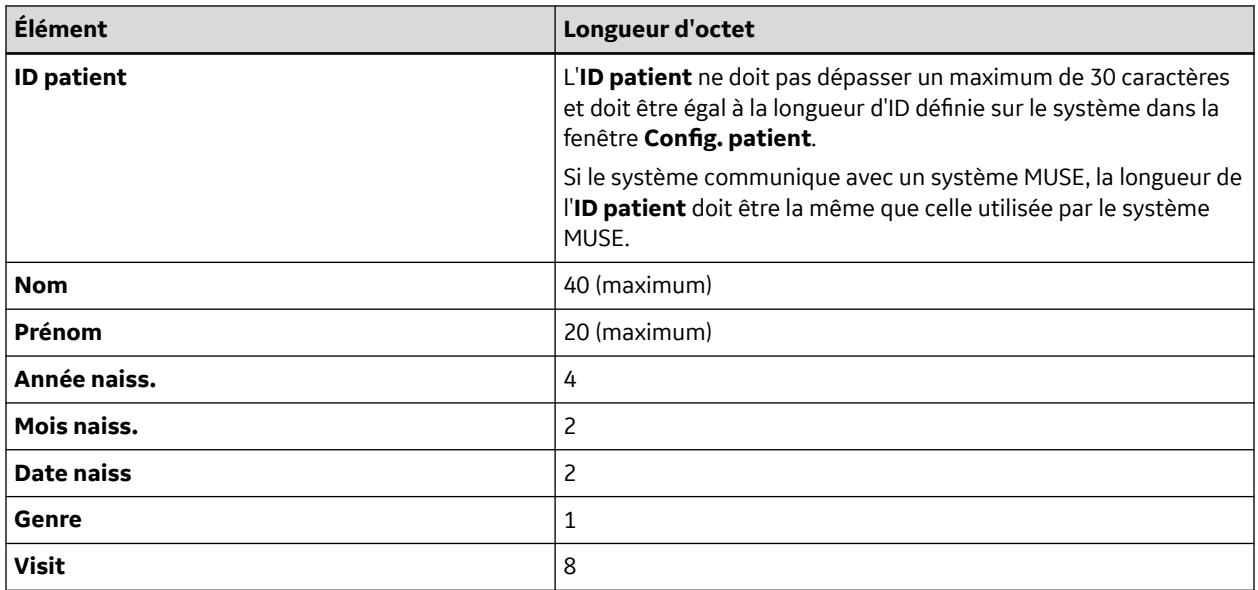

## **A.2 Configuration du lecteur de code-barres**

Configurez le lecteur de code-barres dans la fenêtre **Config. patient**. Vous avez le choix entre une configuration manuelle ou automatique. Les sections suivantes décrivent les exigences de chaque méthode.

### **A.2.1 Configuration manuelle du lecteur de code-barres**

Le tableau suivant identifie les champs disponibles pour configurer votre lecteur de codes-barres.

#### **REMARQUE**

Le système vérifie automatiquement les chevauchements de champs.

En cas de chevauchement de champ, le message suivant s'affiche à l'enregistrement de la configuration : En cas de chevauchement de champ, le message suivant s'affiche à l'enregistrement de la configuration :

#### **Chevauchement de champs entre [nom de champ] et [nom de champ].**

#### **REMARQUE**

Une fois que la valeur totale de décalage et de longueur du champ a dépassé 255 octets, le système émet un bip à l'enregistrement de la configuration et le champ avec chevauchement est mis en surbrillance.

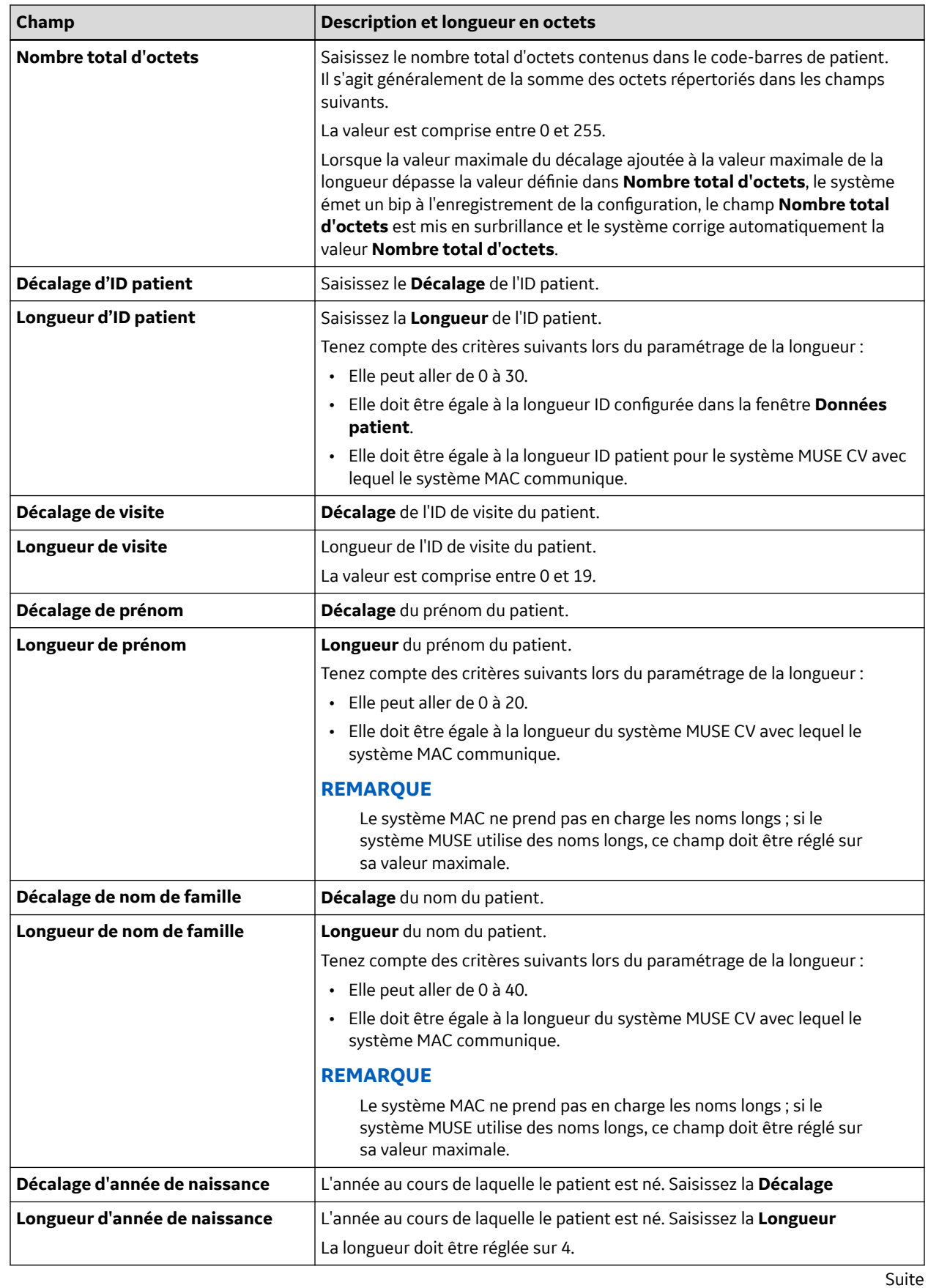

#### **Tableau A-7 Champs de configuration d'un lecteur code-barres automatique/manuel**

#### **Tableau A-7 Champs de configuration d'un lecteur code-barres automatique/manuel** (Suite)

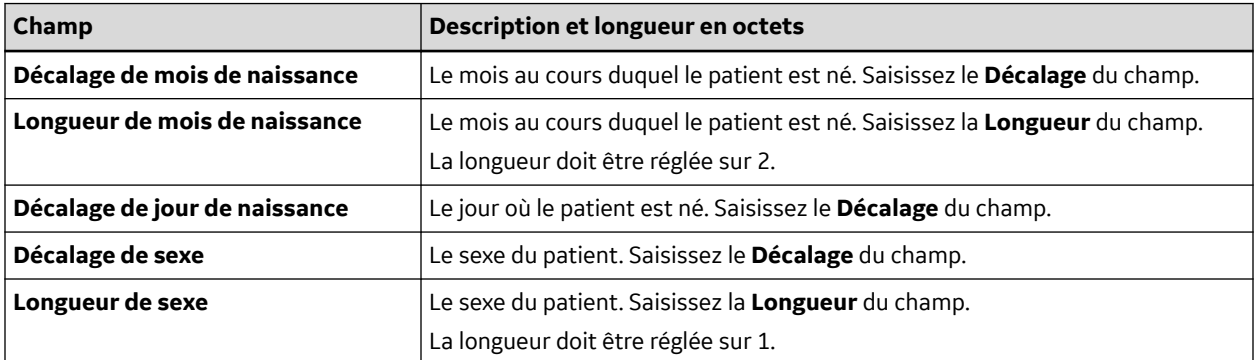

### **A.2.2 Configuration automatique du lecteur de code-barres**

Vous pouvez configurer automatiquement le lecteur de code-barres en scannant un code-barres défini en utilisant les informations suivantes :

#### **Tableau A-8 Champs de configuration de code-barres automatique**

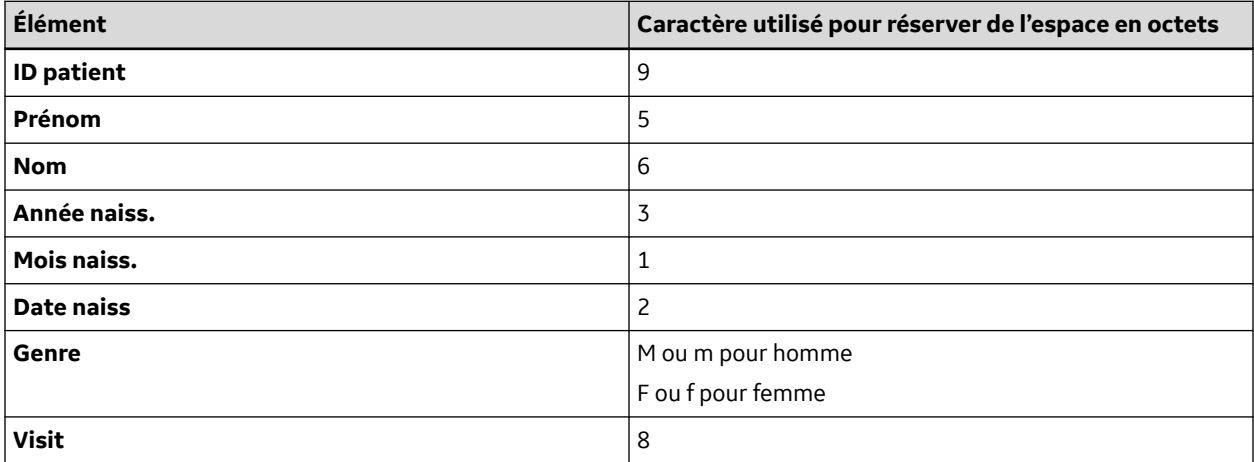

# **B Données Master's Step**

Les sections suivantes fournissent les informations nécessaires pour exécuter une épreuve d'effort **Master Step**.

# **B.1 Tableau Master's Step**

Le tableau suivant identifie le nombre de pas à définir selon l'âge, le sexe et le poids du patient.

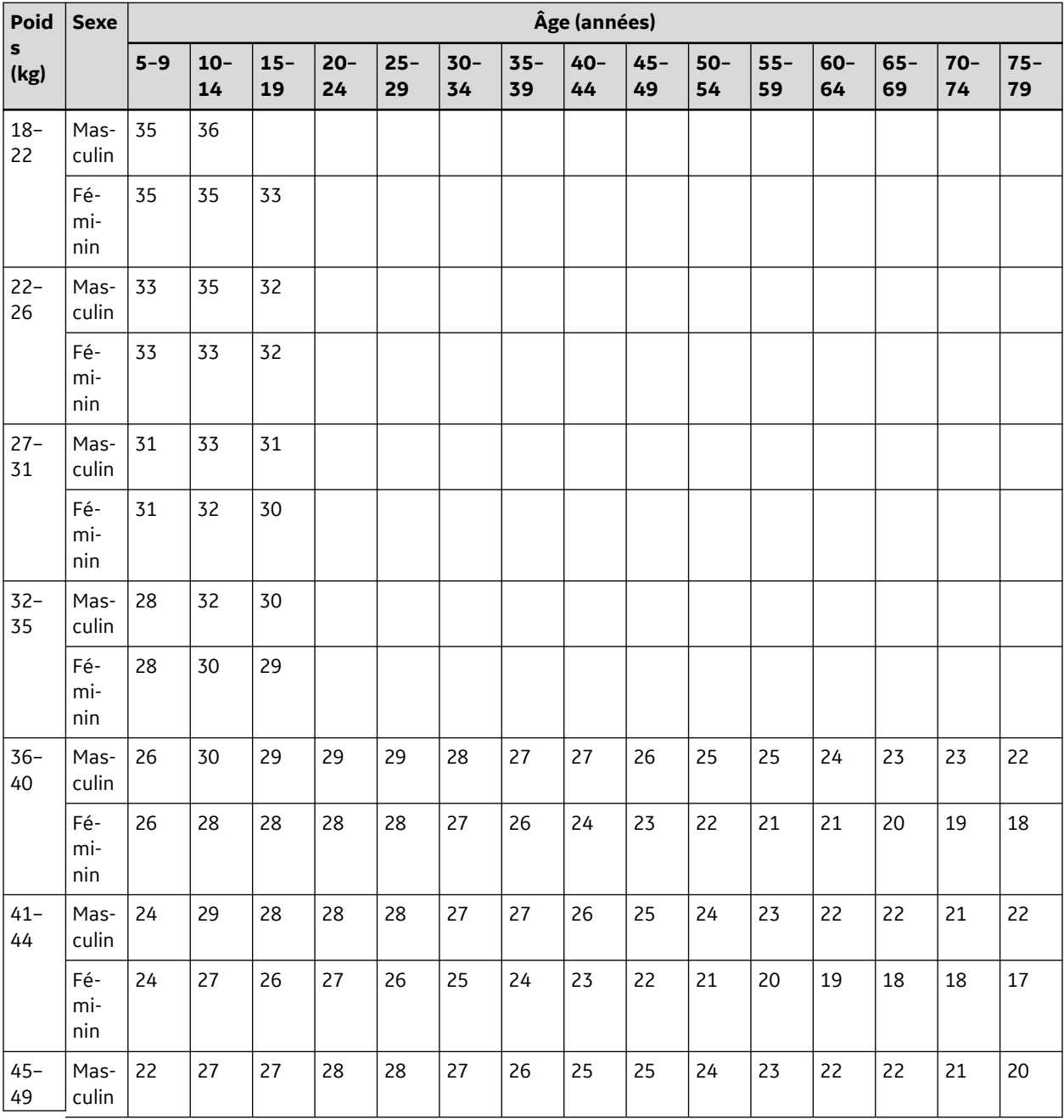

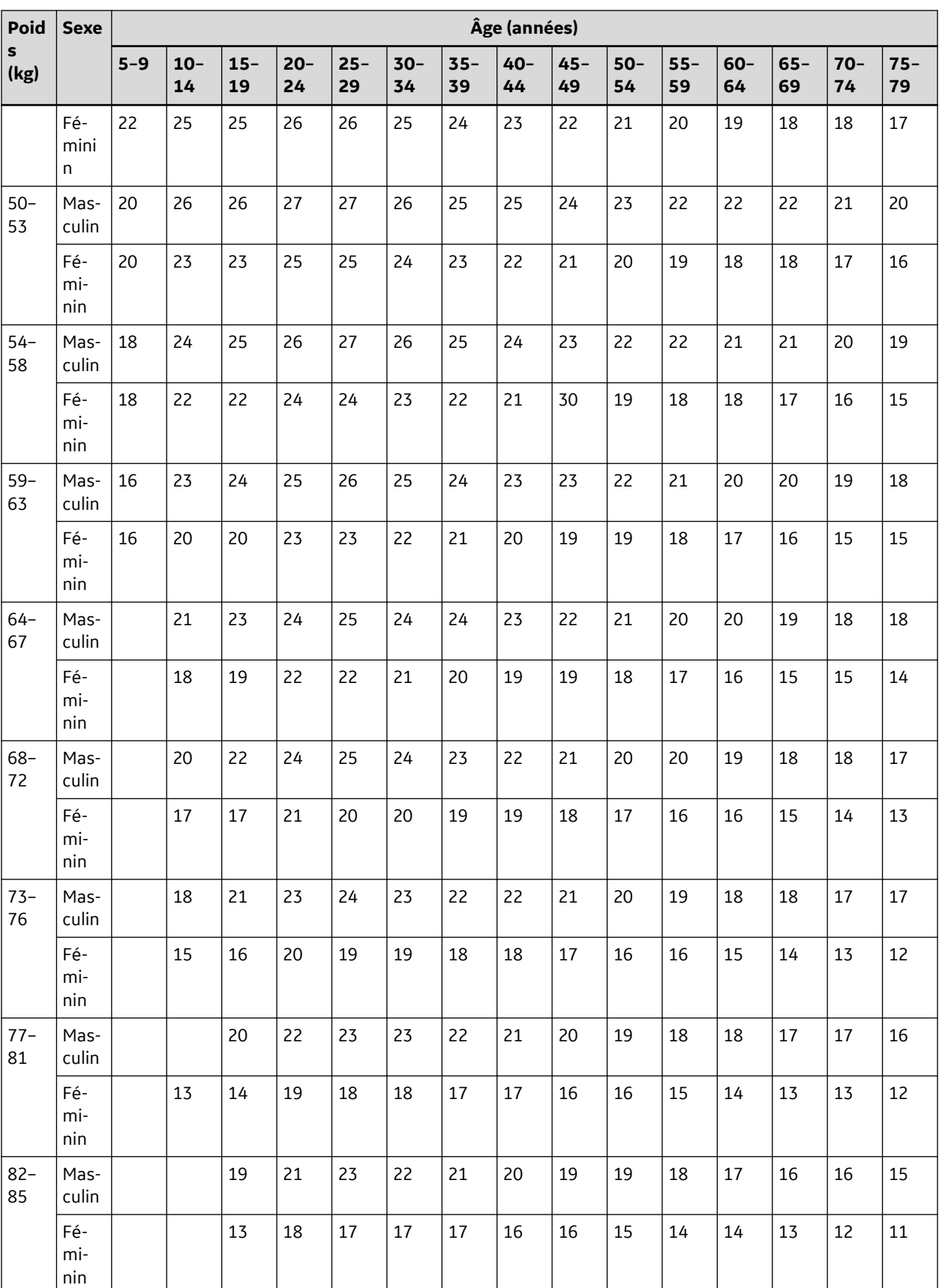

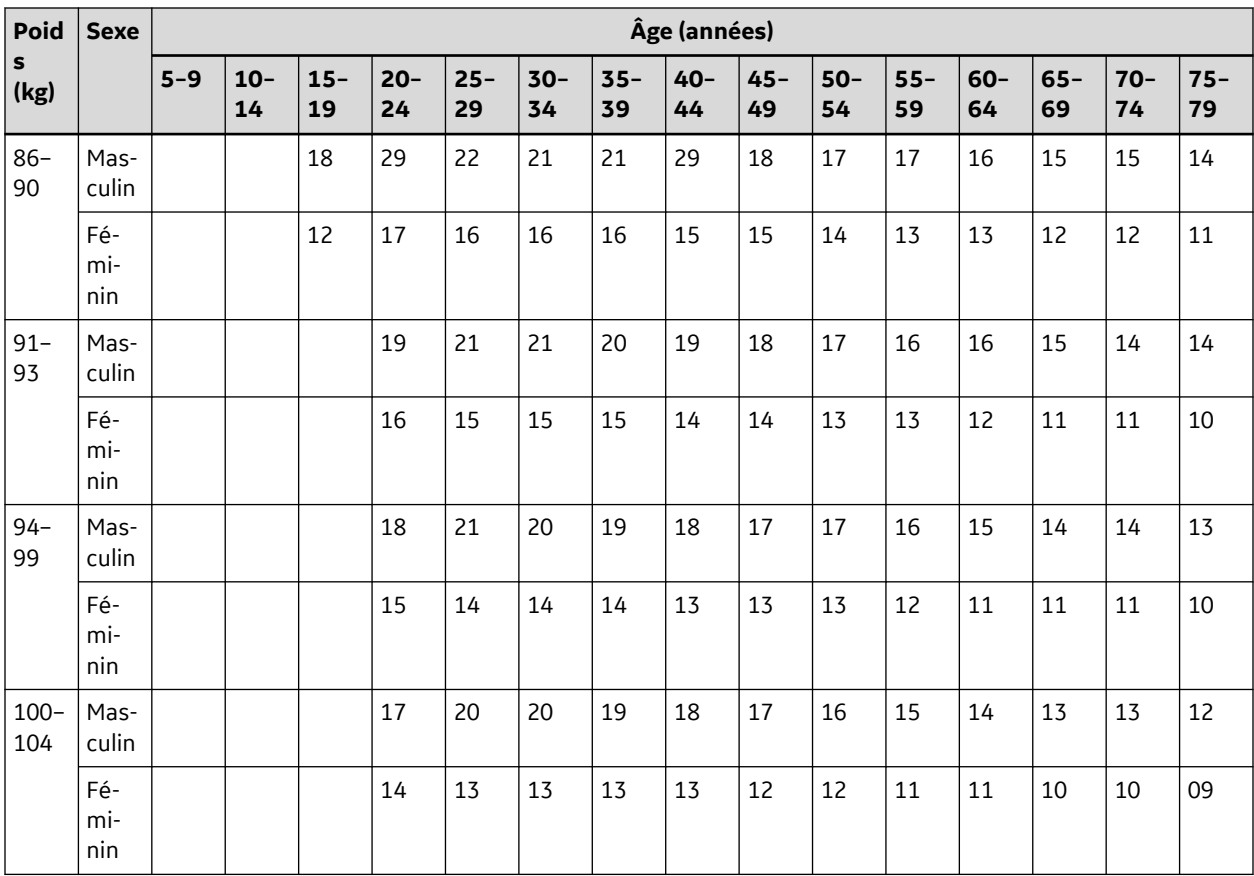

### **B.2 Modifications ST-T**

L'existence de modifications ST-T est évaluée en classant ST-T en trois niveaux d'évaluation :

#### • **Positif**

L'un des critères suivants doit être satisfait sur 2 dérivations ou plus :

- Dépression ST ≥ 0,1 mV
- Élévation ST ≥ 0,2 mV
- Changement d'onde T ≥ 1,0 mV

#### • **Limite**

L'un des critères suivants doit être satisfait sur l'une des dérivations :

- Dépression ST ≥ 0,05 mV
- Élévation ST ≥ 0,1 mV
- Changement d'onde T ≥ 0,5 mV
- **Négatif**

Ceci est évalué si les critères Positif et Limite ne sont pas satisfaits.

Les formules suivantes sont utilisées pour calculer les valeurs dans les critères précédents :

- Dépression ST = (ST au repos après J) (ST post-effort après J)
- Dépression ST = (ST au repos après J) (ST post-effort après J)
- Changement d'onde T = valeur absolue de (amplitude d'onde T au repos amplitude d'onde T post-effort)
- (ST après J : amplitude au point après J)

Lorsque l'évaluation est Positif ou Limite, la dérivation avec la plus grande modification s'imprime.

# **C Caractéristiques techniques**

# **C.1 Caractéristiques du système**

#### **Tableau C-1 Type d'instrument**

Électrocardiographe automatique doté d'un microprocesseur ; acquisition simultanée à 12 dérivations et 10 fouets avec configuration programmable des dérivations.

#### **Tableau C-2 Traitement**

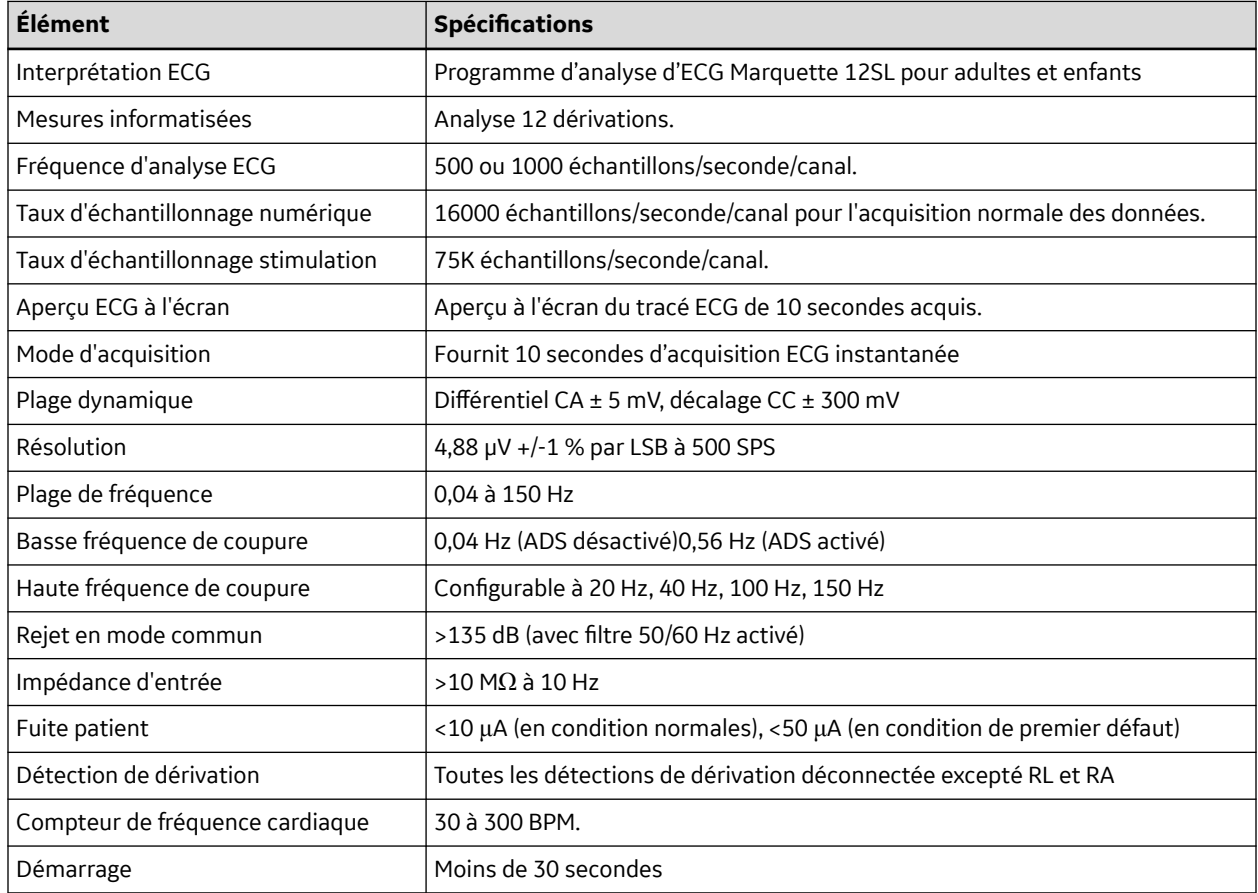

#### **Tableau C-3 Données patient**

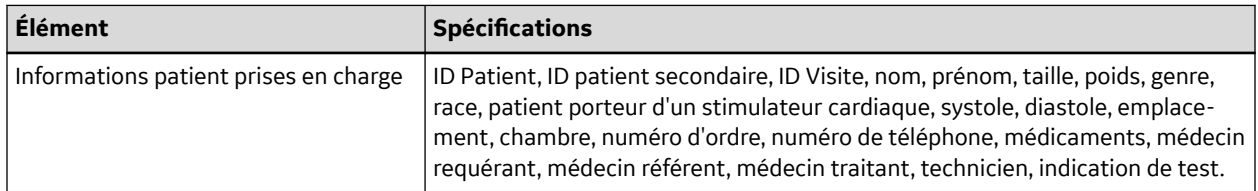

#### **Tableau C-4 Afficher**

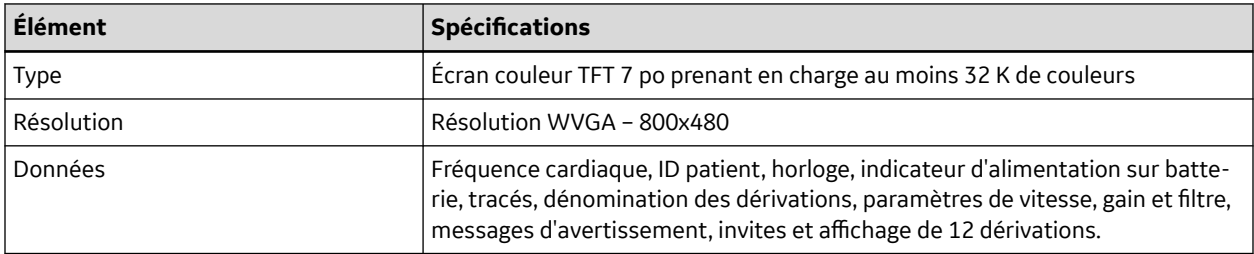

#### **Tableau C-5 Imprimante**

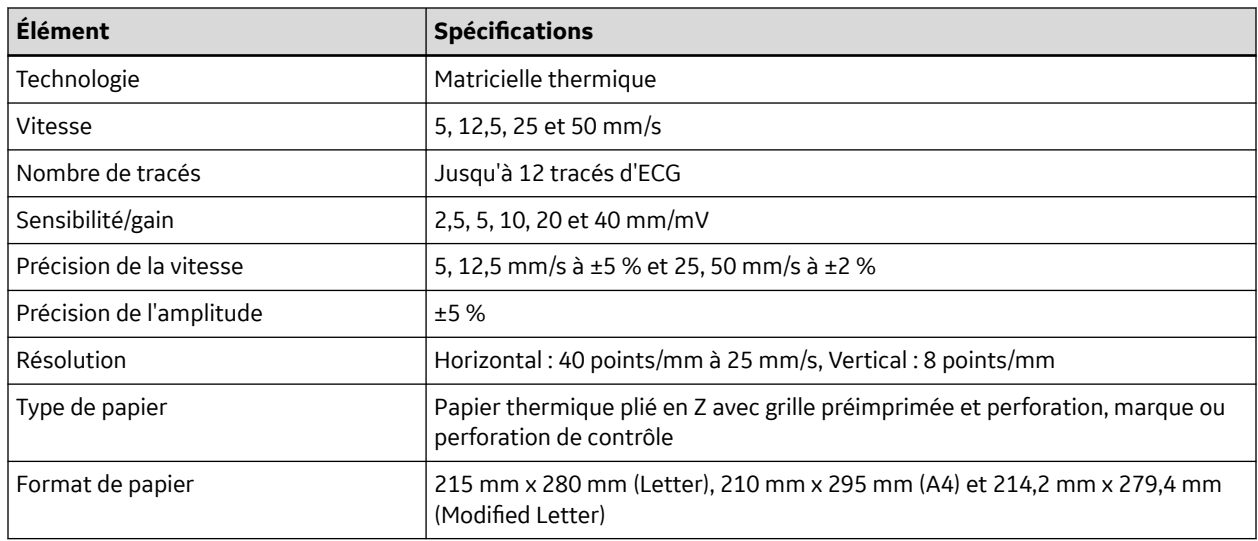

#### **Tableau C-6 Clavier**

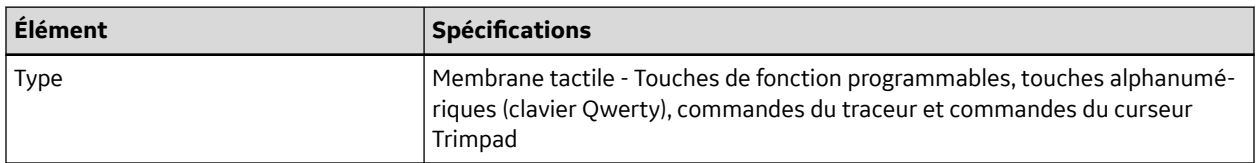

#### **Tableau C-7 Modes opératoires et fonctions supplémentaires**

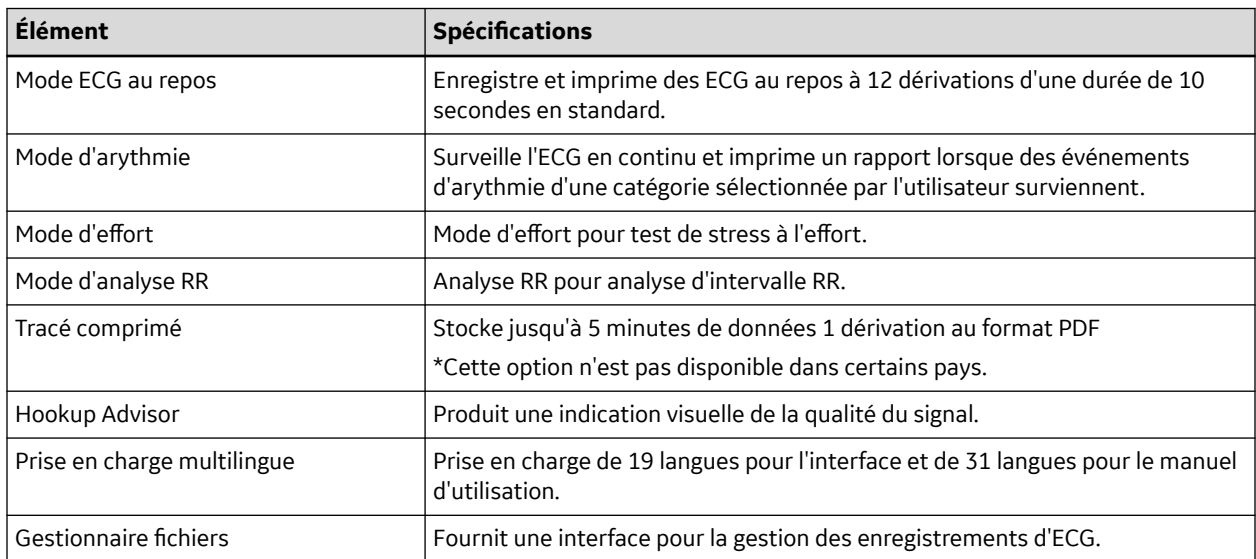

#### **Tableau C-7 Modes opératoires et fonctions supplémentaires** (Suite)

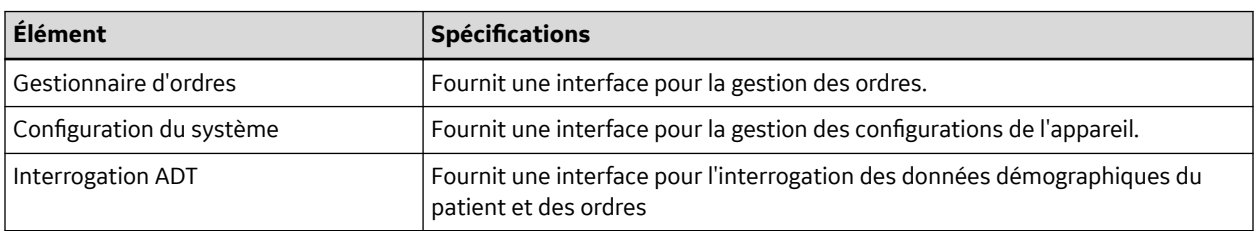

#### **Tableau C-8 Options d'application Pharma/d'épreuve d'effort**

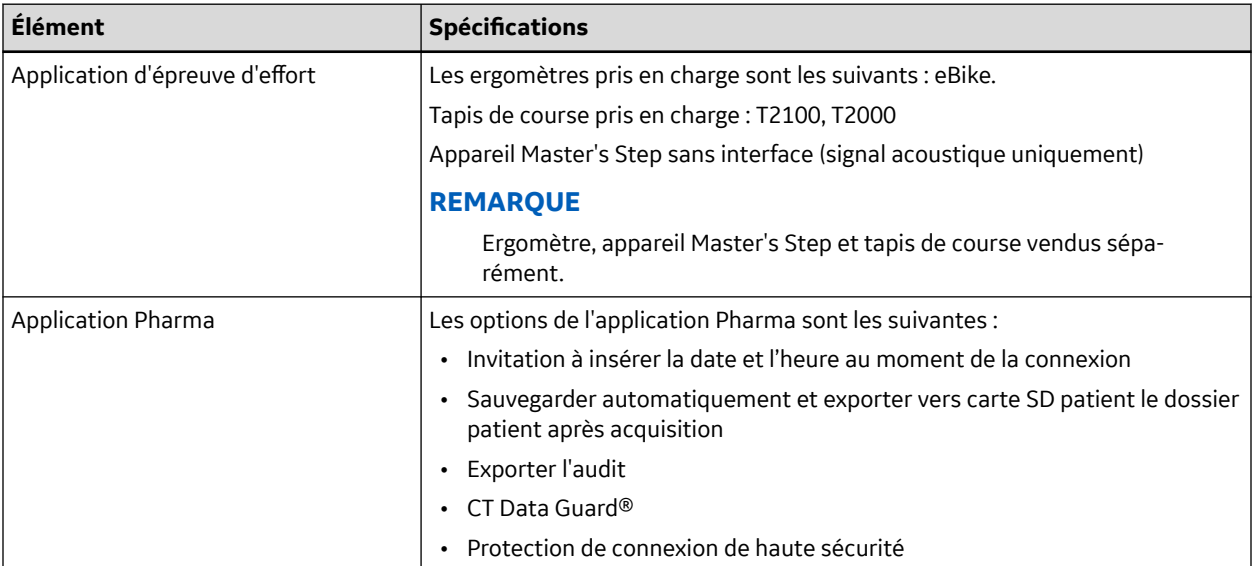

#### **Tableau C-9 Périphériques externes**

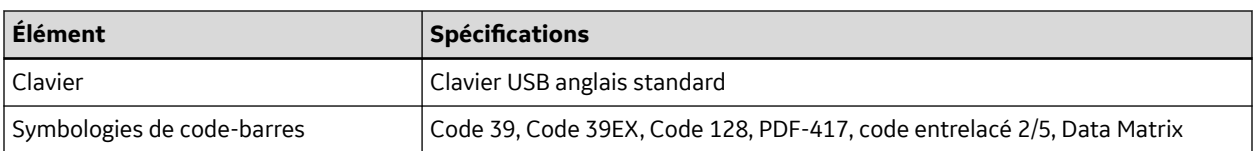

#### **Tableau C-10 Communication**

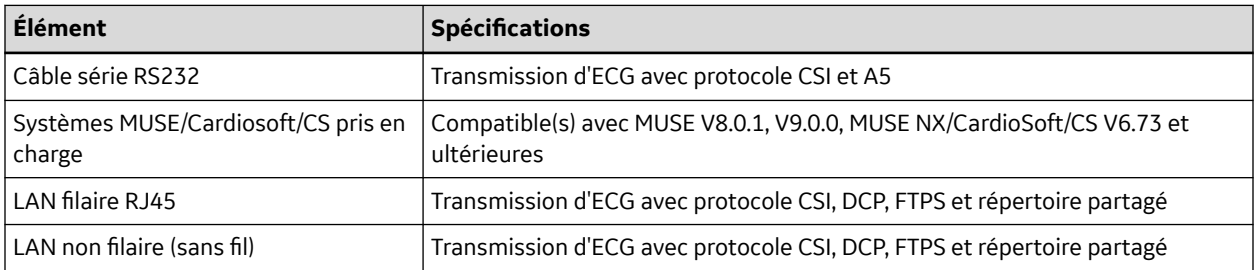

#### **Tableau C-10 Communication** (Suite)

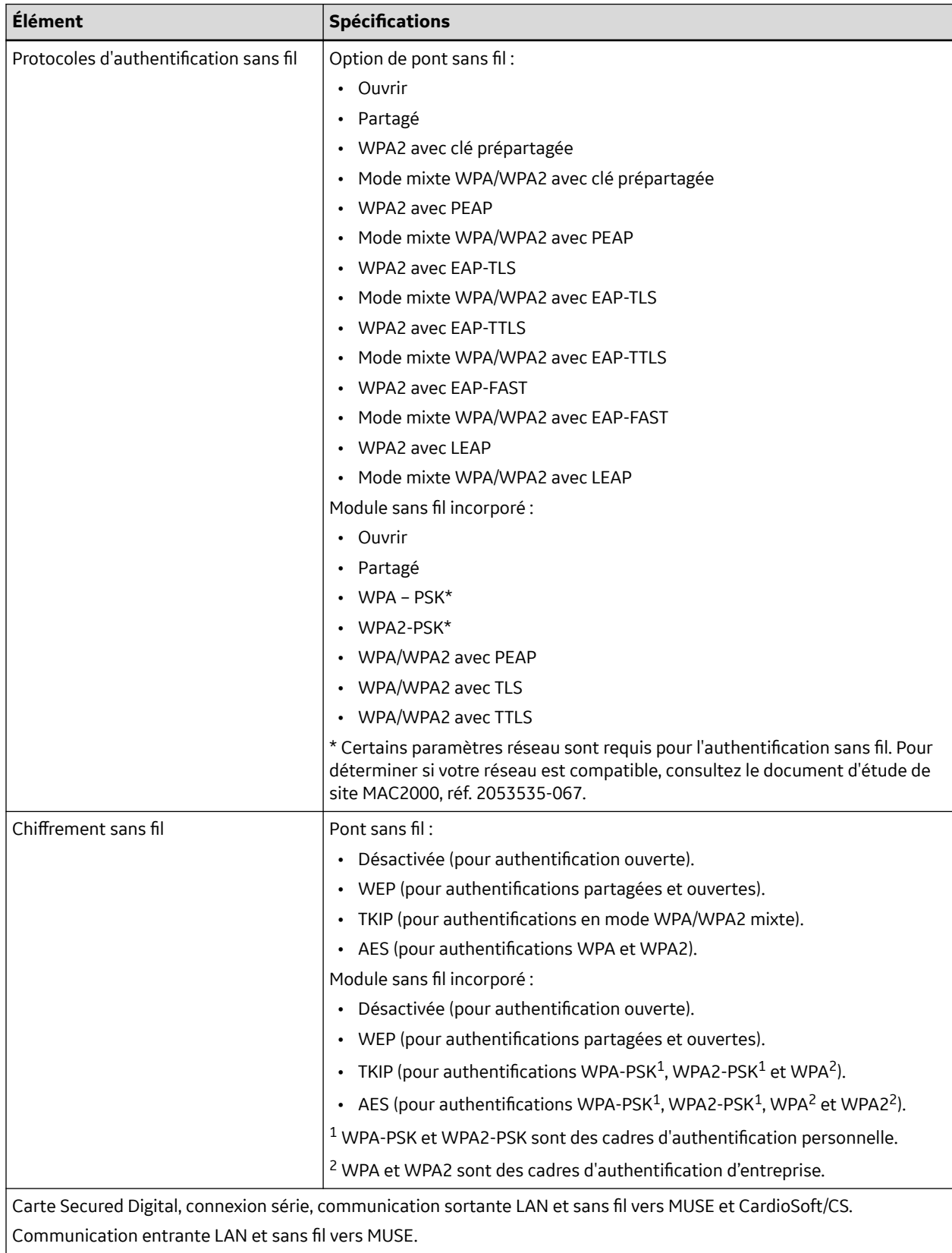

#### **Tableau C-11 Temp. de stockage**

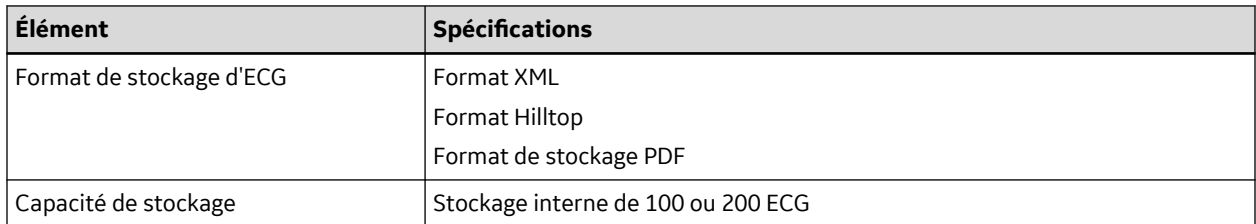

#### **Tableau C-12 Accessoires**

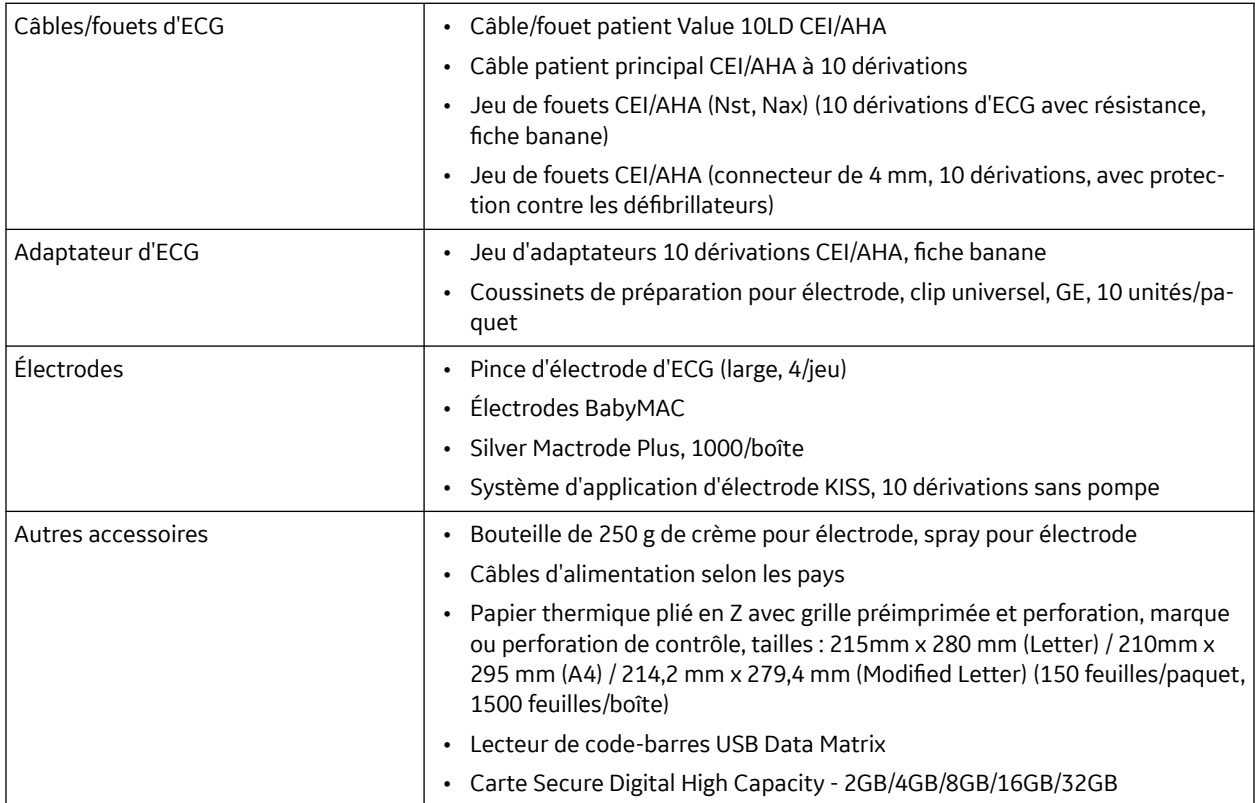

#### **Tableau C-13 Électrique**

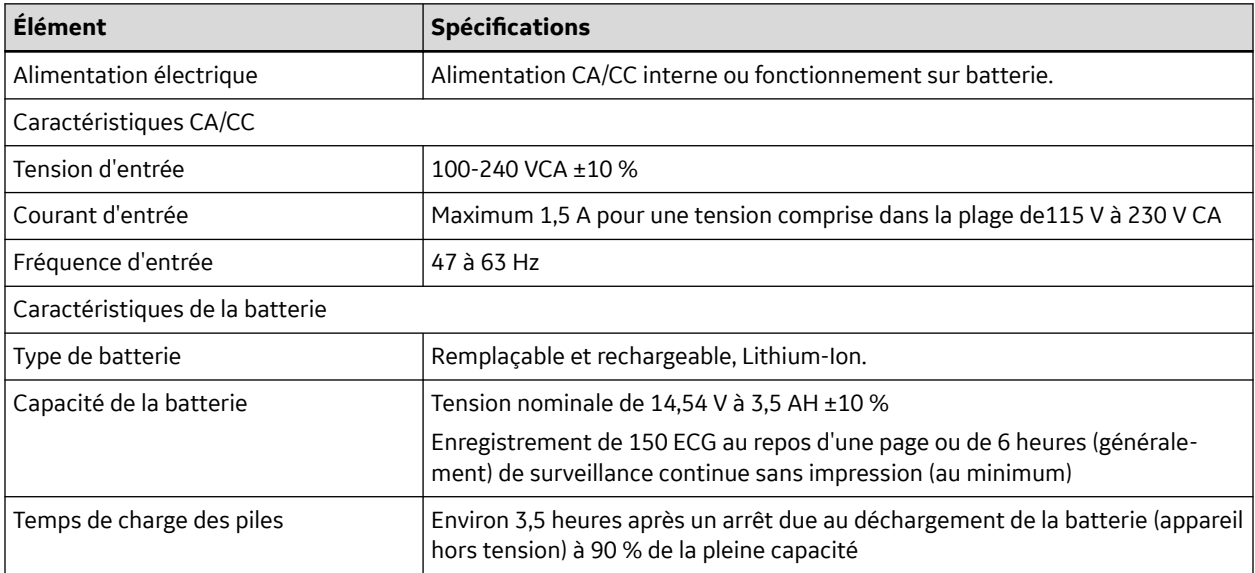

#### **Tableau C-14 Caractéristiques physiques**

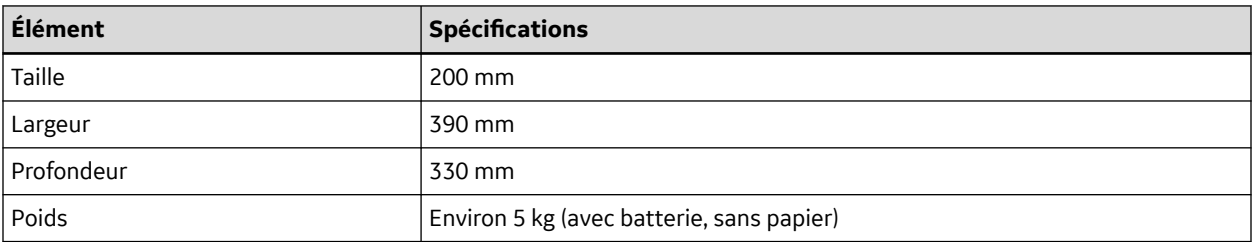

#### **Tableau C-15 Caractéristiques environnementales**

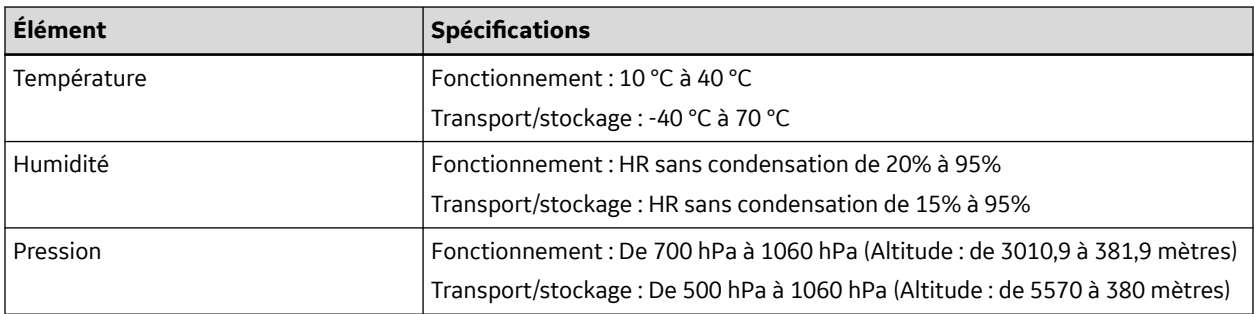

# **C.2 Pont sans fil Silex**

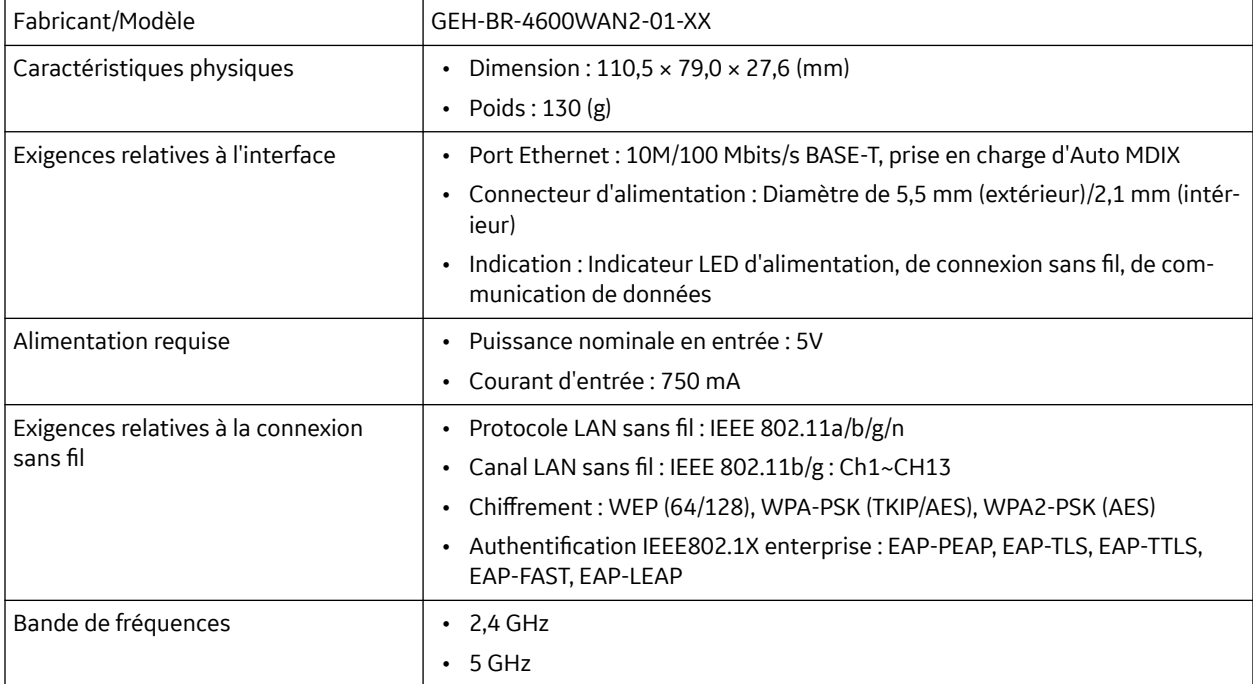

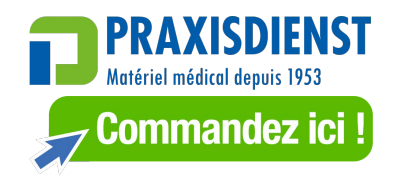

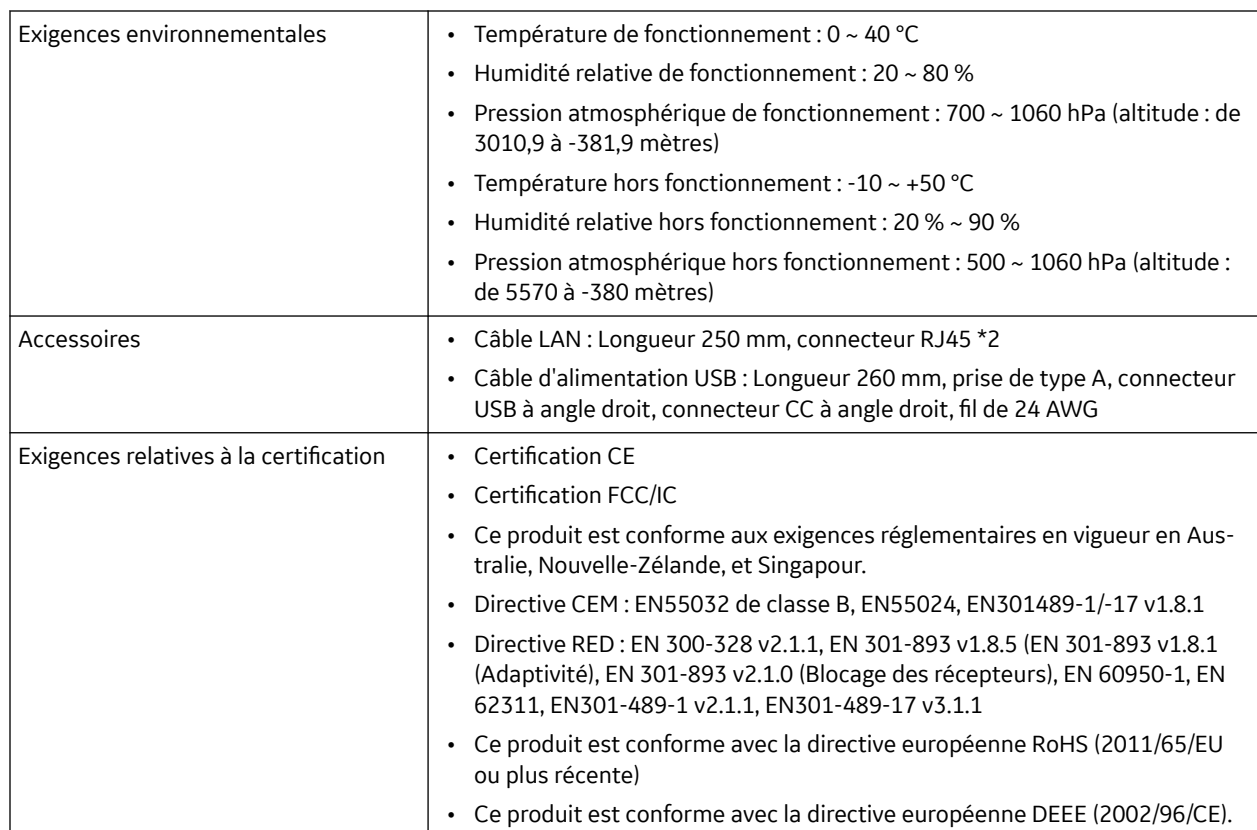

# **D Déclaration pour le pont sans fil Silex MAC 2000**

Les sections suivantes concernent la déclaration FCC/IC pour le pont sans fil Silex MAC 2000.

#### **REMARQUE**

Cet appareil est conforme à la Partie 15 des règles de la FCC et des RSS d'exemption de licence d'Industry Canada. L'utilisation de l'appareil est soumise aux deux conditions suivantes : (1) cet appareil ne doit créer d'interférences nuisibles, et (2) cet appareil doit accepter toute interférence reçue, y compris les interférences pouvant provoquer un fonctionnement non désiré.

#### **REMARQUE**

Cet appareil est conforme aux limites d'exposition au rayonnement définies par la FCC/IC pour les environnements non contrôlés, et respecte les directives de la FCC et la RSS-102 d'IC relatives à l'exposition aux radiofréquences (RF). Cet équipement doit être installé et utilisé de sorte que le radiateur soit à une distance minimum de 20 cm de toute personne.

## **D.1 Déclaration FCC**

Le pont sans fil Silex MAC 2000 possède un ID FCC de module émetteur : **N6C-SXPCEAN2**.

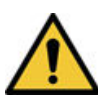

#### **ATTENTION**

Tout changement et toute modification non approuvés expressément par la partie responsable de la conformité peut entraîner la révocation de l'autorisation d'utiliser l'équipement.

#### **ATTENTION**

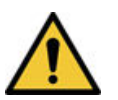

Cet émetteur ne peut être placé ni utilisé avec aucun autre émetteur ni aucune antenne.

## **D.2 Déclaration IC**

Le pont sans fil Silex MAC 2000 possède un IC de module émetteur : **4908A-SXPCEAN2**

#### **ATTENTION**

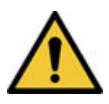

Les bandes de 5150-5250 MHz et 5250-5350 MHz sont réservées aux utilisations en intérieur.

#### **ATTENTION**

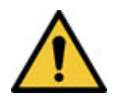

Les radars de grande puissance sont désignés comme utilisateurs prioritaires des bandes 5250-5350 MHz et 5650-5850 MHz. Ces radars peuvent provoquer des interférences et/ou endommager les dispositifs LE-LAN.

**D**

# **D.3 Conforme aux normes IMDA**

Le pont sans fil Silex MAC 2000 est conforme aux normes IMDA.

**Complies with IMDA Standards** 

DA102737

**E**

# **E Déclaration concernant le module sans fil intégré MAC 2000**

Les sections suivantes fournissent la déclaration FCC/IC concernant le module sans fil intégré MAC 2000.

# **E.1 Déclaration FCC**

Ce dispositif est conforme avec la Partie 15 des règles de la FCC. L'utilisation de l'appareil est soumise aux deux conditions suivantes :

- 1. ce dispositif ne doit pas causer d'interférences nuisibles, et
- 2. ce dispositif doit accepter toute interférence reçue, y compris les interférences susceptibles de provoquer un fonctionnement indésirable du dispositif.

Veuillez noter que les changements et modifications non approuvés expressément par la partie responsable de la conformité peuvent entraîner la révocation de l'autorisation d'utiliser l'équipement.

#### **REMARQUE**

Cet appareil a été testé et s'avère être conforme aux limites d'un appareil numérique de classe B, conformément à la partie 15 des règles de la FCC. Ces limites ont été établies pour fournir une protection raisonnable contre les interférences nuisibles susceptibles d'affecter une installation résidentielle. Cet appareil génère, utilise et peut émettre des ondes de radiofréquence et, s'il n'est pas installé et utilisé conformément aux instructions, peut provoquer des interférences préjudiciables aux communications radio. Toutefois, il est impossible de garantir qu'une interférence ne surviendra pas dans une installation particulière. Si ce matériel produit effectivement des interférences préjudiciable pour la réception radio ou de télévision, ce que l'on peut établir en éteignant, puis en rallumant l'appareil, l'utilisateur est encouragé à tenter de corriger les interférences en appliquant une ou plusieurs des mesures suivantes :

- Réorienter ou déplacer l'antenne de réception.
- Augmenter la distance entre l'équipement et le récepteur.
- Brancher l'équipement sur une prise dépendant d'un circuit distinct de celui auquel est raccordé le récepteur.
- Consulter le revendeur ou un technicien radio/TV expérimenté pour obtenir de l'aide.

Cet appareil est conforme aux limites d'exposition au rayonnement définies par la FCC/IC pour les environnements non contrôlés.

Cet appareil doit être installé et utilisé à une distance minimum de 20 cm de l'utilisateur ou de toute autre personne.

Cet appareil ne doit pas être situé à proximité ou fonctionner en conjonction avec une autre antenne ou un autre émetteur.

# **E.2 Déclaration IC**

Ce dispositif est conforme aux règles RSS d'exemption de licence d'Industry Canada. L'utilisation de l'appareil est soumise aux deux conditions suivantes :

- 1. Cet appareil ne doit causer aucune interférence, et
- 2. ce dispositif doit accepter toute interférence, quelle qu'elle soit, y compris les interférences susceptibles d'entraîner un fonctionnement non désirable du dispositif.

Le présent appareil est conforme aux CNR d'Industrie Canada applicables aux appareils radio exempts de licence. L'exploitation est autorisée aux deux conditions suivantes:

- 1. l'appareil ne doit pas produire de brouillage;
- 2. l'utilisateur de l'appareil doit accepter tout brouillage radioélectrique subi, même si le brouillage est susceptible d'en compromettre le fonctionnement.

Cet appareil satisfait aux limites d'exposition aux radiofréquences dans un environnement non contrôlé, établies par Innovation, Sciences et Développement économique Canada.

Il doit être installé et utilisé de sorte que l'utilisateur et les personnes à proximité soient à une distance minimum de 20 cm de l'appareil.

Cet appareil ne doit pas être situé à proximité ou fonctionner en conjonction avec une autre antenne ou un autre émetteur.

Cet équipement est conforme aux limites d'exposition aux radiofréquences définies par l'ISEDC (Innovation, Sciences et Développement économique Canada) pour un environnement non contrôlé.

Cet équipement doit être installé et utilisé avec un minimum de 20 cm de distance entre le dispositif et l'utilisateur ou des tiers.

Ce dispositif ne doit pas être utilisé à proximité d'un autre antenne ou d'un autre émetteur.

## **E.3 Informations relatives à la directive CE RED**

Le module sans fil intégré MAC 2000 est conforme à la directive 2014/53/UE (RED).

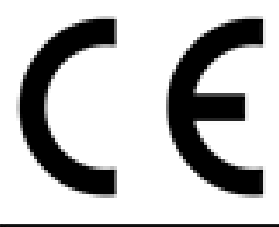

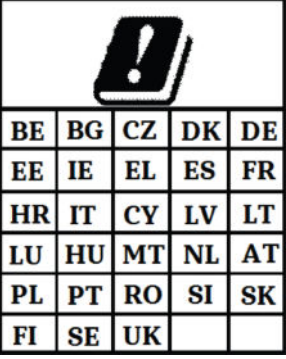

Ce produit est réservé à une utilisation en intérieur.

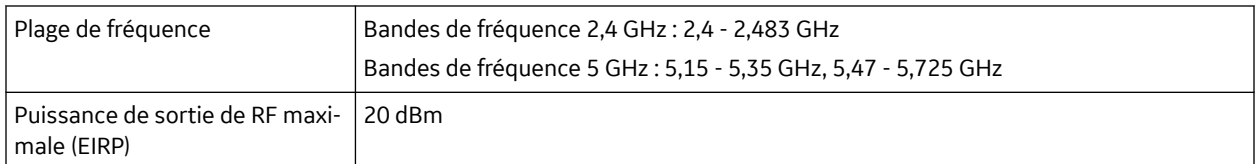

# **Glossaire**

**ACS** Syndrome coronarien aigu

**ADT** Admission, décharge, transfert

**Filtre** Un filtre définit la limite de fréquence supérieure pour la courbe ECG affichée dans l'écran Acquisition et l'impression. La sélection d'un filtre élimine les signaux qui dépassent cette fréquence. Plus le filtre sélectionné est petit, plus le signal est filtré. Par exemple, un filtre de 40 Hz affiche uniquement des signaux inférieurs à 40 Hz ; les signaux supérieurs à 40 Hz sont ignorés.

**Gain** Le gain indique le nombre de millimètres représenté par 1 mV de données de courbe à l'écran et sur l'impression. Vous pouvez modifier le gain pour modifier l'affichage ou l'impression de la courbe selon vos préférences. Une modification du gain change uniquement l'amplitude des courbes. Avec un grain plus élevé, l'amplitude de la courbe semble plus grande ; avec un grain inférieur, l'amplitude de la courbe semble plus petite.

Le réglage 10/5 mm/mV est utilisé pour afficher les dérivations des membres (I, II, III, aVr, aVI et aVf) à une vitesse de 10 mm/mV et les dérivations précordiales (V1 à V6) à une vitesse de 5 mm/mV. Ceci permet de réduire ou de prévenir le chevauchement des courbes pour les dérivations précordiales, tout en évitant le tracé de petites courbes pour les dérivations des membres.

**LAN** Local Area Network, réseau local

**SIH** Système d'informations de l'hôpital (SIH)

**Vitesse** La vitesse indique la vitesse d'affichage de la courbe ECG sur l'écran et sur l'impression du rythme. Vous pouvez changer la vitesse pour ralentir ou accélérer le tracé afin de faciliter l'examen ou l'analyse de la courbe. Avec une vitesse plus rapide, l'affichage de la courbe est plus étalé ; avec une vitesse plus lente, il est plus ramassé.

**WLAN** Wireless Local Area Network, réseau local sans fil

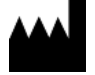

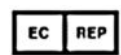

GE Medical Systems *Information Technologies, Inc.* 8200 West Tower Avenue Milwaukee, WI 53223 USA

GE Medical Systems Munzinger Straße 5 79111 Freiburg Germany +49 761 45 43 -0

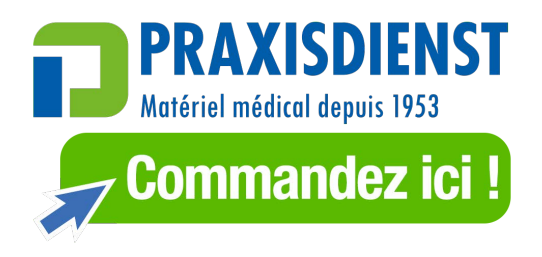

GE Medical Systems Information Technologies, une société du groupe General Electric opérant sous le nom GE Healthcare.

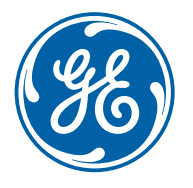

www.gehealthcare.com